# **Vostro 3520**

**Servicehandbok** 

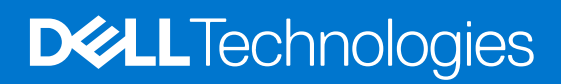

#### Anmärkningar, försiktighetsbeaktanden och varningar

**OBS:** OBS innehåller viktig information som hjälper dig att få ut det mesta av produkten.

**CAUTION: VIKTIGT anger antingen risk för skada på maskinvara eller förlust av data och förklarar hur du kan undvika problemet.**

**VARNING: En VARNING visar på en potentiell risk för egendoms-, personskador eller dödsfall.**

© 2022–2023 Dell Inc. eller dess dotterbolag. Med ensamrätt. Dell Technologies, Dell och andra varumärken är varumärken som tillhör Dell Inc. eller dess dotterbolag. Andra varumärken kan vara varumärken som tillhör respektive ägare.

# **Innehåll**

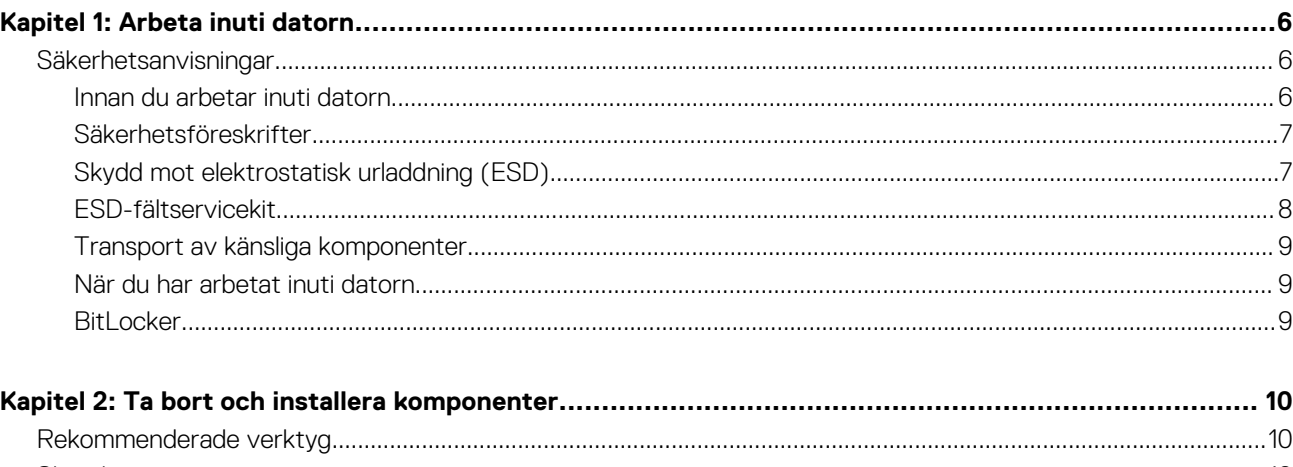

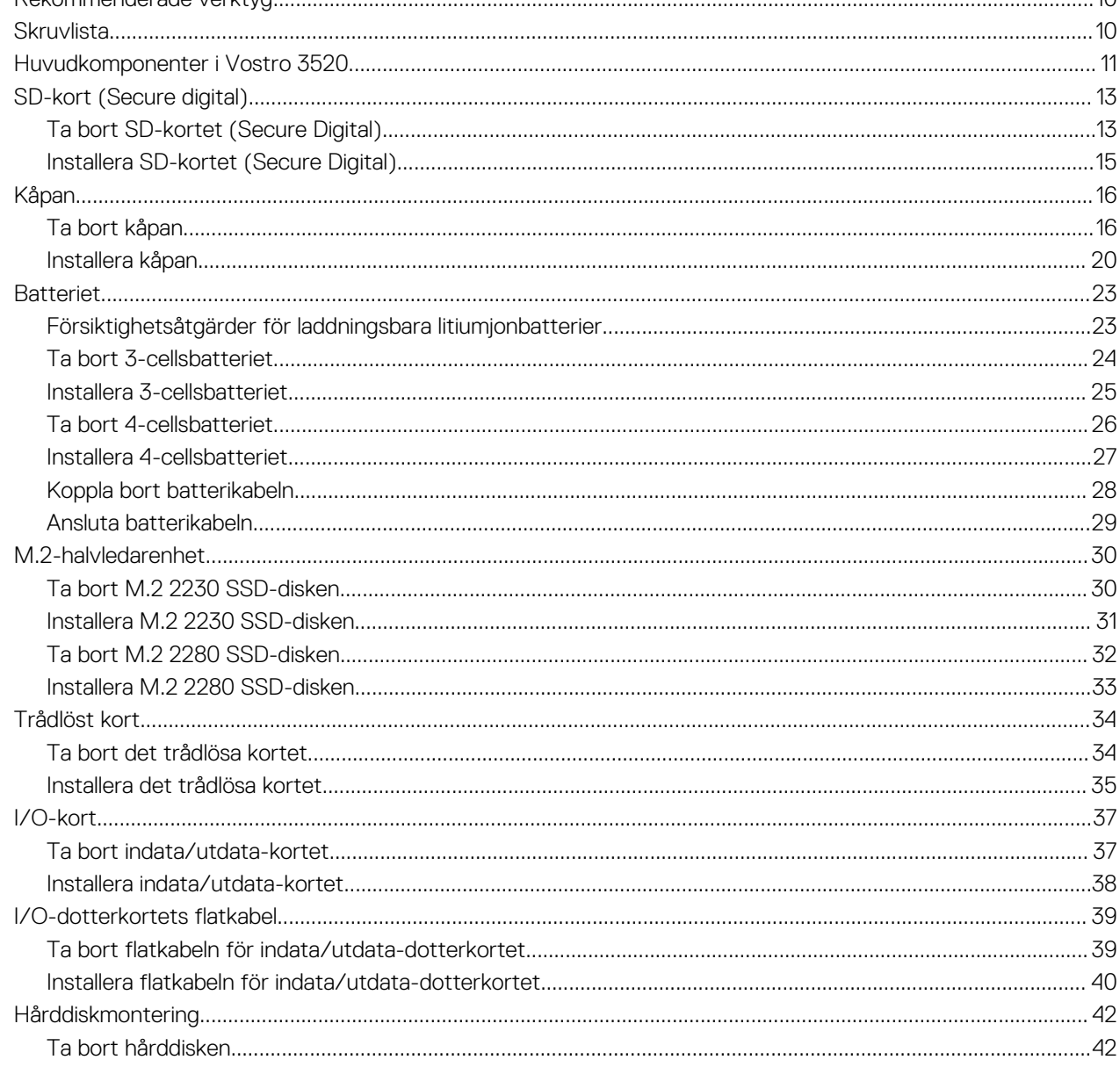

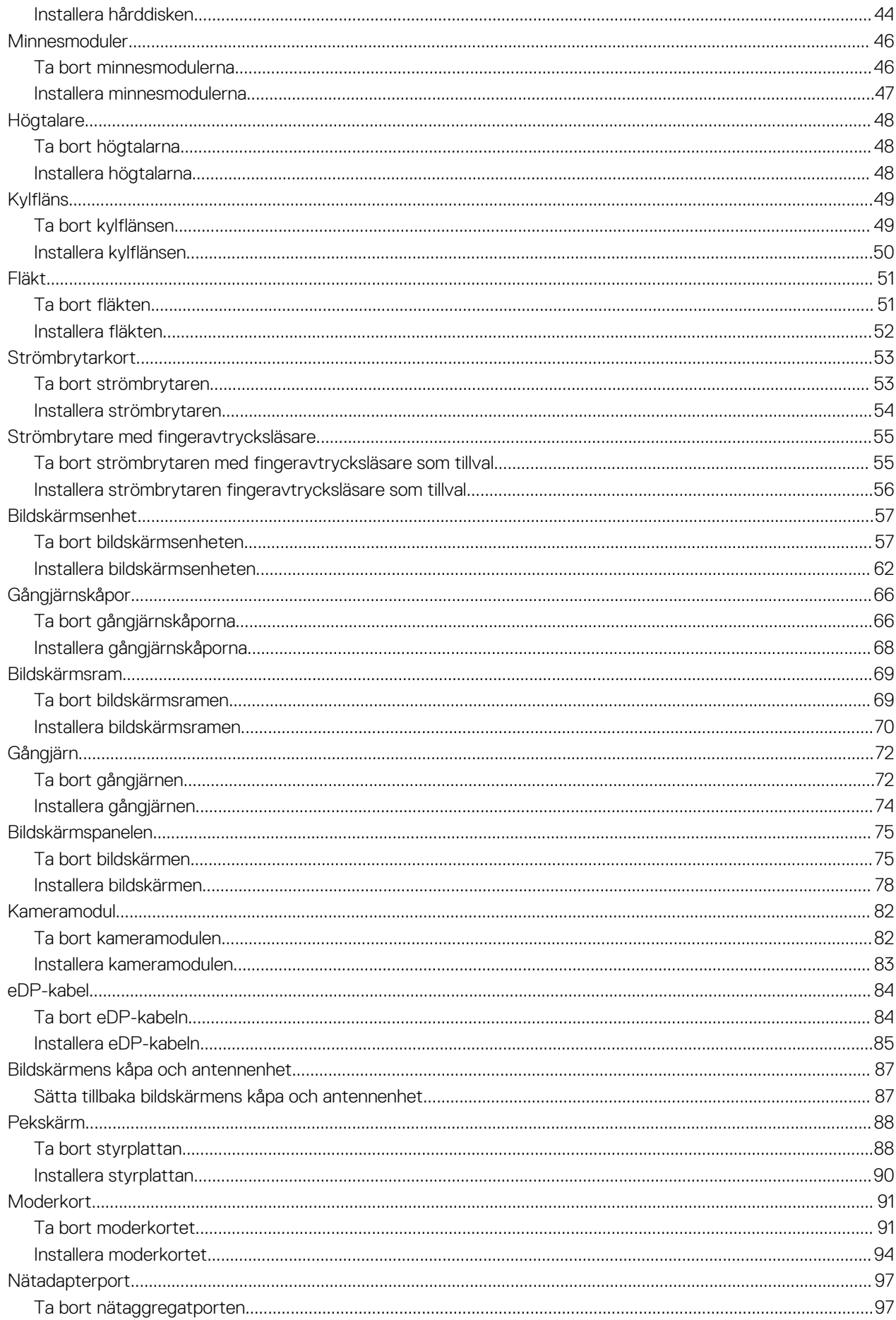

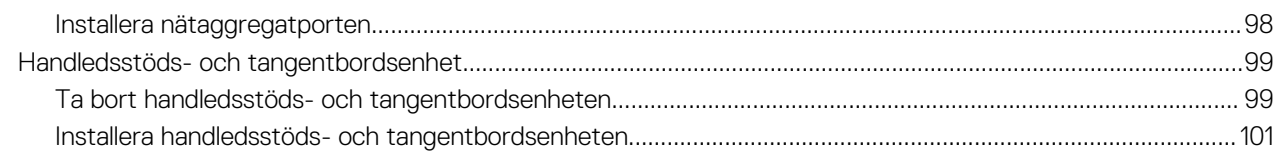

### 

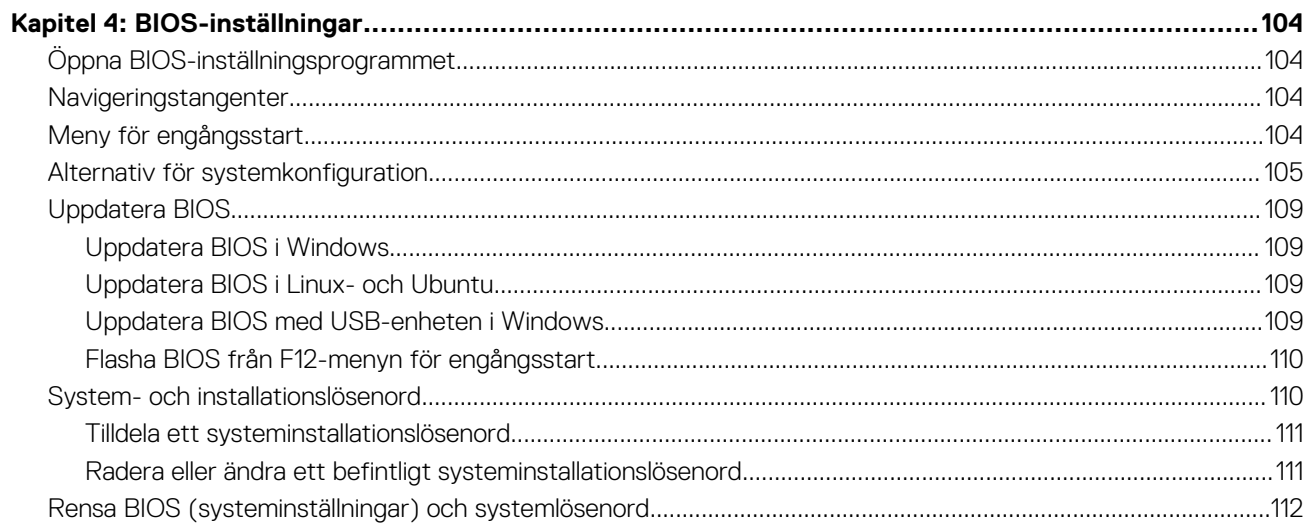

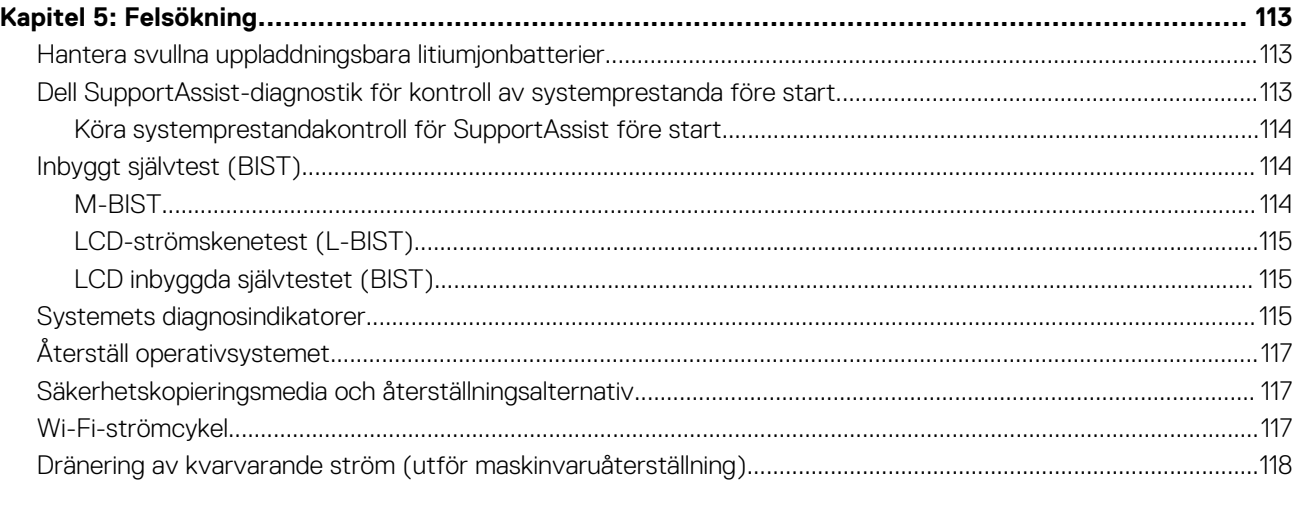

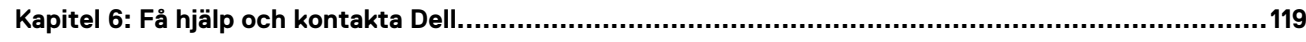

**1**

# <span id="page-5-0"></span>**Säkerhetsanvisningar**

Följ dessa säkerhetsföreskrifter för att skydda datorn och dig själv. Om inget annat anges antar varje procedur som ingår i detta dokument att du har läst säkerhetsinformationen som medföljde datorn.

- **VARNING: Läs säkerhetsinstruktionerna som levererades med datorn innan du arbetar i datorn. Mer information om bästa metoder för säkert handhavande finns på hemsidan för regelefterlevnad på [www.dell.com/regulatory\\_compliance](https://www.dell.com/regulatory_compliance).**
- **VARNING: Koppla bort datorn från alla strömkällor innan du öppnar datorkåpan eller panelerna. När du är klar sätter du** Λ **tillbaka alla kåpor, paneler och skruvar innan du ansluter datorn till eluttaget.**
- **CAUTION: Undvik att datorn skadas genom att se till att arbetsytan är plan, torr och ren.**
- **CAUTION: Undvik att komponenter och kort skadas genom att hålla dem i kanterna och undvika att vidröra stift och kontakter.**
- **CAUTION: Du bör endast utföra felsökning och reparationer som godkänts eller anvisats av Dells team för teknisk hjälp. Skador som uppstår till följd av service som inte har godkänts av Dell täcks inte av garantin. Se säkerhetsanvisningarna som medföljde produkten eller på [www.dell.com/regulatory\\_compliance](https://www.dell.com/regulatory_compliance).**
- **CAUTION: Jorda dig genom att röra vid en omålad metallyta, till exempel metallen på datorns baksida, innan du rör vid något inuti datorn. Medan du arbetar bör du med jämna mellanrum röra vid en olackerad metallyta för att avleda statisk elektricitet som kan skada de inbyggda komponenterna.**
- **CAUTION: När du kopplar bort en kabel ska du alltid dra i dess kontakt eller dragflik, inte i själva kabeln. Vissa kablar har kontakter med låsflikar eller vingskruvar som måste lossas innan kabeln kan kopplas från. När du kopplar från kablar ska du rikta in dem rakt för att undvika att kontaktstiften böjs. När du ansluter kablar ska du se till att portar och kontakter är korrekt vända och inriktade.**
- **CAUTION: Tryck in och mata ut eventuella kort från mediekortläsaren.**
- **CAUTION: Var försiktig när du hanterar uppladdningsbara litiumjonbatterier i bärbara datorer. Svullna batterierna bör inte användas och bör bytas ut och avyttras rätt sätt.**
- $\Omega$ **OBS:** Färgen på datorn och vissa komponenter kan skilja sig från de som visas i det här dokumentet.

### **Innan du arbetar inuti datorn**

#### **Om denna uppgift**

**OBS:** Bilderna i det här dokumentet kan skilja från din dator beroende på konfigurationen du beställde.

#### **Steg**

- 1. Spara och stäng alla öppna filer samt avsluta alla öppna program.
- 2. Stäng av datorn. I Windows klickar du på **Start** > **Ström** > **Stäng av**.
	- **OBS:** Om du använder ett annat operativsystem finns det anvisningar för hur du stänger av datorn i operativsystemets dokumentation.
- 3. Koppla bort datorn och alla anslutna enheter från eluttagen.
- 4. Koppla bort alla anslutna nätverksenheter och all kringutrustning, t.ex. tangentbord, mus och bildskärm, från datorn.

#### <span id="page-6-0"></span>**CAUTION: Nätverkskablar kopplas först loss från datorn och sedan från nätverksenheten.**

5. Ta bort eventuella mediakort och optiska skivor från datorn, om det behövs.

### **Säkerhetsföreskrifter**

Kapitlet om säkerhetsföreskrifter beskriver de primära stegen som ska vidtas innan du utför några demonteringsanvisningar.

Observera följande säkerhetsföreskrifter innan du utför några installationer eller bryter/fixerar procedurer som innebär demontering eller ommontering:

- Stäng av systemet och alla ansluten kringutrustning.
- Koppla bort systemet och all ansluten kringutrustning från växelströmmen.
- Koppla bort alla nätverkskablar, telefon- och telekommunikationsledningar från systemet.
- Använd ett ESD-fältservicekit när du arbetar inom någon surfplattabärbar dator för att undvika skador på elektrostatisk urladdning (ESD).
- När du har tagit bort någon systemkomponent, placera försiktigt den borttagna komponenten på en antistatisk matta.
- Använda skor med icke ledande gummisulor för att minska risken för elektrisk stöt.

### Standby ström

Dell-produkter med standby-ström måste kopplas ur innan du öppnar väskan. System som innehåller standby-ström är i huvudsak strömförande medan de stängs av. Den interna strömmen gör att systemet kan stängas av (väcka på LAN), och stängs av i viloläge och har andra avancerade strömhanteringsfunktioner.

Genom att koppla ur, trycka på och hålla strömbrytaren intryckt i 15 sekunder ska den återstående strömmen i moderkortet laddas ur.

### Förbindelse

Förbindelse är en metod för att ansluta två eller flera jordledare till samma elektriska potential. Detta görs genom användning av ett ESD-kit för elektrostatisk urladdning. Vid anslutning av en bindningstråd, se alltid till att den är ansluten till bar metall och aldrig till en målade eller icke-metallyta. Handledsremmen ska vara säker och i full kontakt med din hud, och se till att alltid ta bort alla smycken som klockor, armband eller ringar innan du själv och utrustningen förbinds.

# **Skydd mot elektrostatisk urladdning (ESD)**

ESD är ett stort problem när du hanterar elektroniska komponenter, särskilt känsliga komponenter såsom expansionskort, processorer, DIMM-minnen och moderkort. Mycket små belastningar kan skada kretsarna på ett sätt som kanske inte är uppenbart, men som kan ge tillfälliga problem eller en förkortad produktlivslängd. Eftersom det finns påtryckningar i branschen för lägre strömkrav och högre densitet blir ESD-skyddet allt viktigare att tänka på.

På grund av högre densitet hos de halvledare som används i de senaste Dell-produkterna är känsligheten för skador orsakade av statisk elektricitet nu högre än i tidigare Dell-produkter. Av denna orsak är vissa tidigare godkända metoder för att hantera komponenter inte längre tillämpliga.

Två erkända typer av skador orsakade av ESD är katastrofala och tillfälliga fel.

- **Katastrofala** ungefär 20 procent av alla ESD-relaterade fel utgörs av katastrofala fel. I dessa fall ger skada upphov till en omedelbar och fullständig förlust av funktionaliteten. Ett exempel på ett katastrofalt fel är när ett DIMM-minne utsätts för en statisk stöt och systemet omedelbart ger symtomet "No POST/No Video" (ingen post/ingen video) och avger en pipkod för avsaknad av eller ej fungerande minne.
- **Tillfälliga** tillfälliga fel representerar cirka 80 procent av de ESD-relaterade felen. Den höga andelen tillfälliga fel innebär att de flesta gånger som skador uppstår kan de inte identifieras omedelbart. DIMM-minnet utsätts för en statisk stöt, men spårningen försvagas knappt och ger inte omedelbart några symtom utåt som är relaterade till skadan. Det kan ta flera veckor eller månader för det försvagade spåret att smälta, och under tiden kan det uppstå försämringar av minnesintegriteten, tillfälliga minnesfel osv.

Det är svårare att känna igen och felsköka tillfälliga fel (kallas även intermittenta eller latenta).

Utför följande åtgärder för att förhindra ESD-skador:

● Använd ett kabelanslutet ESD-armband som är korrekt jordat. Det är inte längre tillåtet att använda trådlösa antistatiska armband eftersom de inte ger ett tillräckligt skydd. Det räcker inte med att röra vid chassit innan du hanterar delar för att få ett garanterat ESD-skydd för delar med ökad ESD-känslighet.

- <span id="page-7-0"></span>Hantera alla komponenter som är känsliga för statisk elektricitet på en plats som är skyddad mot elektrostatiska urladdningar. Använd om möjligt antistatiska golvplattor och skrivbordsunderlägg.
- Ta inte ut en komponent som är känslig för statisk elektricitet från sin förpackning förrän du är redo att installera komponenten. Innan du packar upp den antistatiska förpackningen ska du se till att du jordar dig på något sätt.
- Innan du transporterar en komponent som är känslig för statisk elektricitet ska du placera den i en antistatisk behållare eller förpackning.

# **ESD-fältservicekit**

Det obevakade Fältservicekitet är det servicekit som oftast används. Varje fältservicekit innehåller tre huvudkomponenter: antistatisk matta, handledsrem och bindningstråd.

### Komponenter i ett ESD-fältservicekit

Komponenterna i ett ESD-fältservicekit är:

- **Antistatisk matta** Den antistatiska mattan är dissipativ och delar kan placeras på den under serviceprocedurer. Vid användning av en antistatisk matta bör handledsremmen vara tajt och bindningskablarna ska vara anslutna till mattan och till alla oskyddade metallytor på systemet som bearbetas. När de har installerats på rätt sätt kan servicedelar avlägsnas från ESD-väskan och placeras direkt på mattan. ESD-känsliga föremål är skyddade i din hand, på ESD-mattan, i systemet eller i en väska.
- **Handledsrem och bindningstråd** Handledsremmen och bindningstråden kan antingen vara direkt anslutna mellan handleden och den nakna metallen på hårdvaran om ESD-matningen inte är nödvändig eller ansluten till den antistatiska matta för att skydda maskinvara som tillfälligt placeras på mattan. Den fysiska anslutningen av handledsremmen och bindningstråden mellan din hud, ESD-matningen och hårdvaran är känd som bindning. Använd endast Field Service-kit med handledsrem, matta och bindningstråd. Använd aldrig trådlösa band. Var alltid medveten om att de inbyggda ledningarna i ett handledsband är benägna att skada från normalt slitage och måste kontrolleras regelbundet med en armbandstester för att undvika oavsiktlig skada på ESD-hårdvaran. Det rekommenderas att du provar handledsremmen och bindningstråden minst en gång per vecka.
- **Testare för ESD-handledsrem** Trådarna inuti en ESD-rem är benägen att skada över tiden. Vid användning av en ickemonterad sats är bästa tillvägagångssätt att regelbundet testa remmen före varje serviceärende och minst en gång per vecka. En armbandstestare är den bästa metoden för att göra detta test. Om du inte har din egen armbandsmätare, kolla med ditt regionala kontor för att ta reda på om de har en. Genomför testet genom att ansluta handledsbandets bindningstråd till testaren medan den är fastsatt på din handled och tryck på knappen för att testa. En grön lysdiod tänds om testet är framgångsrikt. en röd LED lyser och ett larm låter om testet misslyckas.
- **Isolerande element** Det är viktigt att hålla ESD-känsliga anordningar, t.ex. plasthöljen för kylflänsar, borta från inre delar som är isolatorer och ofta mycket laddade.
- **Arbetsmiljö** Innan man använder ESD Field Service kit, utvärdera situationen på kundens plats. Till exempel är implementering av satsen för en servermiljö annorlunda än för en stationär eller bärbar miljö. Servrar installeras vanligtvis i ett rack i ett datacenter; stationära datorer eller bärbara datorer placeras vanligtvis på kontorsdiskar eller i hytter. Leta alltid efter ett stort, öppet, platt arbetsområde som är fritt och tillräckligt stort för att använda ESD-kitet med extra utrymme för att rymma typen av system som repareras. Arbetsytan bör också vara fri från isolatorer som kan orsaka en ESD-händelse. På arbetsområdet ska isolatorer som Styrofoam och annan plast alltid flyttas minst 12 tum eller 30 centimeter bort från känsliga delar innan fysisk hantering av alla hårdvarukomponenter
- **ESD-förpackning** Alla ESD-känsliga enheter måste skickas och tas emot i statisk säker förpackning. Metall, statiska skärmade väskor föredras. Du ska dock alltid returnera den skadade delen med samma ESD-påse och förpackning som den nya delen kom i. ESD-påsen ska vikas över och täppas av och allt samma skumförpackningsmaterial ska användas i originalboxen som den nya delen kom i. ESD-känsliga enheter ska endast tas bort från förpackningen på en ESD-skyddad arbetsyta, och delar ska aldrig placeras ovanpå ESD-väskan eftersom endast insidan av påsen är avskärmad. Placera alltid delar i handen, på ESD-mattan, i systemet eller inuti en antistatisk påse.
- **Transport av känsliga komponenter** Vid transport av ESD-känsliga komponenter, såsom reservdelar eller delar som ska returneras till Dell, är det viktigt att dessa delar placeras i antistatiska påsar för säker transport.

### Sammanfattning av ESD-skydd

Det rekommenderas att den traditionella trådbundna ESD-jordledsremmen och den skyddande antistatiska mattan alltid används vid service av Dell-produkter. Dessutom är det viktigt att känsliga delar hålls separerade från alla isolatordelar medan service utförs och att antistatiska påsar används vid transport av känsliga komponenter.

# <span id="page-8-0"></span>**Transport av känsliga komponenter**

Vid transport av ESD-känsliga komponenter, såsom reservdelar eller delar som ska returneras till Dell, är det viktigt att placera dessa delar i antistatiska påsar för säker transport.

## **När du har arbetat inuti datorn**

#### **Om denna uppgift**

**OBS:** Kvarglömda och lösa skruvar inuti datorn kan allvarligt skada datorn.

#### **Steg**

- 1. Sätt tillbaka alla skruvar och kontrollera att inga lösa skruvar finns kvar inuti datorn.
- 2. Anslut eventuella externa enheter, kringutrustning och kablar som du tog bort innan arbetet på datorn påbörjades.
- 3. Sätt tillbaka eventuella mediakort, skivor och andra delar som du tog bort innan arbetet på datorn påbörjades.
- 4. Anslut datorn och alla anslutna enheter till eluttagen.
- 5. Starta datorn.

## **BitLocker**

**CAUTION: Om BitLocker inte stängs av innan man uppdaterar BIOS, kommer systemet inte känna igen BitLockertangenten nästa gång du startar om systemet. Du uppmanas då att ange återställningsnyckeln för att gå vidare och systemet kommer att be om detta vid varje omstart. Om återställningsnyckeln inte är känd kan detta resultera i dataförlust eller en onödig ominstallation av operativsystemet. Mer information om det här ämnet finns i följande kunskapsbasartikel: [Uppdatera BIOS på Dell-system med BitLocker aktiverat](https://www.dell.com/support/kbdoc/000134415).**

Installation av följande komponenter utlöser BitLocker:

- hårddisk eller SSD-disk
- **Moderkort**

# **Ta bort och installera komponenter**

<span id="page-9-0"></span>**OBS:** Bilderna i det här dokumentet kan skilja från din dator beroende på konfigurationen du beställde.

# **Rekommenderade verktyg**

Procedurerna i detta dokument kan kräva att följande verktyg används:

- Stjärnskruvmejsel (Phillips), nr 0
- Plastmejsel

# **Skruvlista**

- **OBS:** När du tar bort skruvarna från en komponent rekommenderar vi att du noterar skruvtyp, antal skruvar och placerar dem i en skruvförvaringslåda. Detta är för att säkerställa att rätt antal skruvar och korrekt skruvtyp används när komponenten sätts tillbaka.
- **OBS:** Vissa datorer har magnetiska ytor. Kontrollera att skruvarna inte blir kvar på sådana ytor när du sätter tillbaka en komponent.  $\bigcirc$
- **OBS:** Skruvfärgen kan variera med den konfiguration som beställts.  $\odot$

#### **Tabell 1. Skruvlista**

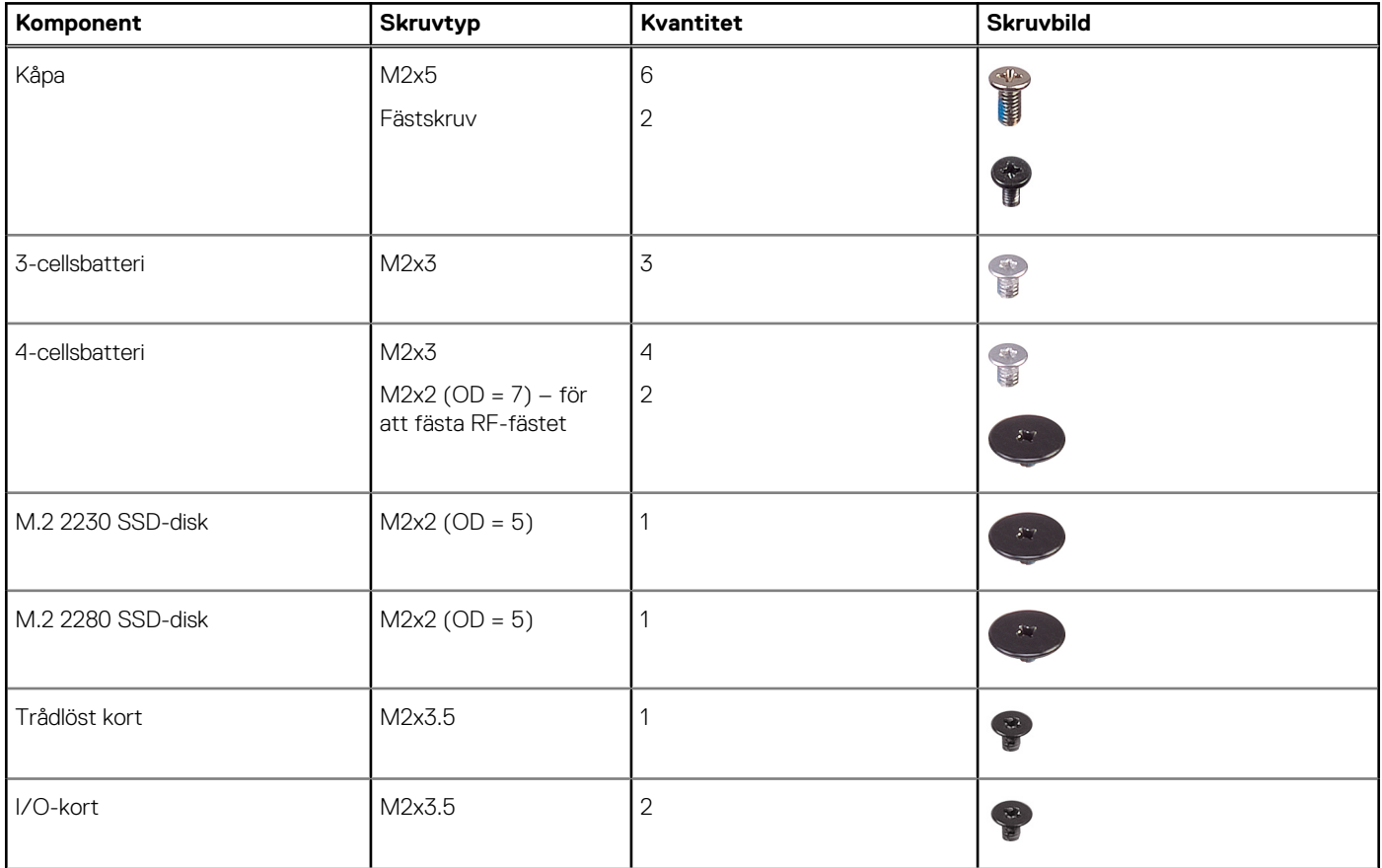

#### <span id="page-10-0"></span>**Tabell 1. Skruvlista (fortsättning)**

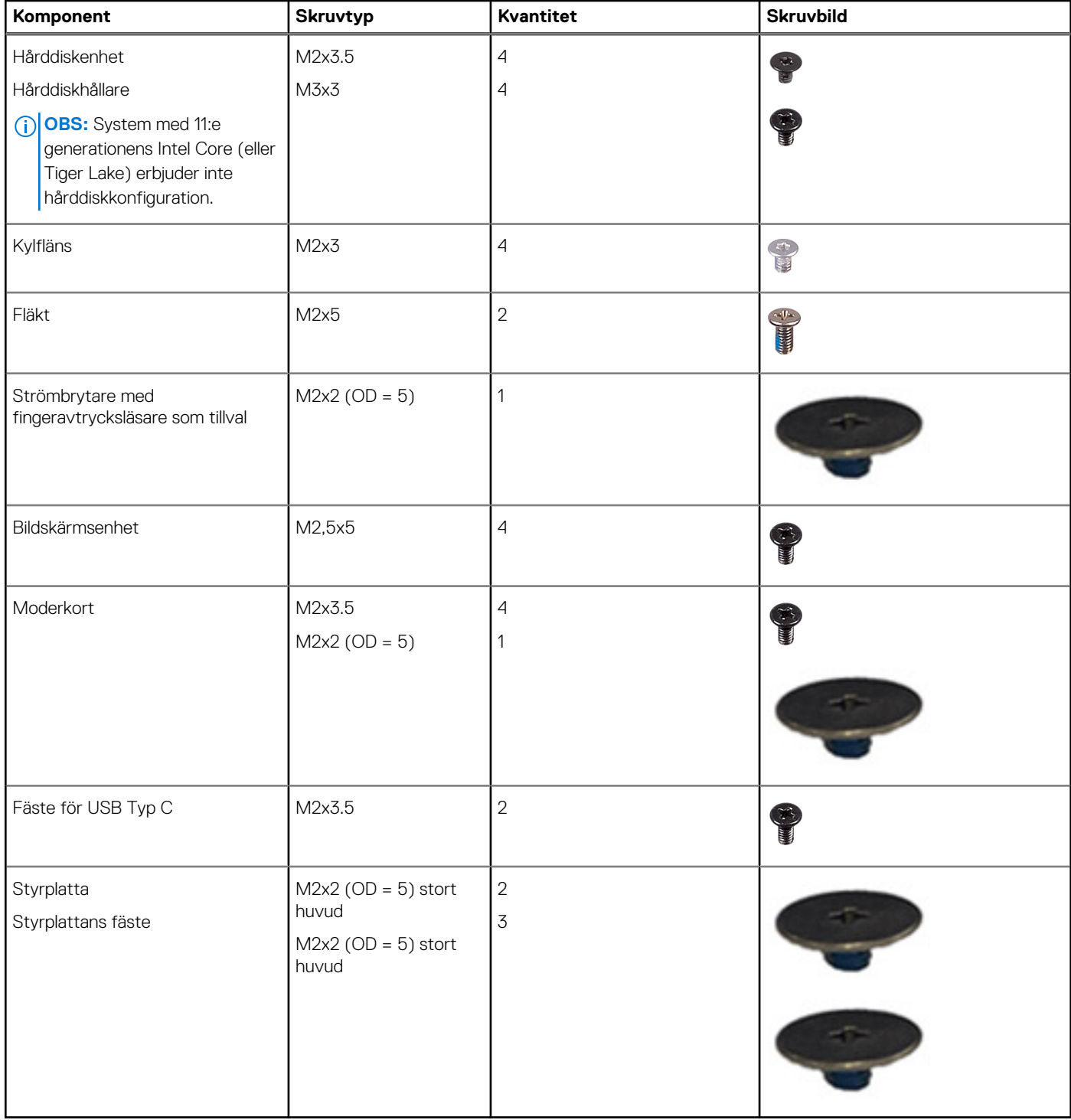

# **Huvudkomponenter i Vostro 3520**

På följande bild visas huvudkomponenterna i Vostro 3520.

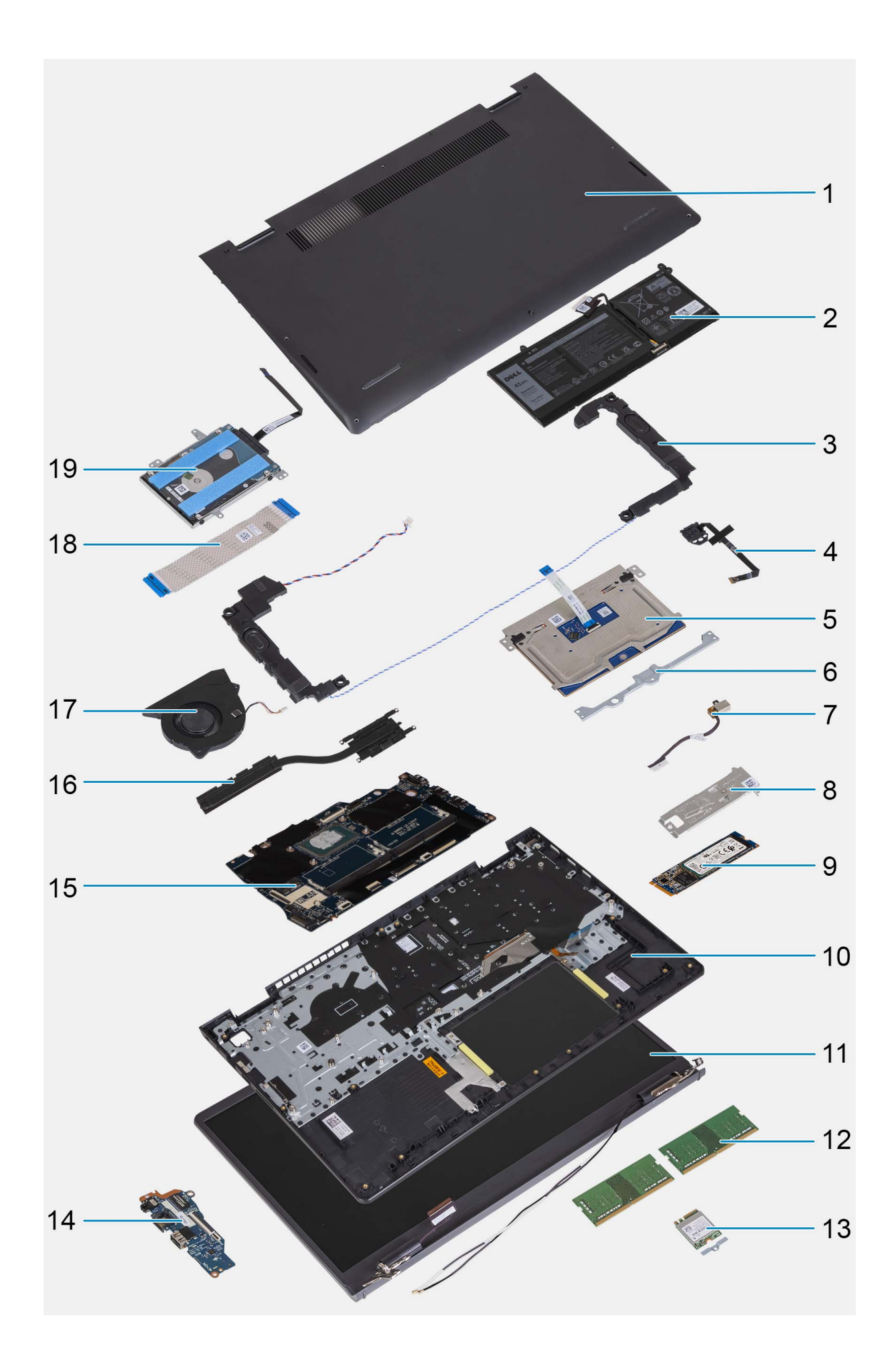

- 
- 
- 
- 
- 
- 11. Bildskärmsenhet 12. Minnesmoduler
- 13. Fäste för trådlöst kort 14. I/O-kort 14. I/O-kort
- 15. Moderkort 16. Kylfläns
- 
- 19. Hårddisk
	- **OBS:** System med 11:e generationens Intel Core (eller Tiger Lake) erbjuder inte hårddiskkonfiguration.
- <span id="page-12-0"></span>1. Kåpa 2. Batteri
- 3. Högtalare 4. Strömbrytare med fingeravtrycksläsare som tillval
- 5. Styrplatta 6. Styrplattans fäste
- 7. Nätaggregatsport 8. M.2 SSD-diskens termiska platta
- 9. M.2 SSD-disk 10. Handledsstöds- och tangentbordsenhet
	-
	-
	-
- 17. Fläkt 18. I/O-kortets flatkabel

**OBS:** Dell innehåller en lista över komponenter och tillhörande artikelnummer för den ursprungliga systemkonfigurationen som köpts. Dessa delar är tillgängliga enligt garantitäckningar som kunden har köpt. Kontakta din Dell-säljare för köpalternativ.

# **SD-kort (Secure digital)**

# **Ta bort SD-kortet (Secure Digital)**

#### **Förutsättningar**

1. Följ anvisningarna i [Innan du arbetar inuti datorn.](#page-5-0)

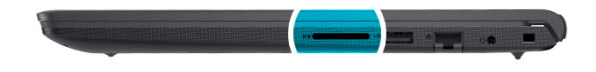

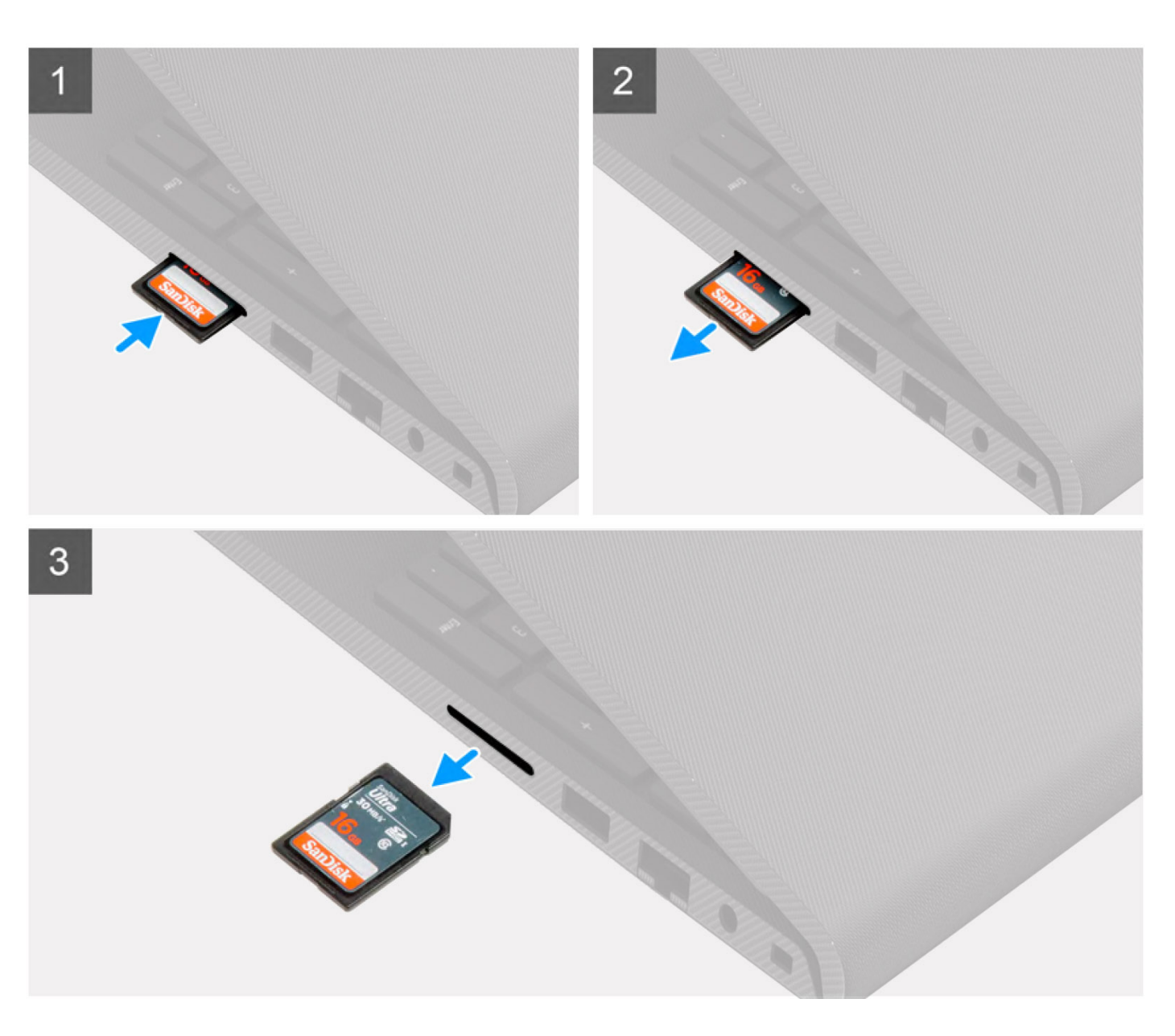

- 1. Tryck på-SD-kortet för att lossa det från kortplatsen.
- 2. För ut-SD-kortet från datorn.

# <span id="page-14-0"></span>**Installera SD-kortet (Secure Digital)**

#### **Förutsättningar**

Om du byter ut en komponent, ta bort den befintliga komponenten innan du utför installationsproceduren.

#### **Om denna uppgift**

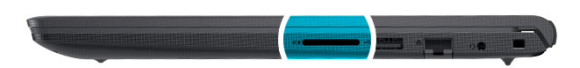

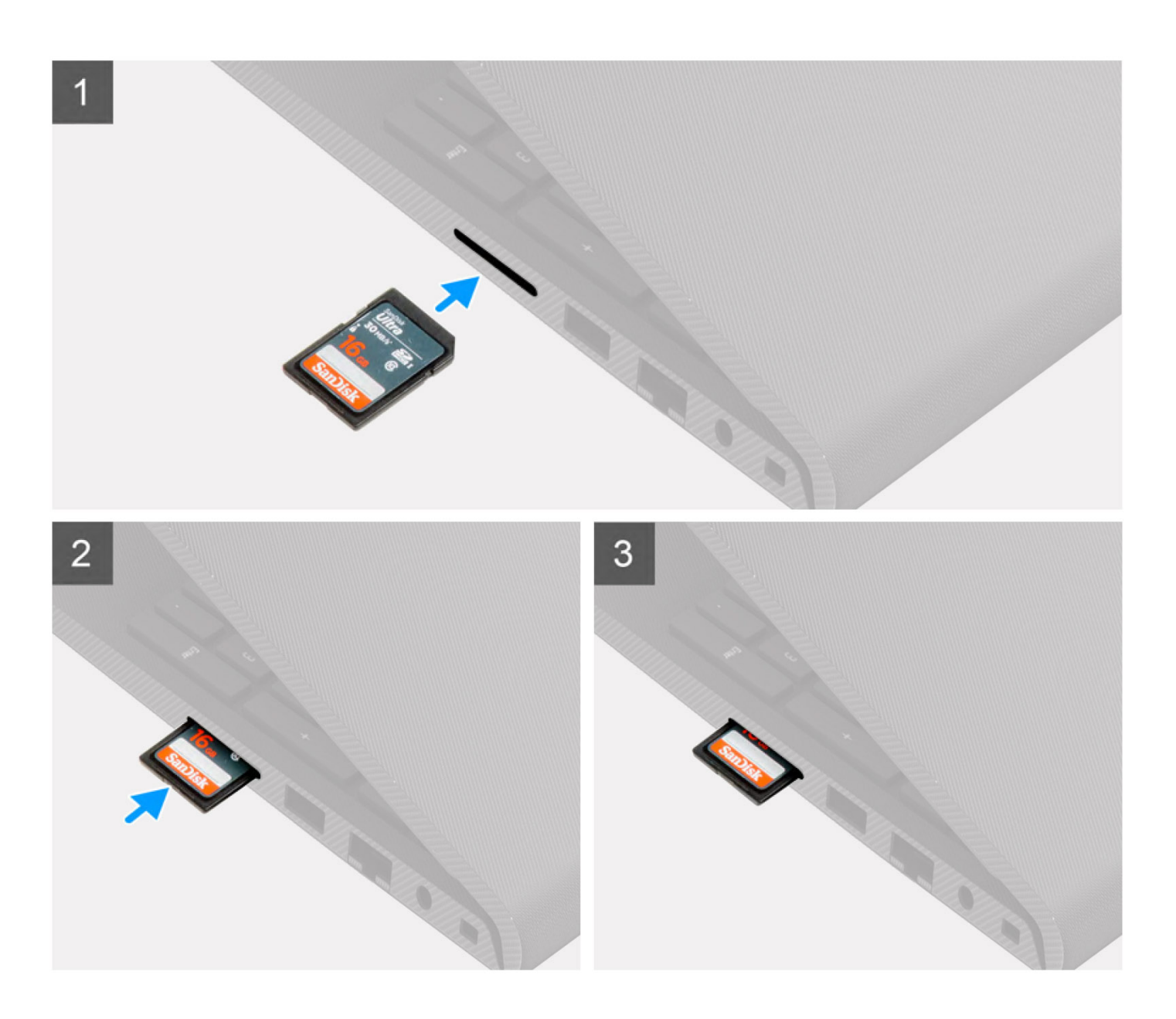

<span id="page-15-0"></span>För in-SD-kortet i kortplatsen tills det klickar på plats.

#### **Nästa Steg**

1. Följ anvisningarna i [När du har arbetat inuti datorn.](#page-8-0)

# **Kåpan**

# **Ta bort kåpan**

#### **Förutsättningar**

- 1. Följ anvisningarna i [Innan du arbetar inuti datorn.](#page-5-0)
- 2. Ta bort [SD-kortet.](#page-12-0)

#### **Om denna uppgift**

**OBS:** Innan du tar bort baskåpan kontrollerar du att det inte finns något SD-kort installerat på SD-kortplatsen på datorn.

Följande bilder anger placeringen av baslocket och ger en visuell representation av borttagningsproceduren.

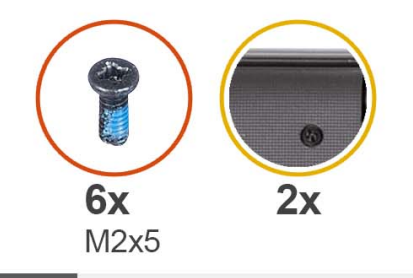

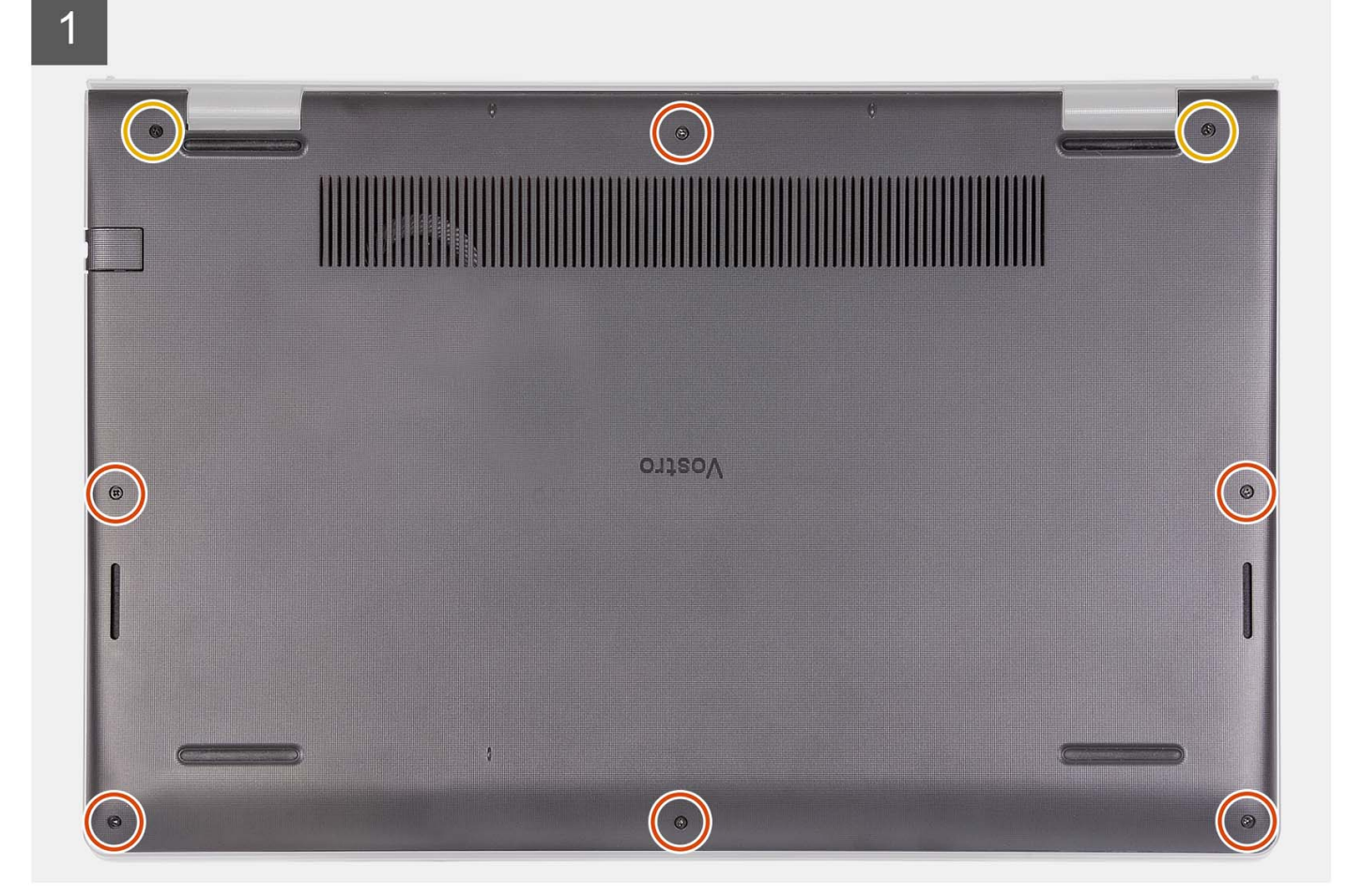

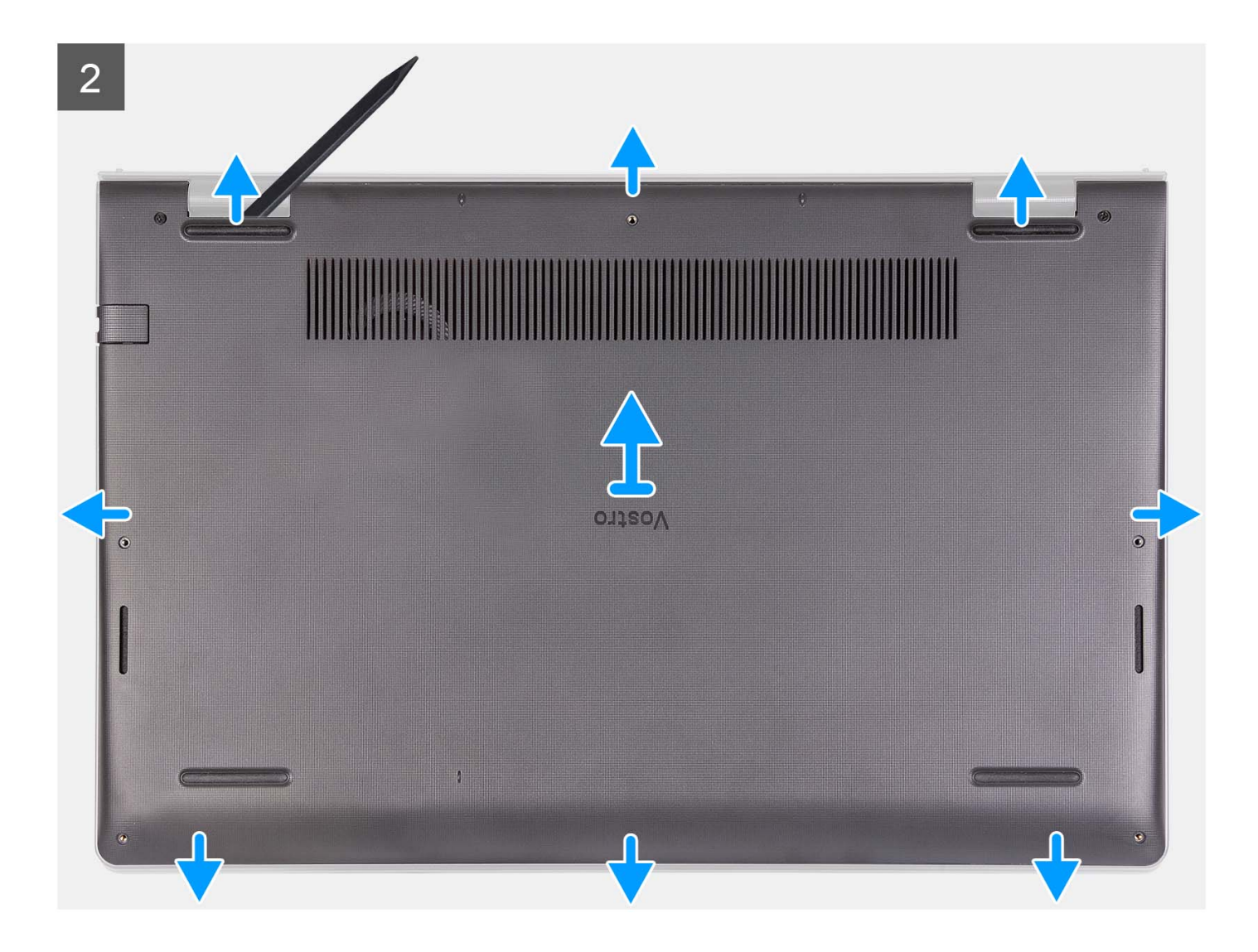

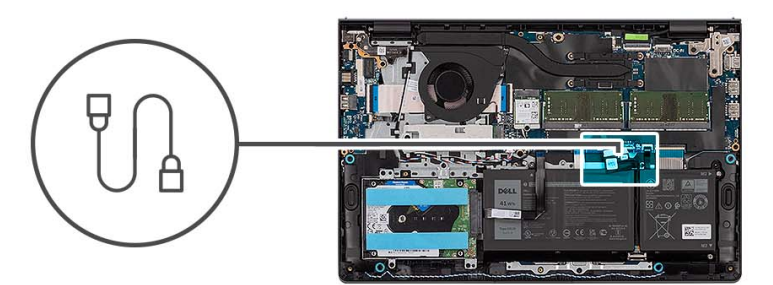

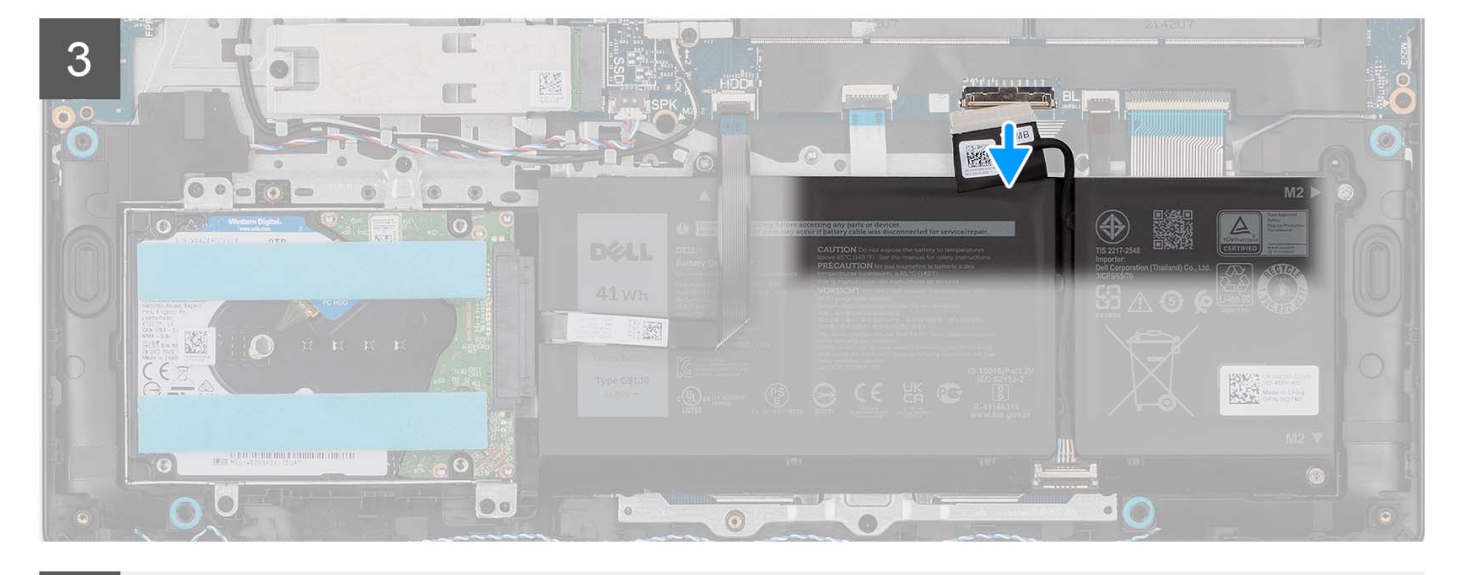

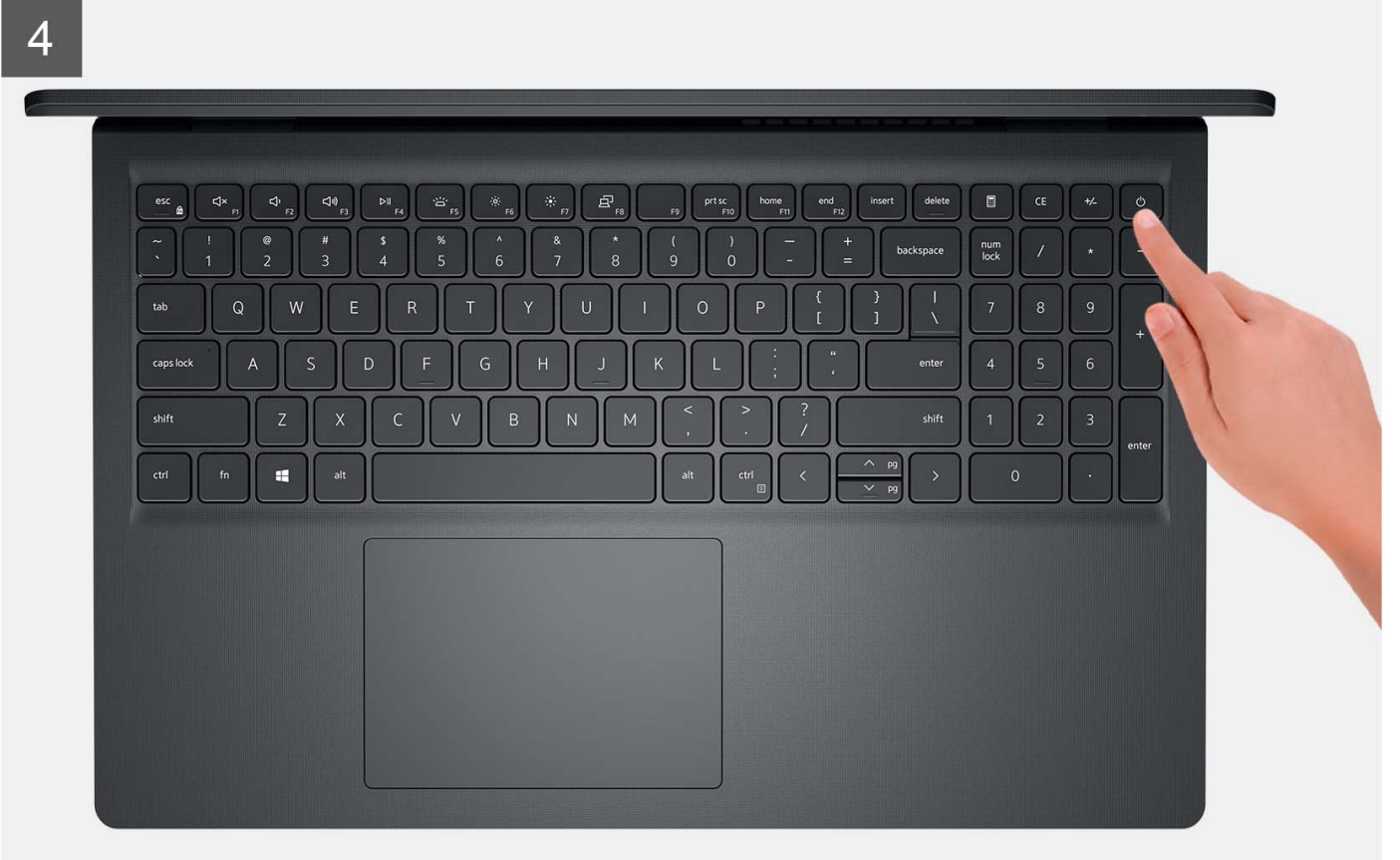

<span id="page-19-0"></span>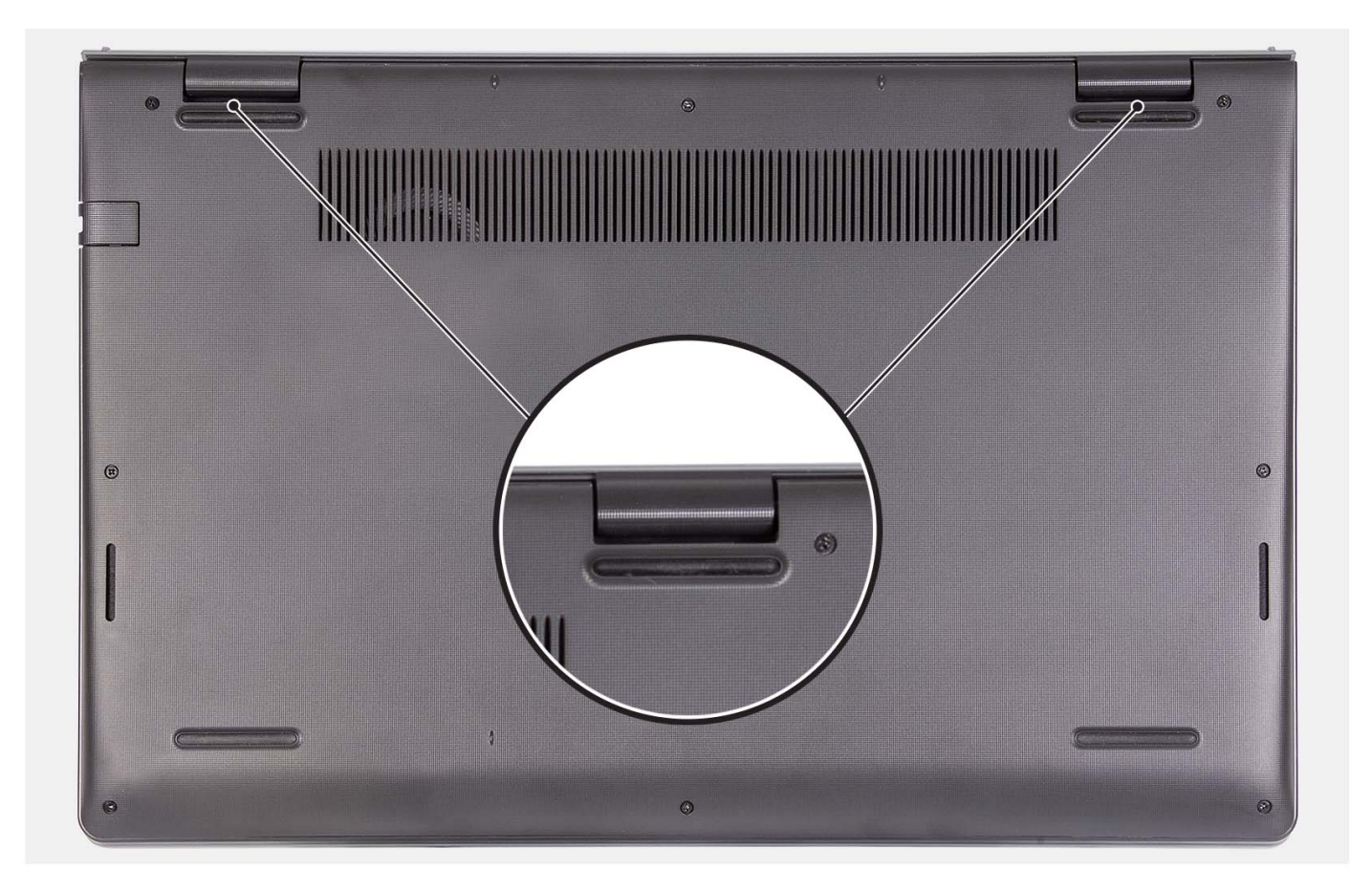

- 1. Ta bort de sex skruvarna (M2x5) som fäster baskåpan vid handledsstöds- och tangentbordsmonteringen.
- 2. Lossa de två fästskruvarna som håller fast baskåpan i handledsstöds- och tangentbordsmonteringen.
- 3. Använd en plastmejsel och vänd upp kåpan från urtagen som finns i de U-formade inskärningarna vid baskåpans övre kant nära gångjärnen.
- 4. Lyft av kåpan från handledsstöds- och tangentbordsenheten.
- 5. Koppla bort batterikabeln från moderkortet.
- 6. Tryck och håll strömbrytaren intryckt i fem sekunder för att jorda datorn och tömma den kvarvarande strömmen.

## **Installera kåpan**

#### **Förutsättningar**

Om du byter ut en komponent, ta bort den befintliga komponenten innan du utför installationsproceduren.

#### **Om denna uppgift**

Följande bild anger placeringen av baslocket och ger en visuell representation av installationsproceduren.

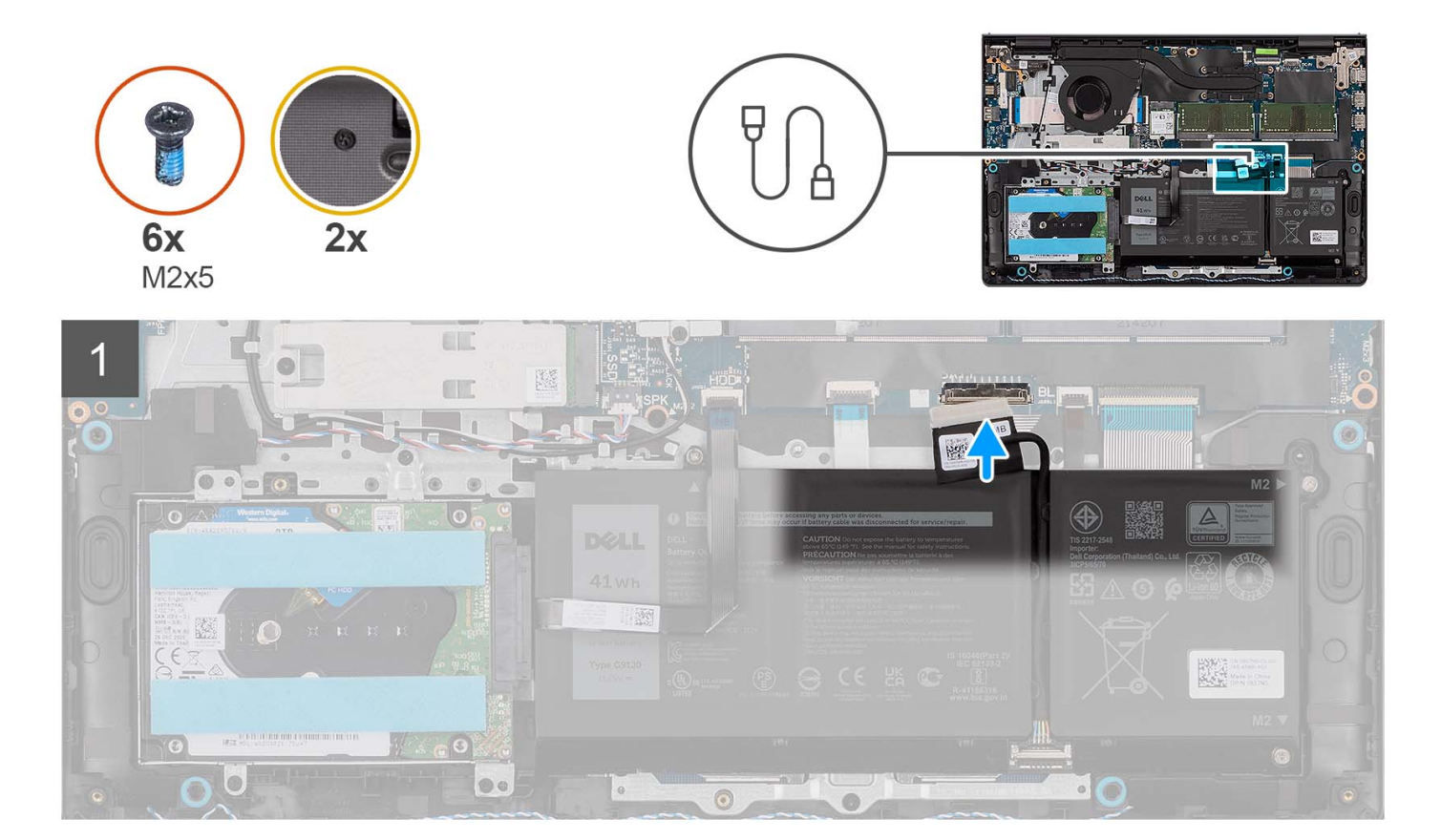

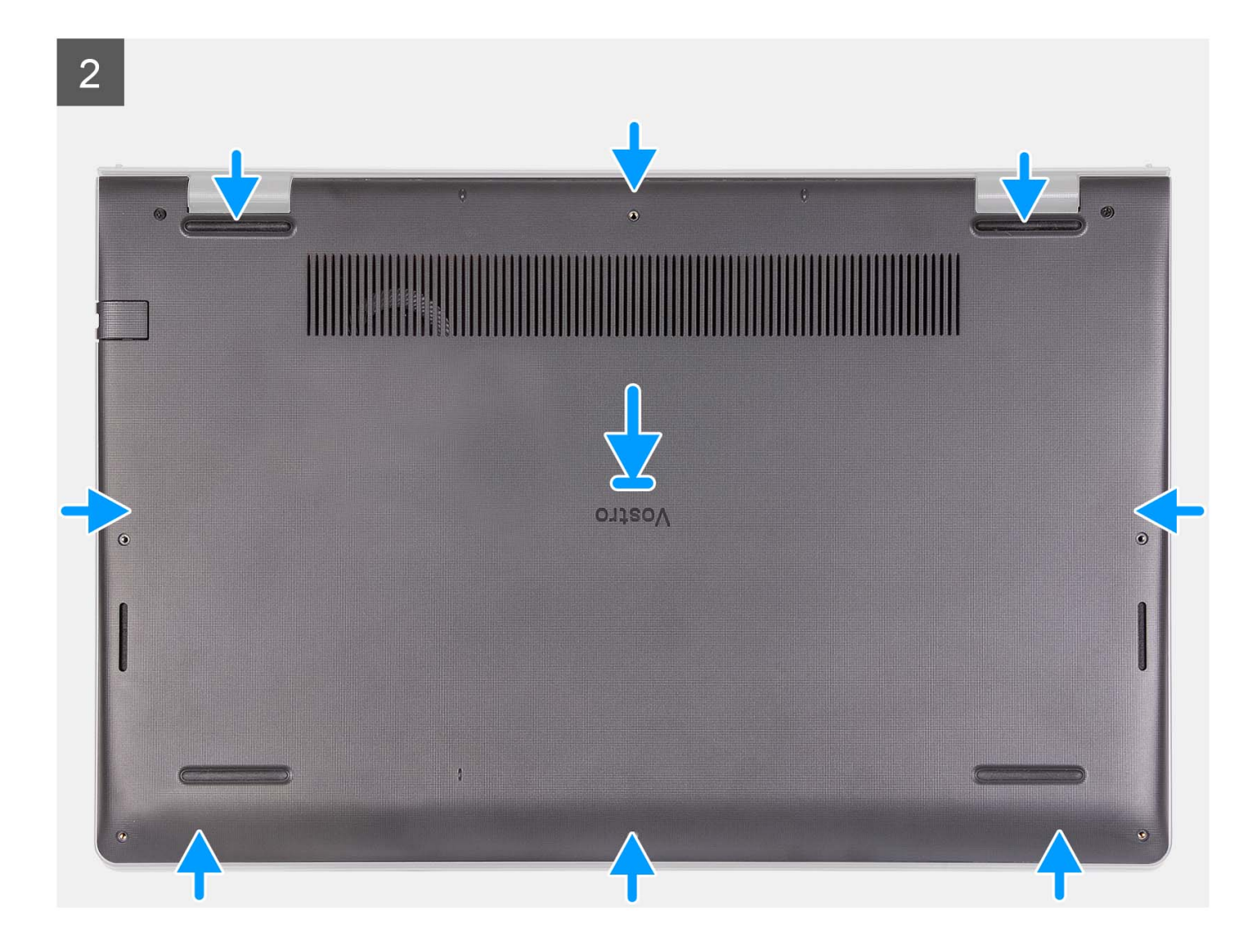

<span id="page-22-0"></span>3

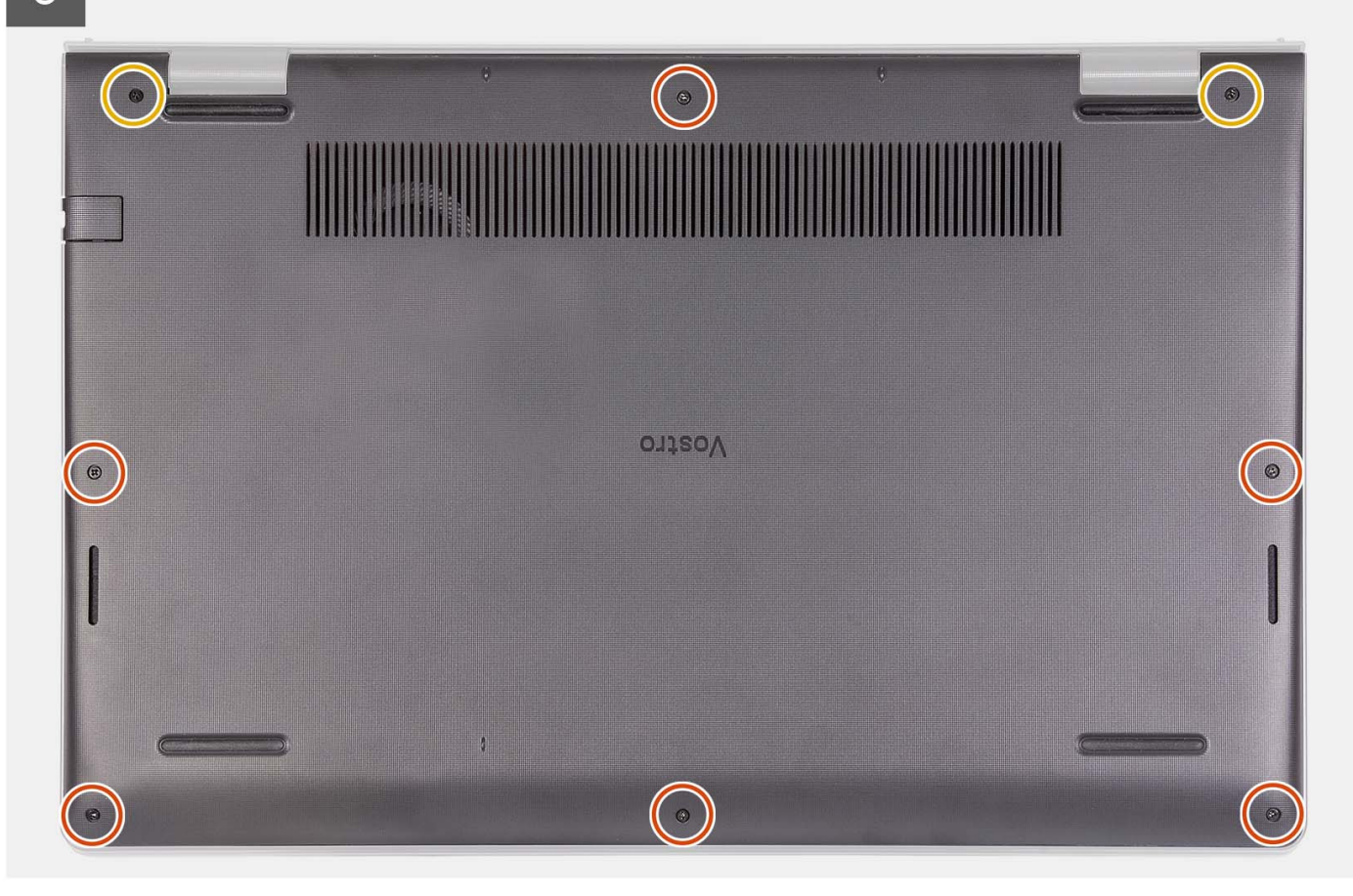

#### **Steg**

- 1. Anslut batterikabeln till kontakten på moderkortet.
- 2. Placera baskåpan på plats på handledsstöds- och tangentbordsenheten och fäst den på plats.
- 3. Dra åt de två fästskruvarna som håller fast baskåpan i handledsstöds- och tangentbordsmonteringen.
- 4. Sätt tillbaka de sex skruvarna (M2x5) som fäster baskåpan vid handledsstöds- och tangentbordsmonteringen.

#### **Nästa Steg**

- 1. Installera [SD-kortet](#page-14-0).
- 2. Följ anvisningarna i [När du har arbetat inuti datorn.](#page-8-0)

# **Batteriet**

### **Försiktighetsåtgärder för laddningsbara litiumjonbatterier**

### **CAUTION:**

- **● Var försiktig när du hanterar laddningsbara litiumjonbatterier.**
- **● Lossa batteriet helt innan det tas bort. Koppla bort nätaggregatet från systemet och driv datorn enbart på batteriström – batteriet är helt urladdat när datorn inte längre slås på när strömbrytaren trycks in.**
- **● Undvik att krossa, tappa, skada eller tränga in i batteriet med främmande föremål.**
- **● Utsätt inte batteriet för höga temperaturer eller montera isär batteripaketen och -cellerna.**
- **● Tryck inte på batteriets yta.**
- **● Böj inte batteriet.**
- <span id="page-23-0"></span>**● Använd inte verktyg av något slag för att bända på eller mot batteriet.**
- **● Se till att inga skruvar för denna produkt går förlorade under service eller felplaceras för att förhindra oavsiktlig punktering eller skada på batteriet och andra systemkomponenter.**
- **● Om batteriet sitter fast i datorn på grund av svullnad, försök inte frigöra det som punktering, böjning eller krossning av ett laddningsbart litiumjonbatteri kan vara farligt. Kontakta i dessa fall Dell tekniska support för hjälp. Se [www.dell.com/contactdell.](https://www.dell.com/support)**
- **● Köp alltid äkta batterier från [www.dell.com](https://www.dell.com) eller auktoriserade Dell-partners och återförsäljare.**
- **● Svullna batterierna bör inte användas och bör bytas ut och avyttras rätt sätt. Riktlinjer för hur du hanterar och byter ut svullna laddningsbara litiumjonbatterier finns i [Hantera svullna laddningsbara litiumjonbatterier](#page-112-0).**

## **Ta bort 3-cellsbatteriet**

#### **Förutsättningar**

- 1. Följ anvisningarna i [Innan du arbetar inuti datorn.](#page-5-0)
- 2. Ta bort [SD-kortet.](#page-12-0)
- 3. Ta bort [kåpan](#page-15-0).

#### **Om denna uppgift**

Följande bild visar var 3-cellsbatteriet sitter och ger en visuell representation av borttagningsproceduren.

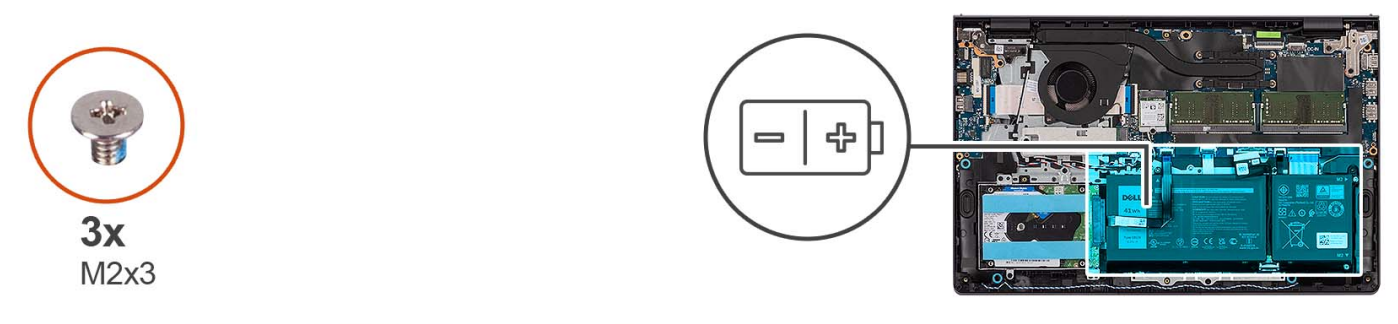

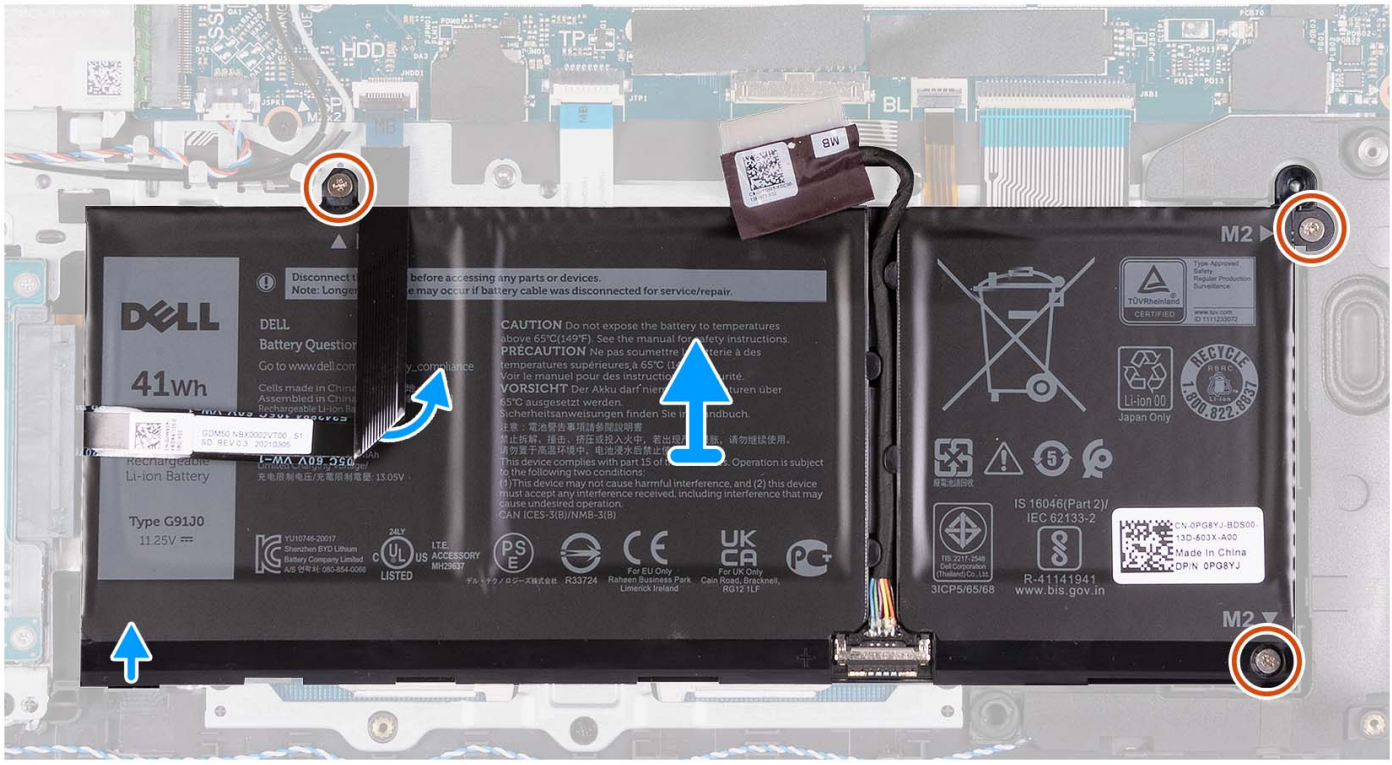

- <span id="page-24-0"></span>1. Koppla bort batterikabeln från moderkortet, om tillämpligt.
- 2. Ta bort de tre skruvarna (M2x3) som fäster batteriet i handledsstöds- och tangentbordsenheten.
- 3. Ta bort hårddiskens flatkabel från moderkortet.

**OBS:** Det här steget gäller endast för system som levereras med en 2,5-tumshårddisk.

4. Ta bort batteriet från handledsstöds- och tangentbordsenheten.

**CAUTION: Ta försiktigt bort batteriet så att batteriet inte gnids mot hårddiskens flatkabel.**

## **Installera 3-cellsbatteriet**

#### **Förutsättningar**

Om du byter ut en komponent, ta bort den befintliga komponenten innan du utför installationsproceduren.

#### **Om denna uppgift**

Följande bild visar platsen för 3-cellsbatteriet och ger en visuell representation av installationsproceduren.

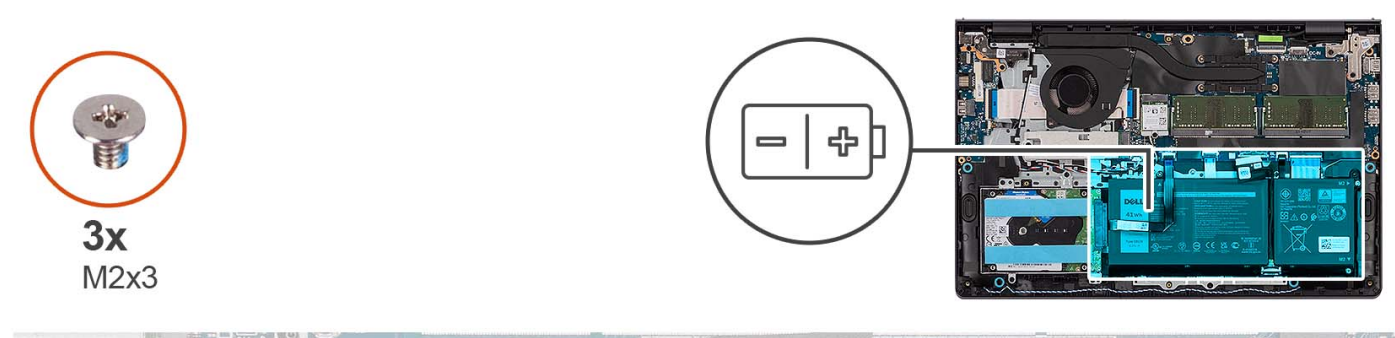

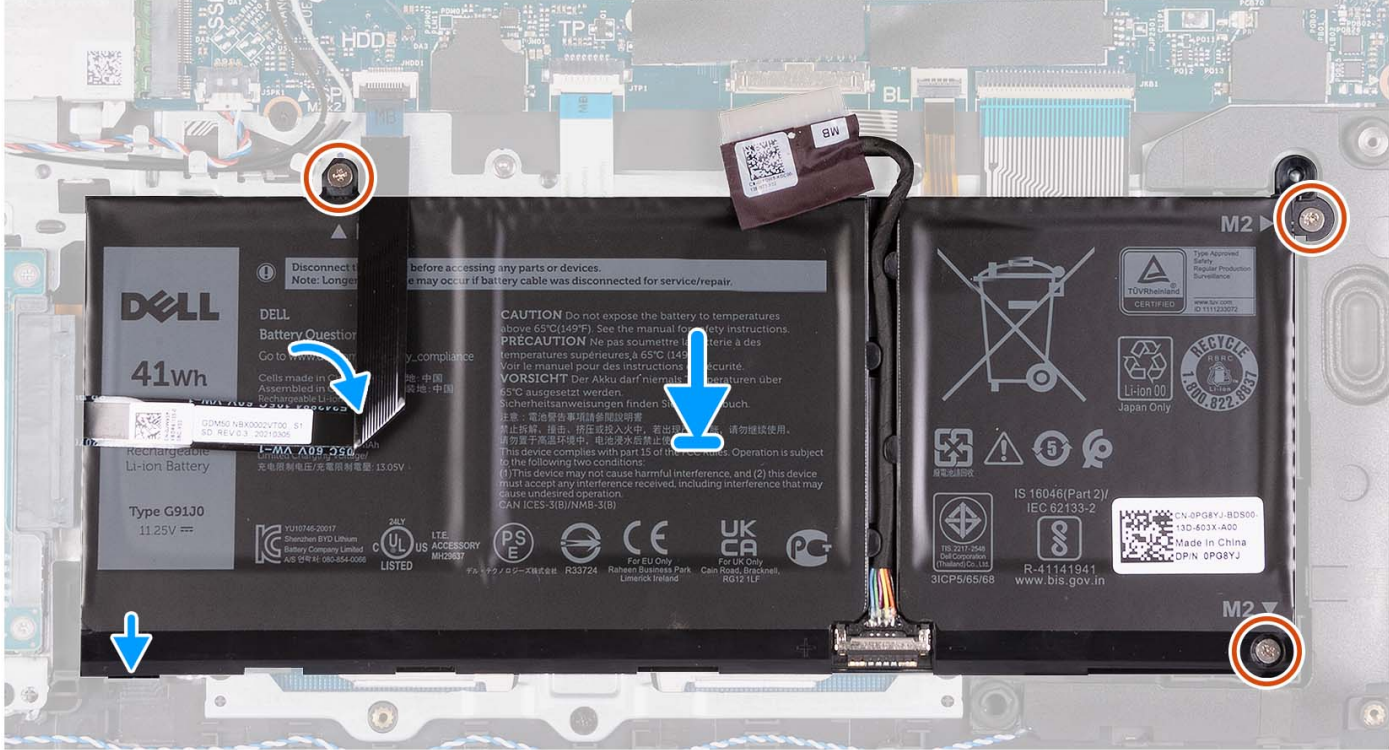

- <span id="page-25-0"></span>1. Placera batteriet på handledsstöds- och tangentbordsenheten.
- 2. Rikta in skruvhålen på batteriet med skruvhålen på handledsstöds- och tangentbordsenheten.
- 3. Sätt tillbaka de tre skruvarna (M2x3) som håller fast batteriet i handledsstöds- och tangentbordsenheten.
- 4. Fäst hårddiskens flexibla flatkabel på batteriet och anslut kabeln till moderkortet.
- 5. Anslut batterikabeln till kontakten på moderkortet.

#### **Nästa Steg**

- 1. Installera [kåpan.](#page-19-0)
- 2. Installera [SD-kortet](#page-14-0).
- 3. Följ anvisningarna i [När du har arbetat inuti datorn.](#page-8-0)

# **Ta bort 4-cellsbatteriet**

#### **Förutsättningar**

- 1. Följ anvisningarna i [Innan du arbetar inuti datorn.](#page-5-0)
- 2. Ta bort [SD-kortet.](#page-12-0)
- 3. Ta bort [kåpan](#page-15-0).

#### **Om denna uppgift**

Följande bild visar 4-cellsbatteriets placering och ger en illustration av borttagningsproceduren.

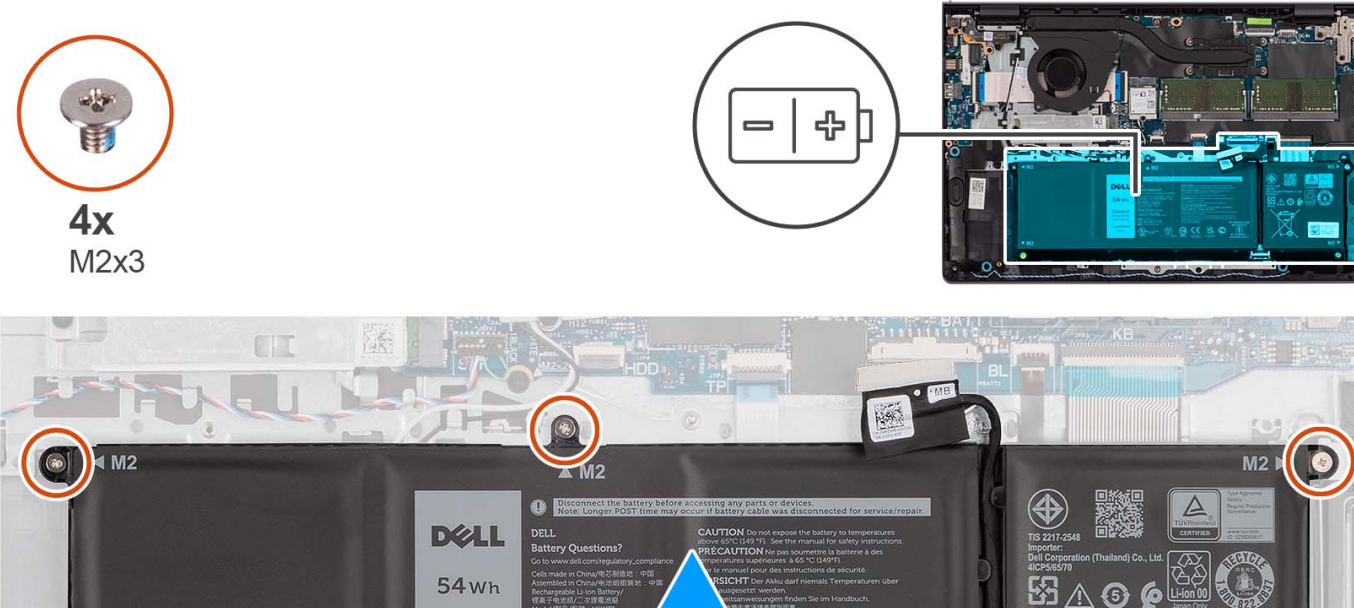

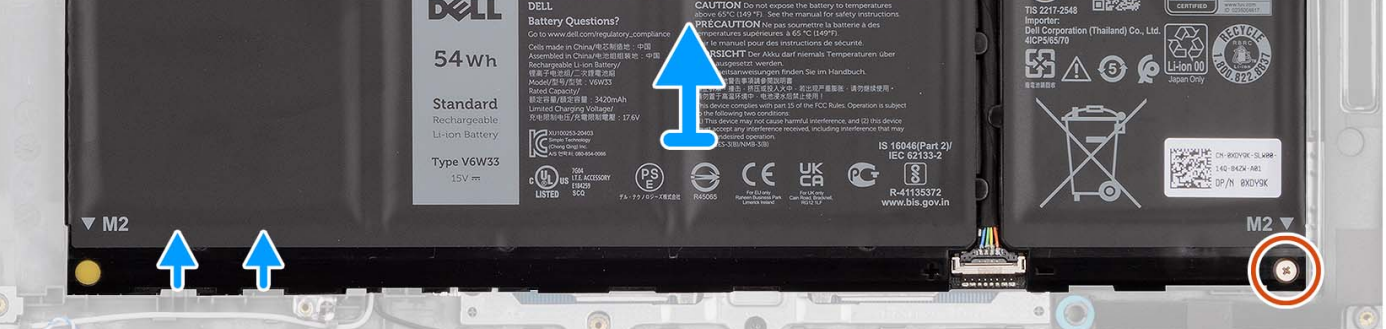

#### **Steg**

- 1. Koppla bort batterikabeln från moderkortet, om tillämpligt.
- 2. Ta bort de fyra skruvarna (M2x3) som håller fast batteriet i handledsstöds- och tangentbordsenheten.
- <span id="page-26-0"></span>3. Ta bort batteriet från handledsstöds- och tangentbordsenheten.
	- **OBS:** När du sätter tillbaka 4-cellsbatteriet använder du en rits och trycker uppåt genom det nedre vänstra skruvhålet för att ta bort batteriets gummispärr och överföra den till det nya 4-cellsbatteriet.

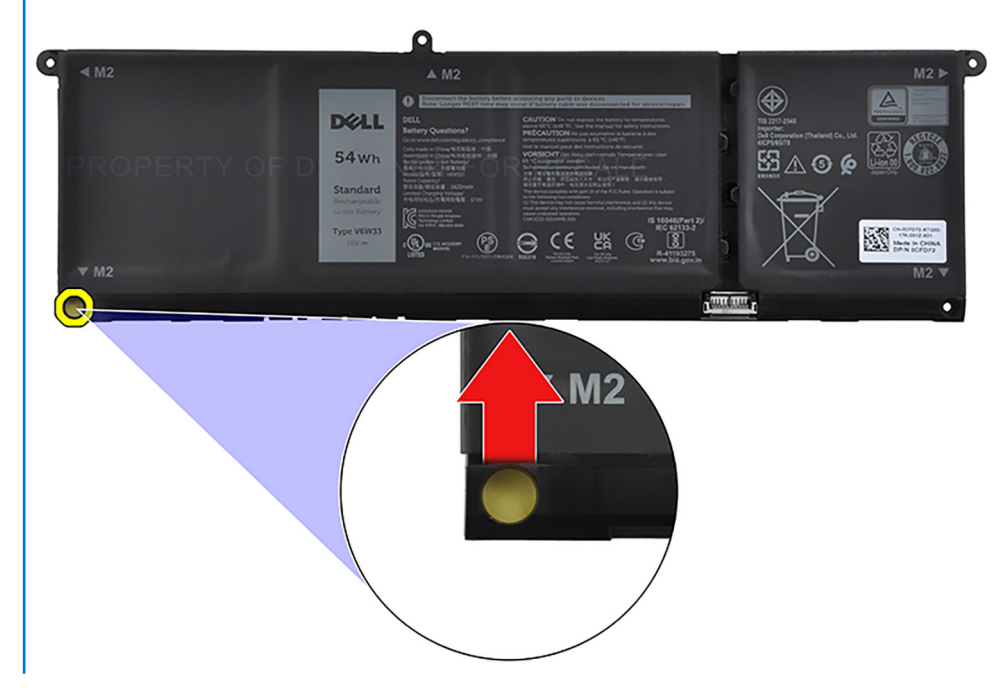

## **Installera 4-cellsbatteriet**

#### **Förutsättningar**

Om du byter ut en komponent, ta bort den befintliga komponenten innan du utför installationsproceduren.

#### **Om denna uppgift**

Följande bild visar platsen för 4-cellsbatteriet och ger en visuell representation av installationsproceduren.

<span id="page-27-0"></span>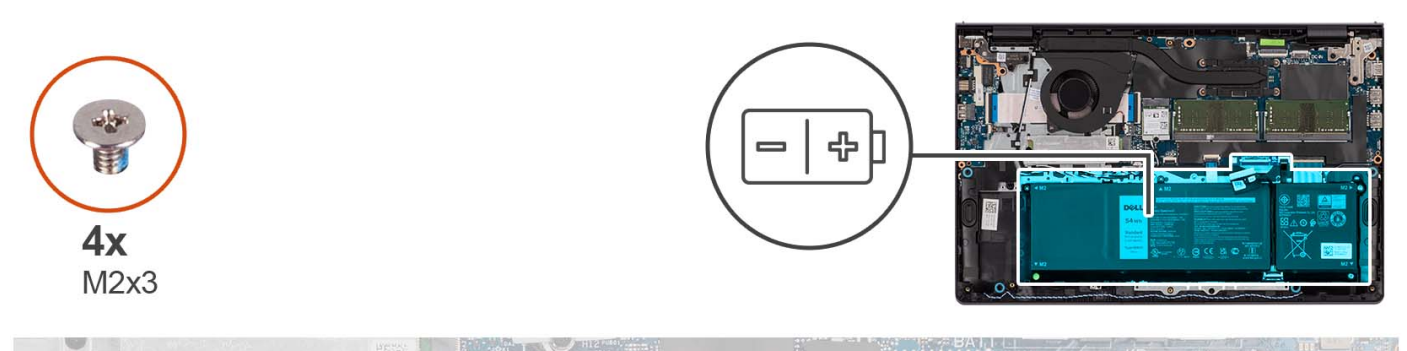

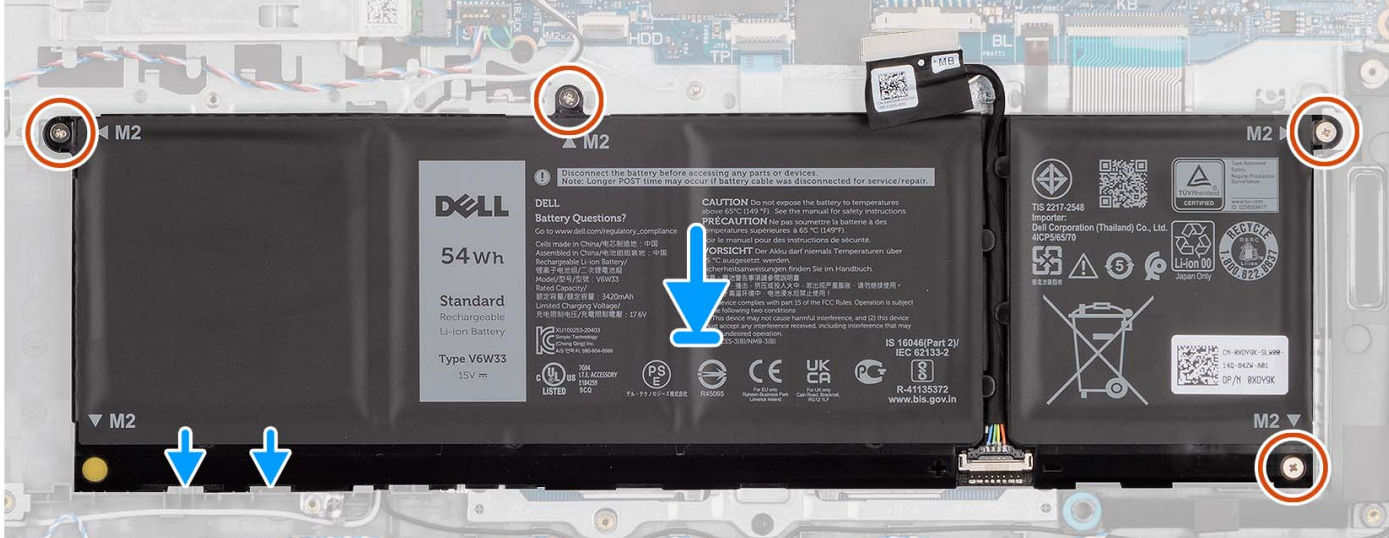

- 1. Placera batteriet på handledsstöds- och tangentbordsenheten.
- 2. Rikta in skruvhålen på batteriet med skruvhålen på handledsstöds- och tangentbordsenheten.
- 3. Sätt tillbaka de fyra skruvarna (M2x3) som håller fast batteriet i handledsstöds- och tangentbordsenheten.
- 4. Anslut batterikabeln till kontakten på moderkortet.

**OBS:** När du sätter tillbaka 4-cellsbatteriet använder du en rits och trycker uppåt genom det nedre vänstra skruvhålet för att ta bort batteriets gummispärr och överföra den till det nya 4-cellsbatteriet.

#### **Nästa Steg**

- 1. Installera [kåpan.](#page-19-0)
- 2. Installera [SD-kortet](#page-14-0).
- 3. Följ anvisningarna i [När du har arbetat inuti datorn.](#page-8-0)

# **Koppla bort batterikabeln**

#### **Förutsättningar**

- 1. Följ anvisningarna i [Innan du arbetar inuti datorn.](#page-5-0)
- 2. Ta bort [SD-kortet.](#page-12-0)
- 3. Ta bort [kåpan](#page-15-0).

#### **Om denna uppgift**

Följande bild visar platsen för batterikabeln och ger en visuell representation av borttagningsproceduren.

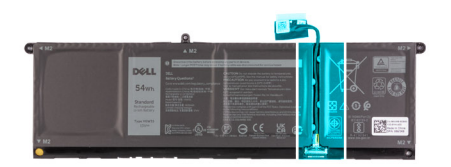

<span id="page-28-0"></span>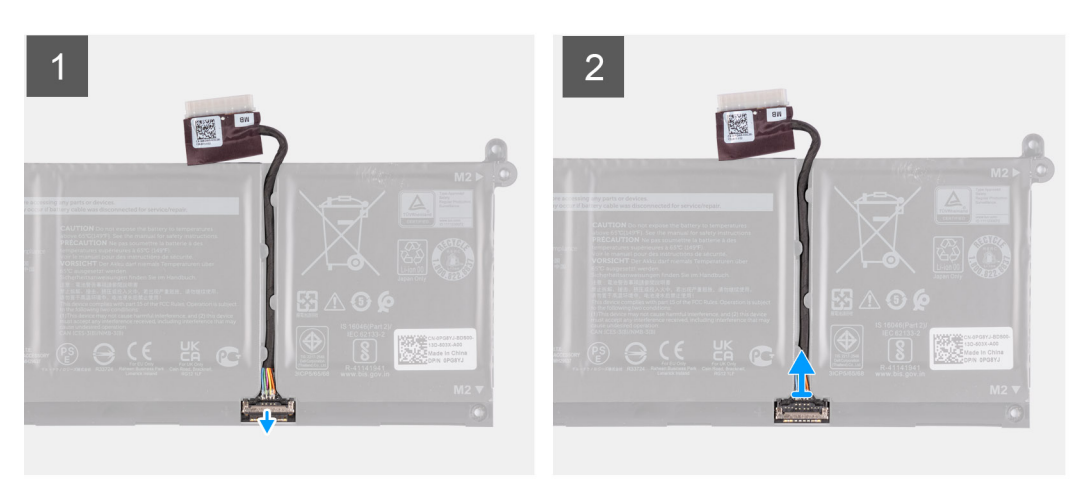

- 1. Lyft spärren på batterikabeln.
- 2. Koppla bort batterikabeln från kontakten på batteriet.

## **Ansluta batterikabeln**

#### **Förutsättningar**

Om du byter ut en komponent, ta bort den befintliga komponenten innan du utför installationsproceduren.

#### **Om denna uppgift**

Följande bilder visar platsen för batterikabeln och ger en visuell representation av installationsproceduren.

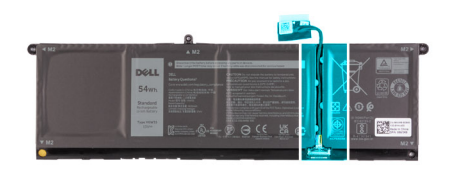

<span id="page-29-0"></span>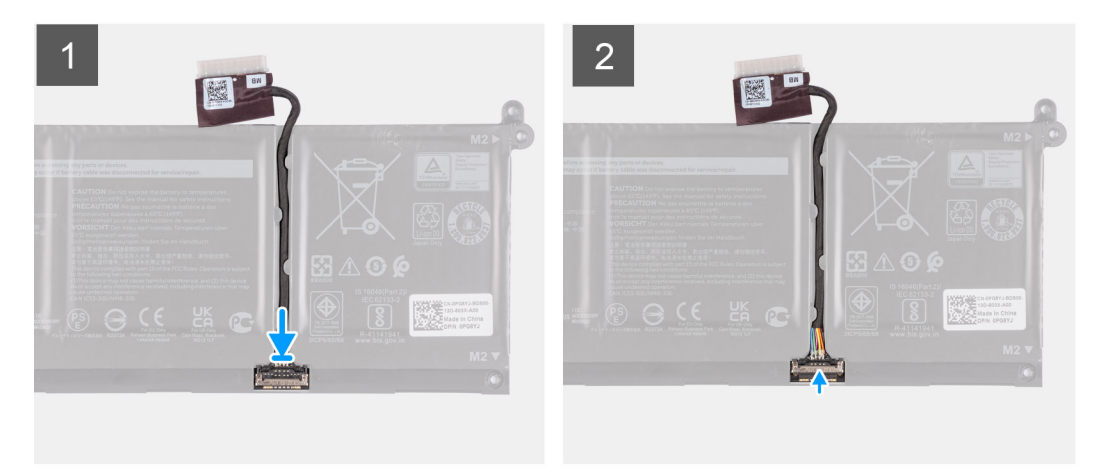

- 1. Anslut batterikabeln till kontakten på batteriet.
- 2. Stäng spärren på batterikabelkontakten så att den sitter fast i batteriet.

#### **Nästa Steg**

- 1. Installera [kåpan.](#page-19-0)
- 2. Installera [SD-kortet](#page-14-0).
- 3. Följ anvisningarna i [När du har arbetat inuti datorn.](#page-8-0)

# **M.2-halvledarenhet**

### **Ta bort M.2 2230 SSD-disken**

#### **Förutsättningar**

- 1. Följ anvisningarna i [Innan du arbetar inuti datorn.](#page-5-0)
- 2. Ta bort [SD-kortet.](#page-12-0)
- 3. Ta bort [kåpan](#page-15-0).

#### **Om denna uppgift**

**OBS:** Den här proceduren gäller bara för datorer som levereras med en installerad M.2 2230 SSD-disk.

- **OBS:** Vilket M.2-kort som är installerat på datorn beror på vilken konfiguration som beställts. Kortkonfigurationer som stöds på M.2-kortplatsen:
	- M.2 2230 SSD-disk
	- M.2 2280 SSD-disk

Följande bilder visar platsen för M.2 2230 SSD-disken och ger en visuell representation av borttagningsproceduren.

<span id="page-30-0"></span>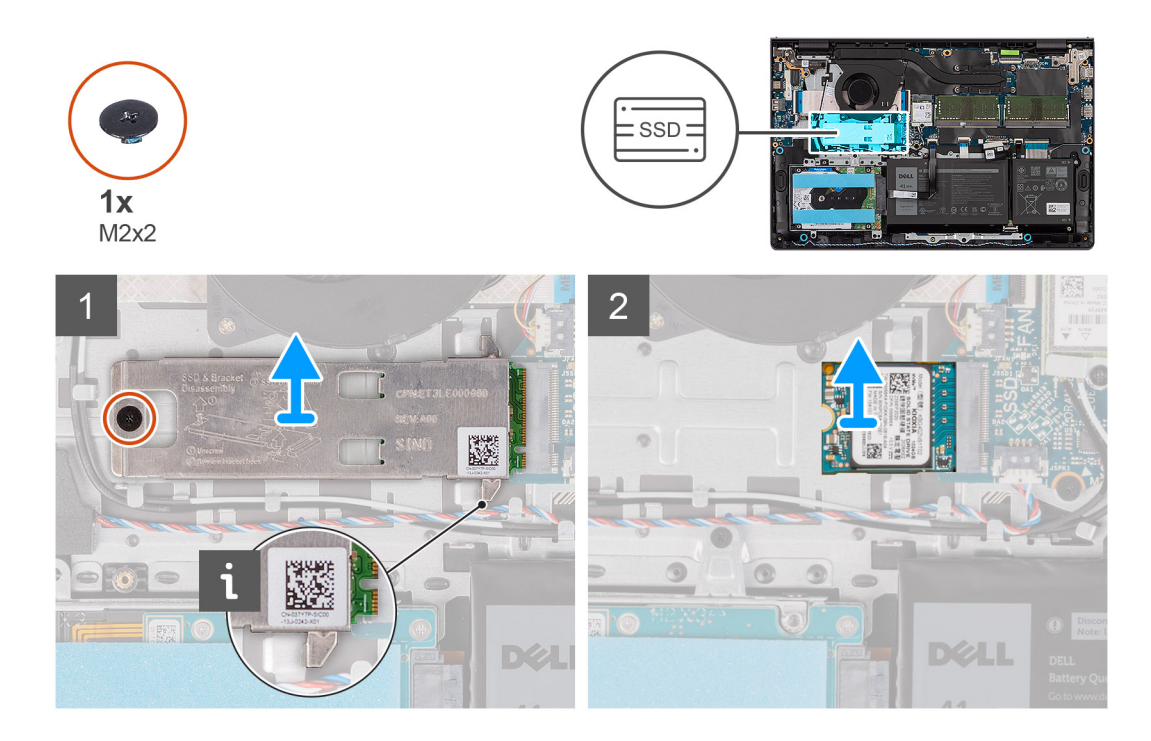

- 1. Ta bort skruven (M2x2) som håller fast den termiska M.2-plattan i handledsstöds- och tangentbordsenheten.
- 2. Skjut ut och lyft bort SSD-diskens termiska platta från SSD-disken.
- 3. För ut och ta bort M.2 2230 SSD-disken från M.2-kortplatsen på moderkortet.

## **Installera M.2 2230 SSD-disken**

#### **Förutsättningar**

Om du byter ut en komponent, ta bort den befintliga komponenten innan du utför installationsproceduren.

#### **Om denna uppgift**

**OBS:** Den här proceduren gäller om du installerar en M.2 2230 SSD-disk.

**OBS:** Vilket M.2-kort som är installerat på datorn beror på vilken konfiguration som beställts. Kortkonfigurationer som stöds på നി M.2-kortplatsen:

- M.2 2230 SSD-disk
- M.2 2280 SSD-disk

Följande bilder visar platsen för M.2 2230 SSD-disken och ger en visuell representation av installationsproceduren.

<span id="page-31-0"></span>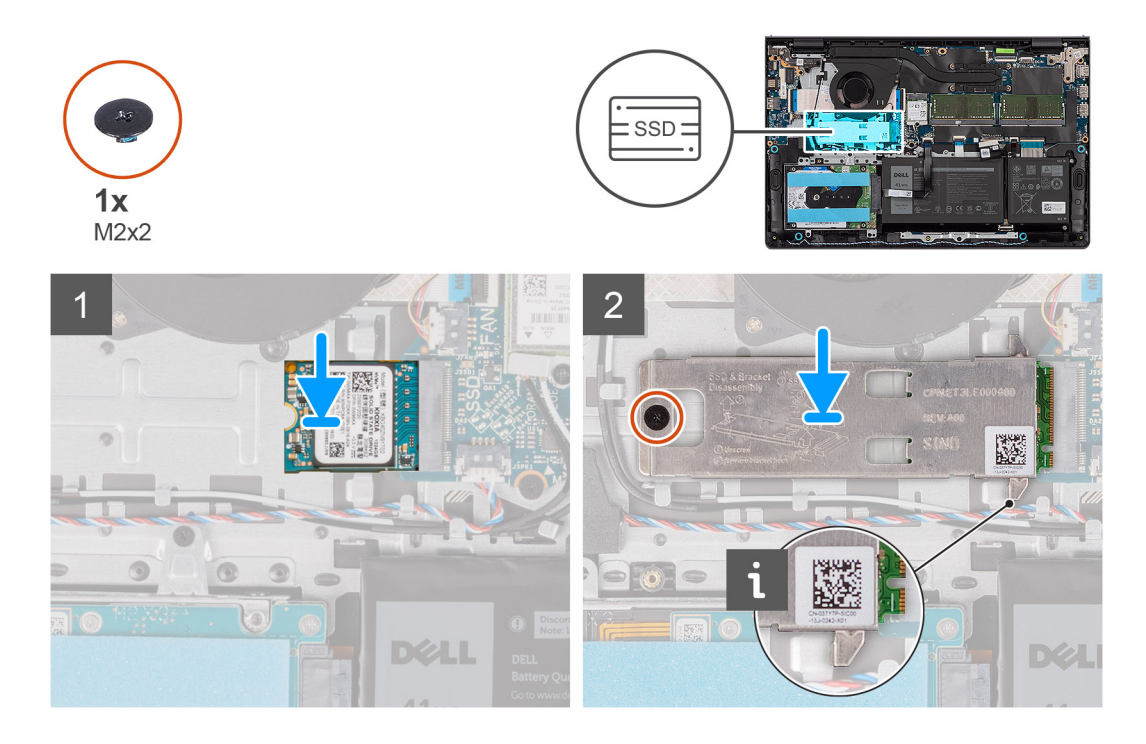

- 1. Rikta in spåret på M.2 2230 SSD-disken med fliken på M.2-kortplatsen på moderkortet.
- 2. För in M.2 2230 SSD-disken i M.2-kortplatsen på moderkortet.
- 3. Placera den termiska M.2-plattan på M.2 2230 SSD-disken.
- 4. Rikta in skruvhålen på den termiska M.2-plattan med skruvhålen på handledsstöds- och tangentbordsenheten.
- 5. Sätt tillbaka skruven (M2x2) som håller fast den termiska M.2-plattan i handledsstöds- och tangentbordsenheten.

#### **Nästa Steg**

- 1. Installera [kåpan.](#page-19-0)
- 2. Installera [SD-kortet](#page-14-0).
- 3. Följ anvisningarna i [När du har arbetat inuti datorn.](#page-8-0)

# **Ta bort M.2 2280 SSD-disken**

#### **Förutsättningar**

- 1. Följ anvisningarna i [Innan du arbetar inuti datorn.](#page-5-0)
- 2. Ta bort [SD-kortet.](#page-12-0)
- 3. Ta bort [kåpan](#page-15-0).

#### **Om denna uppgift**

 $\bigcirc$ **OBS:** Den här proceduren gäller bara för datorer som levereras med en M.2 2280 SSD-disk installerad.

**OBS:** Vilket M.2-kort som är installerat på datorn beror på vilken konfiguration som beställts. Kortkonfigurationer som stöds på ⋒ M.2-kortplatsen:

- M.2 2230 SSD-disk
- M.2 2280 SSD-disk

Följande bilder visar platsen för M.2 2280 SSD-disken och ger en visuell representation av borttagningsproceduren.

<span id="page-32-0"></span>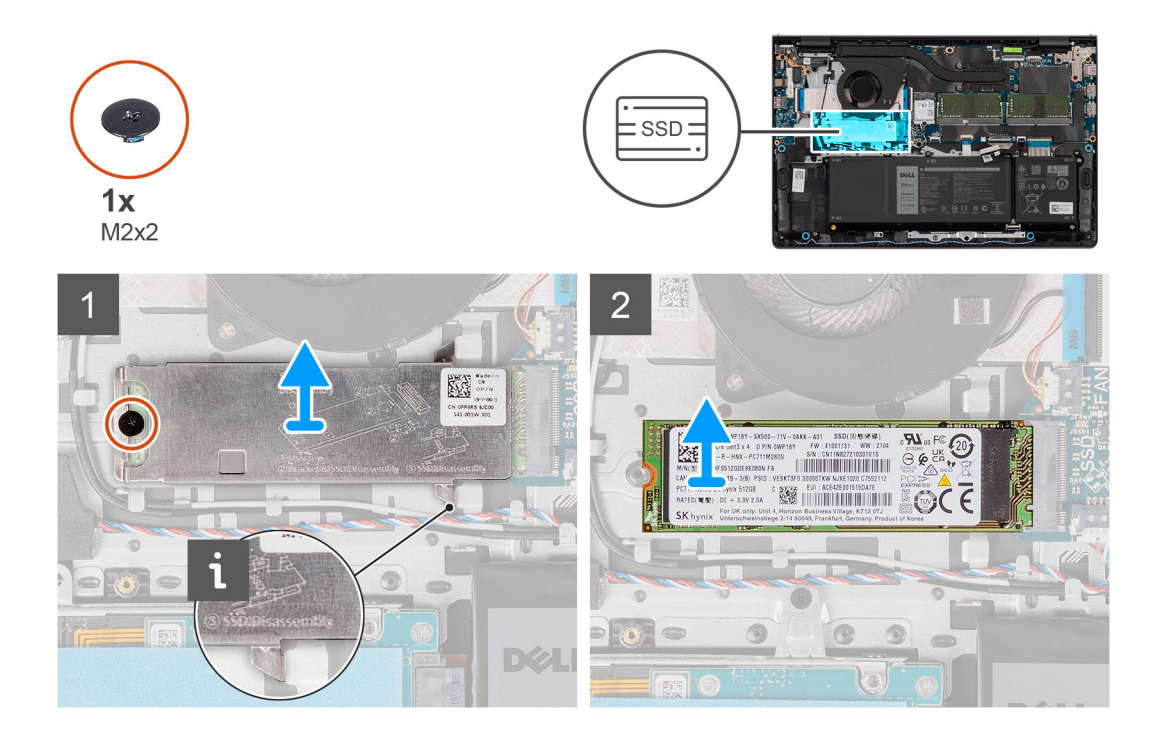

- 1. Ta bort skruven (M2x2) som håller fast den termiska M.2-plattan i handledsstöds- och tangentbordsenheten.
- 2. Skjut ut och lyft bort SSD-diskens termiska platta från SSD-disken.
- 3. För ut och ta bort M.2 2280 SSD-disken från M.2-kortplatsen på moderkortet.

## **Installera M.2 2280 SSD-disken**

#### **Förutsättningar**

Om du byter ut en komponent, ta bort den befintliga komponenten innan du utför installationsproceduren.

#### **Om denna uppgift**

**OBS:** Den här proceduren gäller om du installerar en M.2 2280 SSD-disk.

**OBS:** Vilket M.2-kort som är installerat på datorn beror på vilken konfiguration som beställts. Kortkonfigurationer som stöds på  $\bigcap$ M.2-kortplatsen:

- M.2 2230 SSD-disk
- M.2 2280 SSD-disk

Följande bilder visar platsen för M.2 2280 SSD-disken och ger en visuell representation av installationsproceduren.

<span id="page-33-0"></span>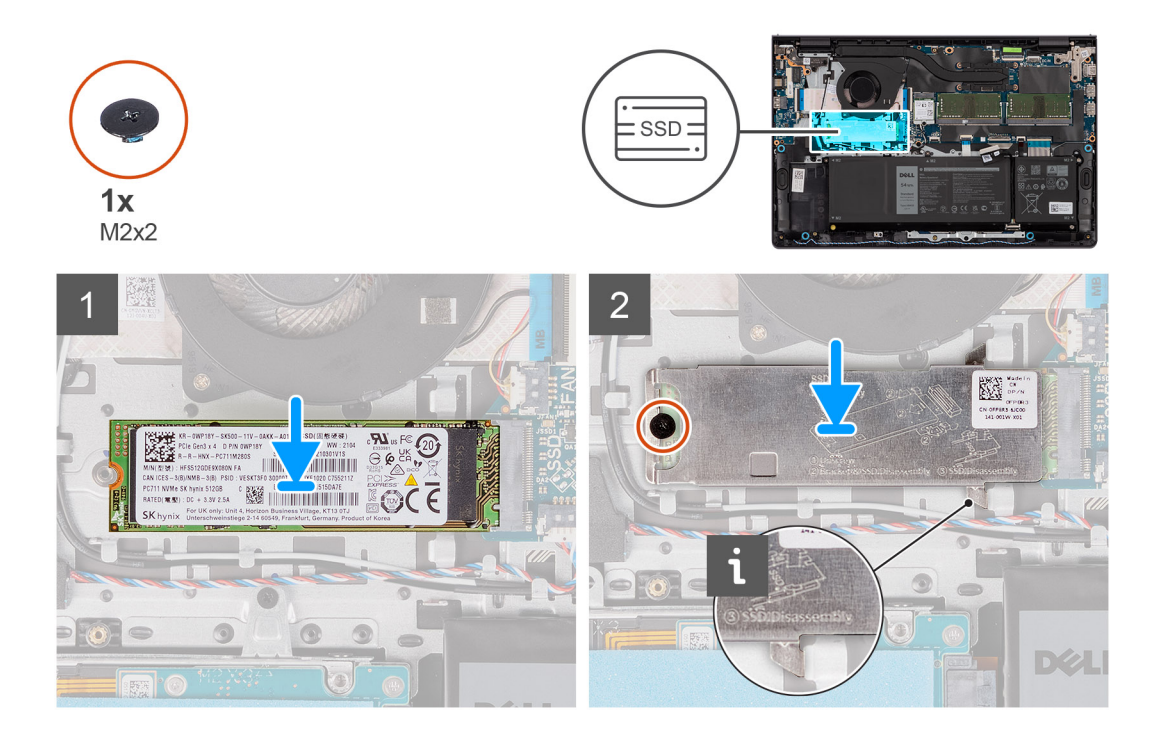

- 1. Rikta in spåret på M.2 2280 SSD-disken med fliken på M.2-kortplatsen på moderkortet.
- 2. För in M.2 2280 SSD-disken i M.2-kortplatsen på moderkortet.
- 3. Placera den termiska M.2-plattan på M.2 2280 SSD-disken.
- 4. Rikta in skruvhålen på den termiska M.2-plattan med skruvhålen på handledsstöds- och tangentbordsenheten.
- 5. Sätt tillbaka skruven (M2x2) som håller fast den termiska M.2-plattan och M.2 SSD-disken i handledsstöds- och tangentbordsenheten.

#### **Nästa Steg**

- 1. Installera [kåpan.](#page-19-0)
- 2. Installera [SD-kortet](#page-14-0).
- 3. Följ anvisningarna i [När du har arbetat inuti datorn.](#page-8-0)

# **Trådlöst kort**

## **Ta bort det trådlösa kortet**

#### **Förutsättningar**

- 1. Följ anvisningarna i [Innan du arbetar inuti datorn.](#page-5-0)
- 2. Ta bort [SD-kortet.](#page-12-0)
- 3. Ta bort [kåpan](#page-15-0).

#### **Om denna uppgift**

Följande bilder visar platsen för det trådlösa kortet och ger en visuell representation av borttagningsproceduren.

<span id="page-34-0"></span>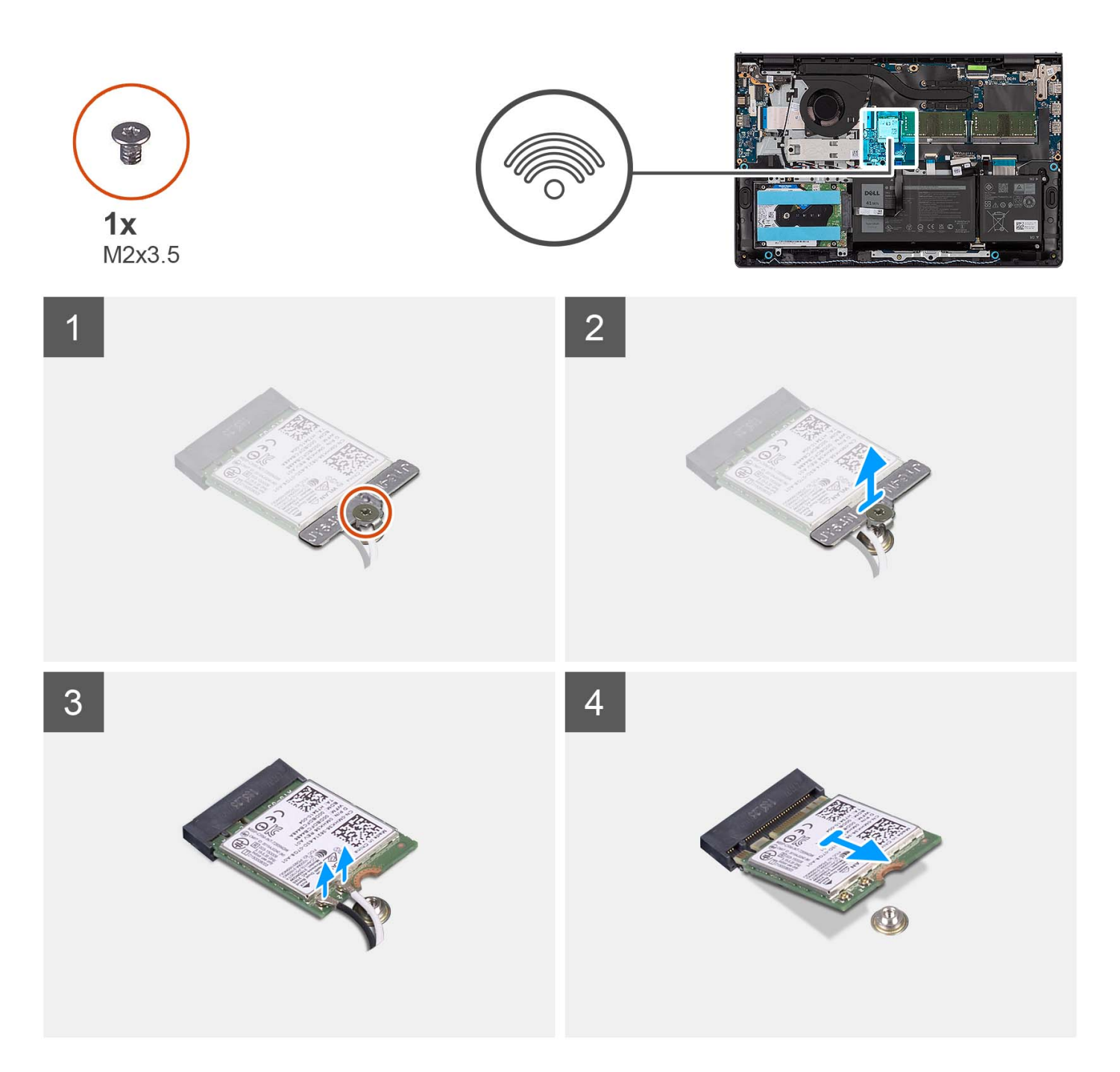

- 1. Ta bort skruven (M2x3,5) som håller fast fästet för det trådlösa kortet i moderkortet.
- 2. Lyft av fästet för det trådlösa kortet från det trådlösa kortet.
- 3. Koppla bort antennkablarna från det trådlösa kortet.
- 4. Skjut ut det trådlösa kortet från WLAN-kortplatsen på moderkortet och ta bort det.

## **Installera det trådlösa kortet**

#### **Förutsättningar**

Om du byter ut en komponent, ta bort den befintliga komponenten innan du utför installationsproceduren.

#### **Om denna uppgift**

Följande bilder visar det trådlösa kortets placering och ger en illustration av installationsproceduren.

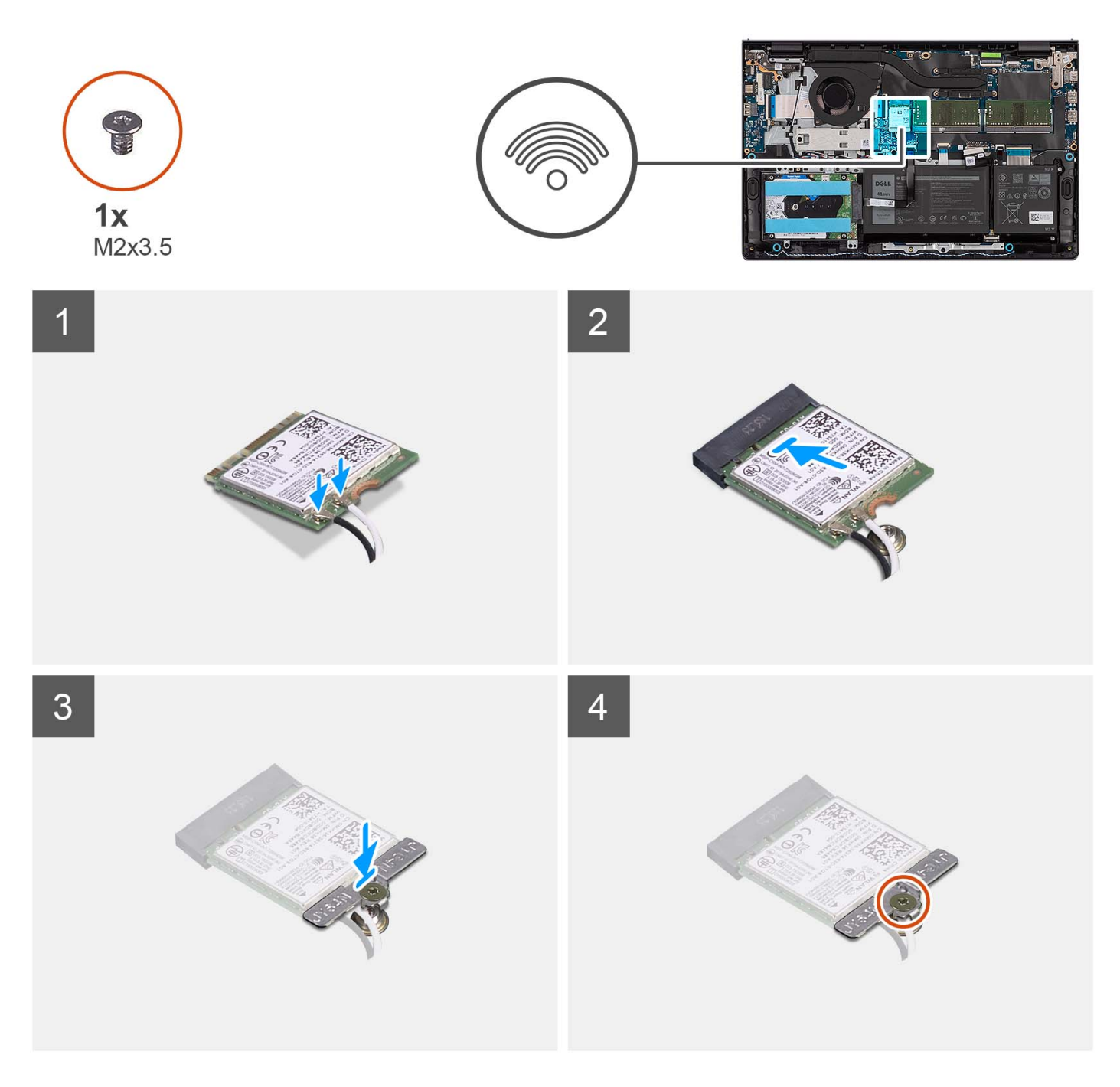

#### **Steg**

1. Anslut antennkablarna till det trådlösa kortet.

Följande tabell visar färgschemat för antennkablarna för de trådlösa kort som stöds av datorn.

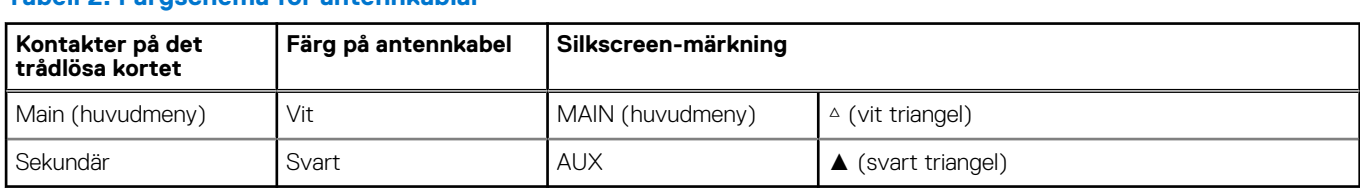

#### **Tabell 2. Färgschema för antennkablar**
- <span id="page-36-0"></span>2. Skjut in det trådlösa kortet på WLAN-kortplatsen på moderkortet.
- 3. Placera fästet för det trådlösa kortet på det trådlösa kortet.
- 4. Sätt tillbaka skruven (M2x3,5) som håller fast fästet för det trådlösa kortet vid moderkortet.

### **Nästa Steg**

- 1. Installera [kåpan.](#page-19-0)
- 2. Installera [SD-kortet](#page-14-0).
- 3. Följ anvisningarna i [När du har arbetat inuti datorn.](#page-8-0)

# **I/O-kort**

# **Ta bort indata/utdata-kortet**

### **Förutsättningar**

- 1. Följ anvisningarna i [Innan du arbetar inuti datorn.](#page-5-0)
- 2. Ta bort [SD-kortet.](#page-12-0)
- 3. Ta bort [kåpan](#page-15-0).

### **Om denna uppgift**

Följande bilder visar platsen för indata/utdata-kortets och ger en visuell representation av borttagningsproceduren.

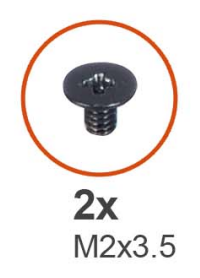

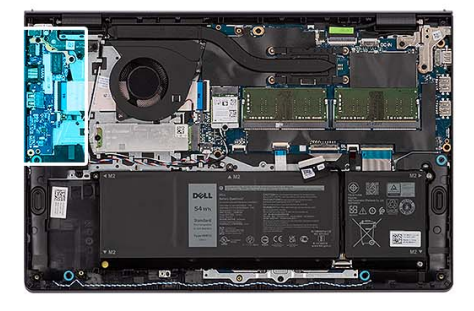

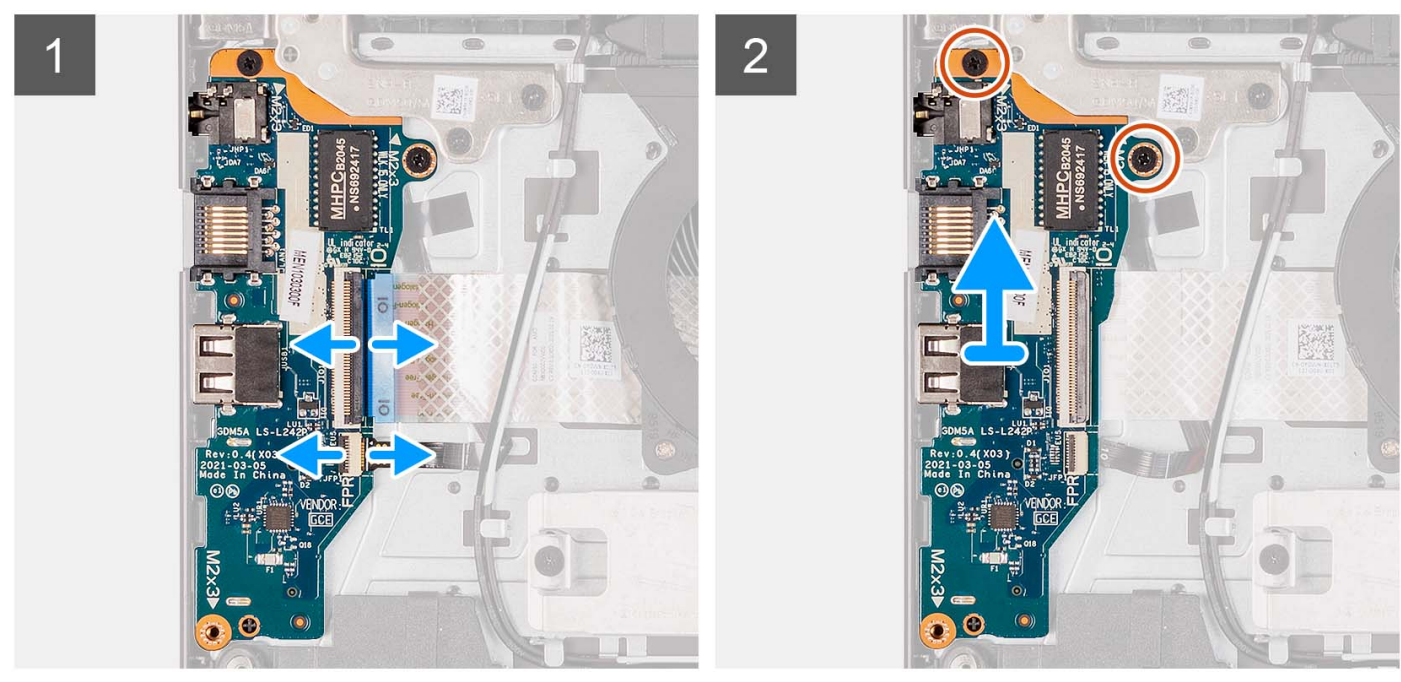

- <span id="page-37-0"></span>1. Öppna haken och koppla bort kabeln för I/O-kortet från I/O-kortet.
- 2. Öppna spärren och koppla bort fingeravtrycksläsarkortets kabel från I/O-kortet (i förekommande fall).
- 3. Ta bort de två skruvarna (M2x3,5) som håller fast I/O-kortet i enheten med handledsstöd och tangentbord.
- 4. Lyft av I/O-kortet från handledsstöds- och tangentbordsenheten.

# **Installera indata/utdata-kortet**

### **Förutsättningar**

Om du byter ut en komponent, ta bort den befintliga komponenten innan du utför installationsproceduren.

### **Om denna uppgift**

Följande bilder visar moderkortets placering på I/O-kortet och ger en visuell återgivning av installationsproceduren.

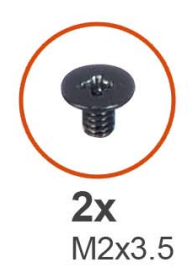

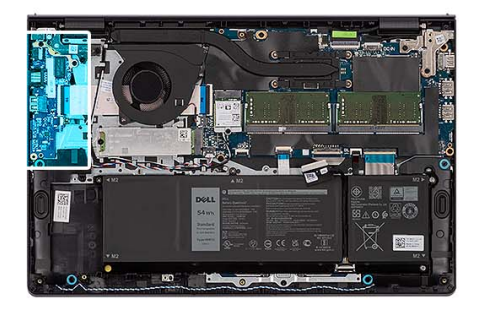

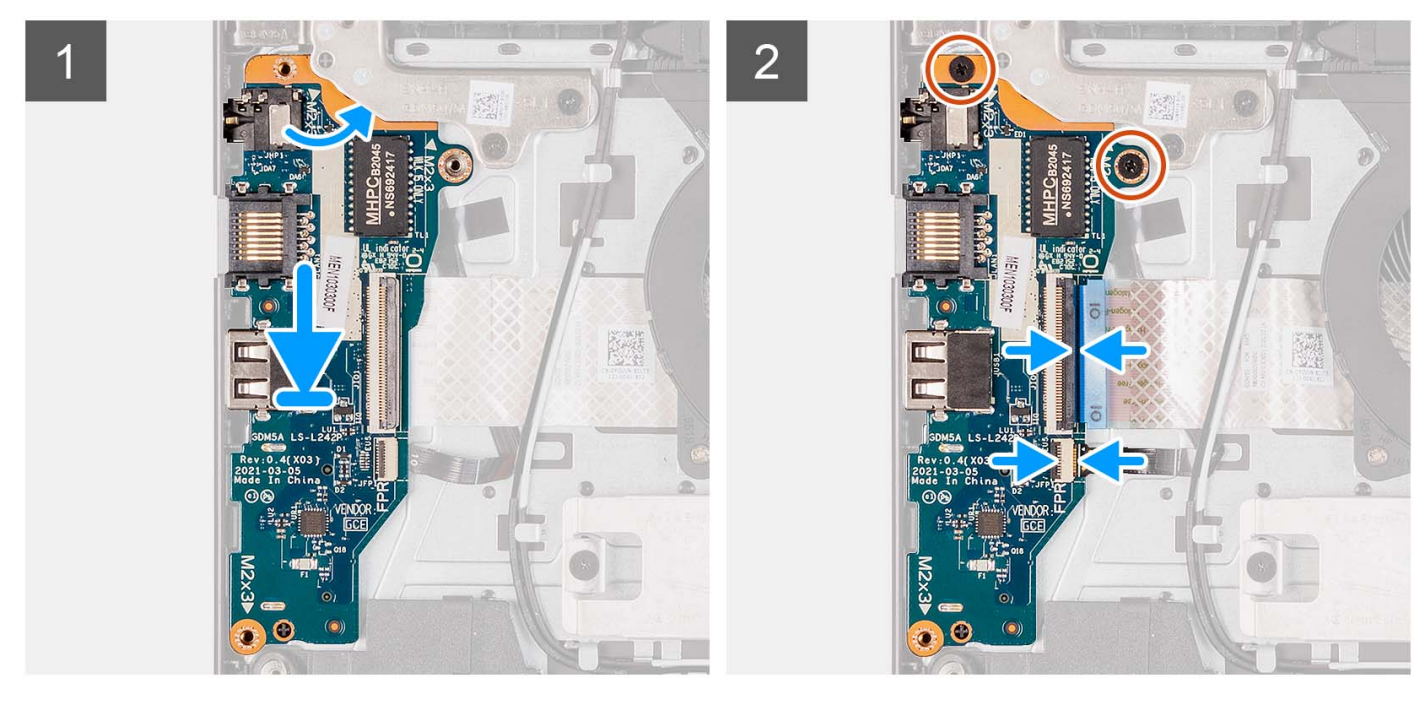

### **Steg**

- 1. Placera I/O-kortet på handledsstöds- och tangentbordsenheten.
- 2. Rikta in skruvhålen på I/O-kortet med skruvhålen på handledsstöds- och tangentbordsenheten.
- 3. Sätt tillbaka de två skruvarna (M2x3,5) som håller fast I/O-kortet i handledsstöds- och tangentbordsenhet.
- 4. Anslut kabeln för fingeravtrycksläsarkortet till kontakten på I/O-kortet och stäng spärren (i förekommande fall).
- 5. Anslut I/O-kortets strömkabel till kontakten på I/O-kortet och stäng spärren.

### **Nästa Steg**

- 1. Installera [kåpan.](#page-19-0)
- 2. Installera [SD-kortet](#page-14-0).
- 3. Följ anvisningarna i [När du har arbetat inuti datorn.](#page-8-0)

# **I/O-dotterkortets flatkabel**

# **Ta bort flatkabeln för indata/utdata-dotterkortet**

#### **Förutsättningar**

- 1. Följ anvisningarna i [Innan du arbetar inuti datorn.](#page-5-0)
- 2. Ta bort [SD-kortet.](#page-12-0)
- 3. Ta bort [kåpan](#page-15-0).
- 4. Ta bort [fläkten.](#page-50-0)

#### **Om denna uppgift**

Följande bild visar indata/utdata-dotterkortets flatkabels placering och ger en visuell representation av borttagningsproceduren i ett aluminiumchassi.

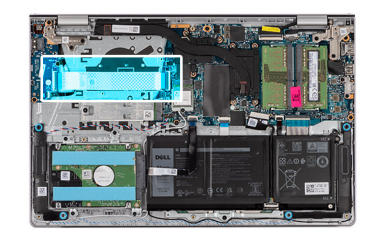

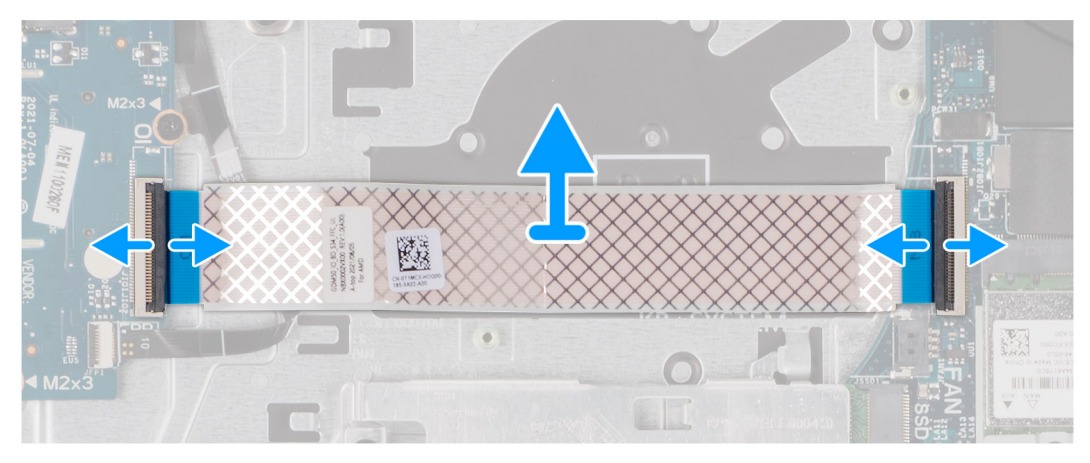

För system som levereras med ett plastchassi:

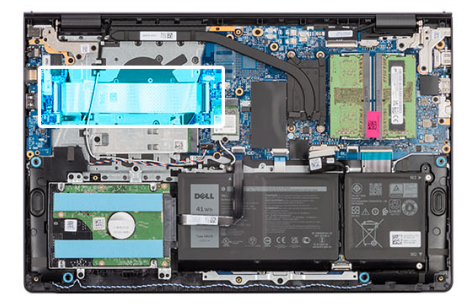

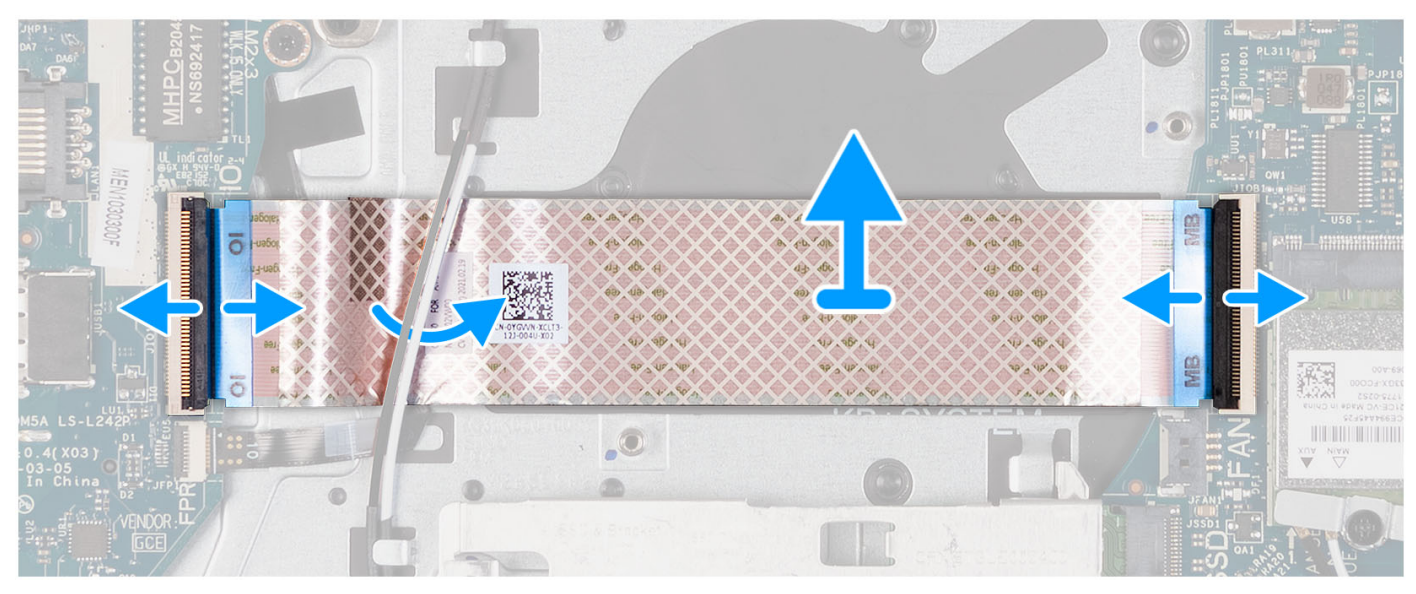

- 1. Öppna spärren och koppla bort kabeln för I/O-dotterkortet från I/O-kortet.
- 2. Öppna spärren och koppla bort I/O-dotterkortets kabel från moderkortet.
- 3. Ta bort I/O-dotterkortets kabel från handledsstöds- och tangentbordsenheten.
	- **C**i) OBS: För system som levereras med ett plastchassi skjuter du in I/O-dotterkortets kabel under antennkablarna för det trådlösa kortet och lyfter av handledsstöds- och tangentbordsenheten.

# **Installera flatkabeln för indata/utdata-dotterkortet**

#### **Förutsättningar**

Om du byter ut en komponent, ta bort den befintliga komponenten innan du utför installationsproceduren.

#### **Om denna uppgift**

Följande bilder visar platsen för I/O-dotterkortets flatkabel och ger en visuell representation av installationsproceduren.

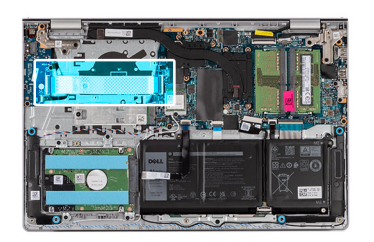

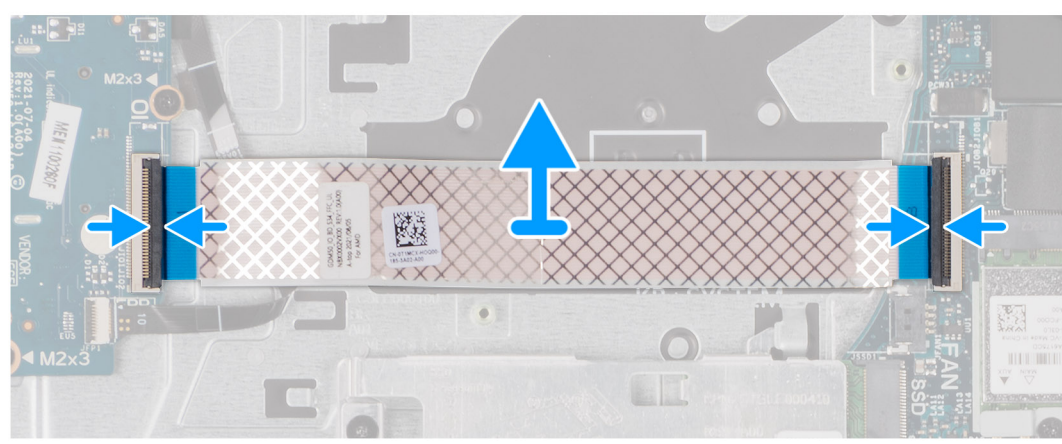

För system som levereras med ett plastchassi:

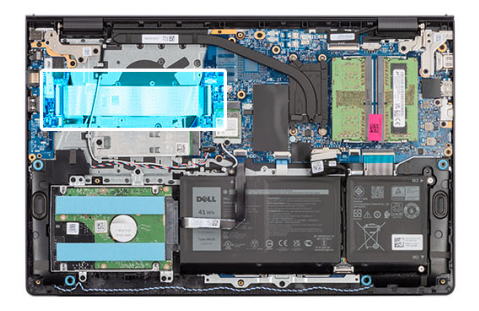

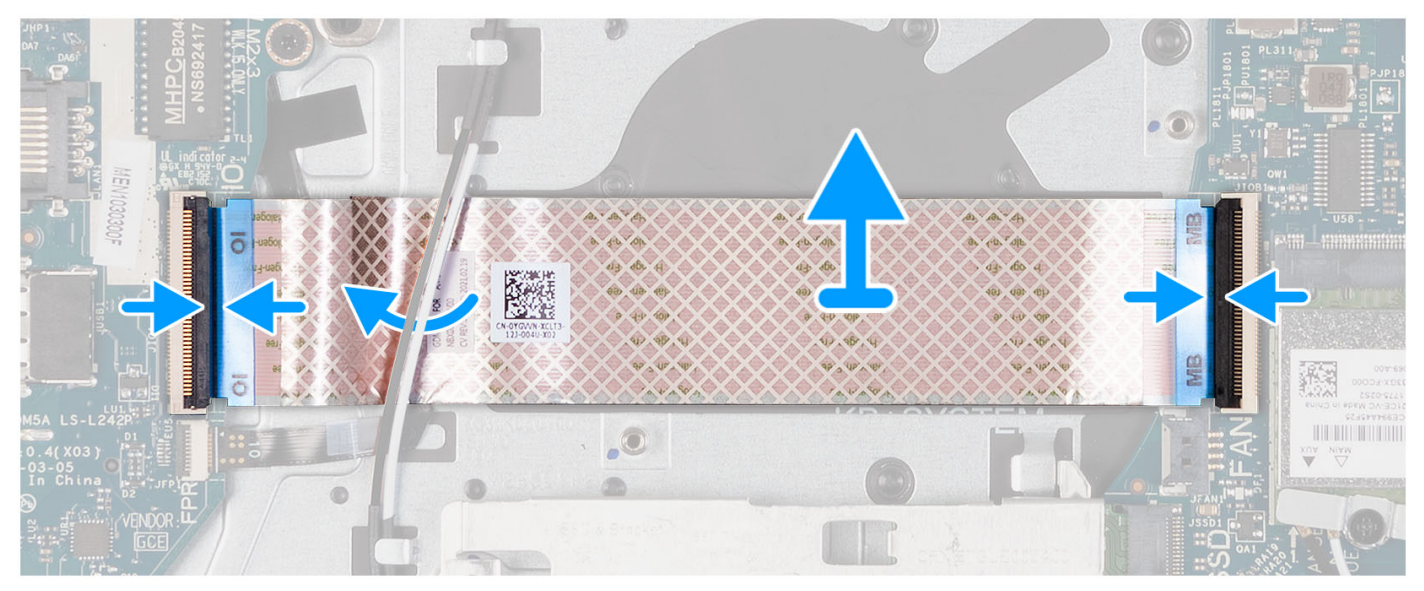

1. Placera I/O-dotterkortets flatkabel på handledsstöds- och tangentbordsenheten.

För system som levereras med ett plastchassi skjuter du in och placerar I/O-dotterkortets flatkabel under antennkablarna för det trådlösa kortet på handledsstöds- och tangentbordsenheten.

- 2. Anslut I/O-dotterkortets flatkabel till kontakten på I/O-kortet.
- 3. Anslut I/O-dotterkortets flatkabel till kontakten på moderkortet.

### **Nästa Steg**

- 1. Installera [fläkten](#page-51-0).
- 2. Installera [kåpan.](#page-19-0)
- 3. Installera [SD-kortet](#page-14-0).
- 4. Följ anvisningarna i [När du har arbetat inuti datorn.](#page-8-0)

# **Hårddiskmontering**

# **Ta bort hårddisken**

### **Förutsättningar**

**OBS:** System med 11:e generationens Intel Core (eller Tiger Lake) erbjuder inte hårddiskkonfiguration.

- 1. Följ anvisningarna i [Innan du arbetar inuti datorn.](#page-5-0)
- 2. Ta bort [SD-kortet.](#page-12-0)
- 3. Ta bort [kåpan](#page-15-0).

### **Om denna uppgift**

Följande bilder visar hårddiskens placering och ger en illustration av borttagningsförfarandet.

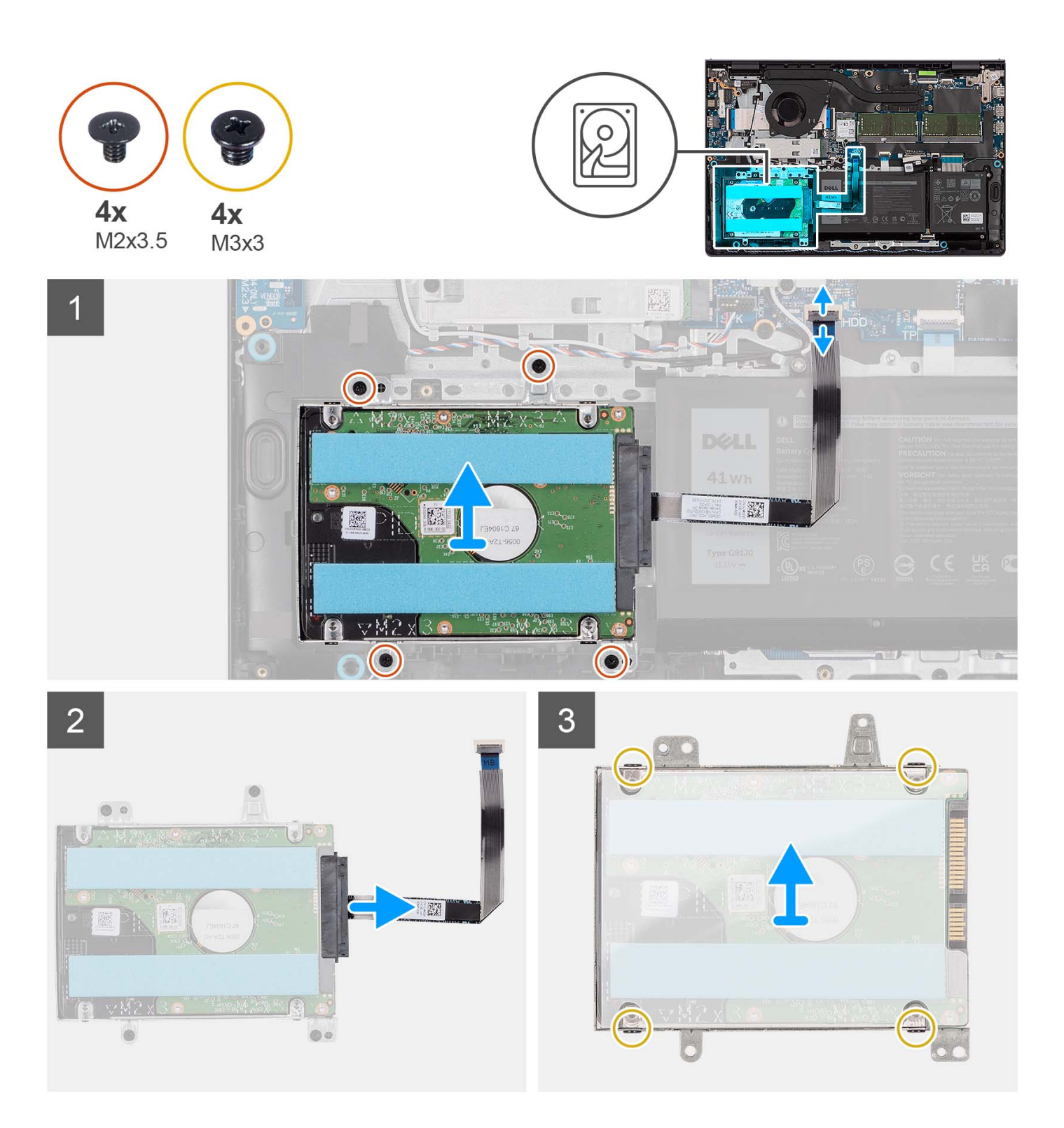

- 1. Koppla bort hårddiskkabeln från moderkortet.
- 2. Ta bort de fyra skruvarna (M2x3.5) som håller fast hårddiskenheten i handledsstöds- och tangentbordsenheten.
- 3. Lyft bort hårddiskenheten tillsammans med kabeln från handledsstöds- och tangentbordsenheten.
- 4. Koppla bort hårddiskkabeln från hårddiskenheten.
- 5. Ta bort de fyra skruvarna (M3x3) som håller fast hårddisken i hårddiskhållaren.
- 6. Skjut och ta bort hårddisken från hårddiskhållaren.

# **Installera hårddisken**

## **Förutsättningar**

**OBS:** System med 11:e generationens Intel Core (eller Tiger Lake) erbjuder inte hårddiskkonfiguration.

Om du byter ut en komponent, ta bort den befintliga komponenten innan du utför installationsproceduren.

## **Om denna uppgift**

Följande bilder visar platsen för hårddiskenheten och ger en visuell representation av installationsproceduren.

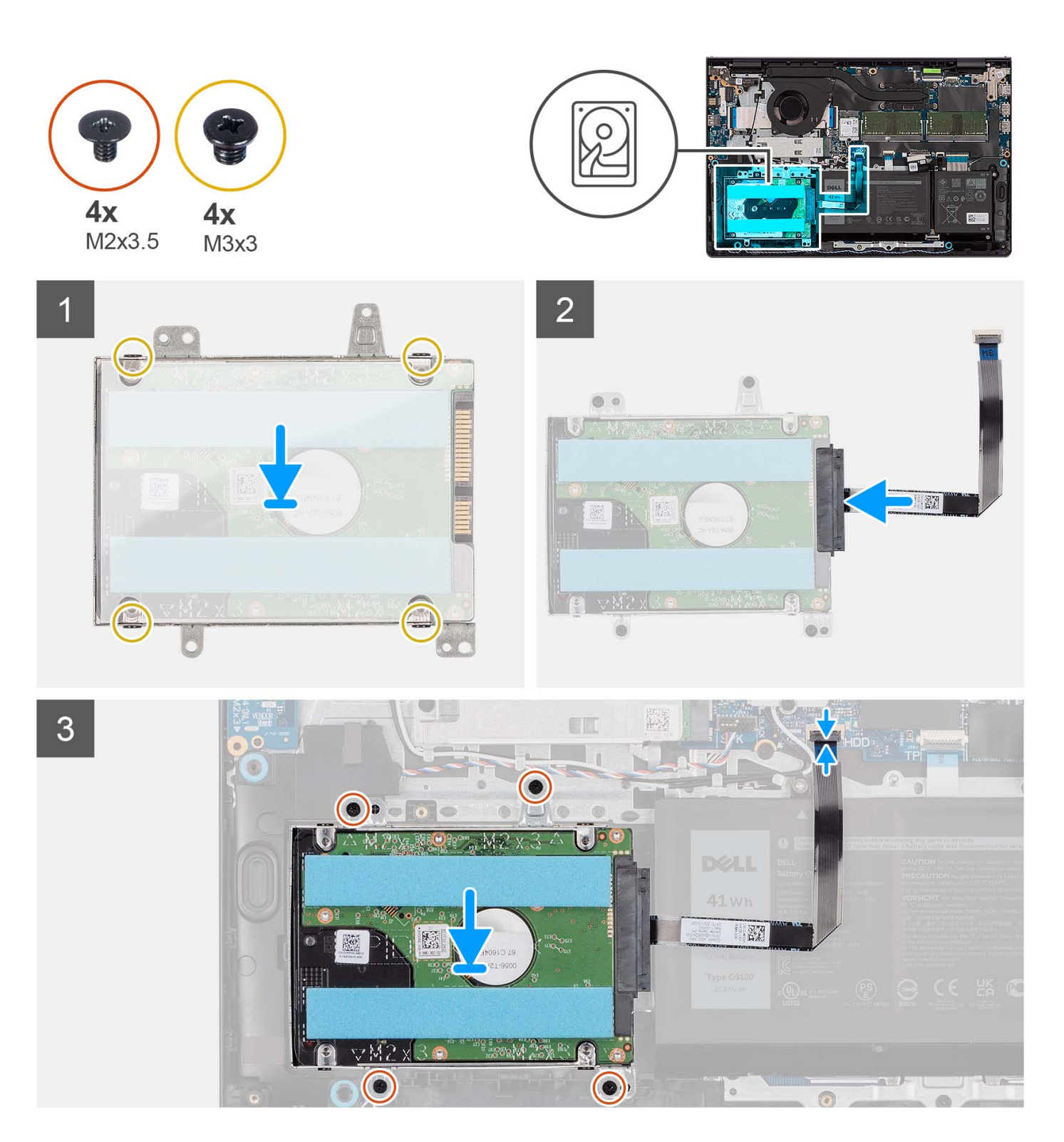

- 1. Sätt hårddisken på plats i hårddiskhållaren och skjut in den.
- 2. Rikta in skruvhålen på hårddiskhållaren med skruvhålen på hårddisken.
- 3. Sätt tillbaka de fyra skruvarna (M3x3) som håller fast hårddisken i hårddiskhållaren.
- 4. Anslut hårddiskkabeln till hårddiskmonteringen.
- 5. Placera hårddiskenheten på handledsstöds- och tangentbordsenheten.
- 6. Rikta in skruvhålen på hårddiskenheten efter skruvhålen i handledsstöds- och tangentbordsenheten.
- 7. Sätt tillbaka de fyra skruvarna (M2x3,5) som håller fast hårddiskenheten i handledsstöds- och tangentbordsenheten.

8. Anslut hårddiskkabeln till kontakten på moderkortet.

### **Nästa Steg**

- 1. Installera [kåpan.](#page-19-0)
- 2. Installera [SD-kortet](#page-14-0).
- 3. Följ anvisningarna i [När du har arbetat inuti datorn.](#page-8-0)

# **Minnesmoduler**

# **Ta bort minnesmodulerna**

#### **Förutsättningar**

- 1. Följ anvisningarna i [Innan du arbetar inuti datorn.](#page-5-0)
- 2. Ta bort [SD-kortet.](#page-12-0)
- 3. Ta bort [kåpan](#page-15-0).

### **Om denna uppgift**

Följande bilder visar minnesmodulernas placering och ger en illustration av borttagningsproceduren.

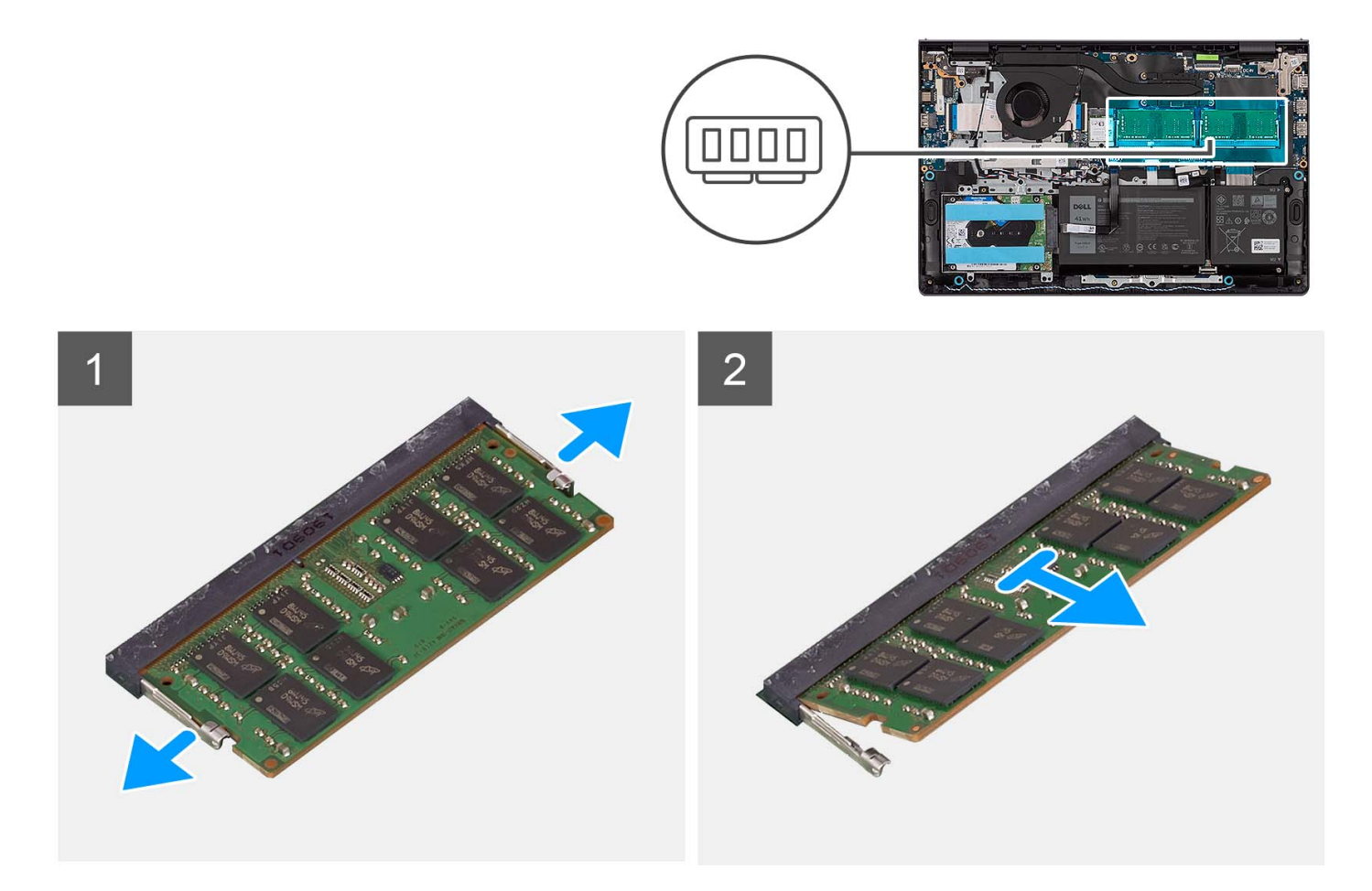

#### **Steg**

- 1. Använd fingertopparna och bänd försiktigt isär spärrhakarna på vardera sidan av minnesmodulspåret tills minnesmodulen hoppar upp.
- 2. Ta bort minnesmodulen från minnesmodulens plats på moderkortet.

**OBS:** Datorn kan ha upp till två minnesmoduler installerade. Upprepa steg 1 till 2 om det finns en andra minnes

modul installerad.

# **Installera minnesmodulerna**

#### **Förutsättningar**

Om du byter ut en komponent, ta bort den befintliga komponenten innan du utför installationsproceduren.

#### **Om denna uppgift**

Följande bilder visar minnesmodulens placering och ger en illustration av installationsproceduren.

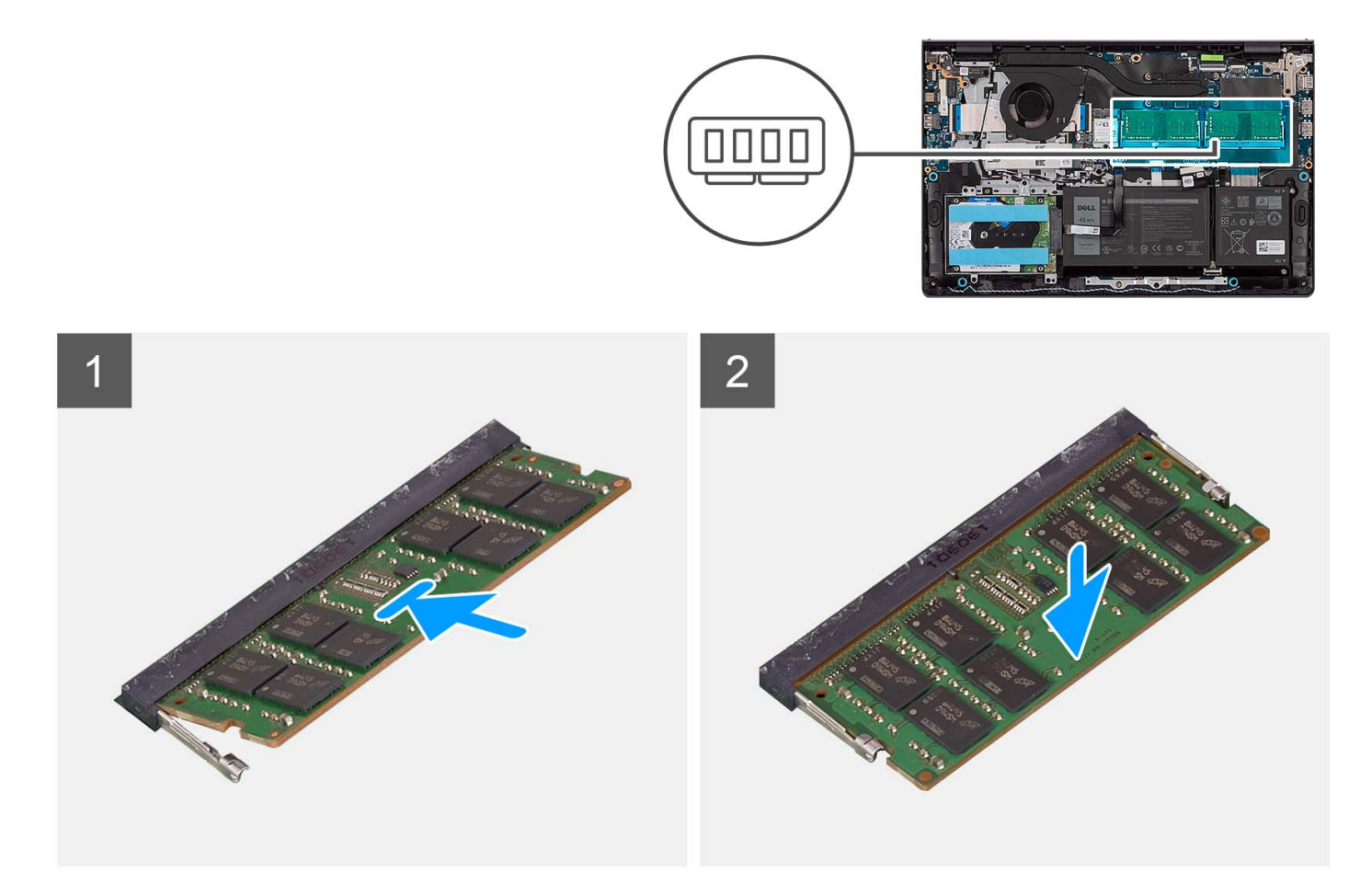

#### **Steg**

- 1. Rikta in spåret på minnesmodulen med fliken på minnesmodulplatsen på moderkortet.
- 2. Skjut in minnesmodulen i minnesmodulens plats på moderkortet.
- 3. Tryck ned minnesmodulen tills den klickar på plats.

**OBS:** Upprepa steg 1 till 3 om en andra minnesmodul ska installeras i datorn.

#### **Nästa Steg**

- 1. Installera [kåpan.](#page-19-0)
- 2. Installera [SD-kortet](#page-14-0).
- 3. Följ anvisningarna i [När du har arbetat inuti datorn.](#page-8-0)

# **Högtalare**

# **Ta bort högtalarna**

### **Förutsättningar**

- 1. Följ anvisningarna i [Innan du arbetar inuti datorn.](#page-5-0)
- 2. Ta bort [SD-kortet.](#page-12-0)
- 3. Ta bort [kåpan](#page-15-0).

#### **Om denna uppgift**

Följande bilder visar platsen för högtalarna och ger en visuell representation av borttagningsproceduren.

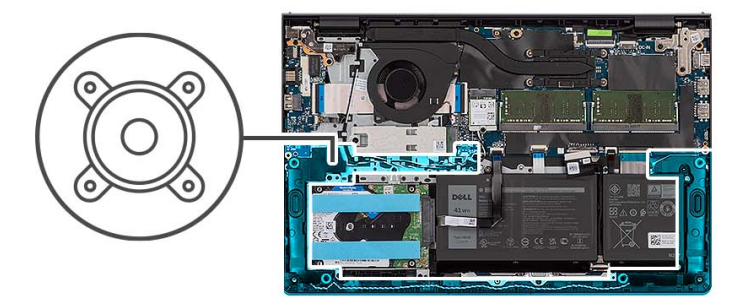

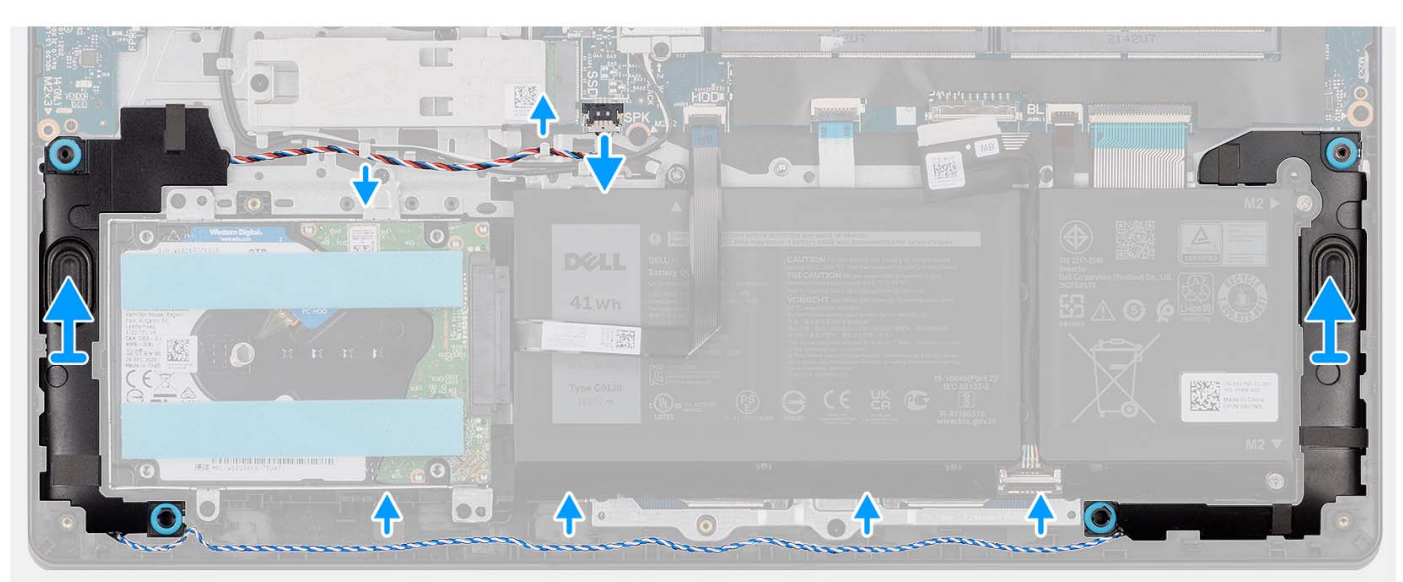

#### **Steg**

- 1. Koppla bort högtalarkabeln från moderkortet.
- 2. Ta bort högtalarkabeln från kabelhållarna på handledsstöds- och tangentbordsenheten.
- 3. Lyft upp högtalarna tillsammans med kabeln från handledsstöds- och tangentbordsenheten.

# **Installera högtalarna**

### **Förutsättningar**

Om du byter ut en komponent, ta bort den befintliga komponenten innan du utför installationsproceduren.

### **Om denna uppgift**

Följande bilder visar platsen för högtalarna och ger en visuell representation av installationsproceduren.

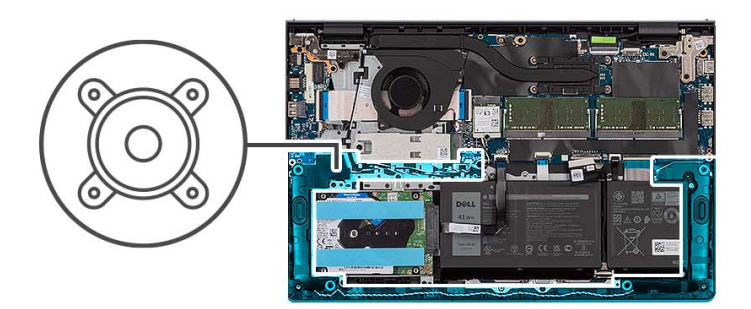

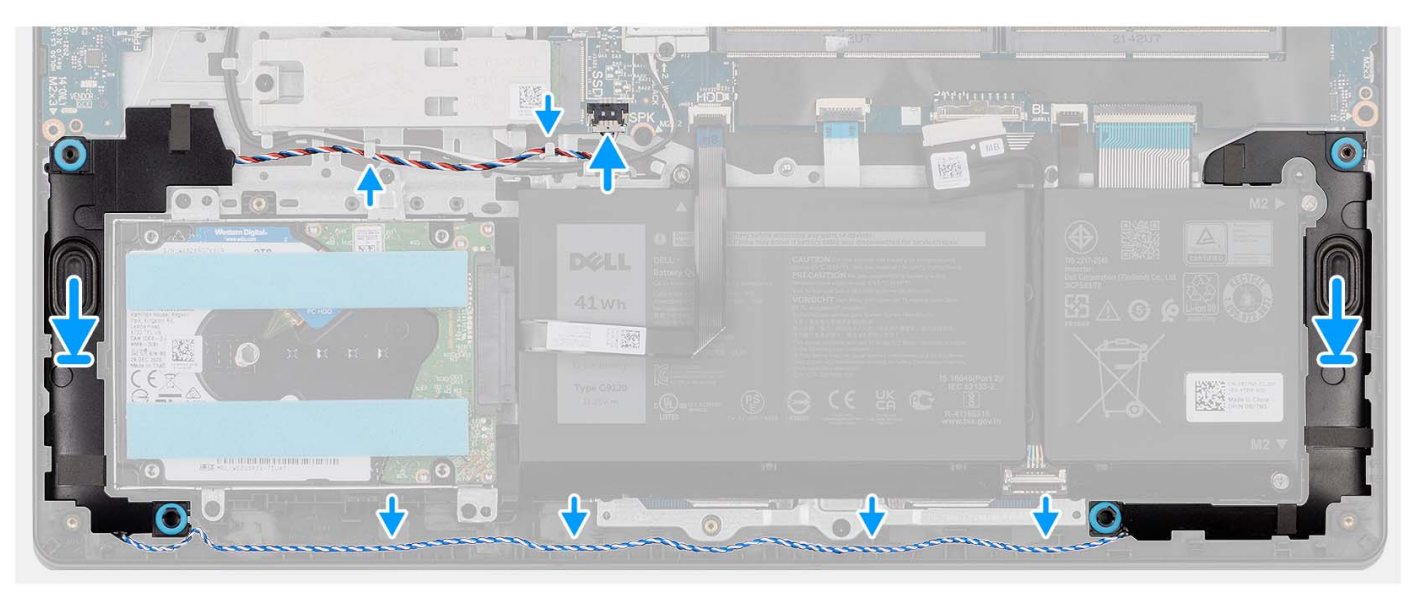

### **Steg**

- 1. Med hjälp av justeringsstolparna placerar du högtalarna på handledsstöds- och tangentbordsenheten.
	- **OBS:** Kontrollera att justeringstapparna är trådade genom gummibussningarna på högtalaren.
- 2. Dra högtalarkabeln genom kabelhållarna på handledsstöds- och tangentbordsenheten.
- 3. Anslut högtalarkabeln till moderkortet.

#### **Nästa Steg**

- 1. Installera [kåpan.](#page-19-0)
- 2. Installera [SD-kortet](#page-14-0).
- 3. Följ anvisningarna i [När du har arbetat inuti datorn.](#page-8-0)

# **Kylfläns**

# **Ta bort kylflänsen**

## **Förutsättningar**

- 1. Följ anvisningarna i [Innan du arbetar inuti datorn.](#page-5-0)
- 2. Ta bort [SD-kortet.](#page-12-0)
- 3. Ta bort [kåpan](#page-15-0).

#### **Om denna uppgift**

**OBS:** Kylflänsen kan bli varm även under normal drift. Låt kylflänsen svalna tillräckligt länge innan du rör den.

**OBS:** För att processorn ska kylas maximalt bör du inte röra vid kylflänsens värmeöverföringsytor. Fett och oljor från din hud kan G) reducera värmeöverföringskapaciteten i det termiska fettet.

Följande bilder visar UMA-kylflänsens placering och ger en visuell representation av borttagningsproceduren.

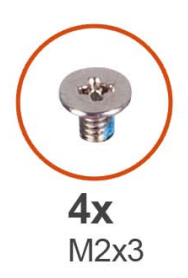

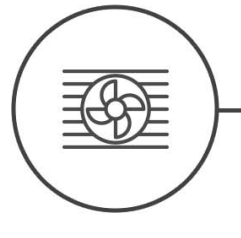

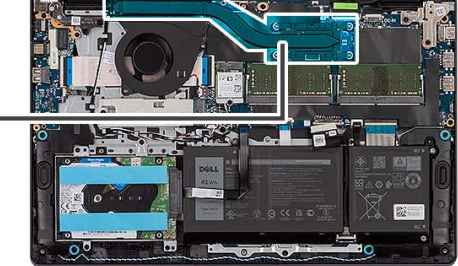

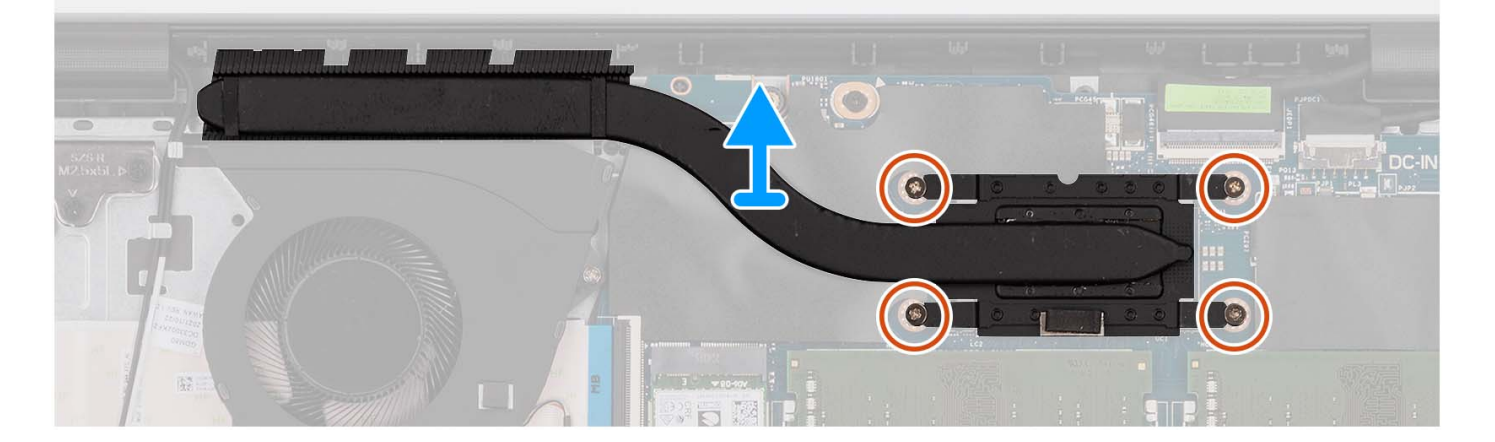

#### **Steg**

- 1. Lossa de fyra fästskruvarna som håller fast kylflänsen i moderkortet.
	- **OBS:** Lossa fästskruvarna i omvänd ordning som anges på kylflänsen [4 > 3 > 2 > 1].
	- **OBS:** Antalet skruvar kan variera beroende på vilken konfiguration som beställts.
- 2. Lyft bort kylflänsen från moderkortet.

## **Installera kylflänsen**

#### **Förutsättningar**

Om du byter ut en komponent, ta bort den befintliga komponenten innan du utför installationsproceduren.

#### **Om denna uppgift**

**OBS:** Om moderkortet eller kylflänsen byts ut ska du använda det termiska fettet som medföljer i satsen för att säkerställa kylning.

Följande bilder visar platsen för UMA-kylflänsen och ger en visuell representation av installationsproceduren.

<span id="page-50-0"></span>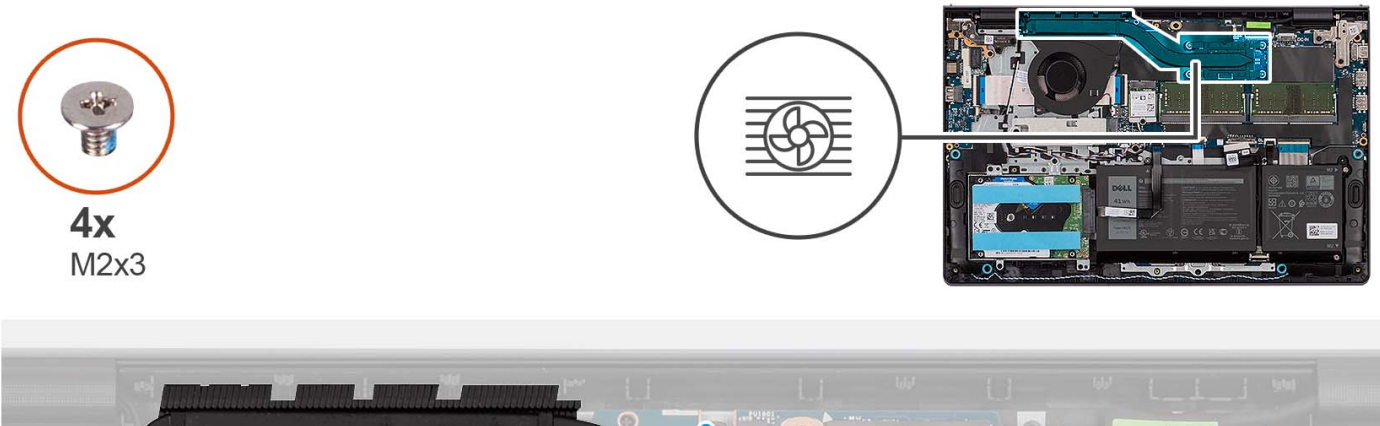

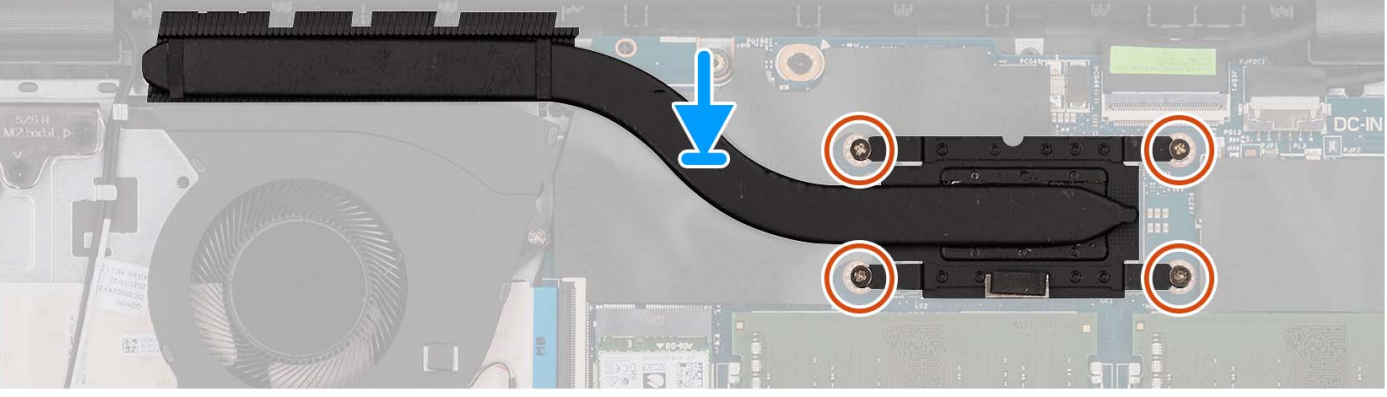

- 1. Sätt kylflänsen på plats på moderkortet.
- 2. Dra åt de fyra fästskruvarna som håller fast kylflänsen i moderkortet.
	- **OBS:** Dra åt fästskruvarna i den ordning som anges på kylflänsen [1 > 2 > 3 > 4].
	- **OBS:** Antalet skruvar kan variera beroende på vilken konfiguration som beställts.

#### **Nästa Steg**

- 1. Installera [kåpan.](#page-19-0)
- 2. Installera [SD-kortet](#page-14-0).
- 3. Följ anvisningarna i [När du har arbetat inuti datorn.](#page-8-0)

# **Fläkt**

# **Ta bort fläkten**

#### **Förutsättningar**

- 1. Följ anvisningarna i [Innan du arbetar inuti datorn.](#page-5-0)
- 2. Ta bort [SD-kortet.](#page-12-0)
- 3. Ta bort [kåpan](#page-15-0).

### **Om denna uppgift**

Följande bild visar fläktens placering och ger en visuell representation av borttagningsproceduren.

<span id="page-51-0"></span>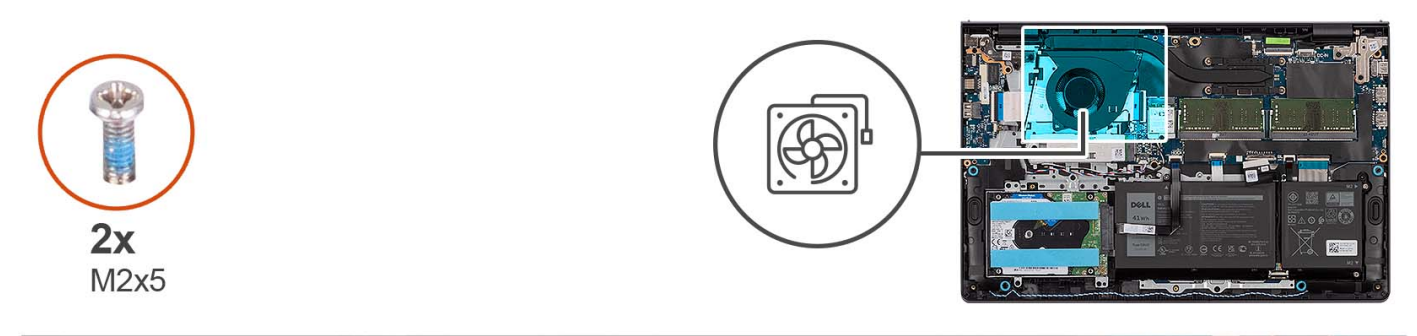

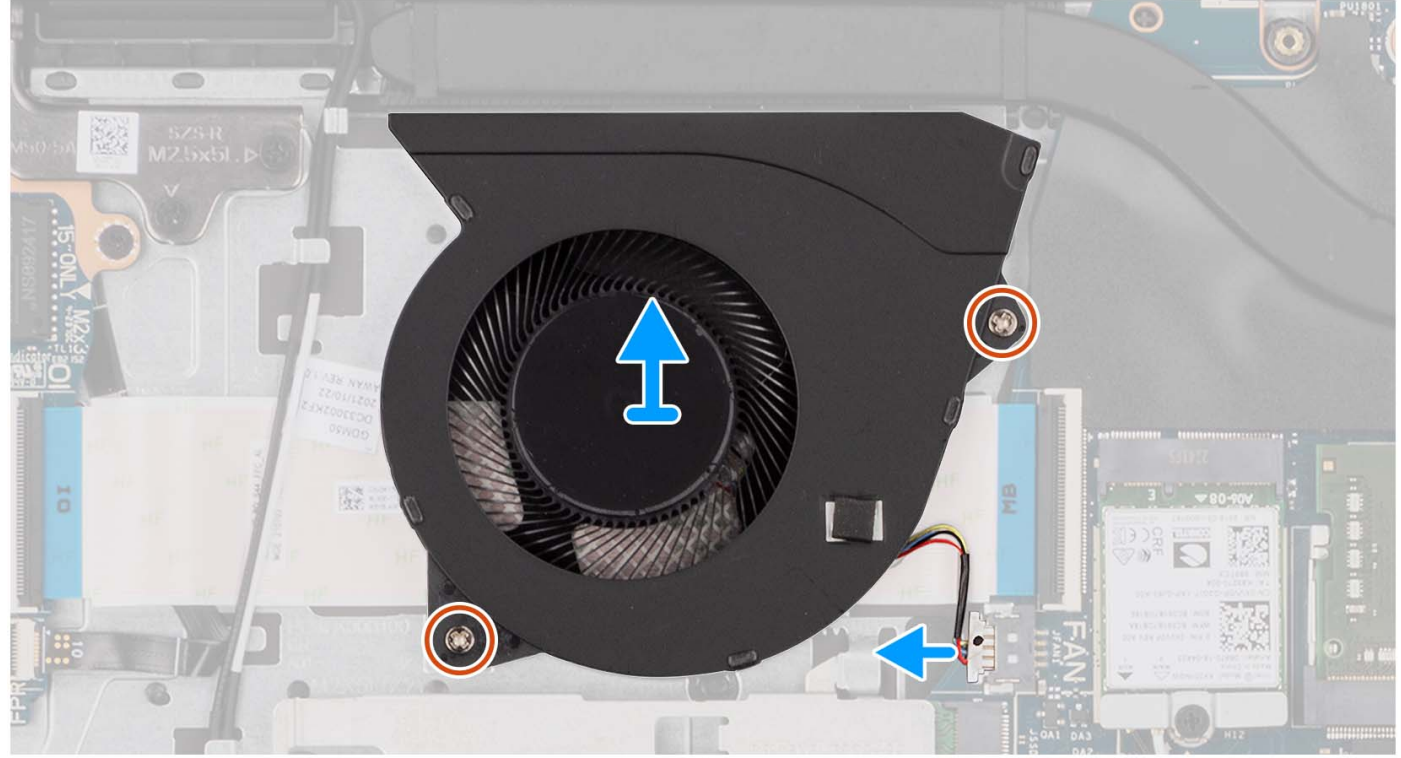

- 1. Koppla bort fläktkabeln från moderkortet.
- 2. Ta bort de två (M2x5) skruvarna som fäster fläkten vid handledsstöds- och tangentbordsenheten.
- 3. Lyft bort fläkten från handledsstöds- och tangentbordsenheten.

# **Installera fläkten**

#### **Förutsättningar**

Om du byter ut en komponent, ta bort den befintliga komponenten innan du utför installationsproceduren.

#### **Om denna uppgift**

Följande bilder visar platsen för fläkten och ger en visuell representation av installationsproceduren.

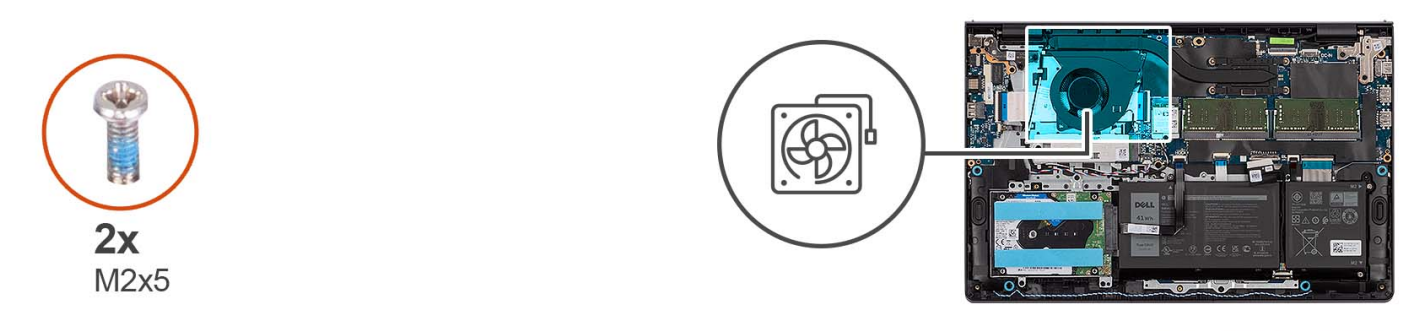

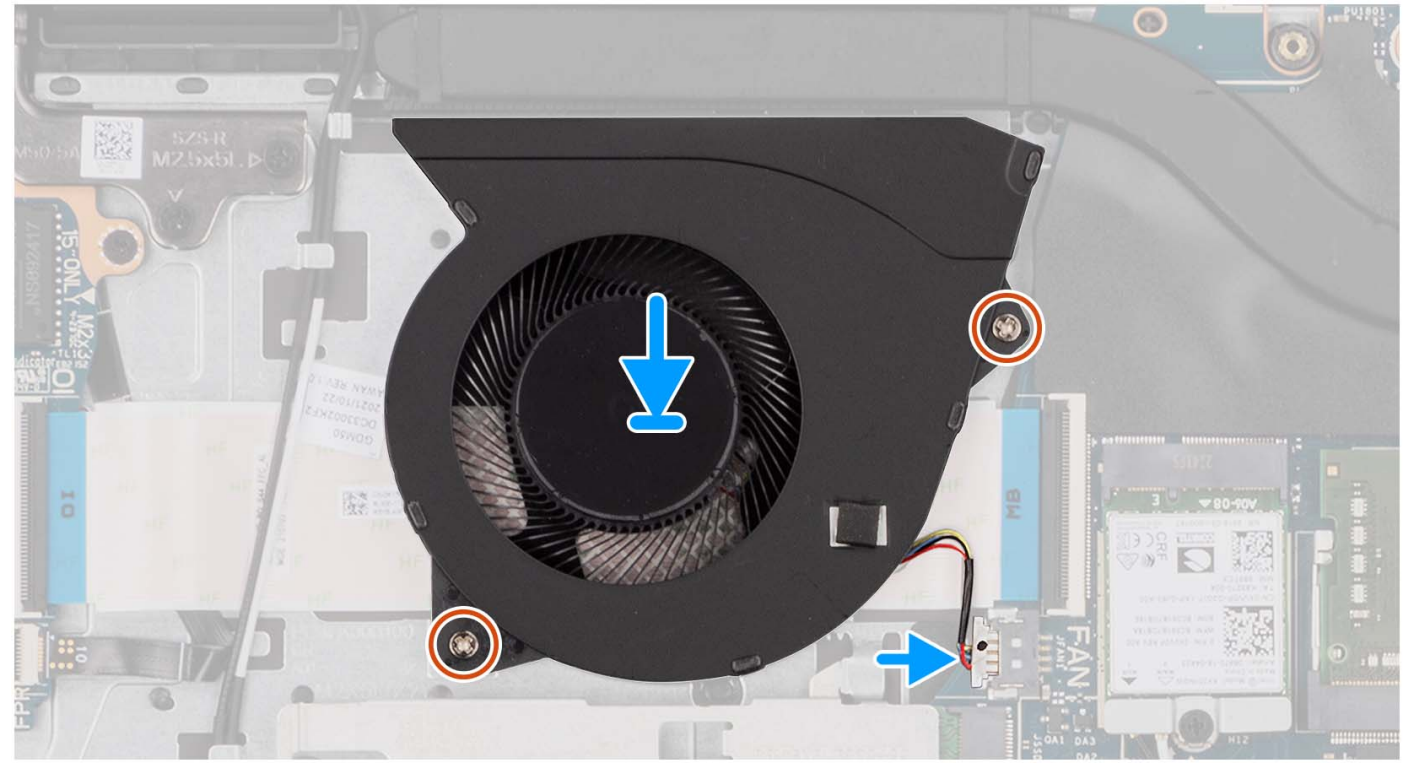

- 1. Placera fläkten på handledsstöds- och tangentbordsenheten.
- 2. Rikta in skruvhålen på fläkten mot skruvhålen på handledsstöds- och tangentbordsenheten.
- 3. Sätt tillbaka de två (M2x5) skruvarna som håller fast fläkten i handledsstöds- och tangentbordsenheten.
- 4. Anslut fläktkabeln till kontakten på moderkortet.

### **Nästa Steg**

- 1. Installera [kåpan.](#page-19-0)
- 2. Installera [SD-kortet](#page-14-0).
- 3. Följ anvisningarna i [När du har arbetat inuti datorn.](#page-8-0)

# **Strömbrytarkort**

# **Ta bort strömbrytaren**

#### **Förutsättningar**

- 1. Följ anvisningarna i [Innan du arbetar inuti datorn.](#page-5-0)
- 2. Ta bort [SD-kortet.](#page-12-0)
- 3. Ta bort [kåpan](#page-15-0).
- 4. Ta bort [det trådlösa kortet](#page-33-0).
- 5. Ta bort [I/O-kortet.](#page-36-0)
- 6. Ta bort [bildskärmsenheten](#page-56-0).

#### **Om denna uppgift**

Följande bilder visar platsen för strömbrytaren och ger en visuell representation av borttagningsproceduren.

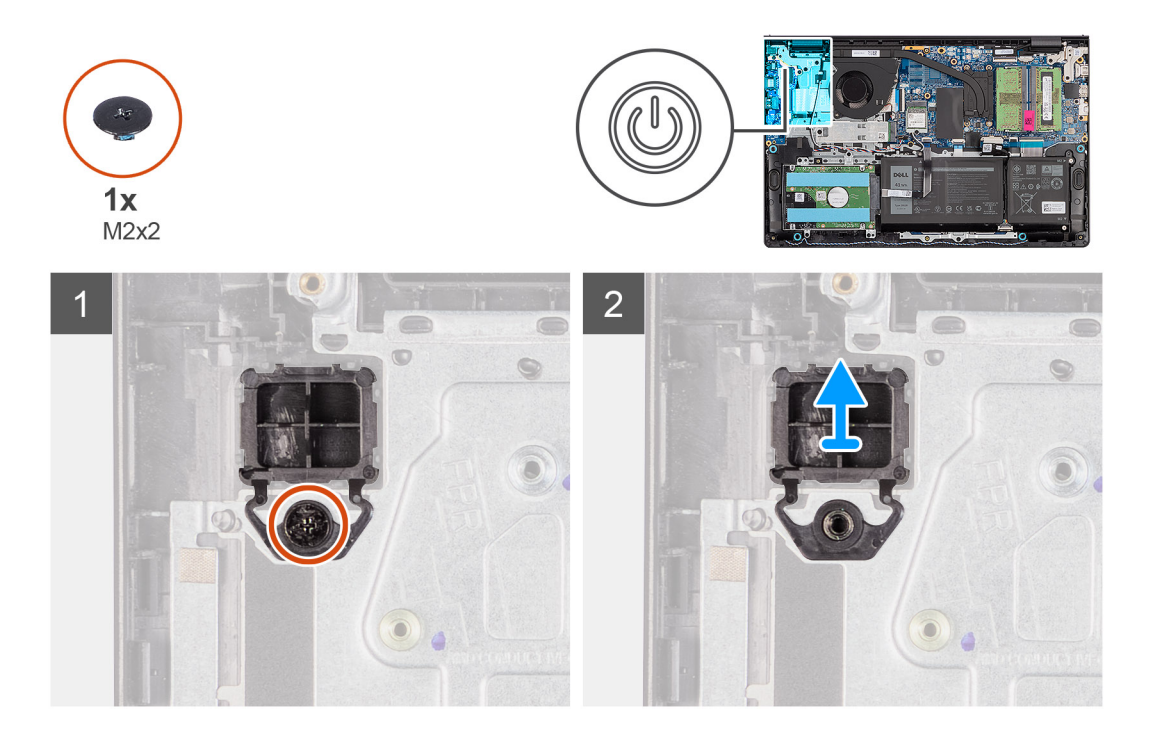

#### **Steg**

- 1. Ta bort skruven (M2x2) som håller fast strömbrytaren i handledsstöds- och tangentbordsenheten.
- 2. Ta bort strömbrytaren från datorn.

# **Installera strömbrytaren**

#### **Förutsättningar**

Om du byter ut en komponent, ta bort den befintliga komponenten innan du utför installationsproceduren.

### **Om denna uppgift**

Följande bilder visar strömbrytarens placering och ger en illustration av installationsproceduren.

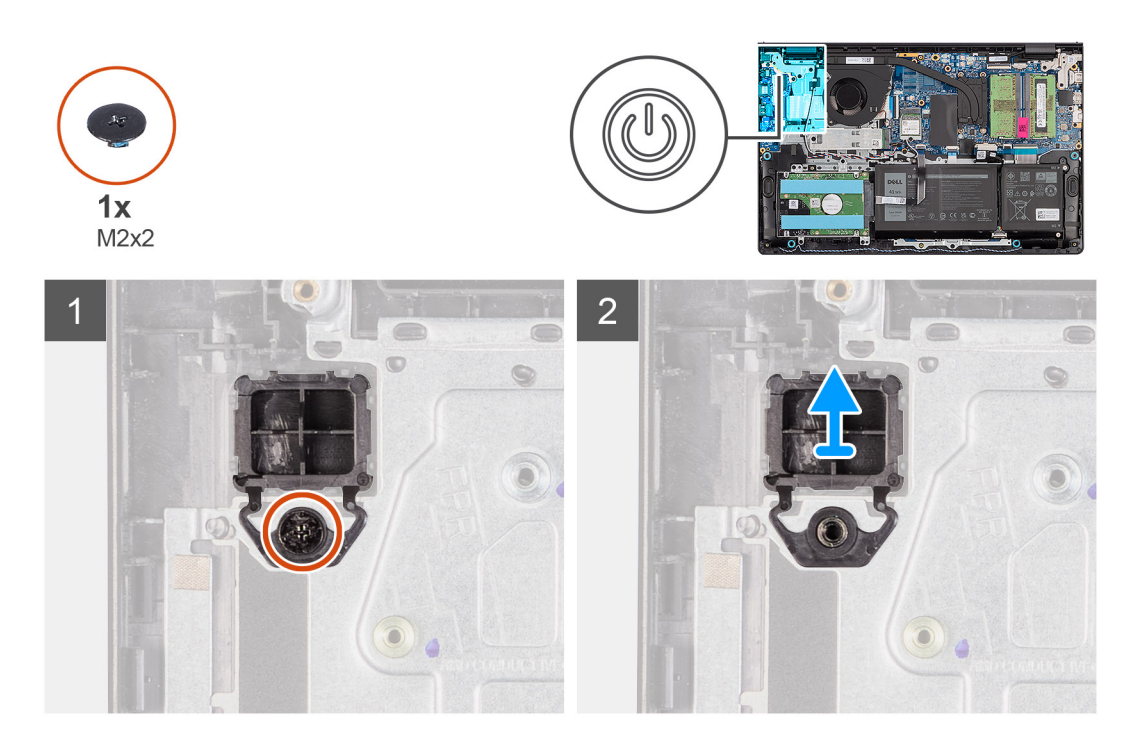

- 1. Placera strömbrytarkortet i urtaget på handledsstöds- och tangentbordsenheten.
- 2. Installera skruven (M2x2) för att fästa strömbrytare n i handledsstöds- och tangentbordsenheten.

#### **Nästa Steg**

- 1. Installera [bildskärmsenheten.](#page-61-0)
- 2. Installera [trådlösa kortet.](#page-34-0)
- 3. Installera [I/O-kortet](#page-37-0).
- 4. Installera [kåpan.](#page-19-0)
- 5. Installera [SD-kortet](#page-14-0).
- 6. Följ anvisningarna i [När du har arbetat inuti datorn.](#page-8-0)

# **Strömbrytare med fingeravtrycksläsare**

# **Ta bort strömbrytaren med fingeravtrycksläsare som tillval**

#### **Förutsättningar**

- 1. Följ anvisningarna i [Innan du arbetar inuti datorn.](#page-5-0)
- 2. Ta bort [SD-kortet.](#page-12-0)
- 3. Ta bort [kåpan](#page-15-0).
- 4. Ta bort det [trådlösa kortet](#page-33-0).
- 5. Ta bort [I/O-kortet.](#page-36-0)
- 6. Ta bort [bildskärmsenheten](#page-56-0).

#### **Om denna uppgift**

Följande bild visar platsen för strömbrytaren med fingeravtrycksläsare som tillval och ger en visuell representation av borttagningsproceduren.

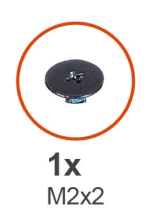

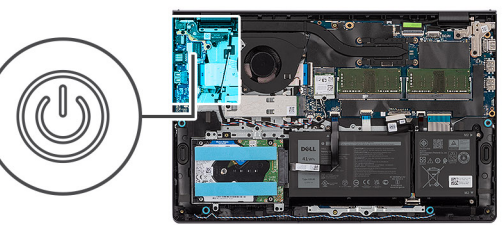

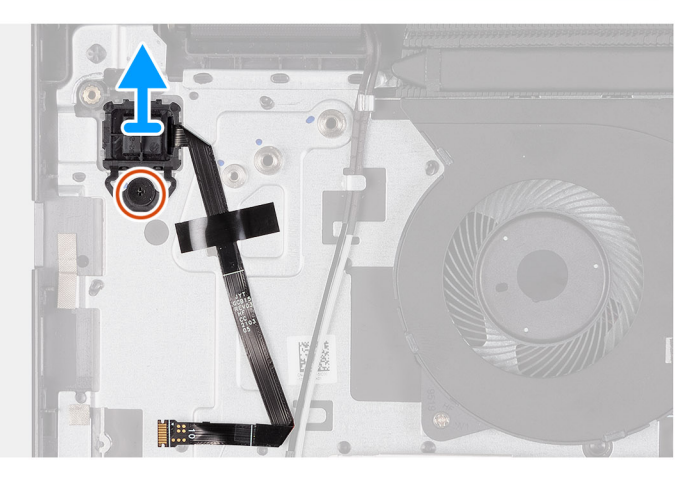

- 1. Ta bort skruven (M2x2) som håller fast strömbrytaren i handledsstöds- och tangentbordsenheten.
- 2. Dra bort fingeravtrycksläsarens flatkabel från handledsstöds- och tangentbordsenheten.
- 3. Lyft strömbrytaren med fingeravtrycksläsare, tillsammans med kabeln, i en vinkel från handledsstöds- och tangentbordsenheten.

# **Installera strömbrytaren fingeravtrycksläsare som tillval**

#### **Förutsättningar**

Om du byter ut en komponent, ta bort den befintliga komponenten innan du utför installationsproceduren.

#### **Om denna uppgift**

Följande bild visar platsen för strömbrytaren med fingeravtrycksläsare som tillval och ger en visuell representation av installationsproceduren.

<span id="page-56-0"></span>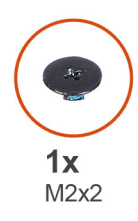

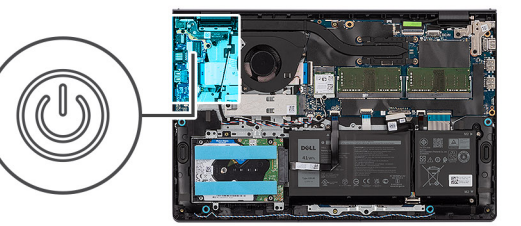

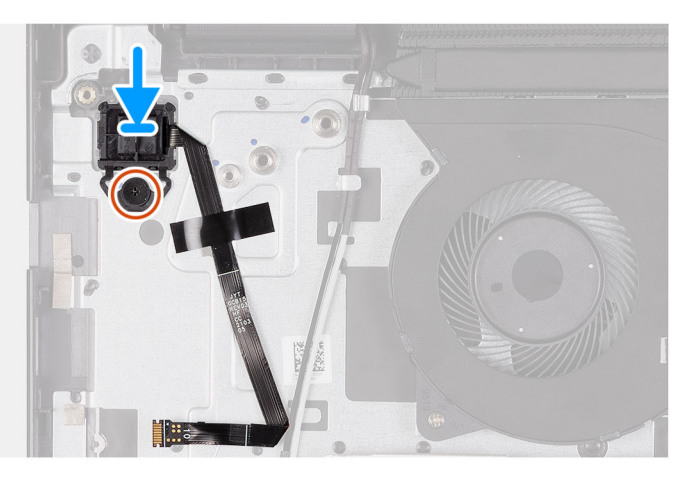

- 1. Placera strömbrytaren med fingeravtrycksläsare i sitt urtag med hjälp av justeringsposterna på handledsstöds- och tangentbordsenheten.
- 2. Sätt tillbaka skruven (M2x2) som håller fast strömbrytaren med fingeravtrycksläsare i handledsstöds- och tangentbordsenheten.
- 3. Fäst fingeravtrycksläsarens flatkabel i handledsstöds- och tangentbordsenheten.
	- **OBS:** Vik och rikta in fingeravtrycksläsarens flatkabel till märket till höger på strömbrytaren och rikta in den vita linjen på flatkabeln mot märket på handledsstöds- och tangentbordsenheten.

### **Nästa Steg**

- 1. Installera [bildskärmsenheten.](#page-61-0)
- 2. Installera [trådlösa kortet.](#page-34-0)
- 3. Installera [I/O-kortet](#page-37-0).
- 4. Installera [kåpan.](#page-19-0)
- 5. Installera [SD-kortet](#page-14-0).
- 6. Följ anvisningarna i [När du har arbetat inuti datorn.](#page-8-0)

# **Bildskärmsenhet**

# **Ta bort bildskärmsenheten**

**CAUTION: Den maximala driftvinkeln för bildskärmspanelens gångjärn är 135 grader.**

#### **Förutsättningar**

- 1. Följ anvisningarna i [Innan du arbetar inuti datorn.](#page-5-0)
- 2. Ta bort [SD-kortet.](#page-12-0)
- 3. Ta bort [kåpan](#page-15-0).
- 4. Ta bort [det trådlösa kortet](#page-33-0).

### **Om denna uppgift**

Följande bild visar var bildskärmsenheten är placerad och hur borttagningsproceduren går till.

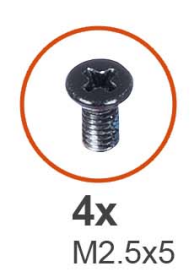

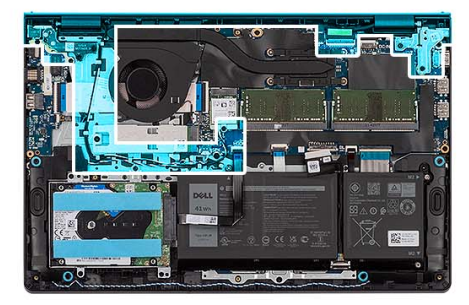

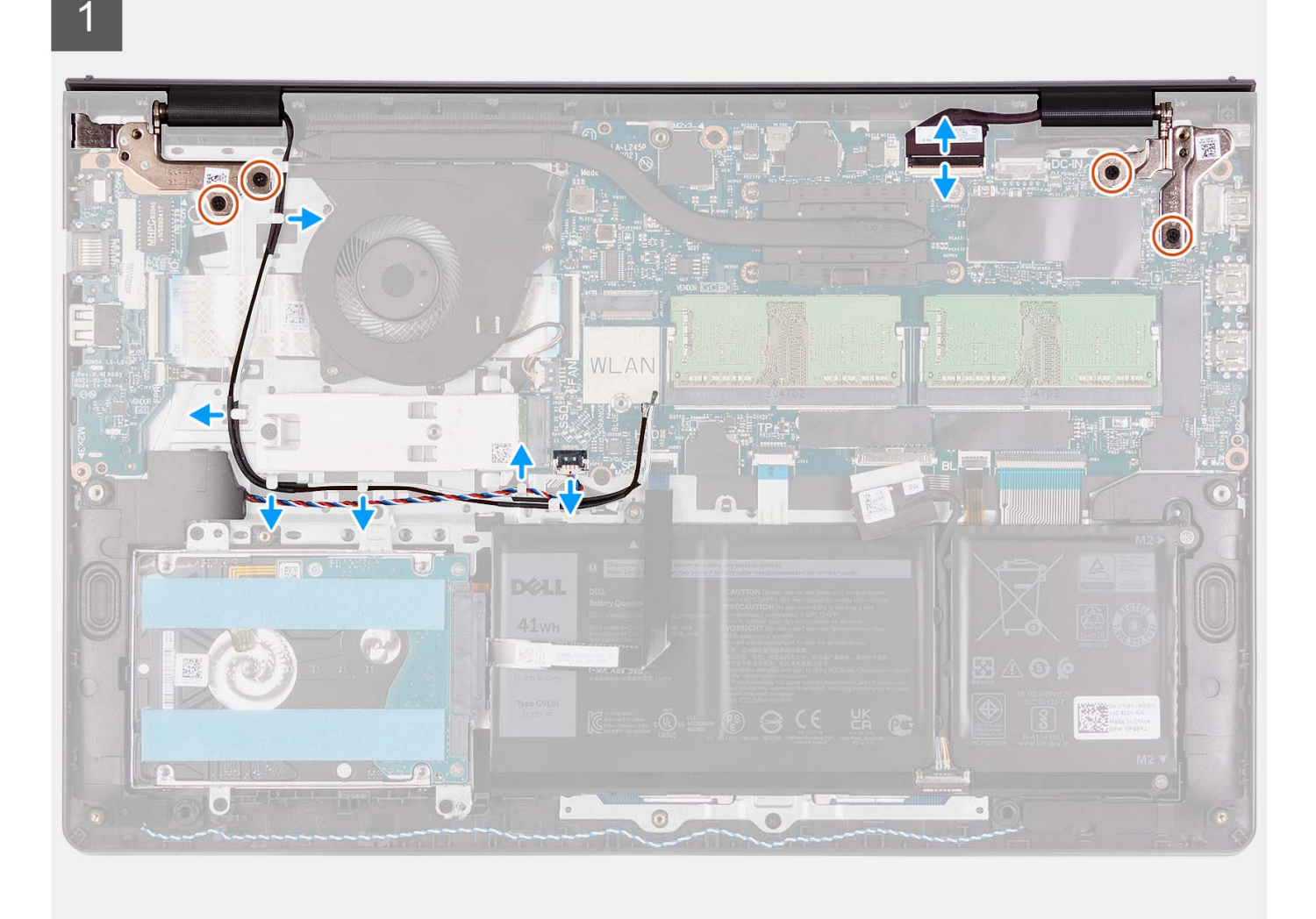

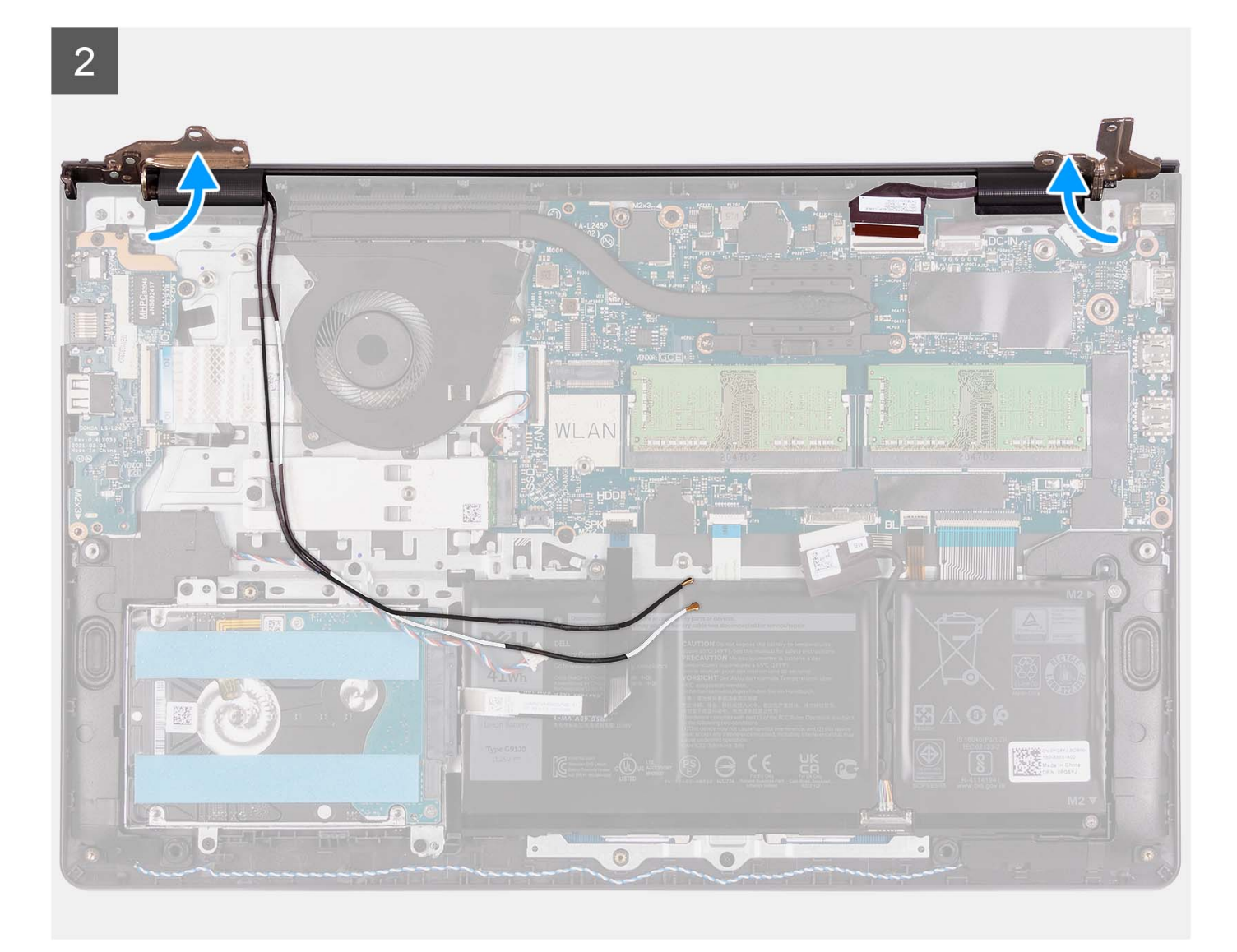

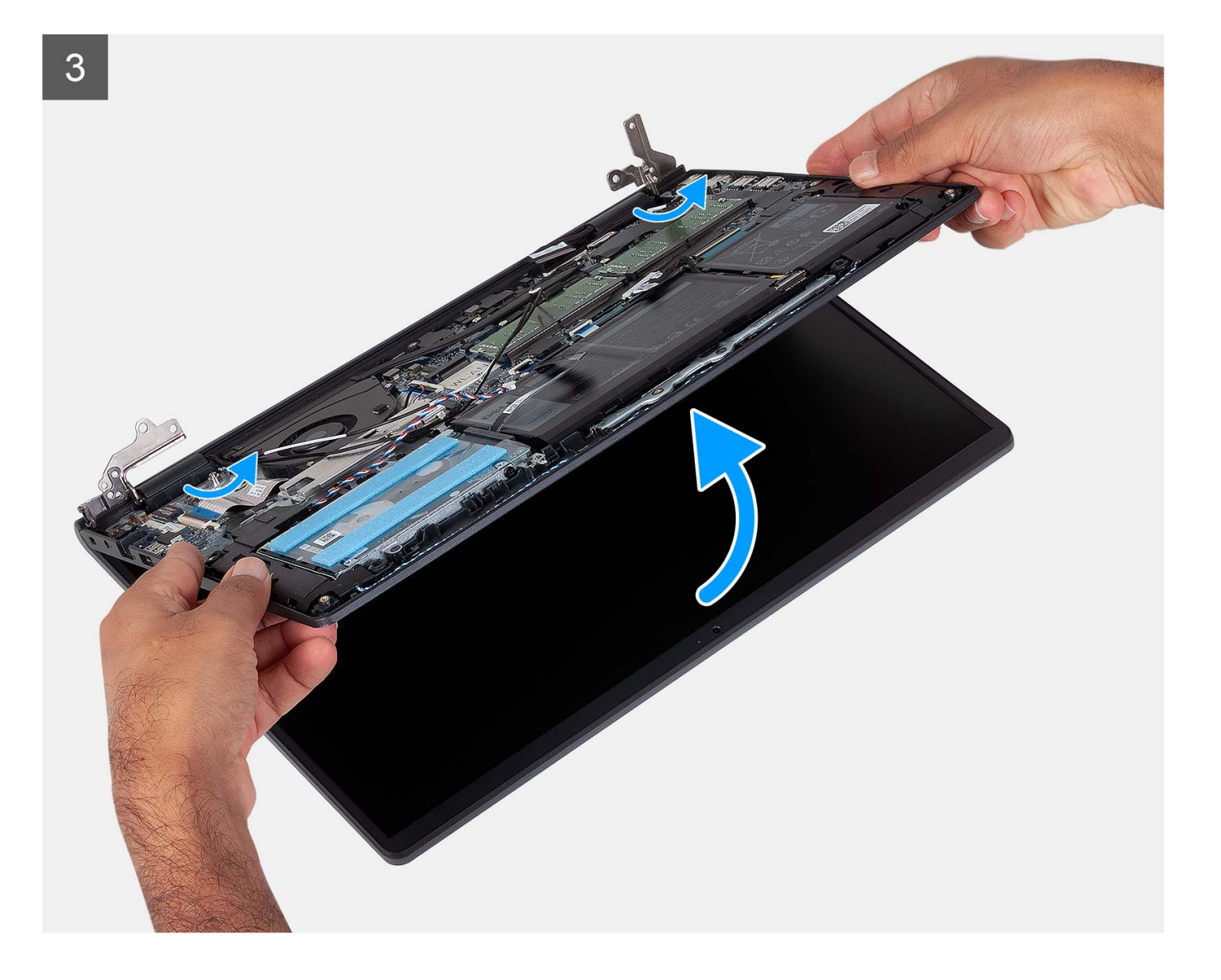

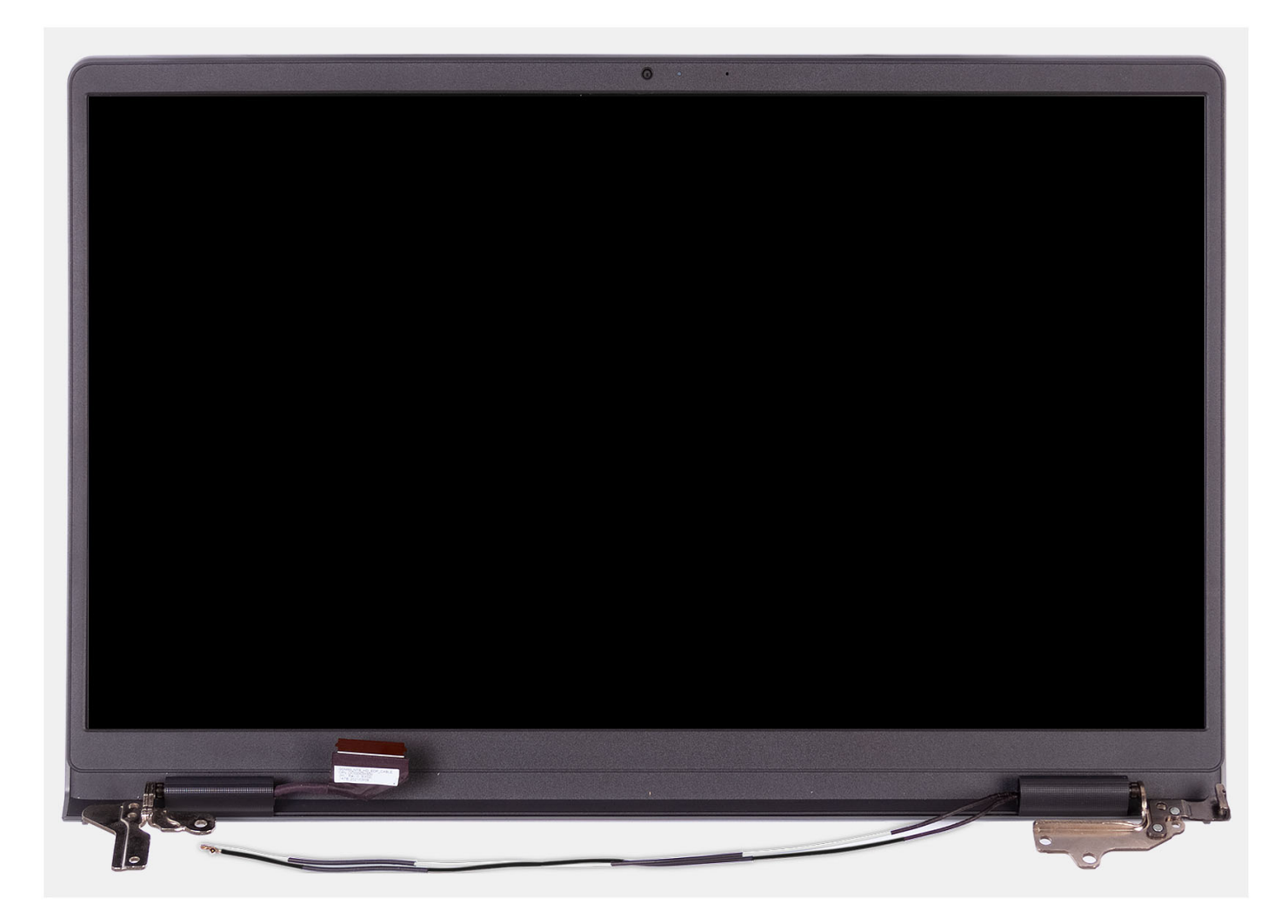

- 1. Ta bort de fyra skruvarna (M2,5x5) som håller fast bildskärmsgångjärnen i handledsstöds- och tangentbordsenheten.
- 2. Koppla bort bildskärmskabeln och högtalarkabeln från moderkortet (för system med plastchassi).

**OBS:** Koppla endast bort bildskärmskabeln från moderkortet för system med aluminiumchassi.

- 3. Ta bort högtalarkabeln från kabelhållarna på handledsstöds- och tangentbordsenheten.
- 4. Lossa WLAN-antennkablarna från kabelhållarna på handledsstöds- och tangentbordsenheten (för system med plastchassi).
	- **OBS:** Proceduren och bilderna som dokumenteras är för system med ett plastchassi. Samma procedur gäller även för system som levereras med aluminiumchassi förutom WLAN-antennkablarna. WLAN-

<span id="page-61-0"></span>antennerna är anslutna till handledsstödet. Därför behöver du inte koppla bort och ta bort WLAN-

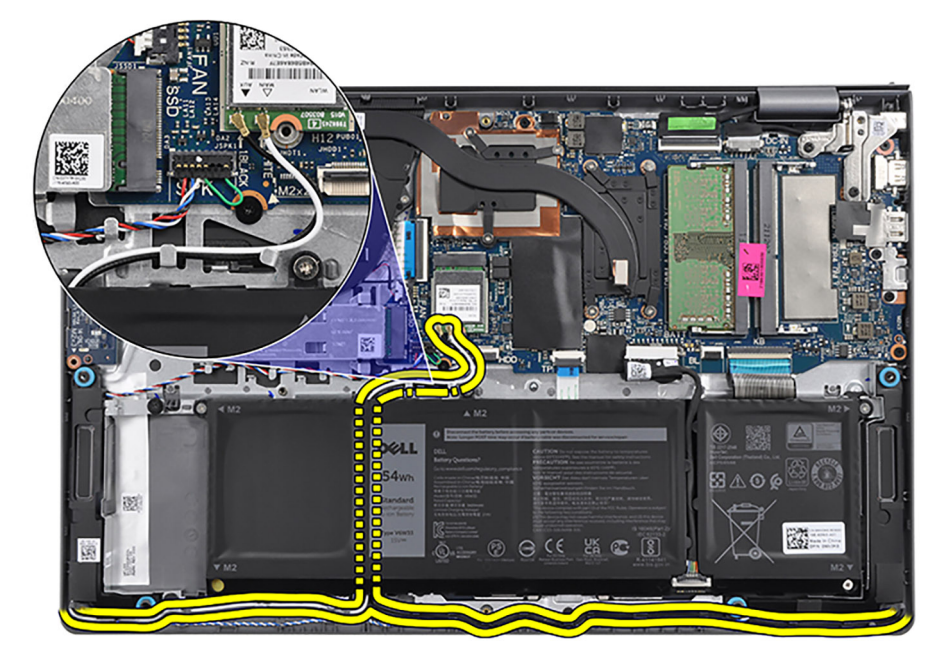

antennkablarna.

- 5. Öppna bildskärmsgångjärnen till en vinkel på 90 grader och placera systemet på en plan yta.
- 6. Ta bort bildskärmsenheten från handledsstöds- och tangentbordsenheten.

# **Installera bildskärmsenheten**

**CAUTION: Den maximala driftvinkeln för bildskärmspanelens gångjärn är 135 grader.**

#### **Förutsättningar**

Om du byter ut en komponent, ta bort den befintliga komponenten innan du utför installationsproceduren.

#### **Om denna uppgift**

Följande bild visar platsen för bildskärmsenheten och ger en visuell representation av installationsproceduren.

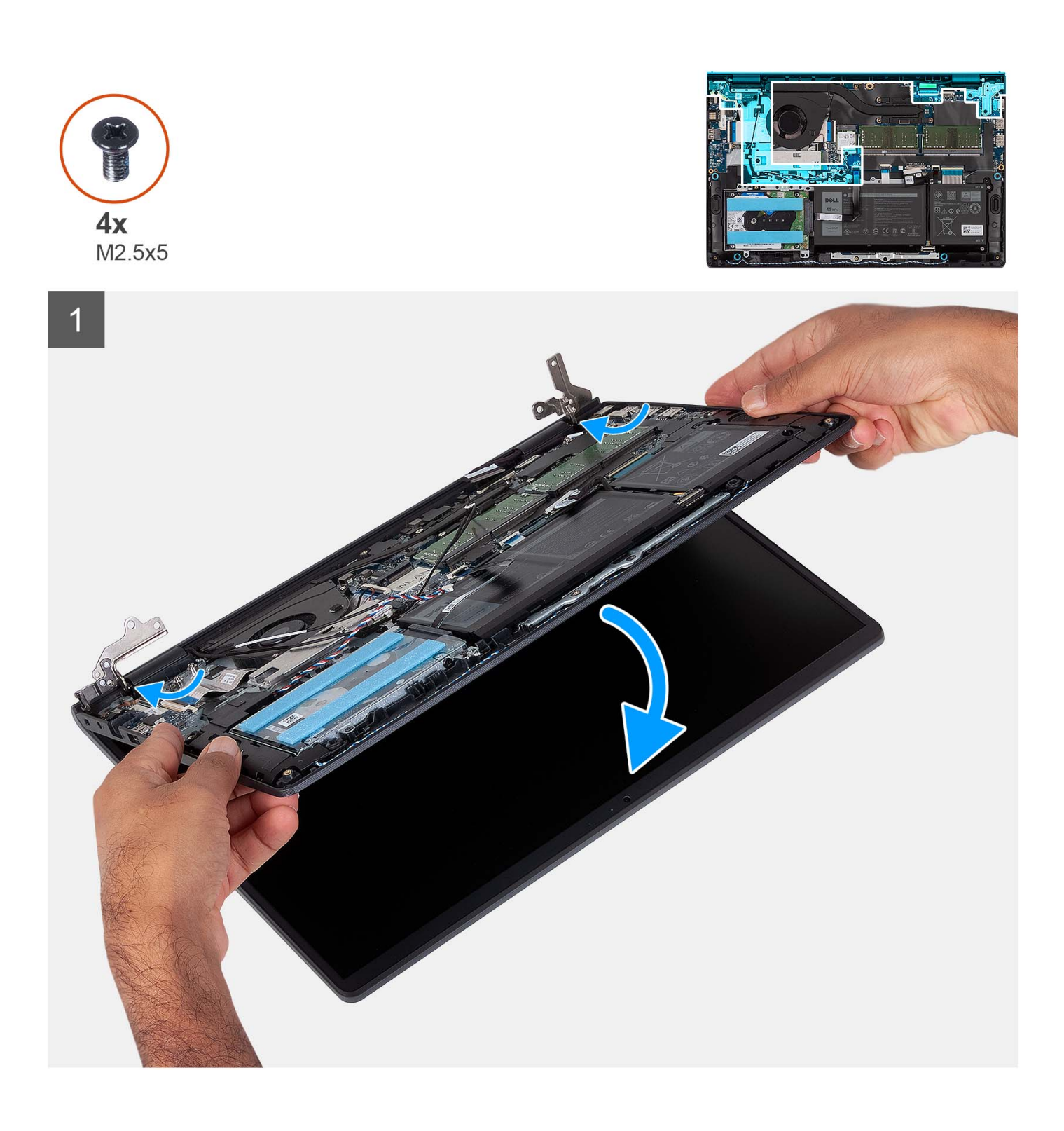

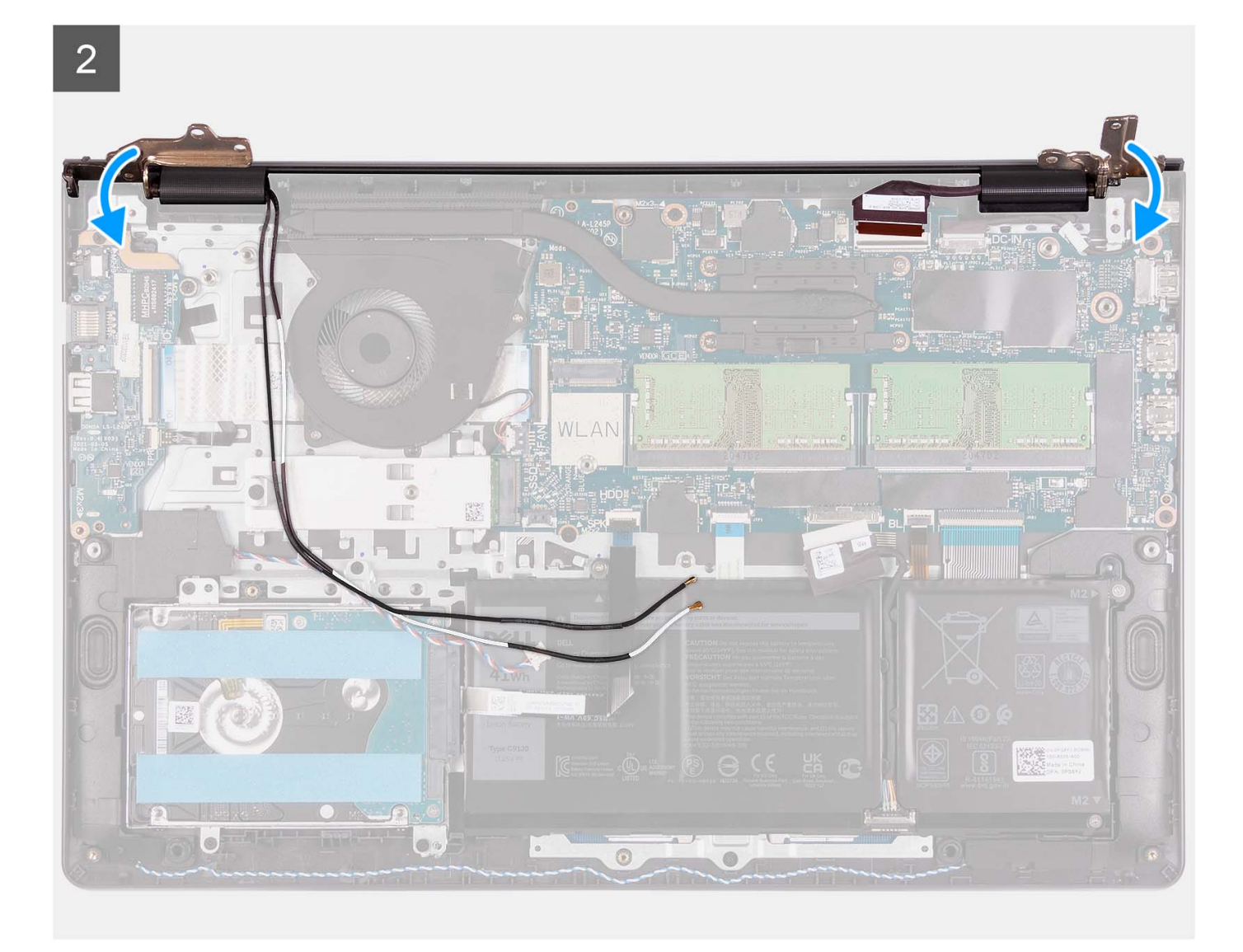

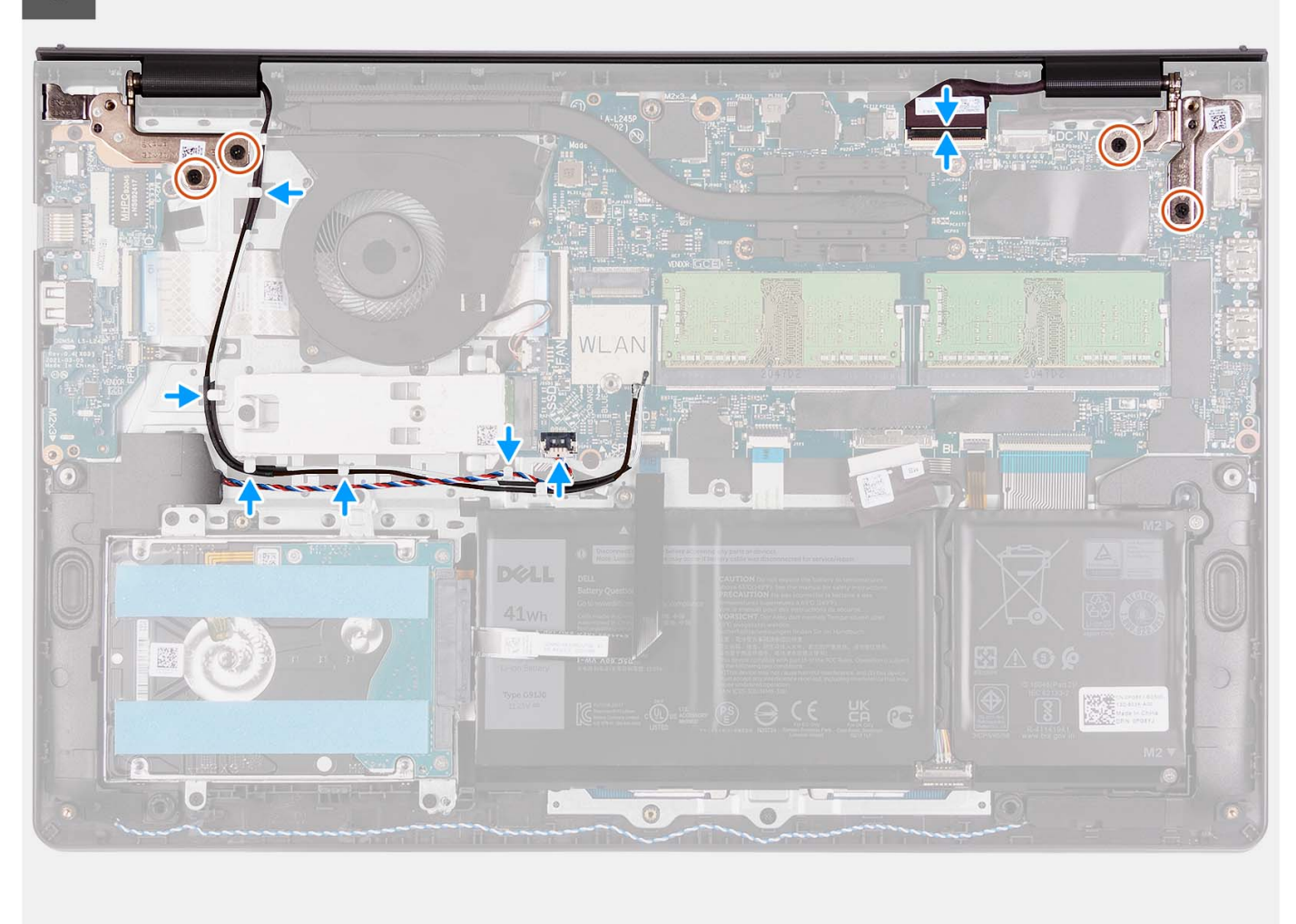

- 1. Skjut in bildskärmsenheten i en vinkel och placera bildskärmsenheten på handledsstöds- och tangentbordsenheten.
- 2. Tryck försiktigt ned bildskärmsgångjärnen för att rikta in skruvhålen på bildskärmsgångjärnen med skruvhålen på handledsstöds- och tangentbordsenheten.
- 3. Sätt tillbaka de fyra skruvarna (M2,5x5) som fäster bildskärmsgångjärnen vid handledsstöds- och tangentbordsenheten.
- 4. Dra WLAN-antennkablarna genom kabelhållarna på handledsstöds- och tangentbordsenheten. Fäst tejpen på kylflänsen och fläkten för att fästa kablarna på plats.

<span id="page-65-0"></span>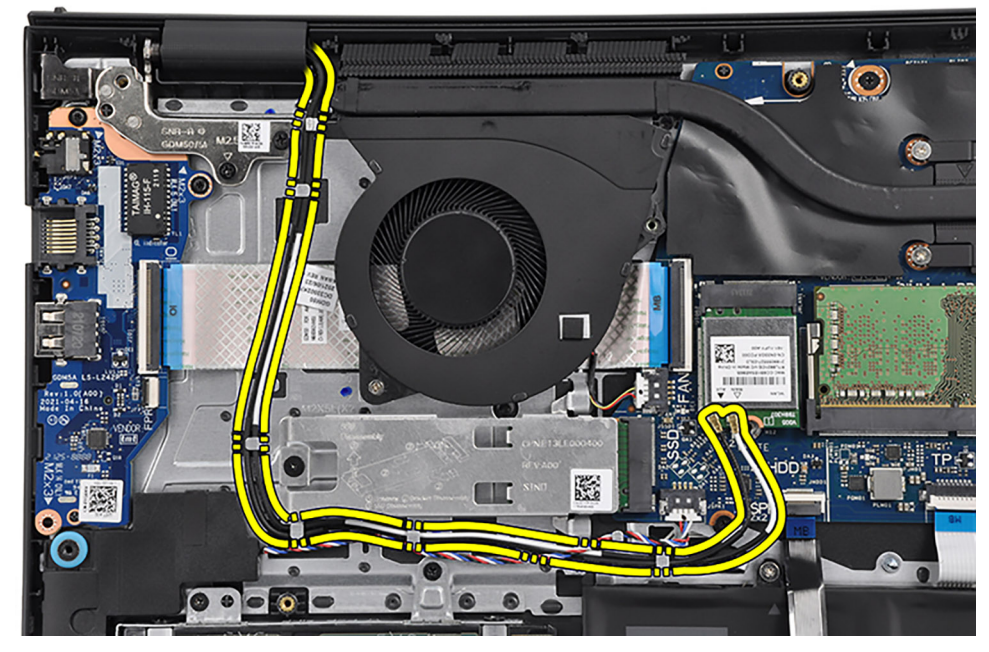

5. Dra högtalarkabeln genom kabelhållarna på handledsstöds- och tangentbordsenheten.

**OBS:** Se till att dra högtalarkabeln över kablarna för WLAN-antennen.

6. Anslut bildskärmskabeln till kontakten på moderkortet.

## **Nästa Steg**

- 1. Installera [trådlösa kortet.](#page-34-0)
- 2. Installera [kåpan.](#page-19-0)
- 3. Installera [SD-kortet](#page-14-0).
- 4. Följ anvisningarna i [När du har arbetat inuti datorn.](#page-8-0)

# **Gångjärnskåpor**

# **Ta bort gångjärnskåporna**

#### **Förutsättningar**

 $\bigcirc$ **OBS:** Den här proceduren gäller system med plastchassi.

- 1. Följ anvisningarna i [Innan du arbetar inuti datorn.](#page-5-0)
- 2. Ta bort [SD-kortet.](#page-12-0)
- 3. Ta bort [kåpan](#page-15-0).
- 4. Ta bort [det trådlösa kortet](#page-33-0).
- 5. Ta bort [bildskärmsenheten](#page-56-0).

#### **Om denna uppgift**

Följande bilder visar gångjärnslockens placering och ger en illustration av installationsproceduren.

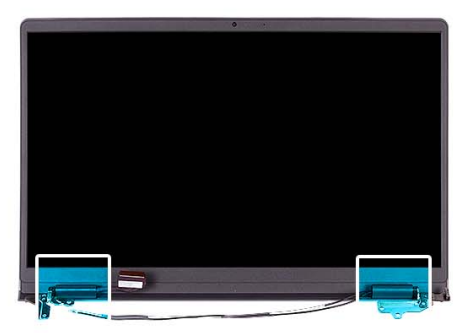

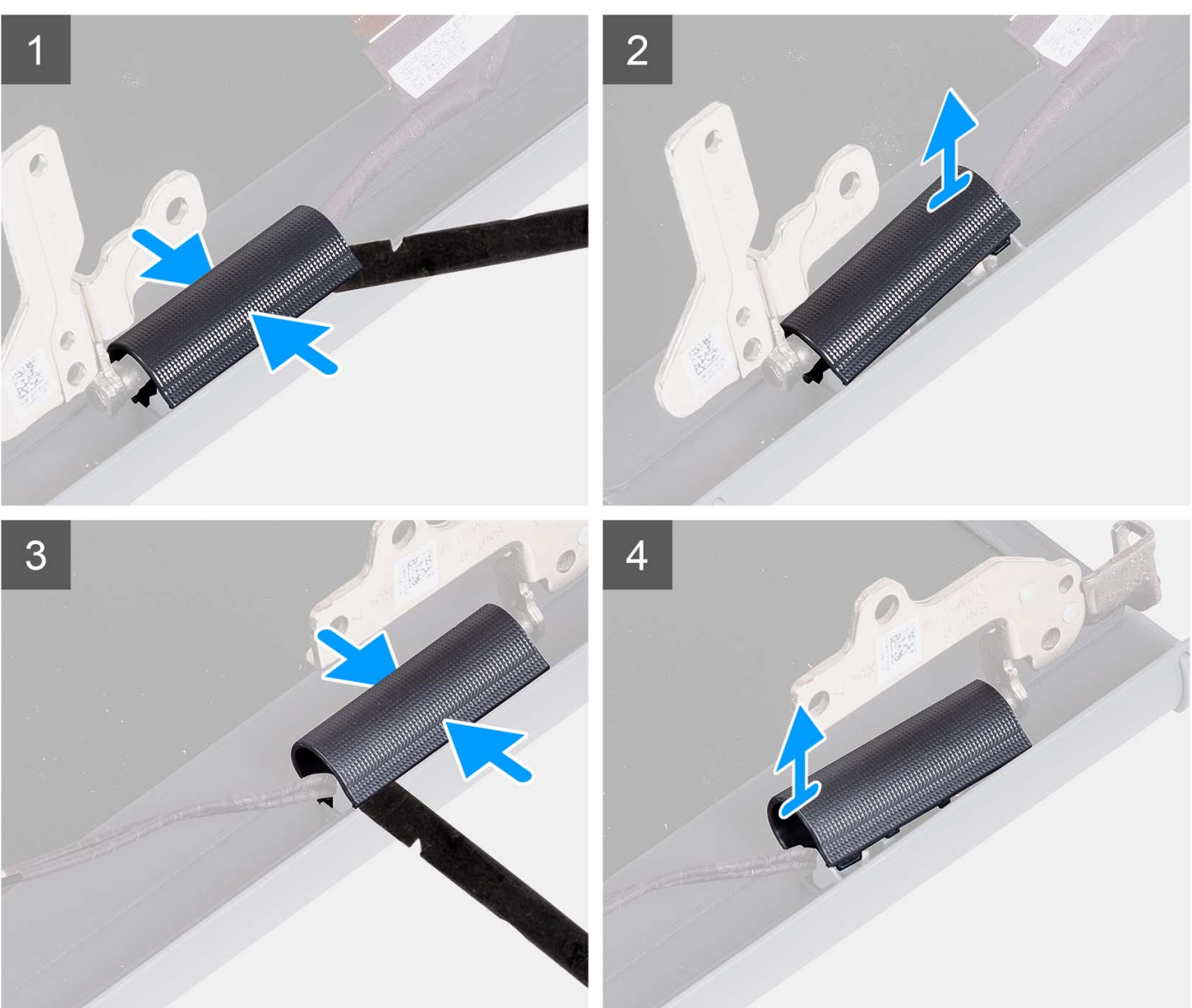

**OBS:** Innan du tar bort bildskärmsgångjärnen öppnar du bildskärmsgångjärnen till 90 grader.

- 1. Kläm fast det vänstra gångjärnets lock i mitten.
- 2. Använd en plastmejsel för att bända upp den inre sidan av det vänstra gångjärnets lock och ta bort det från det vänstra gångjärnet.
- 3. Dra åt det högra gångjärnets lock i mitten.
- 4. Använd en plastmejsel för att bända upp den inre sidan av det högra gångjärnets lock och ta bort det från det högra gångjärnet.

# <span id="page-67-0"></span>**Installera gångjärnskåporna**

## **Förutsättningar**

Om du byter ut en komponent, ta bort den befintliga komponenten innan du utför installationsproceduren. **OBS:** Den här proceduren gäller system med plastchassi.

### **Om denna uppgift**

Följande bilder visar gångjärnslockens placering och ger en illustration av installationsproceduren.

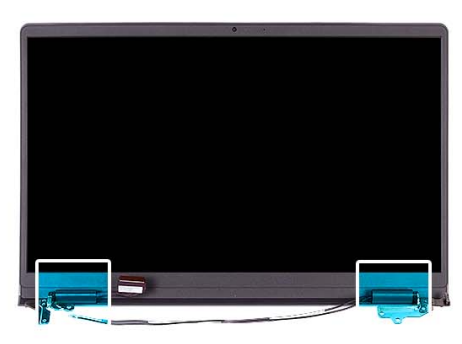

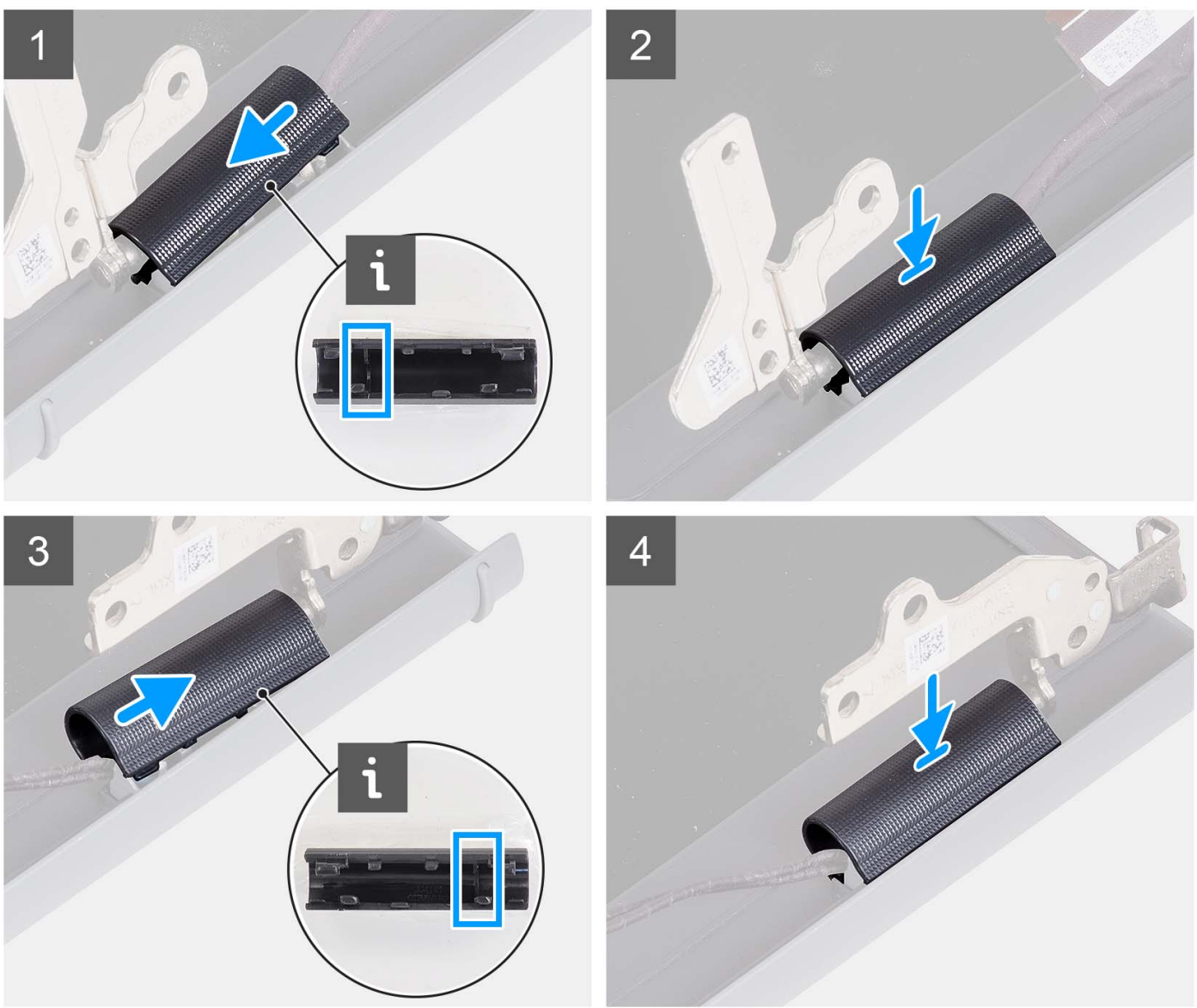

- <span id="page-68-0"></span>1. Rikta in flänsen på insidan av vänster gångjärnslock på de yttre sidorna.
- 2. Tryck ned vänster gångjärnslock tills det klickar på plats.
- 3. Rikta in flänsen på insidan av höger gångjärnslock på de yttre sidorna.
- 4. Tryck ned höger gångjärnslock tills det klickar på plats.

#### **Nästa Steg**

- 1. Installera [bildskärmsenheten.](#page-61-0)
- 2. Installera [trådlösa kortet.](#page-34-0)
- 3. Installera [kåpan.](#page-19-0)
- 4. Installera [SD-kortet](#page-14-0).
- 5. Följ anvisningarna i [När du har arbetat inuti datorn.](#page-8-0)

# **Bildskärmsram**

# **Ta bort bildskärmsramen**

#### **Förutsättningar**

**OBS:** Den här proceduren gäller system med plastchassi.

- 1. Följ anvisningarna i [Innan du arbetar inuti datorn.](#page-5-0)
- 2. Ta bort [SD-kortet.](#page-12-0)
- 3. Ta bort [kåpan](#page-15-0).
- 4. Ta bort [det trådlösa kortet](#page-33-0).
- 5. Ta bort [bildskärmsenheten](#page-56-0).
- 6. Ta bort [gångjärnskåporma.](#page-65-0)

#### **Om denna uppgift**

Följande bilder visar platsen för bildskärmsramen och ger en visuell representation av borttagningsproceduren.

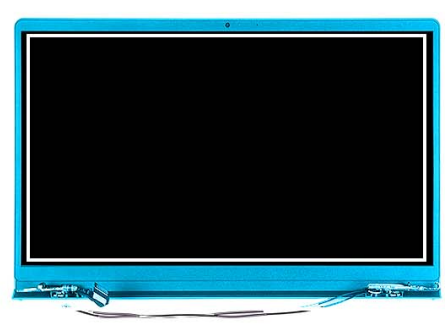

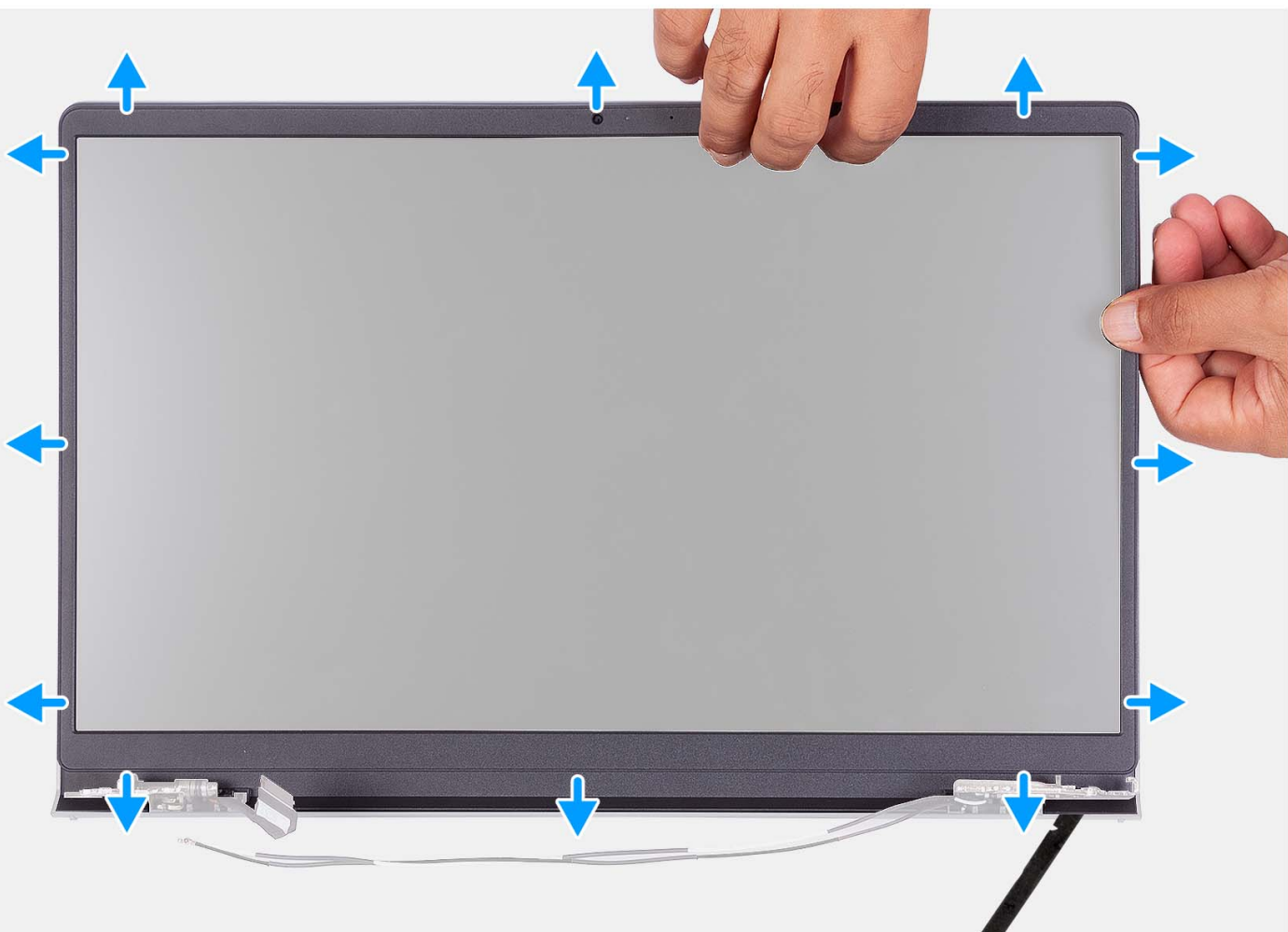

- 1. Bänd för att öppna bildskärmsramen från den inre kanten på den vänstra och högra sidan av bildskärmsenheten.
- 2. Bänd för att öppna bildskärmsramen från den inre kanten på ovansidan av bildskärmsenheten.
- 3. Fortsätt bända upp ytterkanten av den nedre sidan av bildskärmsramen.
- 4. Bänd för att öppna bildskärmsramen från den inre kanten på undersidan av bildskärmsenheten.
- 5. Lyft och ta bort bildskärmsramen från bildskärmsenheten.

# **Installera bildskärmsramen**

#### **Förutsättningar**

Om du byter ut en komponent, ta bort den befintliga komponenten innan du utför installationsproceduren.

**OBS:** Den här proceduren gäller system med plastchassi.

#### **Om denna uppgift**

Följande bild visar placeringen av bildskärmsramen och ger en illustration av installationsproceduren.

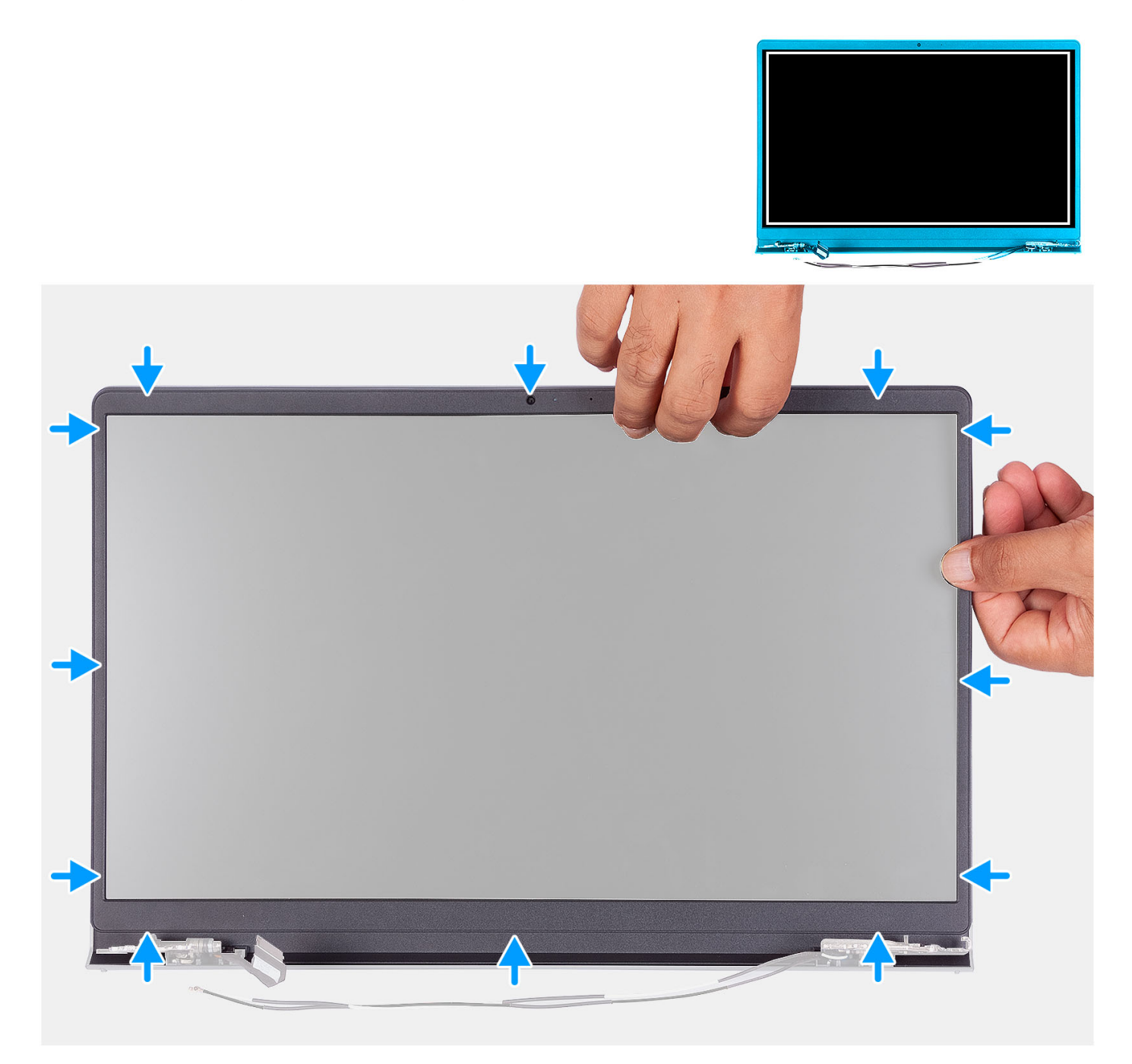

### **Steg**

Passa in bildskärmsramen med bildskärmens baksida och antennenhet och knäpp sedan försiktigt bildskärmsramen på plats.

## **Nästa Steg**

- 1. Installera [gångjärnskåpan](#page-67-0).
- 2. Installera [bildskärmsenheten.](#page-61-0)
- 3. Installera [trådlösa kortet.](#page-34-0)
- 4. Installera [kåpan.](#page-19-0)
- 5. Installera [SD-kortet](#page-14-0).
- 6. Följ anvisningarna i [När du har arbetat inuti datorn.](#page-8-0)

# **Gångjärn**

# **Ta bort gångjärnen**

### **Förutsättningar**

**OBS:** Den här proceduren gäller endast för system med ett plastchassi.

- 1. Följ anvisningarna i [Innan du arbetar inuti datorn.](#page-5-0)
- 2. Ta bort [SD-kortet.](#page-12-0)
- 3. Ta bort [kåpan](#page-15-0).
- 4. Ta bort [det trådlösa kortet](#page-33-0).
- 5. Ta bort [bildskärmsenheten](#page-56-0).
- 6. Ta bort [gångjärnskåporma.](#page-65-0)
- 7. Ta bort [bildskärmsramen](#page-68-0).

### **Om denna uppgift**

Följande bilder visar gångjärnslockens placering och ger en illustration av installationsproceduren.
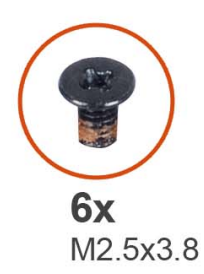

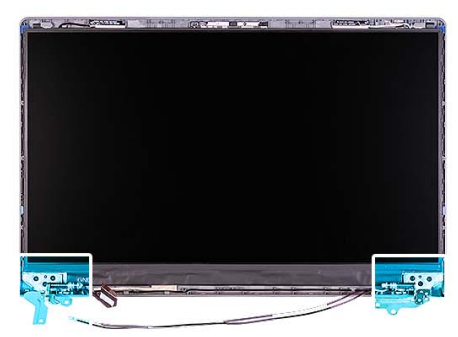

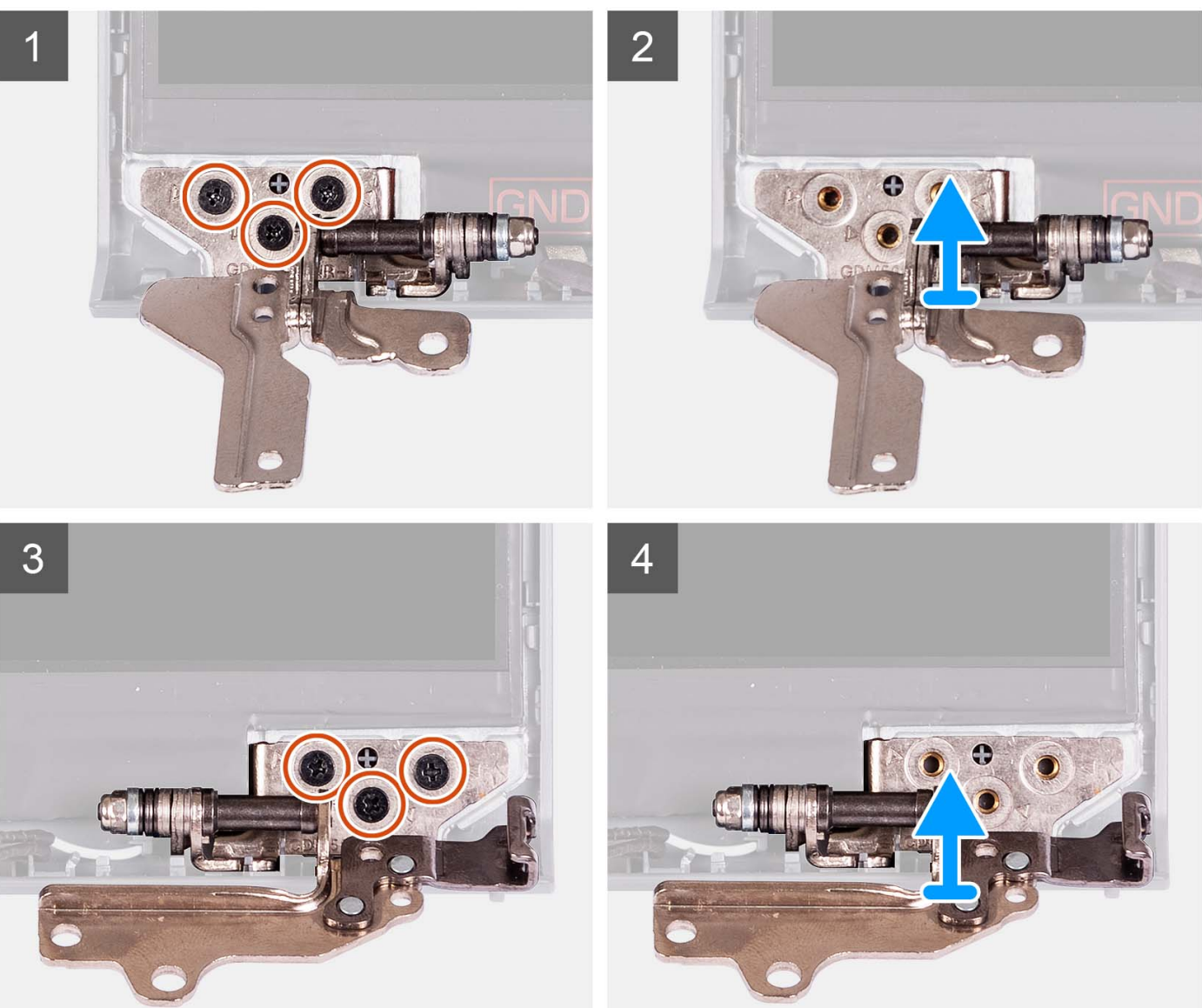

- 1. Ta bort de tre skruvarna (M2,5x3,8) från det vänstra gångjärnet.
- 2. Lyft upp och ta bort det vänstra gångjärnet från bildskärmsenheten.
- 3. Ta bort de tre skruvarna (M2,5x3,8) från det högra gångjärnet.
- 4. Lyft upp och ta bort det högra gångjärnet från bildskärmsenheten.

# <span id="page-73-0"></span>**Installera gångjärnen**

## **Förutsättningar**

Om du byter ut en komponent, ta bort den befintliga komponenten innan du utför installationsproceduren.

### **Om denna uppgift**

Följande bilder visar platsen för gångjärnen och ger en visuell representation av installationsproceduren.

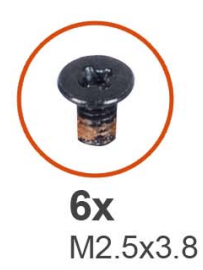

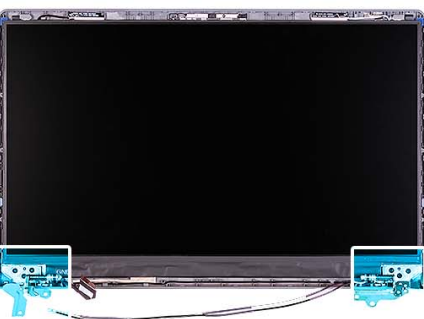

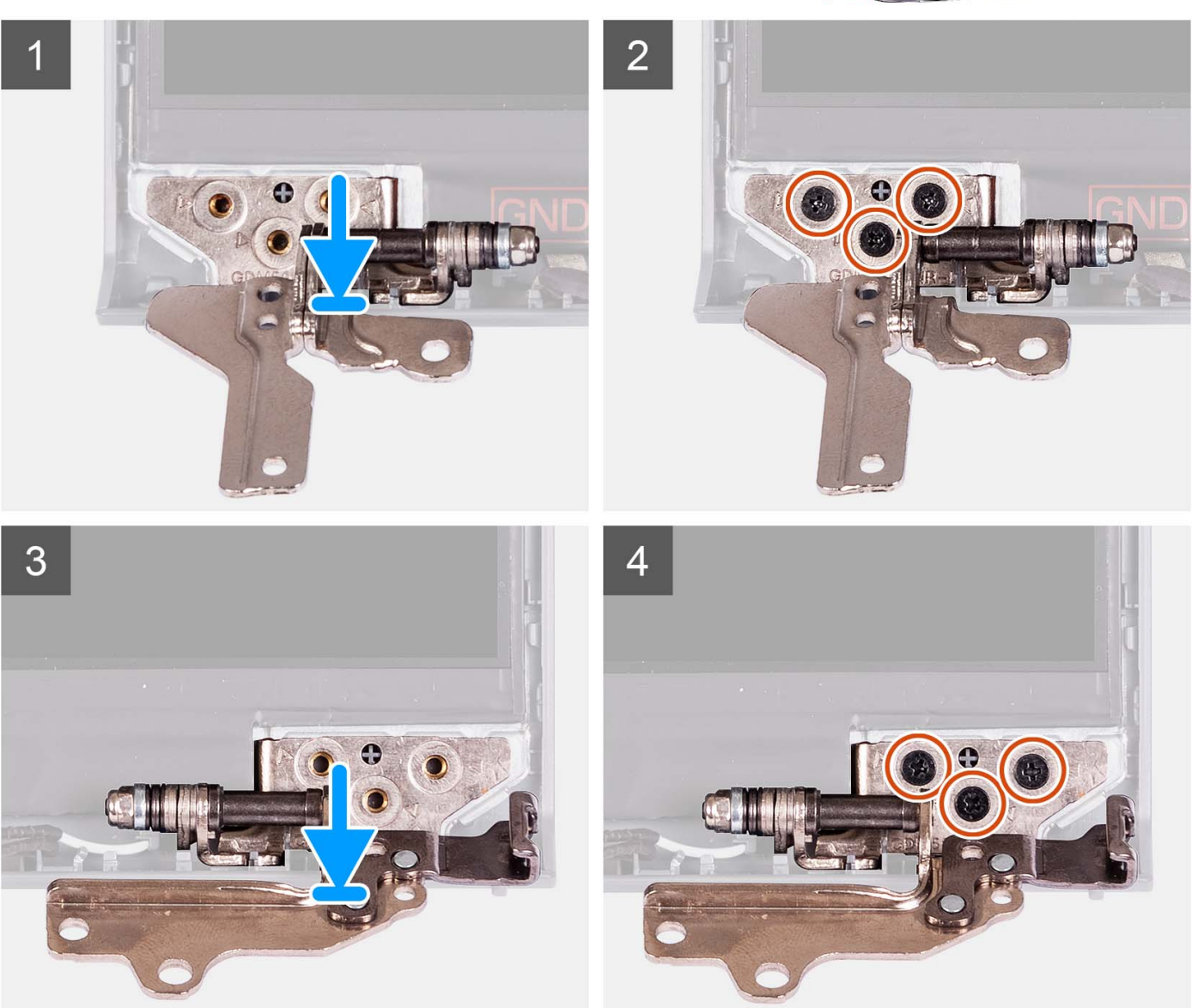

- <span id="page-74-0"></span>1. Rikta in och placera vänster gångjärn på bildskärmsenheten.
- 2. Montera de tre (M2,5x3,8) skruvarna som håller fast gångjärnet i bildskärmspanelen och baksidan.
- 3. Rikta in och placera höger gångjärn på bildskärmsenheten.
- 4. Montera de tre (M2,5x3,8) skruvarna som håller fast gångjärnet i bildskärmspanelen och baksidan.

#### **Nästa Steg**

- 1. Installera [bildskärmsramen.](#page-69-0)
- 2. Installera [gångjärnskåpan](#page-67-0).
- 3. Installera [bildskärmsenheten.](#page-61-0)
- 4. Installera [trådlösa kortet.](#page-34-0)
- 5. Installera [kåpan.](#page-19-0)
- 6. Installera [SD-kortet](#page-14-0).
- 7. Följ anvisningarna i [När du har arbetat inuti datorn.](#page-8-0)

# **Bildskärmspanelen**

# **Ta bort bildskärmen**

#### **Förutsättningar**

**OBS:** Den här proceduren gäller endast för system med ett plastchassi.

- 1. Följ anvisningarna i [Innan du arbetar inuti datorn.](#page-5-0)
- 2. Ta bort [SD-kortet.](#page-12-0)
- 3. Ta bort [kåpan](#page-15-0).
- 4. Ta bort [det trådlösa kortet](#page-33-0).
- 5. Ta bort [bildskärmsenheten](#page-56-0).
- 6. Ta bort [gångjärnskåporma.](#page-65-0)
- 7. Ta bort [bildskärmsramen](#page-68-0).
- 8. Ta bort [gångjärnen](#page-71-0).

#### **Om denna uppgift**

Följande bild visar platsen för bildskärmen och ger en visuell representation av borttagningsproceduren.

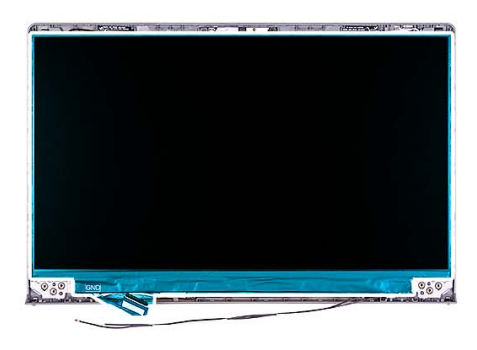

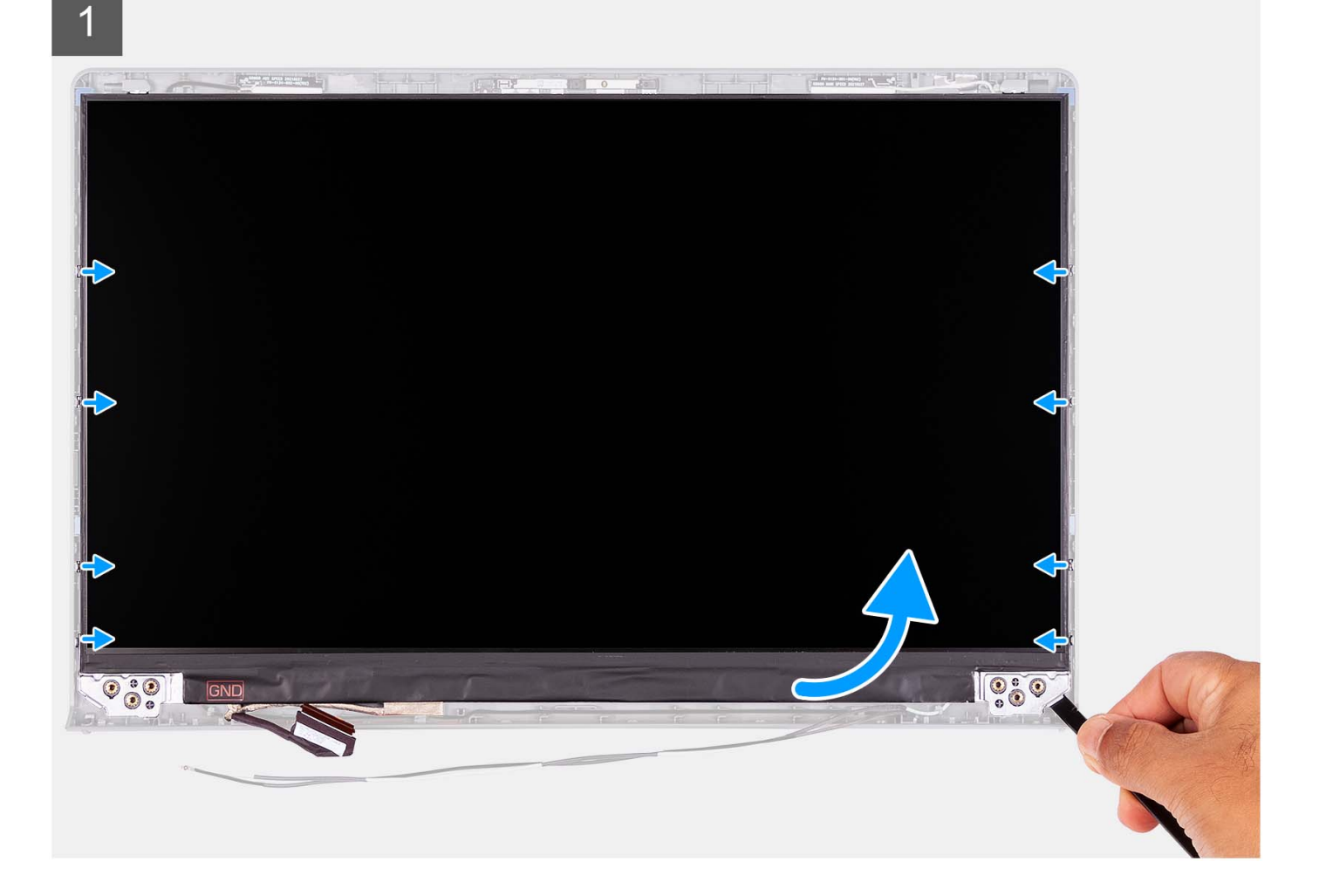

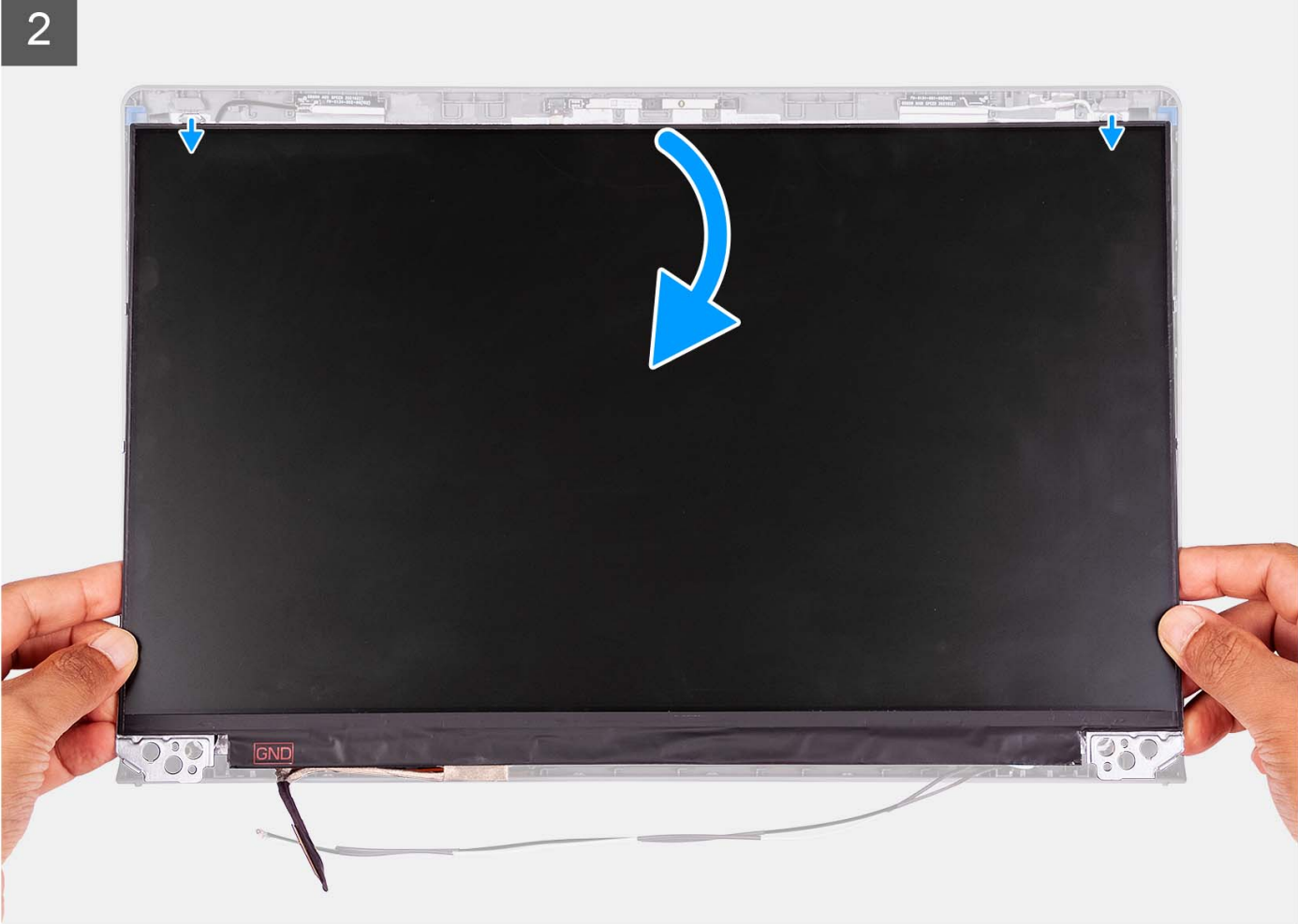

<span id="page-77-0"></span>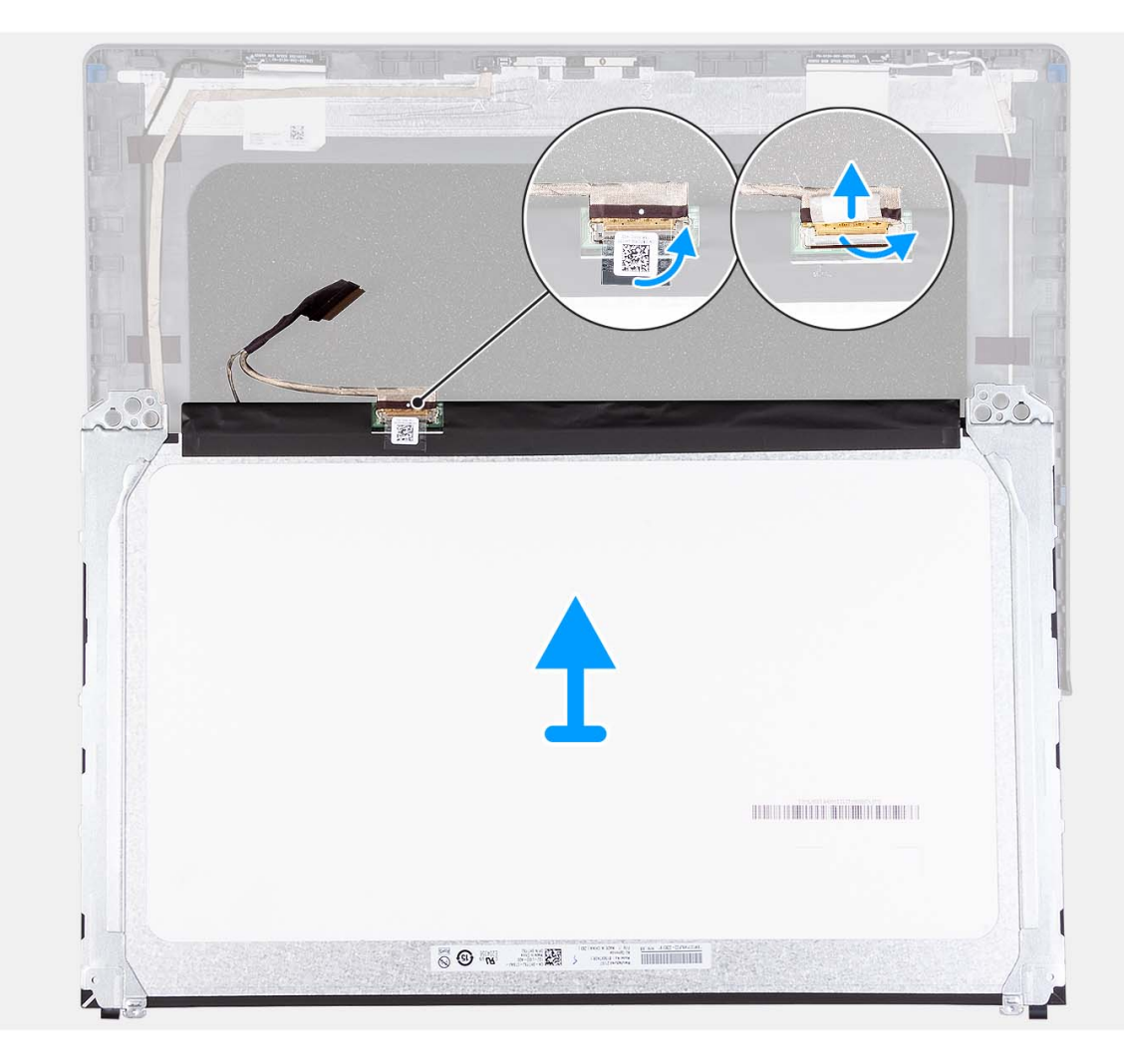

- 1. Använd en plastmejsel och bänd upp bildskärmen från det nedre högra hörnet.
- 2. Börja försiktigt med att bända bildskärmen längs vänster och höger sida av bildskärmens baksida med händerna.
- 3. Lyft bort den nedre sidan av bildskärmen och skjut den nedåt för att frigöra bildskärmsfästena från spåren på den övre sidan av bildskärmens kåpa.
- 4. Vänd försiktigt på bildskärmen och dra bort mylartejpen som håller fast bildskärmskabeln på baksidan av bildskärmen.

**OBS:** Se till att skärmen har en ren och jämn yta att ligga på för att förhindra skador.

- 5. Koppla bort bildskärmskabeln från moderkortet och ta bort bildskärmen från systemet.
	- **OBS:** Ta inte bort metallfästena från skärmen.

## **Installera bildskärmen**

#### **Förutsättningar**

Om du byter ut en komponent, ta bort den befintliga komponenten innan du utför installationsproceduren. **OBS:** Den här proceduren gäller endast för system med ett plastchassi.

#### **Om denna uppgift**

Följande bilder visar bildskärmens placering och ger en illustration av installationsproceduren.

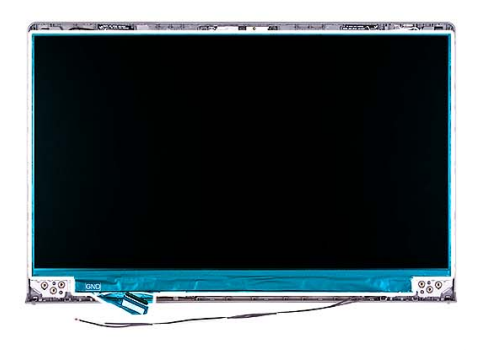

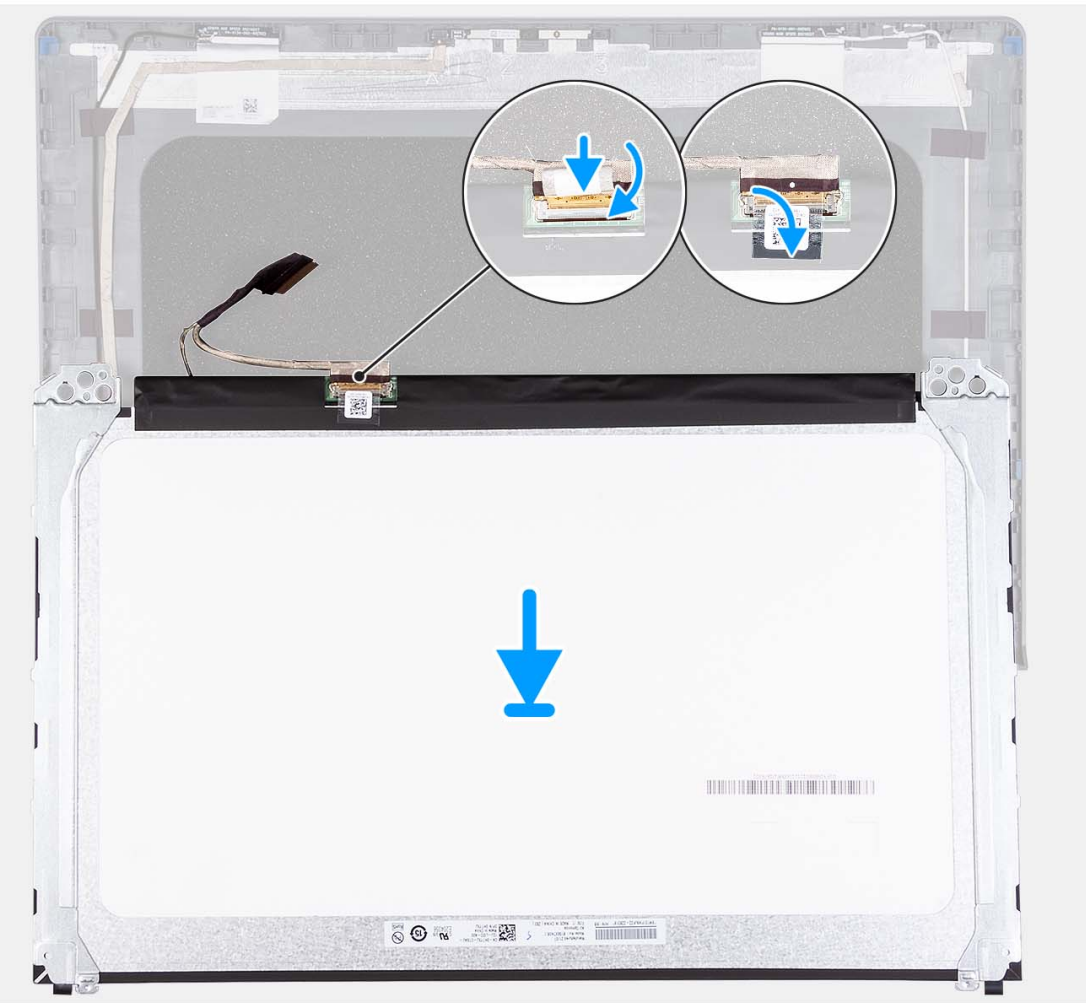

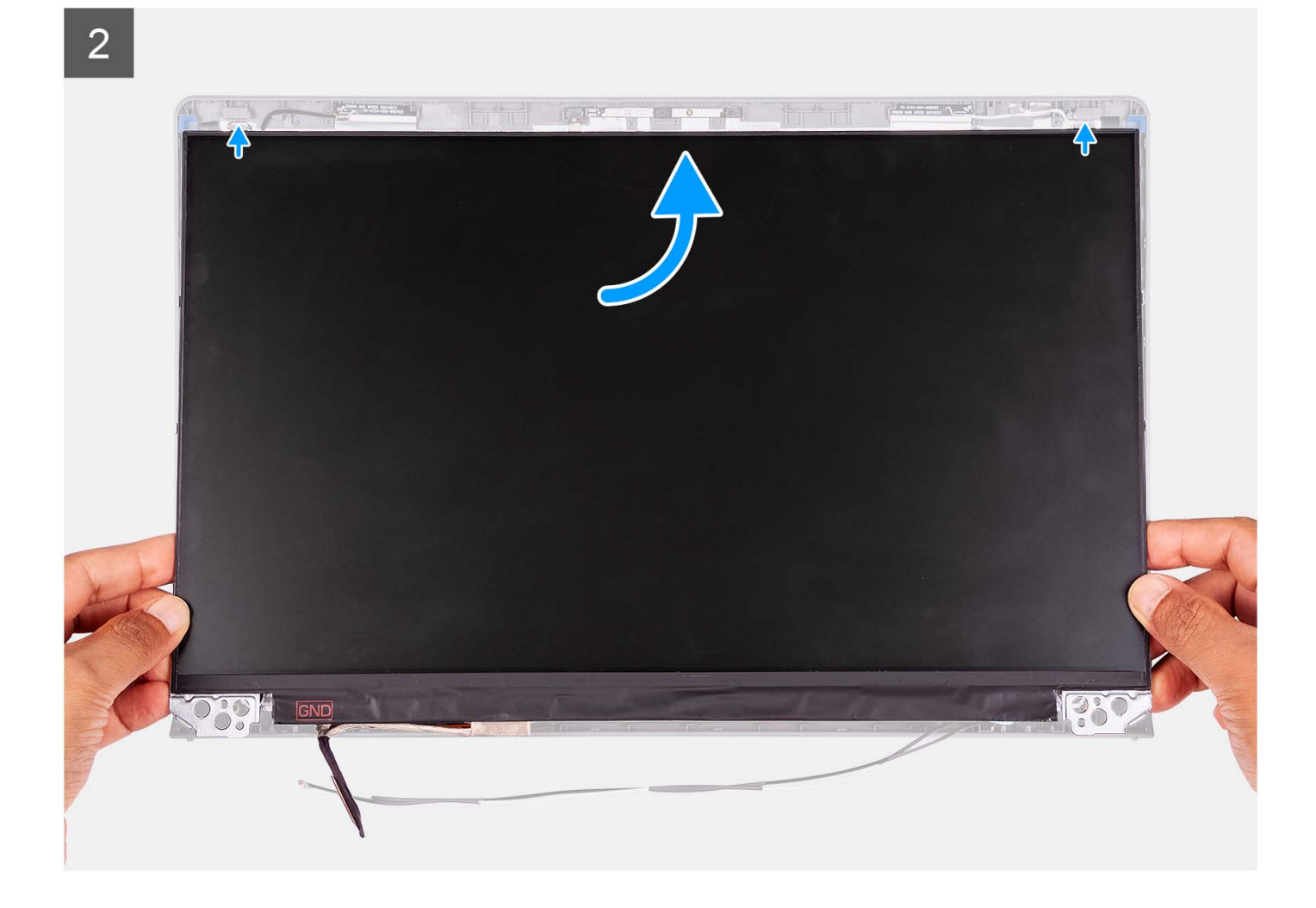

3

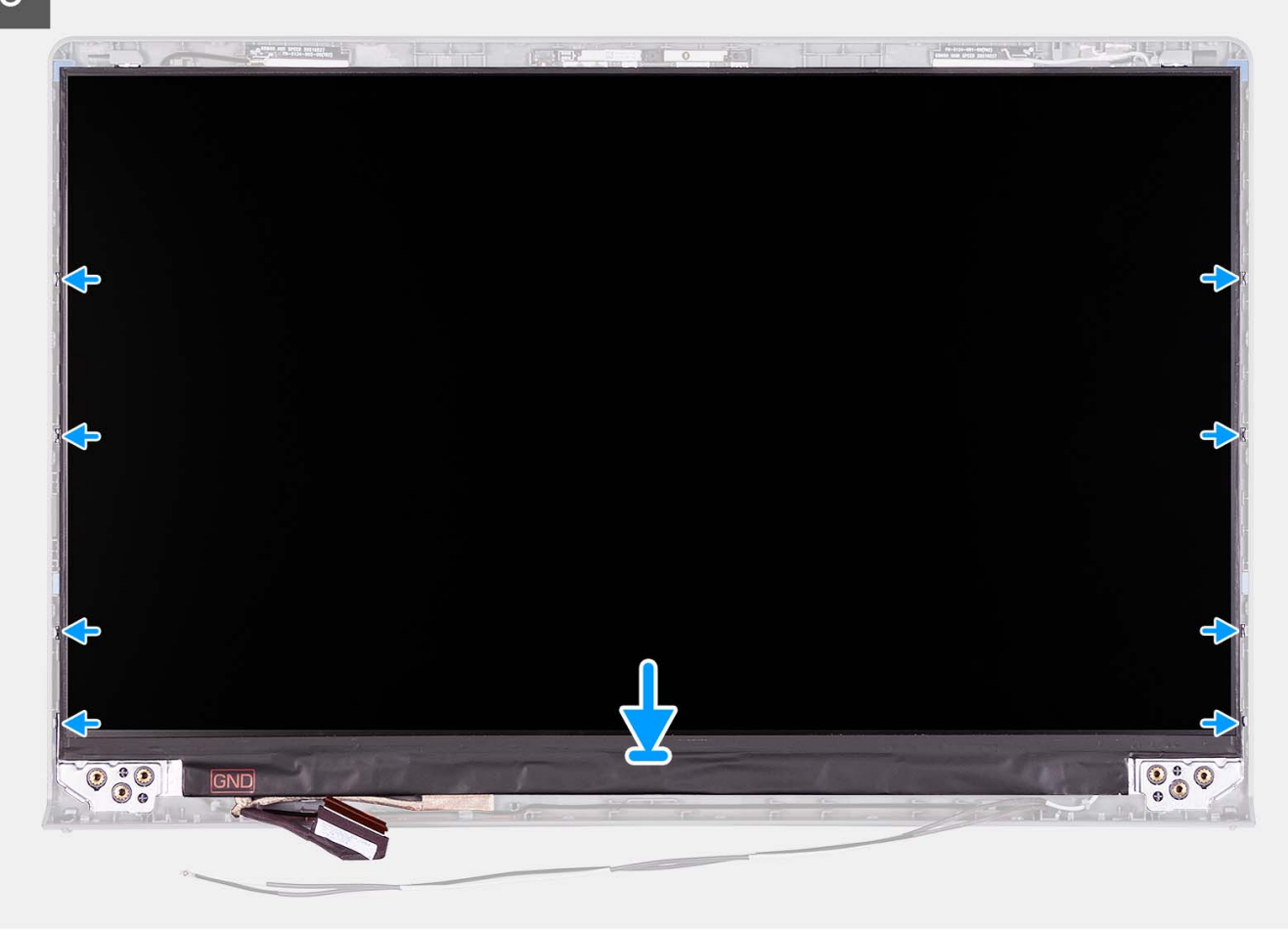

#### **Steg**

- 1. Lägg bildskärmen och bildskärmsmonteringen på ett rent och plant underlag.
- 2. Anslut bildskärmskabeln till kontakten på bildskärmen och stäng spärren.
- 3. Sätt fast tejpen för att fästa bildskärmskabelns kontaktspärr på bildskärmen.
- 4. Lyft upp och rotera bildskärmen och placera sedan bildskärmen på bildskärmsenheten.
- 5. Placera bildskärmsramen på bildskärmsenheten.
- 6. Rikta in flikarna på bildskärmsramen efter öppningarna i bildskärmsmonteringen.
- 7. Tryck bildskärmsramen nedåt och fäst bildskärmsramen på plats.

#### **Nästa Steg**

- 1. Installera [gångjärnen](#page-73-0).
- 2. Installera [gångjärnskåporna.](#page-67-0)
- 3. Installera [bildskärmsenheten.](#page-61-0)
- 4. Installera [trådlösa kortet.](#page-34-0)
- 5. Installera [kåpan.](#page-19-0)
- 6. Installera [SD-kortet](#page-14-0).
- 7. Följ anvisningarna i [När du har arbetat inuti datorn.](#page-8-0)

# <span id="page-81-0"></span>**Kameramodul**

# **Ta bort kameramodulen**

### **Förutsättningar**

**OBS:** Den här proceduren gäller endast för system med ett plastchassi.

- 1. Följ anvisningarna i [Innan du arbetar inuti datorn.](#page-5-0)
- 2. Ta bort [SD-kortet.](#page-12-0)
- 3. Ta bort [kåpan](#page-15-0).
- 4. Ta bort [det trådlösa kortet](#page-33-0).
- 5. Ta bort [bildskärmsenheten](#page-56-0).
- 6. Ta bort [gångjärnskåporma.](#page-65-0)
- 7. Ta bort [bildskärmsramen](#page-68-0).
- 8. Ta bort [gångjärnen](#page-71-0).
- 9. Ta bort [bildskärmen.](#page-74-0)

#### **Om denna uppgift**

Följande bilder visar platsen för kameramodulen och ger en visuell representation av borttagningsproceduren.

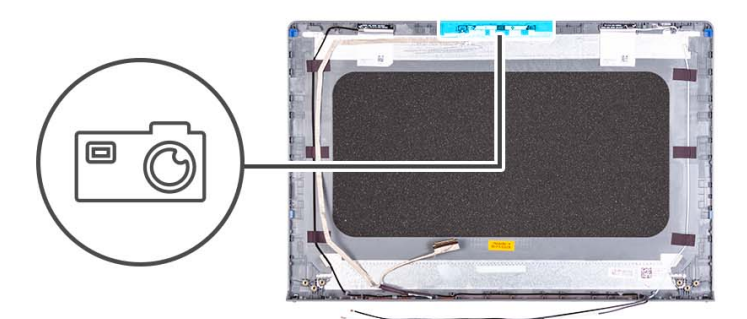

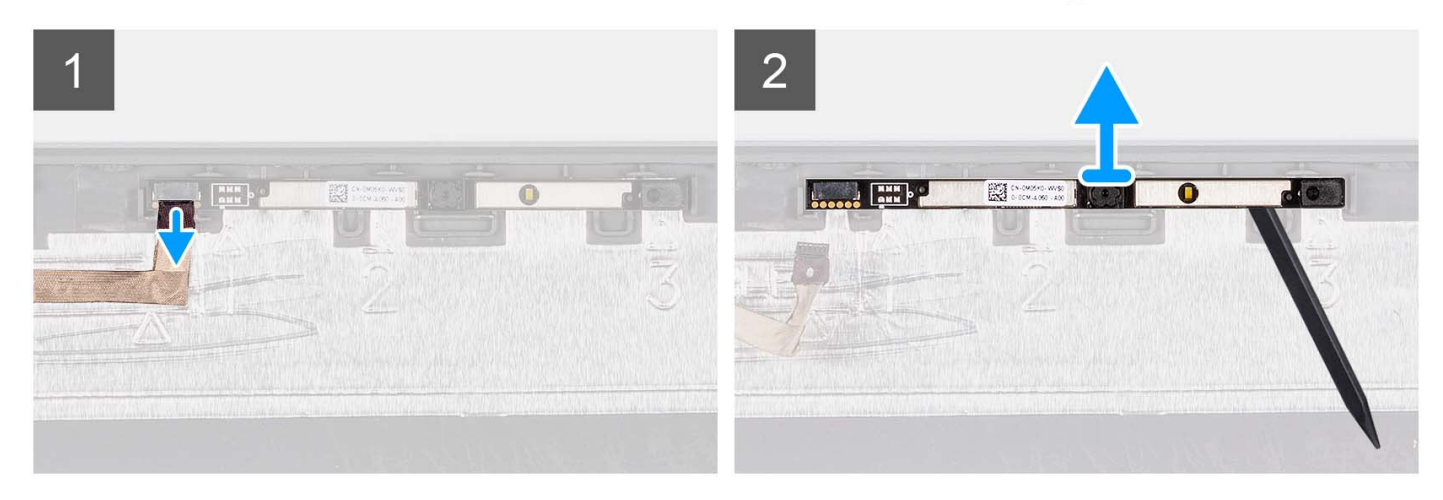

#### **Steg**

- 1. Använd dragfliken för att koppla bort kamerakabeln från kameramodulen.
- 2. Använd en plastmejsel och bänd bort kameramodulen från bildskärmsenheten.

**OBS:** Börja bända kameramodulen i sekventiell ordning 1 > 2 > 3 som anges på bildskärmens baksida.

3. Lyft kameramodulen från bildskärmsenheten.

# **Installera kameramodulen**

#### **Förutsättningar**

Om du byter ut en komponent, ta bort den befintliga komponenten innan du utför installationsproceduren.

#### **Om denna uppgift**

Följande bilder visar platsen för kameramodulen och ger en visuell representation av installationsproceduren.

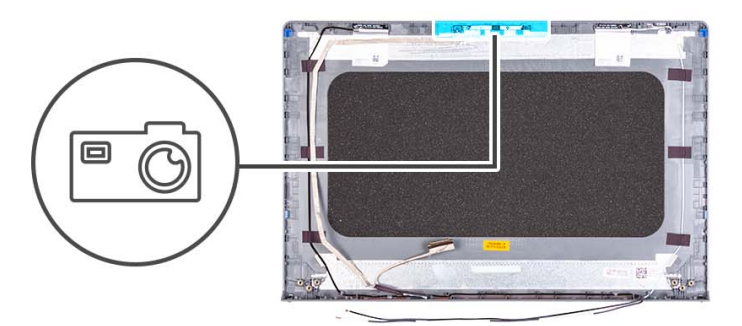

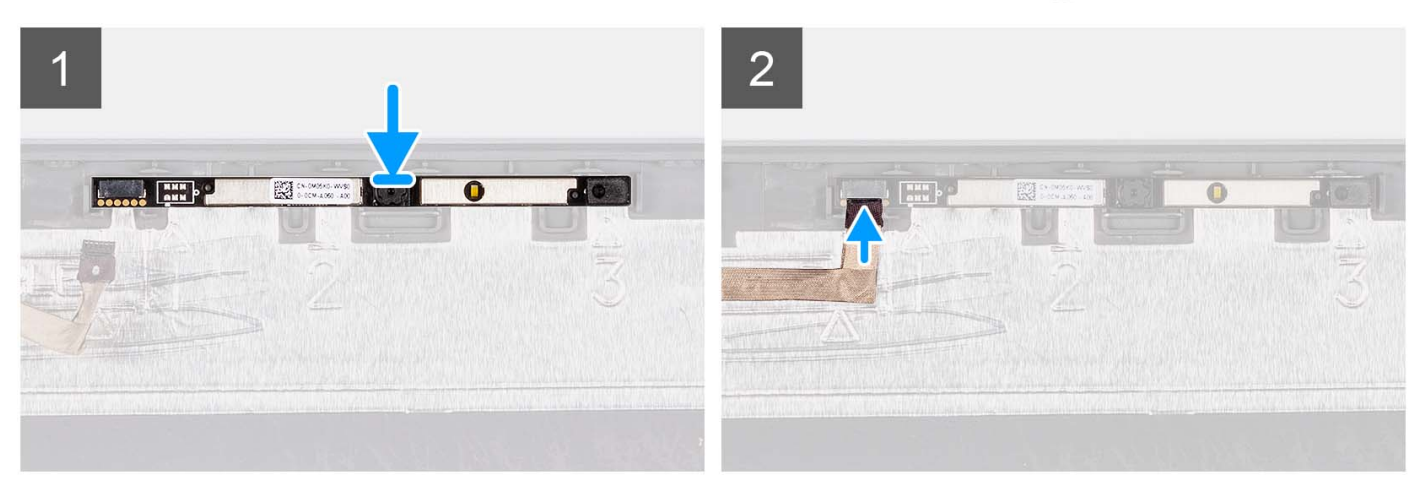

#### **Steg**

- 1. Fäst kameramodulen på sin plats på bildskärmsmonteringen.
- 2. Anslut kamerakabeln till kameramodulen.

### **Nästa Steg**

- 1. Installera [bildskärmen](#page-77-0).
- 2. Installera [gångjärnen](#page-73-0).
- 3. Installera [bildskärmsramen.](#page-69-0)
- 4. Installera [gångjärnskåporna.](#page-67-0)
- 5. Installera [bildskärmsenheten.](#page-61-0)
- 6. Installera [trådlösa kortet.](#page-34-0)
- 7. Installera [kåpan.](#page-19-0)
- 8. Installera [SD-kortet](#page-14-0).
- 9. Följ anvisningarna i [När du har arbetat inuti datorn.](#page-8-0)

# <span id="page-83-0"></span>**eDP-kabel**

# **Ta bort eDP-kabeln**

## **Förutsättningar**

**OBS:** Borttagningsproceduren för eDP-kabeln är endast tillämplig för system med plastchassi.

- 1. Följ anvisningarna i [Innan du arbetar inuti datorn.](#page-5-0)
- 2. Ta bort [SD-kortet.](#page-12-0)
- 3. Ta bort [kåpan](#page-15-0).
- 4. Ta bort [det trådlösa kortet](#page-33-0).
- 5. Ta bort [bildskärmsenheten](#page-56-0).
- 6. Ta bort [gångjärnskåporma.](#page-65-0)
- 7. Ta bort [bildskärmsramen](#page-68-0).
- 8. Ta bort [gångjärnen](#page-71-0).
- 9. Ta bort [bildskärmen.](#page-74-0)

#### **Om denna uppgift**

Följande bild visar platsen för eDP-kabeln och ger en visuell representation av borttagningsproceduren.

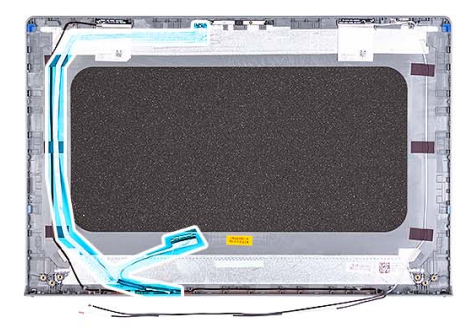

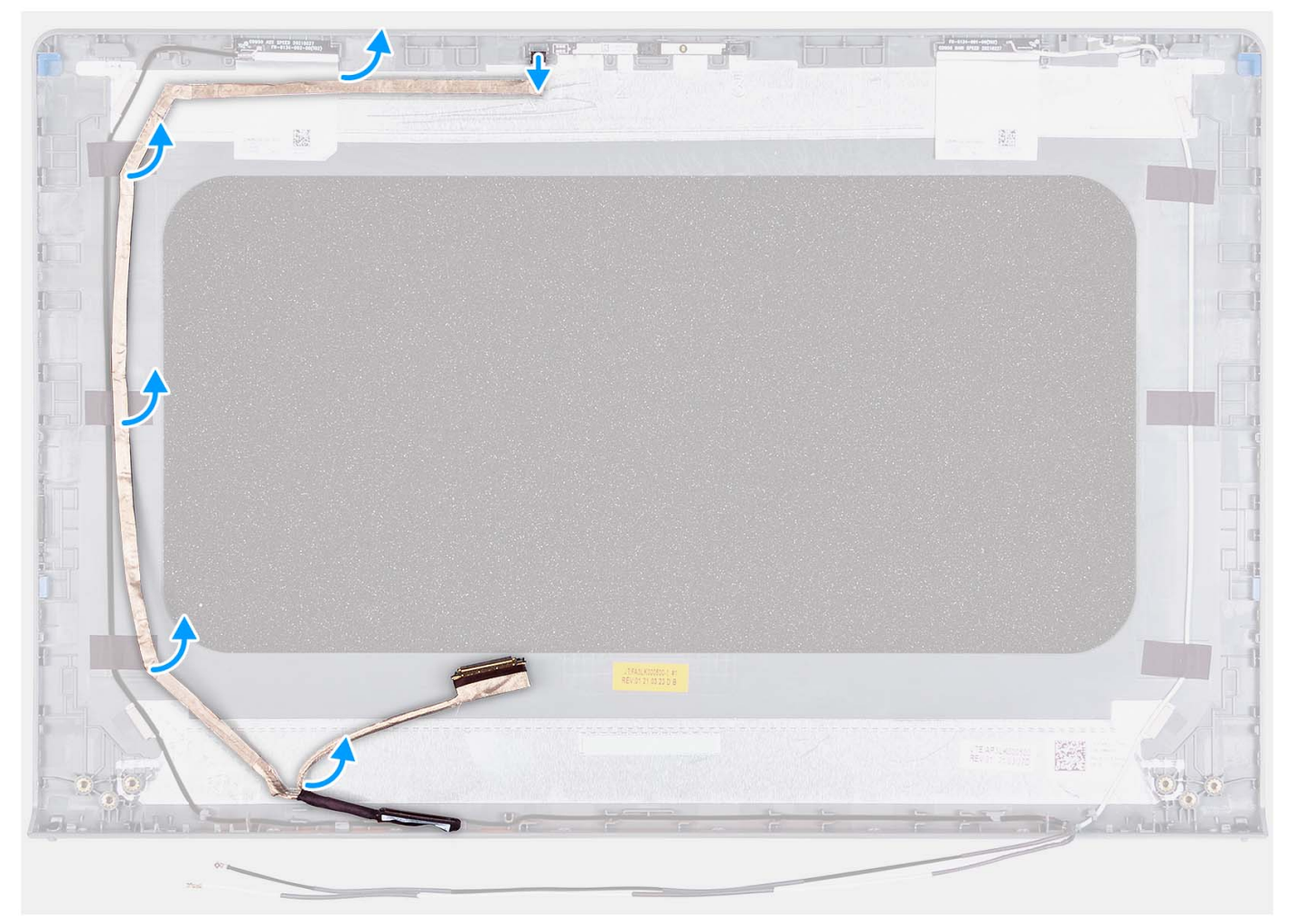

- 1. Koppla bort eDP-kabeln från kameran.
- 2. Dra bort eDP-kabeln från bildskärmens hölje.

# **Installera eDP-kabeln**

## **Om denna uppgift**

**OBS:** Installationsproceduren för eDP-kabeln är endast tillämplig för system med plastchassi.

Följande bild visar placeringen av eDP-kabeln och ger en visuell representation av installationsproceduren.

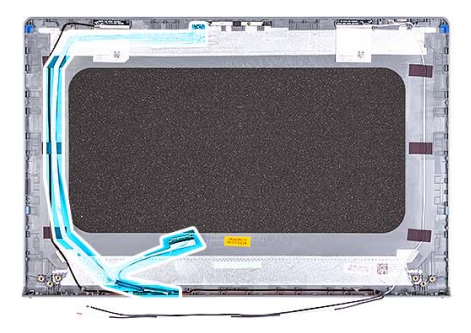

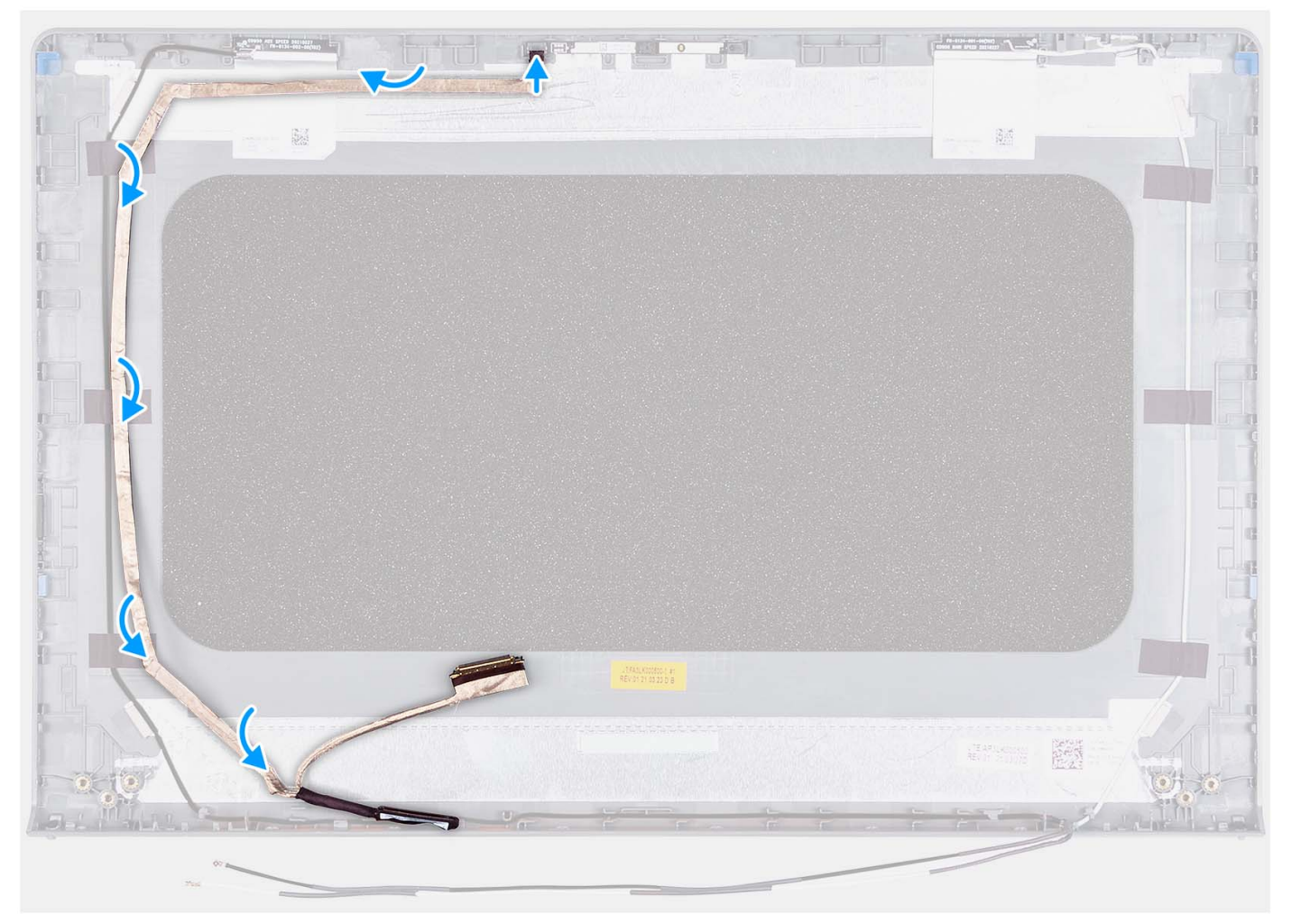

- 1. Sätt fast tejpen för att fästa eDP-kabeln på skärmens baksida.
- 2. Anslut eDP-kabeln till kameran.

#### **Nästa Steg**

- 1. Installera [bildskärmen](#page-77-0).
- 2. Installera [gångjärnen](#page-73-0).
- 3. Installera [bildskärmsramen.](#page-69-0)
- 4. Installera [gångjärnskåporna.](#page-67-0)
- 5. Installera [bildskärmsenheten.](#page-61-0)
- 6. Installera [trådlösa kortet.](#page-34-0)
- 7. Installera [kåpan.](#page-19-0)
- 8. Installera [SD-kortet](#page-14-0).

9. Följ anvisningarna i [När du har arbetat inuti datorn.](#page-8-0)

# **Bildskärmens kåpa och antennenhet**

# **Sätta tillbaka bildskärmens kåpa och antennenhet**

### **Förutsättningar**

**OBS:** Den här proceduren gäller endast för system som levereras med ett plastchassi.

- 1. Följ anvisningarna i [Innan du arbetar inuti datorn.](#page-5-0)
- 2. Ta bort [SD-kortet.](#page-12-0)
- 3. Ta bort [kåpan](#page-15-0).
- 4. Ta bort [det trådlösa kortet](#page-33-0).
- 5. Ta bort [bildskärmsenheten](#page-56-0).
- 6. Ta bort [gångjärnskåporma.](#page-65-0)
- 7. Ta bort [bildskärmsramen](#page-68-0).
- 8. Ta bort [gångjärnen](#page-71-0).
- 9. Ta bort [bildskärmen.](#page-74-0)
- 10. Ta bort [kameramodulen](#page-81-0).
- 11. Ta bort [eDP-kabeln.](#page-83-0)

**OBS:** Bildskärmens kåpa och antennenhet kan inte demonteras ytterligare. Om WLAN-antennerna är felaktiga och behöver bytas ut byter du ut hela bildskärmens kåpa och antennenhet.

#### **Om denna uppgift**

Följande bild visar platsen för bildskärmens kåpa och antennenhet och ger en visuell representation av borttagningsproceduren.

<span id="page-87-0"></span>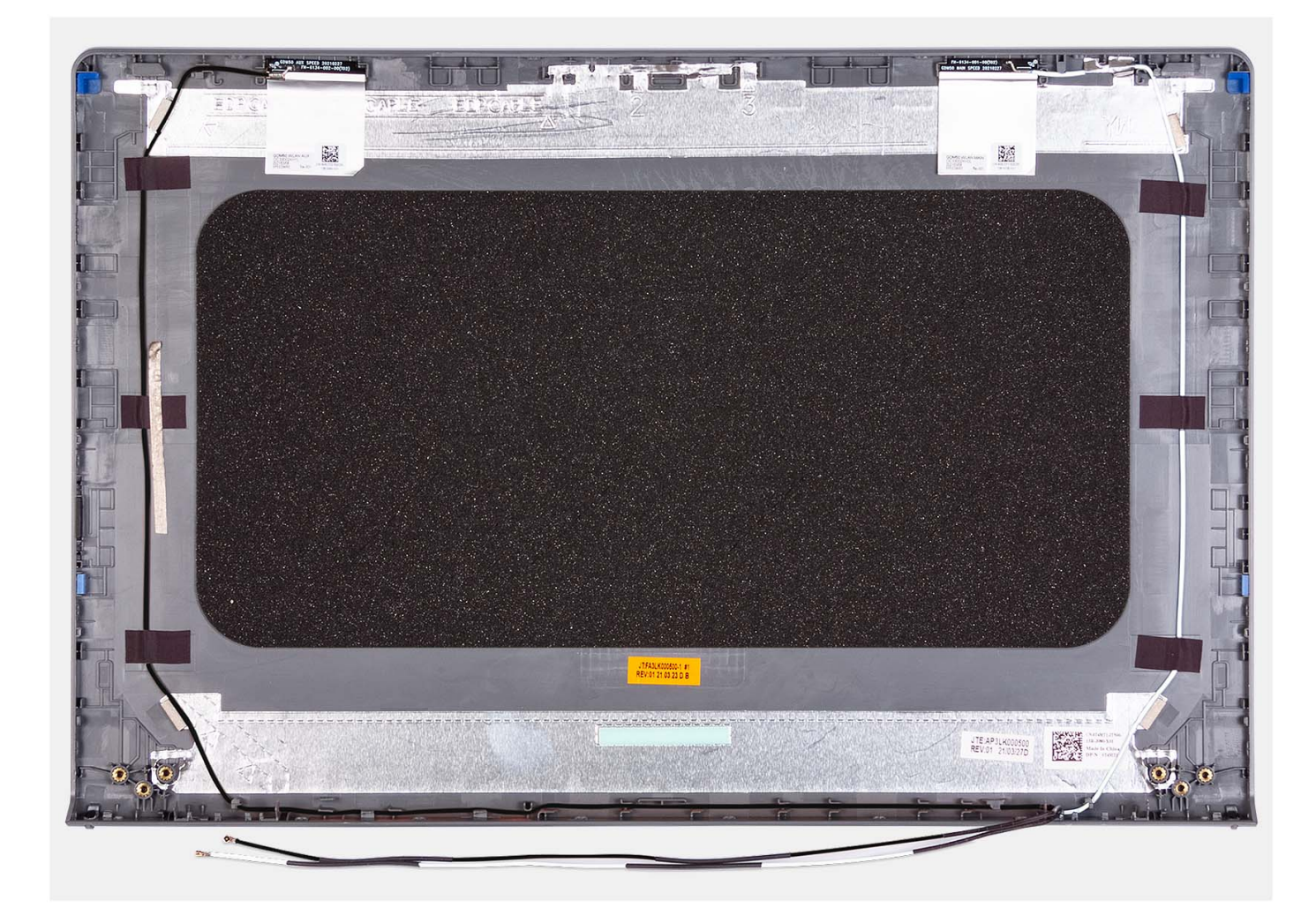

När momenten i förhandsåtgärderna har utförts återstår bildskärmens kåpa och antennenhet.

# **Pekskärm**

# **Ta bort styrplattan**

### **Förutsättningar**

- 1. Följ anvisningarna i [Innan du arbetar inuti datorn.](#page-5-0)
- 2. Ta bort [SD-kortet.](#page-12-0)
- 3. Ta bort [kåpan](#page-15-0).
- 4. Ta bort [3-cellsbatteriet](#page-23-0) eller [4-cellsbatteriet](#page-25-0) (beroende på vilket som gäller).

#### **Om denna uppgift**

Följande bilder visar styrplattans placering och ger en visuell representation av borttagningsproceduren.

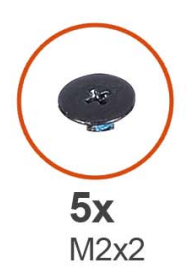

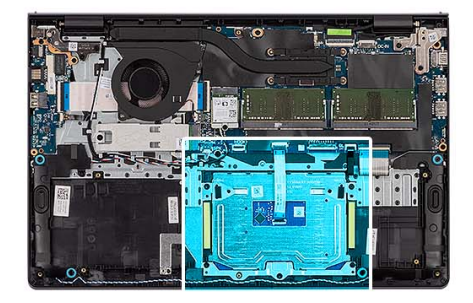

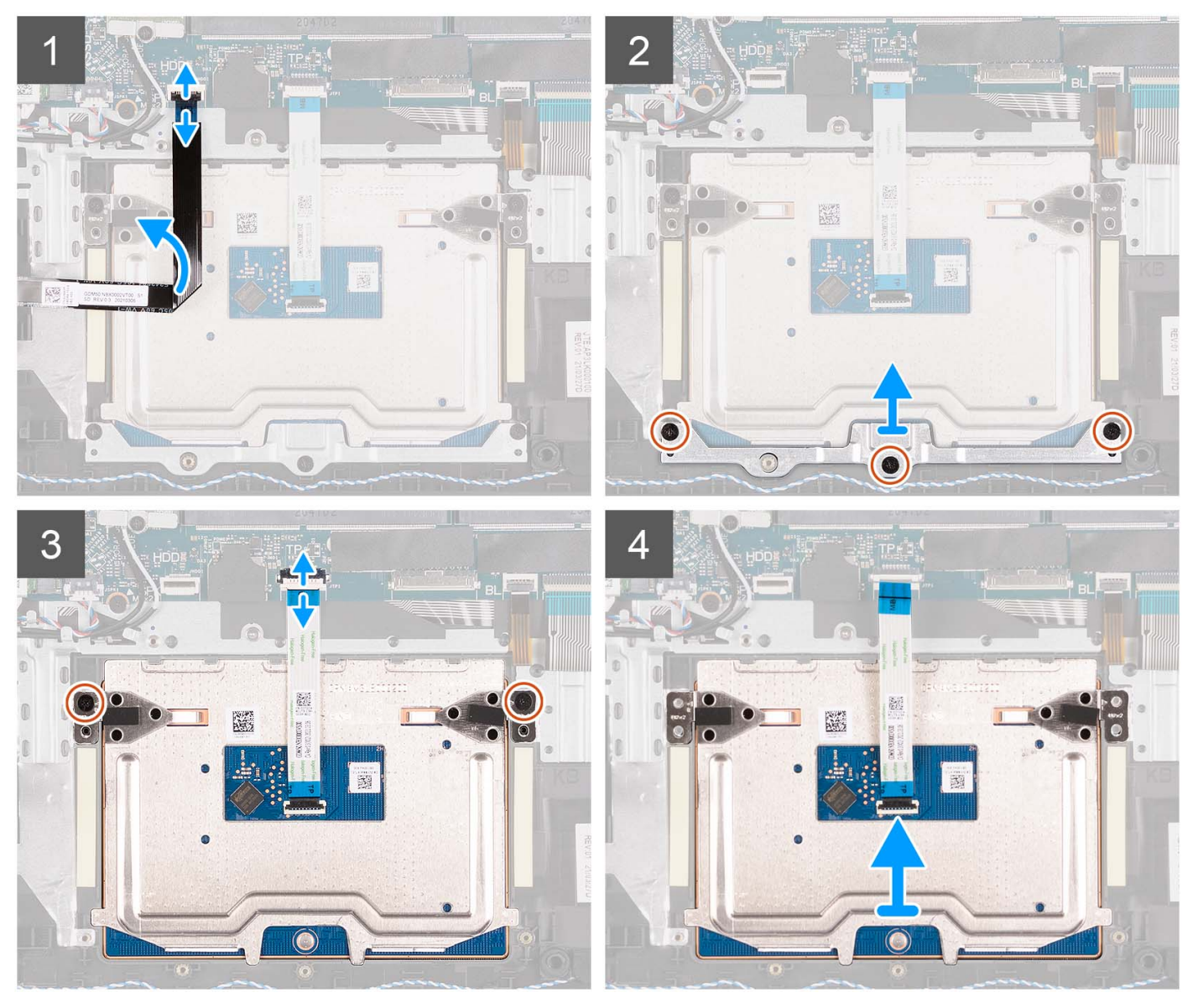

- 1. Öppna spärren och koppla bort hårddiskkabeln från kontakten på moderkortet.
- 2. Ta bort de tre skruvarna (M2x2) som fäster styrplattans fäste vid handledsstöds- och tangentbordsmonteringen.
- 3. Lyft bort styrplattans fäste från styrplattan.
- 4. Öppna spärren och koppla bort styrplattans flatkabel från kontakten på moderkortet.
- 5. Ta bort de två skruvarna (M2x2) som fäster styrplattan vid handledsstöds- och tangentbordsenheten.
- 6. Lyft bort styrplattan från handledsstöds- och tangentbordsenheten.

# <span id="page-89-0"></span>**Installera styrplattan**

## **Förutsättningar**

Om du byter ut en komponent, ta bort den befintliga komponenten innan du utför installationsproceduren.

### **Om denna uppgift**

Följande bilder visar platsen för styrplattan och ger en visuell representation av installationsproceduren.

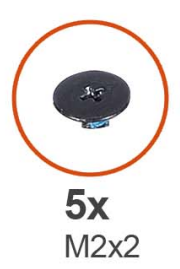

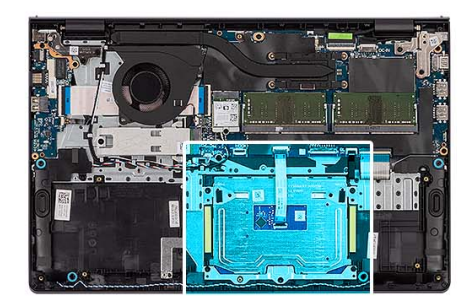

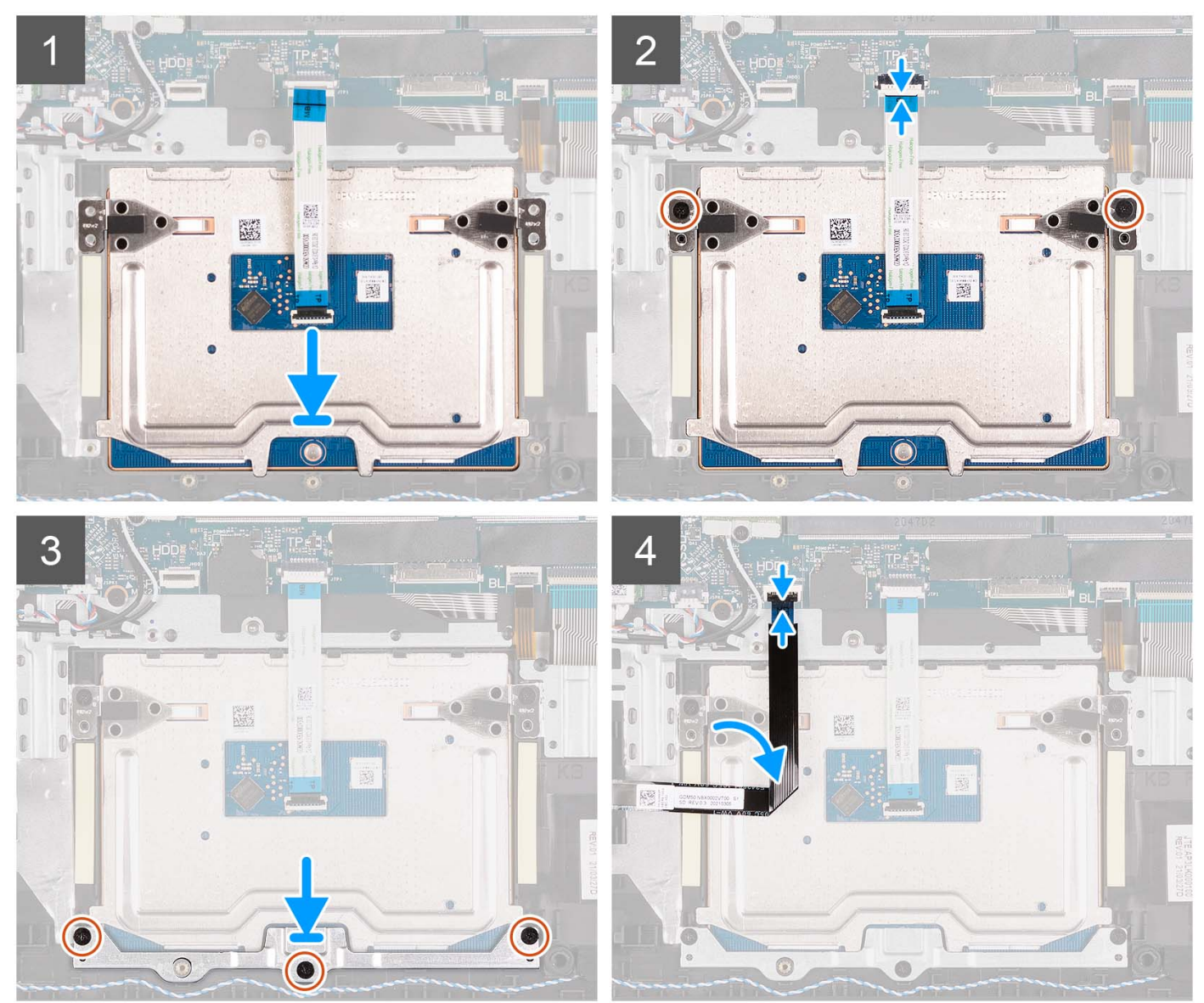

- <span id="page-90-0"></span>1. Placera styrplattan i spåret på handledsstöds- och tangentbordsenheten.
- 2. Rikta in skruvhålen på styrplattan med skruvhålen på handledsstöds- och tangentbordsenheten.
- 3. Sätt tillbaka de två skruvarna (M2x2) som håller fast styrplattan i handledsstöds- och tangentbordsenheten.
- 4. Skjut in styrplattans flatkabel i kontakten på moderkortet och stäng spärren.
- 5. Placera styrplattefästet på styrplattan .
- 6. Rikta in skruvhålen på styrplattans fäste med skruvhålen på handledsstöds- och tangentbordsenheten.
- 7. Sätt tillbaka de tre skruvarna (M2x2) som håller fast styrplattans fäste i handledsstöds- och tangentbordsmonteringen.
- 8. Anslut hårddiskkabeln till kontakten på moderkortet.

#### **Nästa Steg**

- 1. Installera [3-cellsbatteriet](#page-24-0) eller [4-cellsbatteriet](#page-26-0) (beroende på vilket som gäller).
- 2. Installera [kåpan.](#page-19-0)
- 3. Installera [SD-kortet](#page-14-0).
- 4. Följ anvisningarna i [När du har arbetat inuti datorn.](#page-8-0)

# **Moderkort**

# **Ta bort moderkortet**

#### **Förutsättningar**

- 1. Följ anvisningarna i [Innan du arbetar inuti datorn.](#page-5-0)
- 2. Ta bort [SD-kortet.](#page-12-0)
- 3. Ta bort [kåpan](#page-15-0).
- 4. Ta bort [3-cellsbatteriet](#page-23-0) eller [4-cellsbatteriet](#page-25-0) (beroende på vilket som gäller).
- 5. Ta bort [M.2 2230 SSD-disken](#page-29-0) eller [M.2 2280 SSD-disken](#page-31-0) (beroende på vilket som gäller).
- 6. Ta bort [minnesmodulerna.](#page-45-0)
- 7. Ta bort [det trådlösa kortet](#page-33-0).
- 8. Ta bort [fläkten.](#page-50-0)
- 9. Ta bort [kylflänsen.](#page-48-0)
- 10. Ta bort [bildskärmsenheten](#page-56-0).

#### **Om denna uppgift**

Följande bild visar kontakterna på moderkortet.

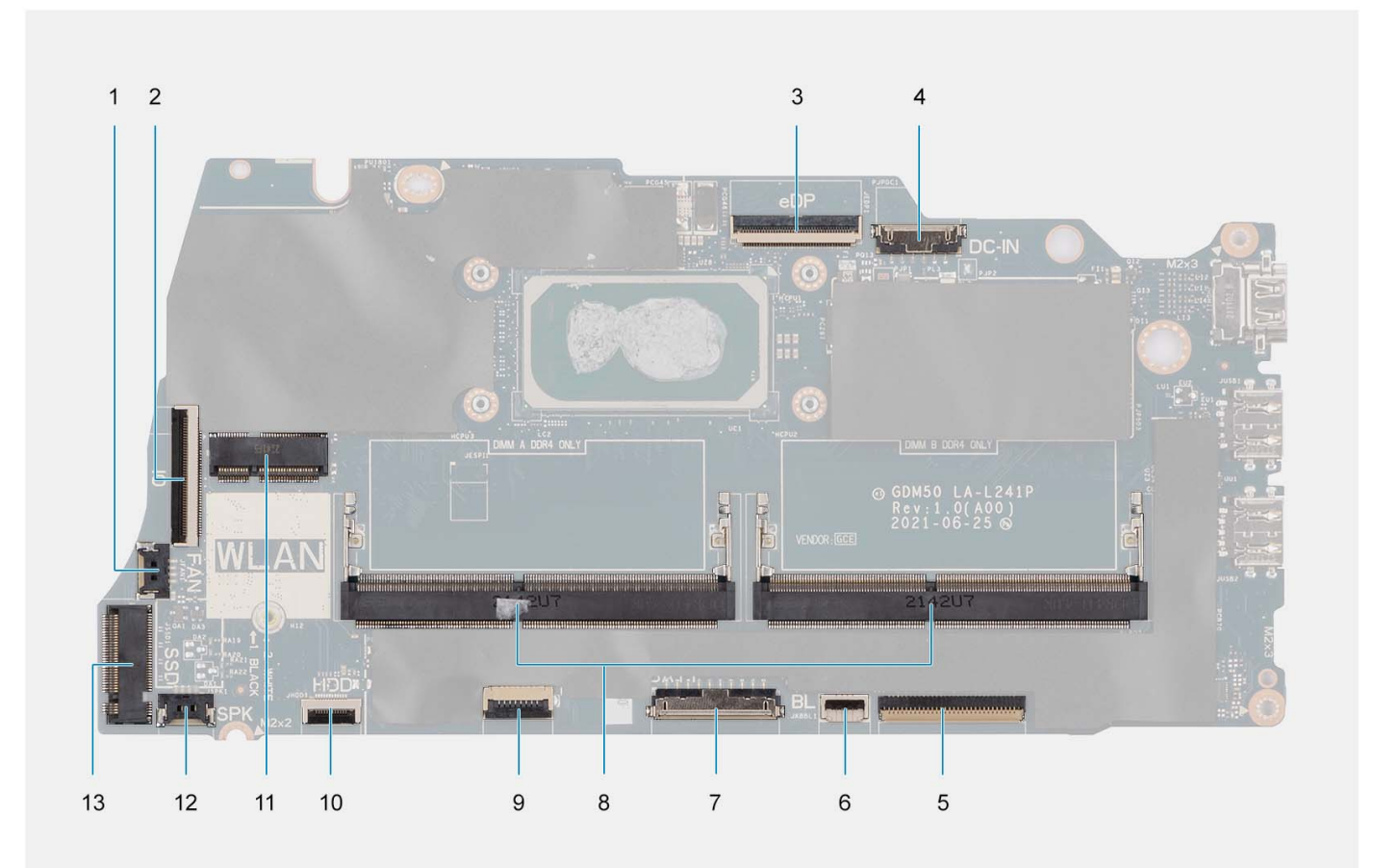

- 
- 
- 
- 7. Batterikontakt and a strong strong and strong system of the S. Minnesmoduler
- 9. Styrplattans flatkabelkontakt 10. Hårddiskens flatkabelkontakt
	-
- 13. SSD-kontakt
- 1. Fläktkontakt 2. I/O-kortets flatkabelkontakt
- 3. eDP-kontakt 4. DC-in-portkontakt
- 5. Tangentbordets flatkabelkontakt 6. Flatkabelkontakt för tangentbordets bakgrundsbelysning
	-
	-
- 11. Trådlös kontakt 12. Kontakt för högtalarkabel

Följande bilder visar moderkortets placering och ger en visuell representation av borttagningsproceduren.

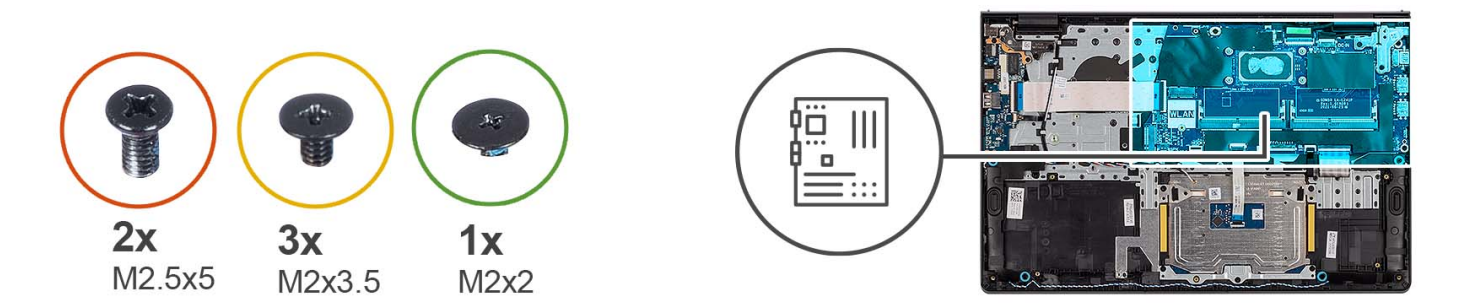

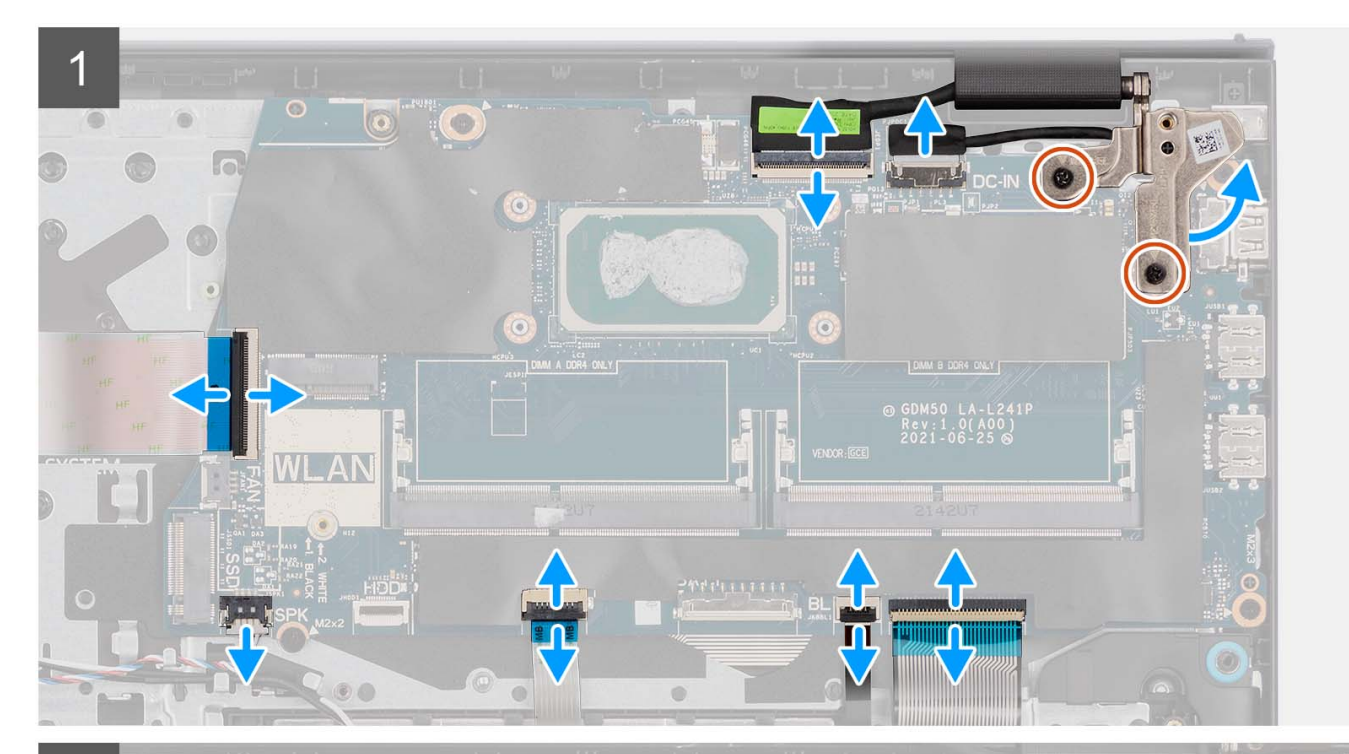

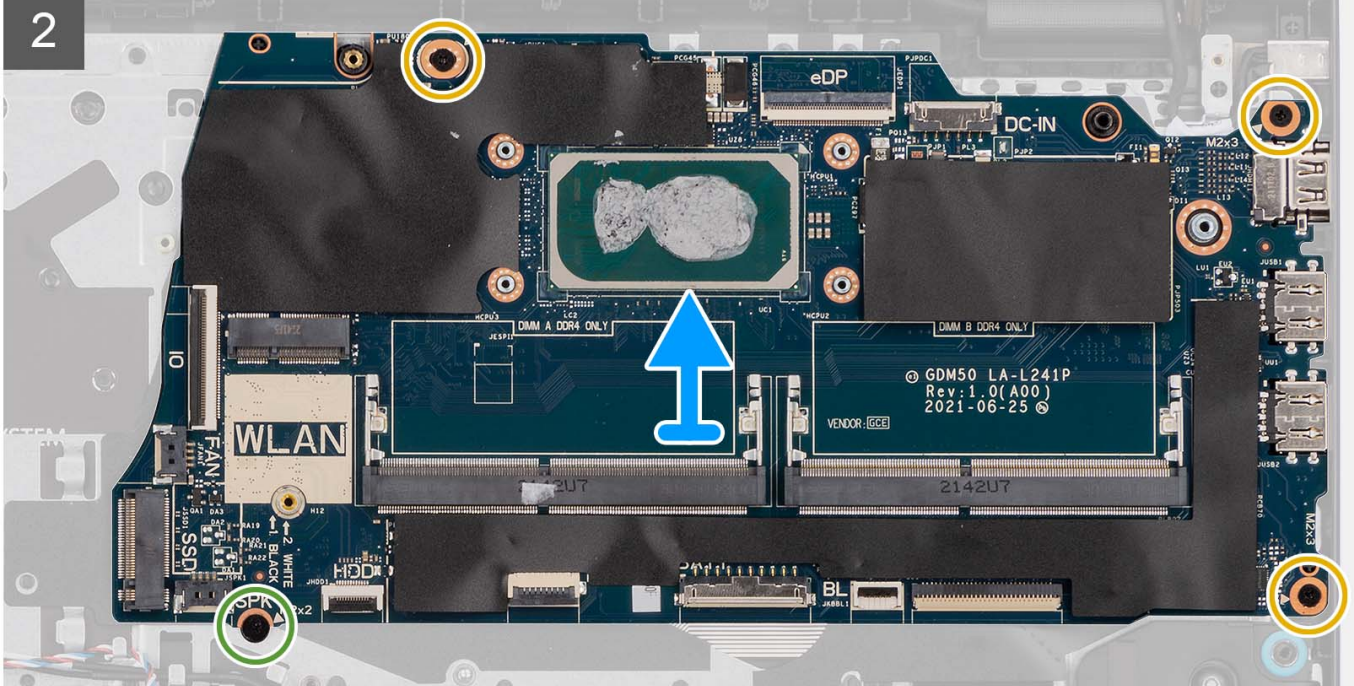

- <span id="page-93-0"></span>1. Ta bort de två skruvarna (M2,5x5) från det högra gångjärnet.
- 2. Bänd upp det högra bildskärmsgångjärnet i en vinkel på 90 grader.
- 3. Koppla bort följande kablar från moderkortet:
	- a. I/O-kortets flatkabel
	- b. Högtalarkabel
	- c. Flatkabel för hårddisken (för system med 2,5-tumshårddisk)
	- d. Styrplattans flatkabel
	- e. Flatkabel till tangentbordets bakgrundsbelysning (för system med tangentbord med bakgrundsbelysning)
	- f. Tangentbordets flatkabel
	- g. Nätaggregatportens kabel
	- h. eDP-kabel
- 4. Ta bort de tre skruvarna (M2x3,5) och skruven (M2x2) som fäster moderkortet i handledsstödet.
- 5. Lyft försiktigt bort moderkortet från chassit.
	- **OBS:** För system som levereras med en USB Type-C-port ska du inte ta bort USB Type-C-fästet från moderkortet.

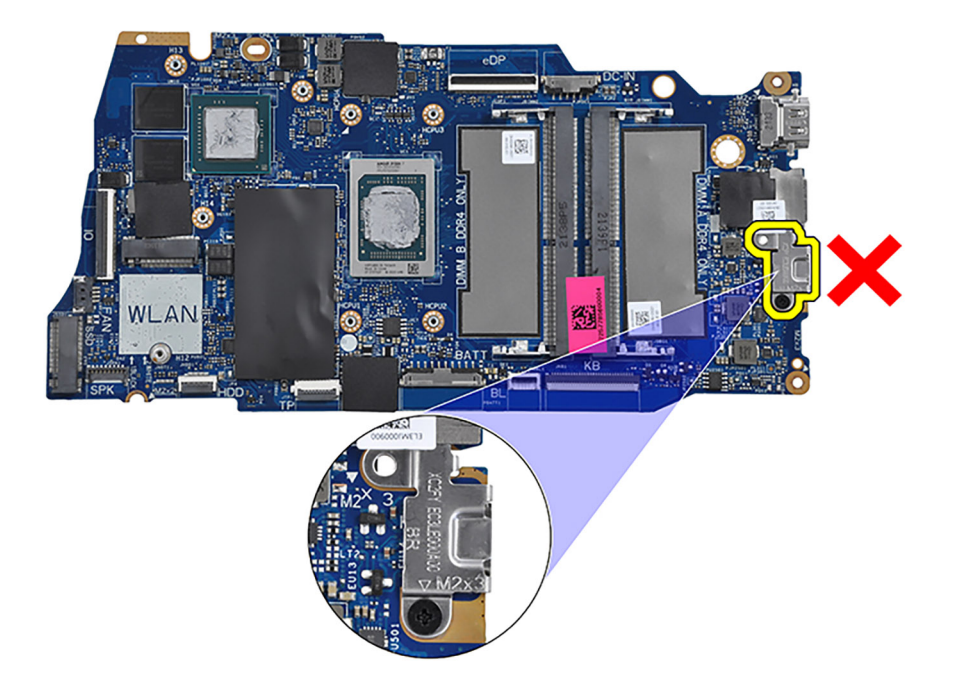

## **Installera moderkortet**

#### **Förutsättningar**

Om du byter ut en komponent, ta bort den befintliga komponenten innan du utför installationsproceduren.

#### **Om denna uppgift**

Följande bild visar kontakterna på moderkortet.

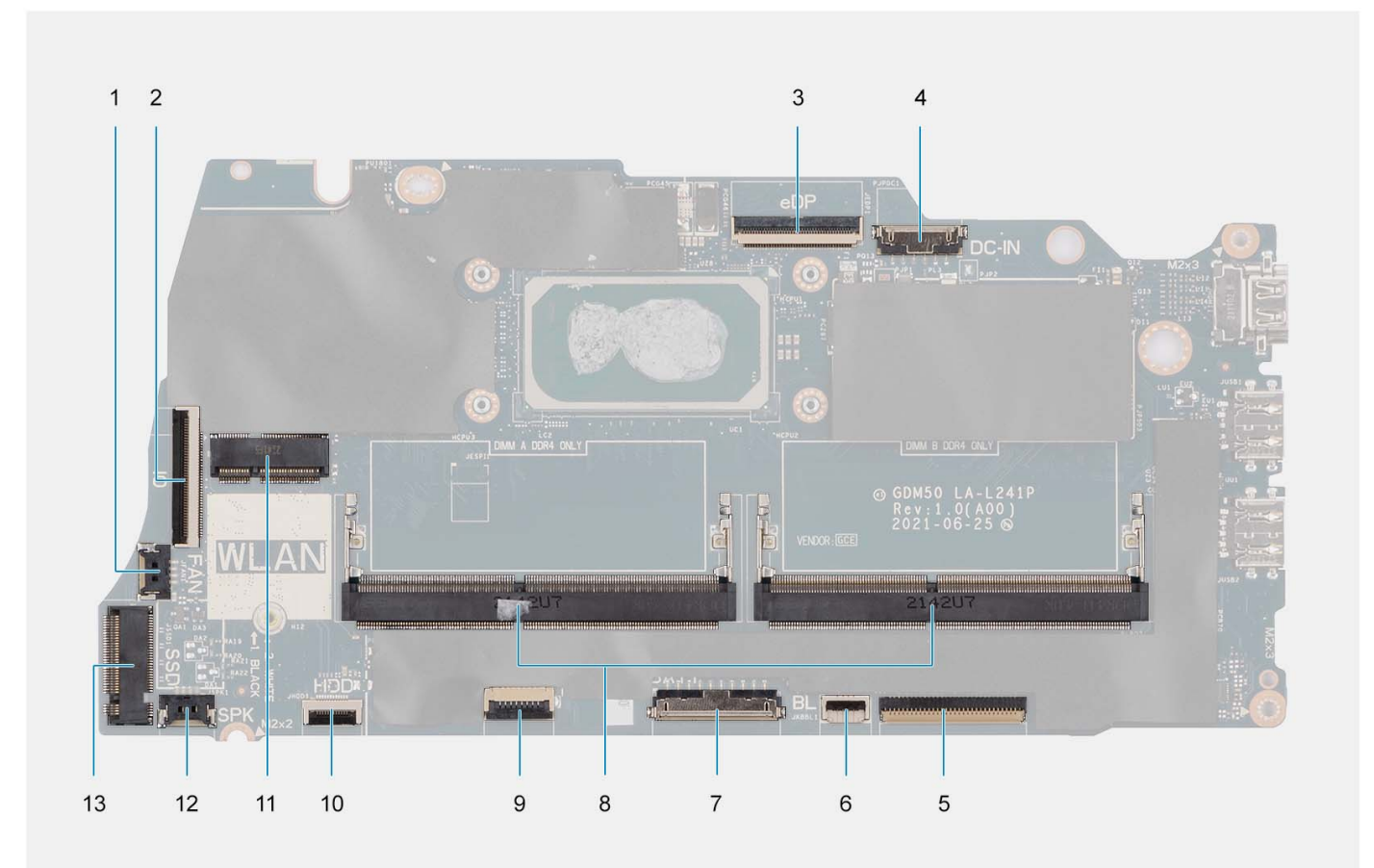

- 
- 
- 
- 7. Batterikontakt and a strong strong and strong system of the S. Minnesmoduler
- 9. Styrplattans flatkabelkontakt 10. Hårddiskens flatkabelkontakt
	-
- 13. SSD-kontakt
- 1. Fläktkontakt 2. I/O-kortets flatkabelkontakt
- 3. eDP-kontakt 4. DC-in-portkontakt
- 5. Tangentbordets flatkabelkontakt 6. Flatkabelkontakt för tangentbordets bakgrundsbelysning
	-
	-
- 11. Trådlös kontakt 12. Kontakt för högtalarkabel

Följande bilder visar moderkortets placering och ger en visuell representation av installationsproceduren.

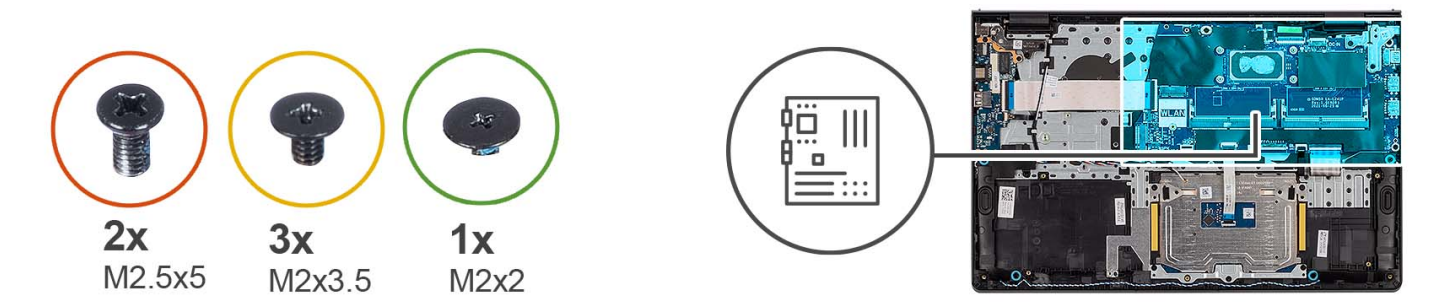

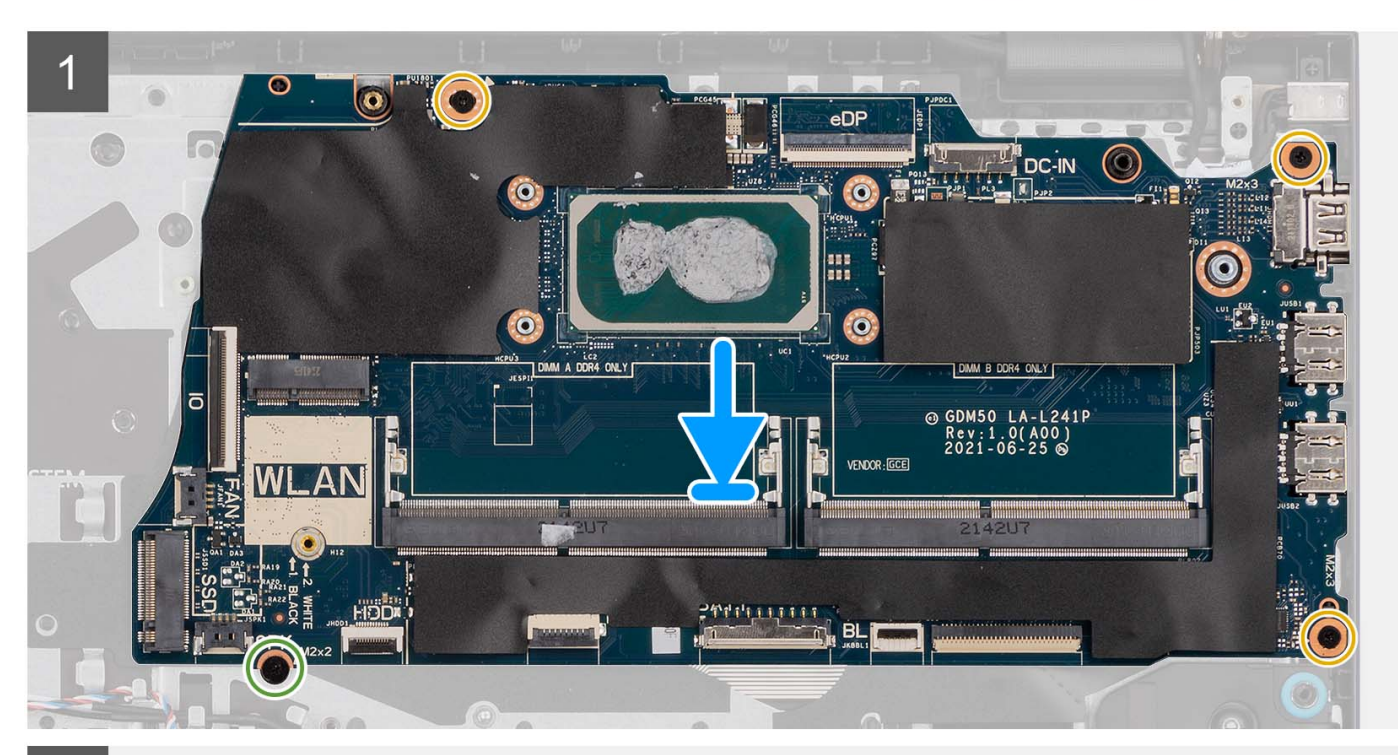

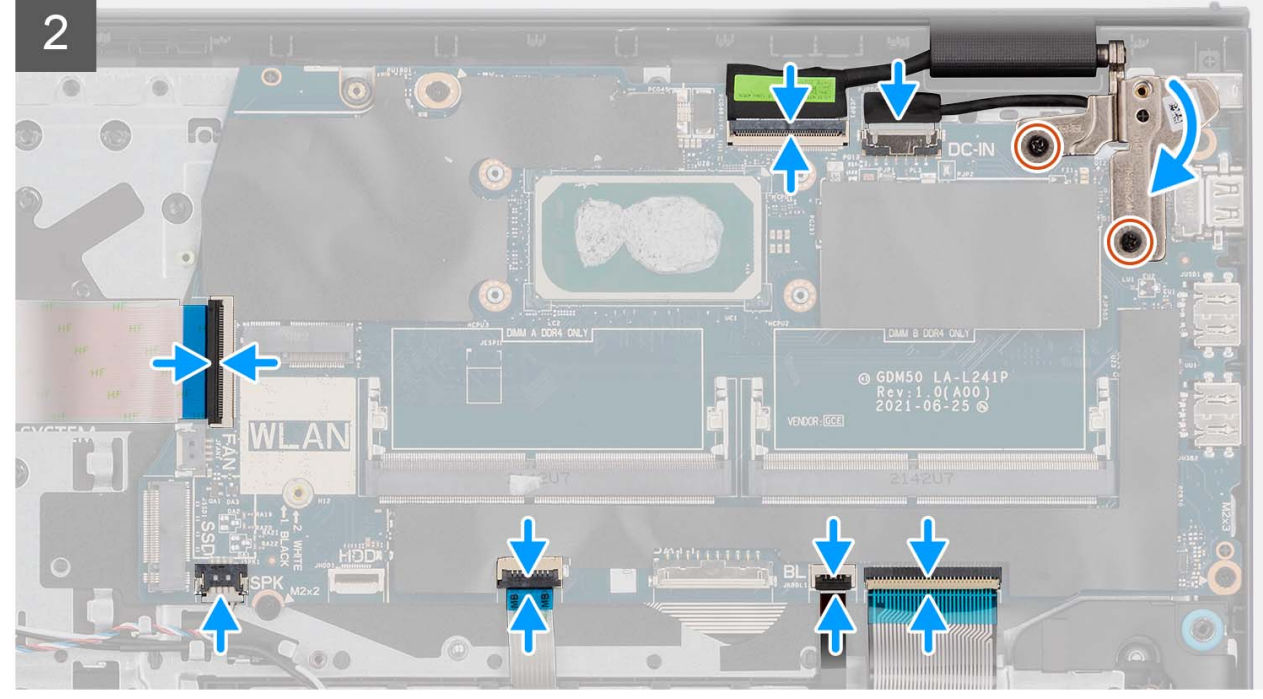

- <span id="page-96-0"></span>1. Placera moderkortet på handledsstöds- och tangentbordsenheten.
- 2. Rikta in skruvhålen på moderkortet med skruvhålen i handledsstödet.
- 3. Sätt tillbaka skruven (M2x2) som håller fast moderkortet i handledsstöds- och tangentbordsenheten.
- 4. Sätt tillbaka de tre skruvarna (M2x3,5) som håller fast moderkortet i handledsstödet.
- 5. Anslut följande kablar till moderkortet:
	- a. I/O-kortets flatkabel
	- b. Högtalarkabel
	- c. Flatkabel för hårddisken (för system med 2,5-tumshårddisk)
	- d. Styrplattans flatkabel
	- e. Flatkabel till tangentbordets bakgrundsbelysning (för system med tangentbord med bakgrundsbelysning)
	- f. Tangentbordets flatkabel
	- g. Nätaggregatportens kabel
	- h. eDP-kabel
- 6. Stäng det högra bildskärmsgångjärnet och rikta in skruvhålen på det högra bildskärmsgångjärnet med skruvhålen på moderkortet.
- 7. Sätt tillbaka de två skruvarna (M2,5x5) som håller fast den vid handledsstödet.

### **Nästa Steg**

- 1. Installera [bildskärmsenheten.](#page-61-0)
- 2. Installera [kylflänsen.](#page-49-0)
- 3. Installera [fläkten](#page-51-0).
- 4. Installera [trådlösa kortet.](#page-34-0)
- 5. Installera [minnesmodulerna.](#page-46-0)
- 6. Installera [M.2 2230-SSD-disken](#page-30-0) eller [M.2 2280-SSD-disken](#page-32-0) (beroende på vilket som gäller).
- 7. Installera [3-cellsbatteriet](#page-24-0) eller [4-cellsbatteriet](#page-26-0) (beroende på vilket som gäller).
- 8. Installera [kåpan.](#page-19-0)
- 9. Installera [SD-kortet](#page-14-0).
- 10. Följ anvisningarna i [När du har arbetat inuti datorn.](#page-8-0)

# **Nätadapterport**

# **Ta bort nätaggregatporten**

#### **Förutsättningar**

- 1. Följ anvisningarna i [Innan du arbetar inuti datorn.](#page-5-0)
- 2. Ta bort [SD-kortet.](#page-12-0)
- 3. Ta bort [kåpan](#page-15-0).
- 4. Ta bort [bildskärmsenheten](#page-56-0).

#### **Om denna uppgift**

Följande bilder visar nätaggregatsportens placering och ger en visuell representation av borttagningsproceduren.

<span id="page-97-0"></span>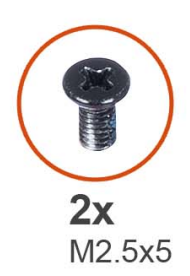

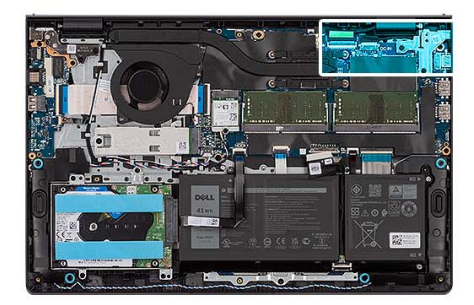

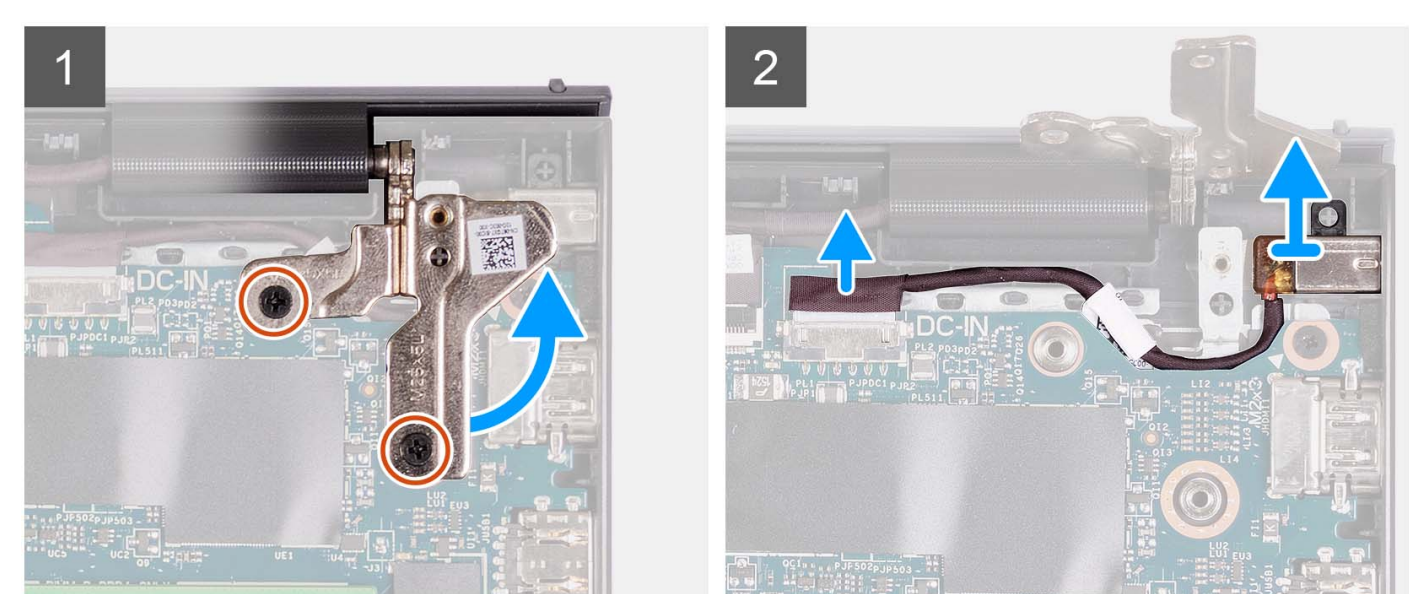

- 1. Ta bort de två skruvarna (M2,5x5) som håller fast det högra gångjärnet i handledsstöds- och tangentbordsenheten.
- 2. Koppla bort strömkontaktens kabel från kontakten på moderkortet.
- 3. Lyft bort nätaggregatporten från kortplatsen på handledsstöds- och tangentbordsenheten.

# **Installera nätaggregatporten**

#### **Förutsättningar**

Om du byter ut en komponent, ta bort den befintliga komponenten innan du utför installationsproceduren.

#### **Om denna uppgift**

Följande bilder visar platsen för nätaggregatporten och ger en visuell representation av installationsproceduren.

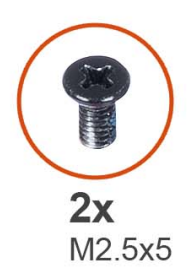

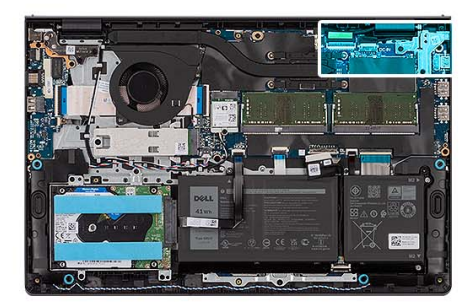

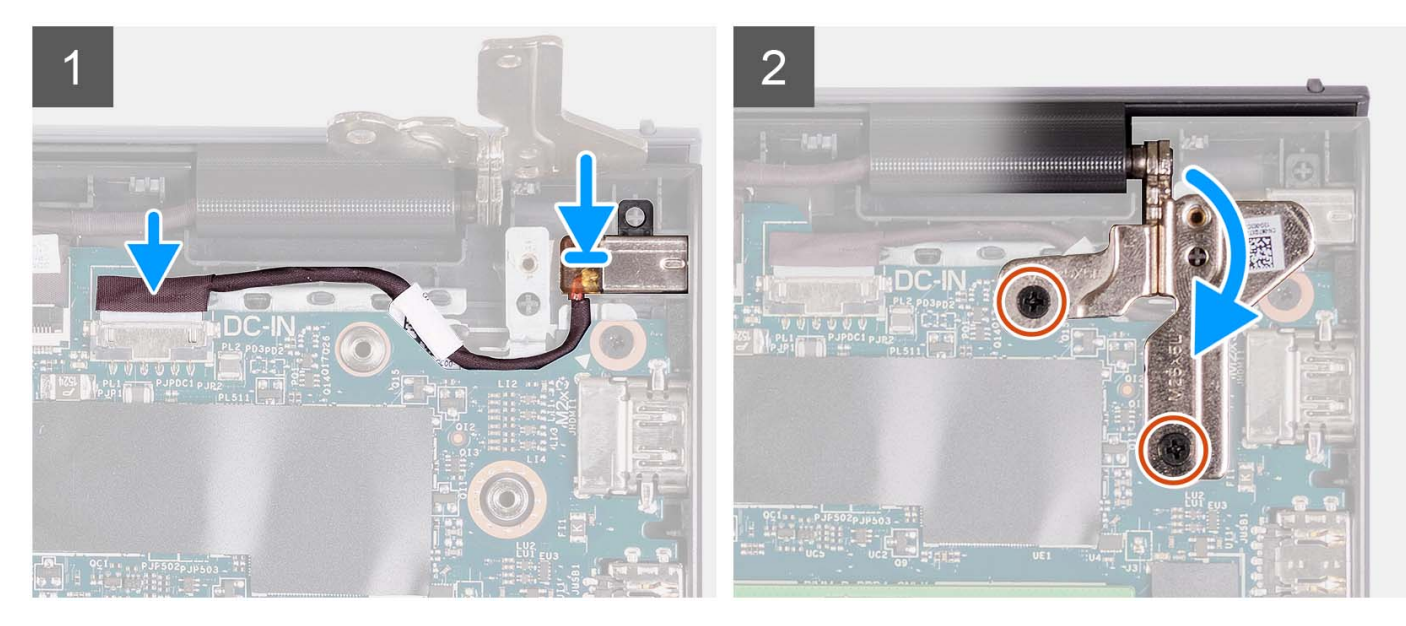

- 1. Placera nätaggregatsporten på sin plats på handledsstöds- och tangentbordsenheten med hjälp av justeringsposten.
- 2. Anslut nätadapterportens kabel till kontakten på moderkortet.
- 3. Vik höger gångjärn nedåt och montera de två skruvarna (M2,5x5) för att fästa det i handledsstöds- och tangentbordsenheten.

#### **Nästa Steg**

- 1. Installera [bildskärmsenheten.](#page-61-0)
- 2. Installera [kåpan.](#page-19-0)
- 3. Installera [SD-kortet](#page-14-0).
- 4. Följ anvisningarna i [När du har arbetat inuti datorn.](#page-8-0)

# **Handledsstöds- och tangentbordsenhet**

# **Ta bort handledsstöds- och tangentbordsenheten**

#### **Förutsättningar**

- 1. Följ anvisningarna i [Innan du arbetar inuti datorn.](#page-5-0)
- 2. Ta bort [SD-kortet.](#page-12-0)
- 3. Ta bort [kåpan](#page-15-0).
- 4. Ta bort [3-cellsbatteriet](#page-23-0) eller [4-cellsbatteriet](#page-25-0) (beroende på vilket som gäller).
- 5. Ta bort [M.2 2230 SSD-disken](#page-29-0) eller [M.2 2280 SSD-disken](#page-31-0) (beroende på vilket som gäller).
- 6. Ta bort [minnesmodulerna.](#page-45-0)
- 7. Ta bort [det trådlösa kortet](#page-33-0).
- 8. Ta bort [högtalarna.](#page-47-0)
- 9. Ta bort [fläkten.](#page-50-0)
- 10. Ta bort [kylflänsen.](#page-48-0)
- 11. Ta bort [I/O-kortet.](#page-36-0)
- 12. Ta bort [hårddiskenheten](#page-41-0)
- 13. Ta bort [styrplattan.](#page-87-0)
- 14. Ta bort [bildskärmsenheten](#page-56-0).
- 15. Ta bort [nätaggregatsporten.](#page-96-0)
- 16. Ta bort [strömbrytaren](#page-52-0) eller [strömbrytaren med valfri fingeravtrycksläsare som tillval](#page-54-0).
- 17. Ta bort [moderkortet](#page-90-0).
	- **OBS:** Moderkortet kan tas bort tillsammans med kylflänsen.

### **Om denna uppgift**

**OBS:** Följande bild visar handledsstödet för aluminiumchassit som har WLAN-antenner anslutna till det.

Följande bild visar platsen för handledsstöds- och tangentbordsenheten och ger en visuell representation av borttagningsproceduren.

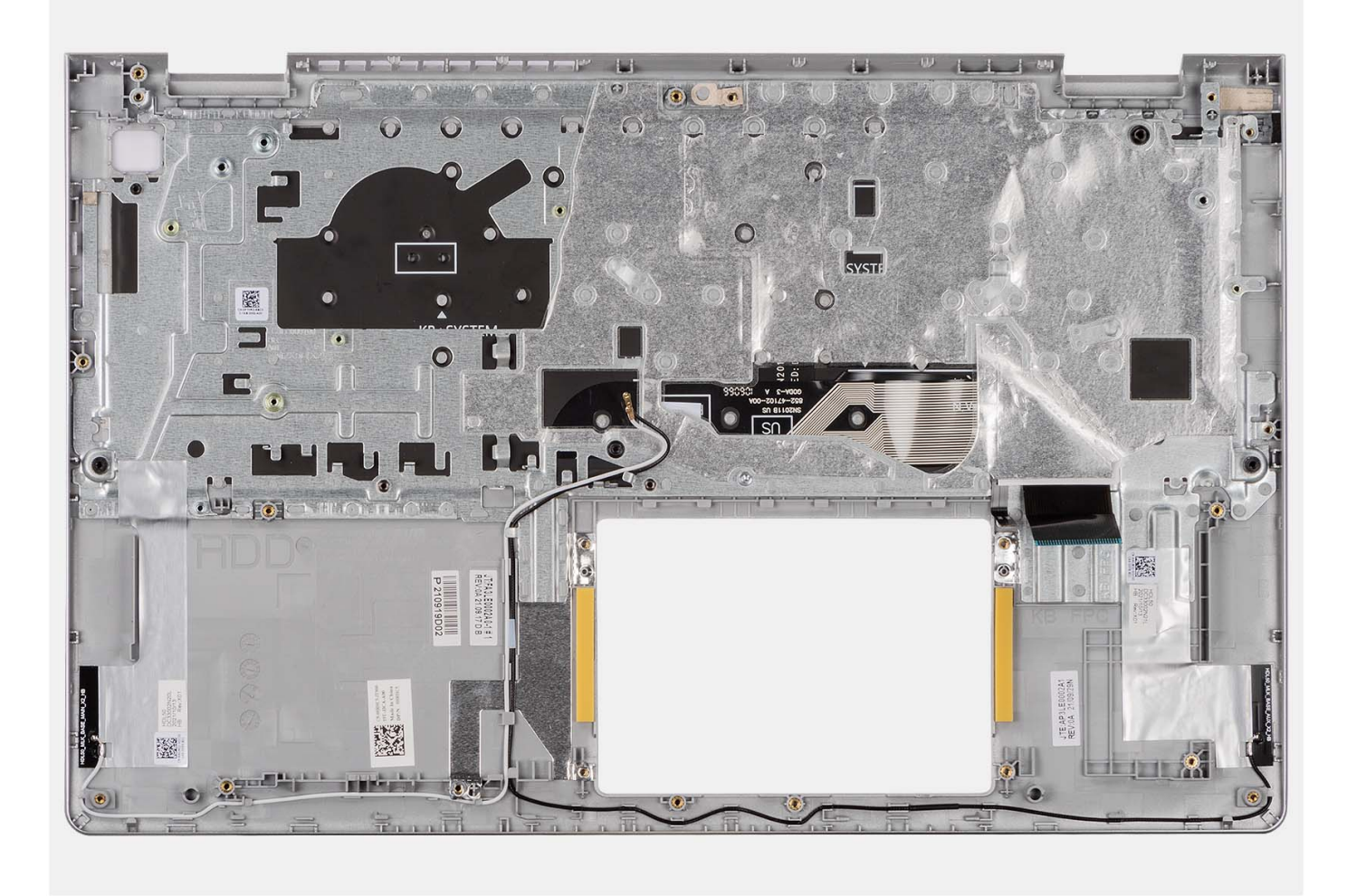

#### **OBS:**  $\Omega$

För system med ett aluminiumchassi måste både vänster och höger RF-metallfäste överföras till det nya handledsstödet.

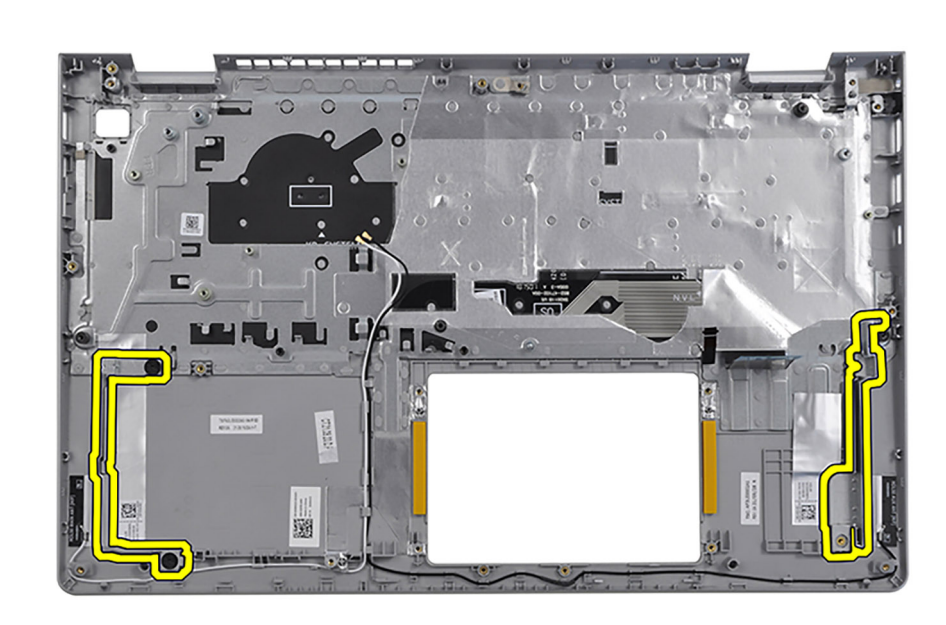

När du har utfört de åtgärder som krävs återstår handledsstöds- och tangentbordsenheten.

## **Installera handledsstöds- och tangentbordsenheten**

#### **Förutsättningar**

Om du byter ut en komponent, ta bort den befintliga komponenten innan du utför installationsproceduren.

#### **Om denna uppgift**

Följande bild visar handledsstöds- och tangentbordsenhetens placering och ger en visuell representation av installationsproceduren.

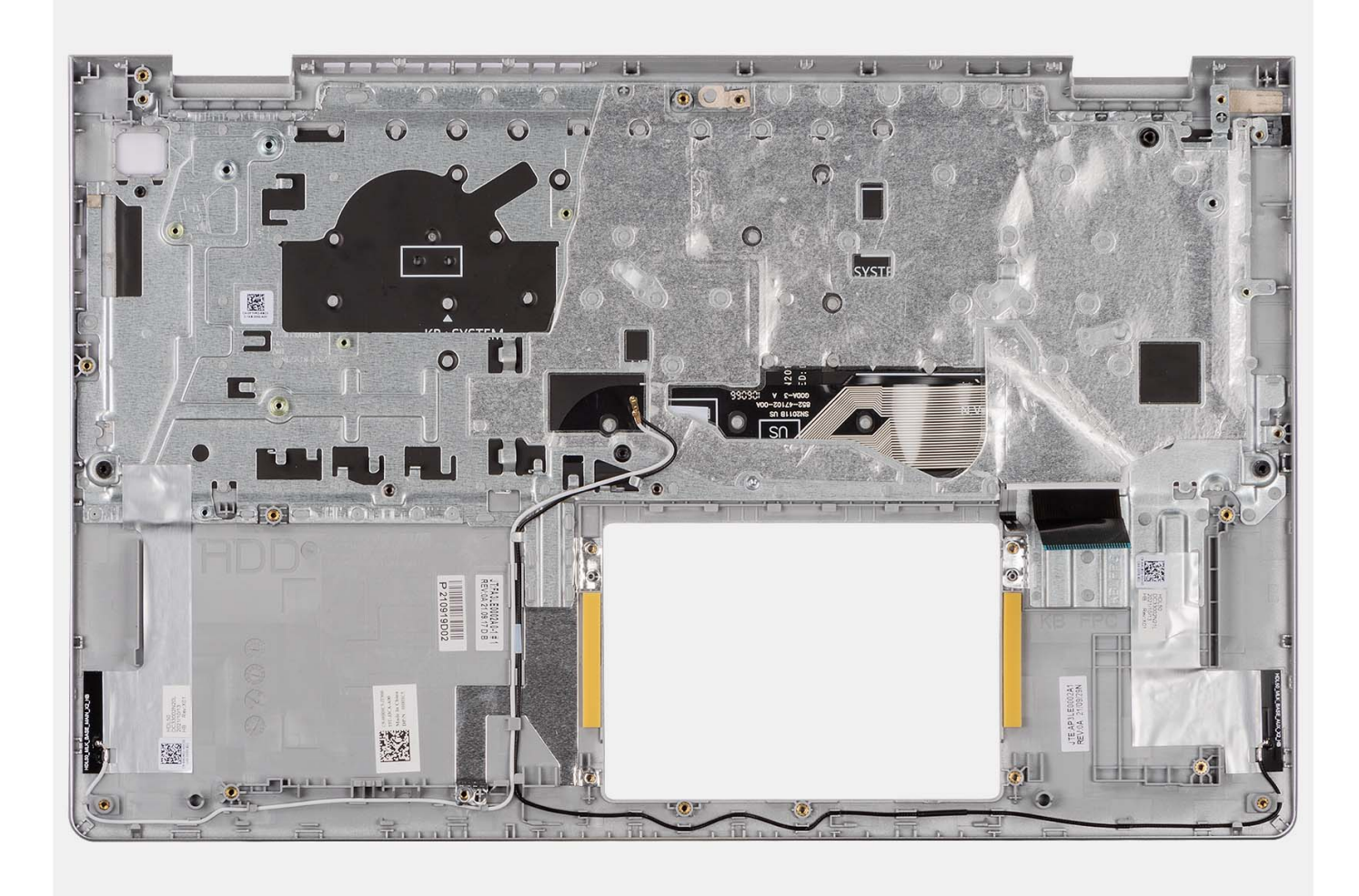

Placera handledsstöds- och tangentbordsenheten på ett plant och rent underlag och utför nödvändiga efterföljande åtgärder för att installera handledsstöds- och tangentbordsenheten.

#### **Nästa Steg**

- 1. Installera [moderkortet.](#page-93-0)
- 2. Installera [strömbrytaren](#page-53-0) eller [strömbrytaren med fingeravtrycksläsare som tillval](#page-55-0).
- 3. Installera [nätaggregatsporten.](#page-97-0)
- 4. Installera [bildskärmsenheten.](#page-61-0)
- 5. Installera [styrplattan](#page-89-0).
- 6. Installera [hårddiskenheten](#page-43-0).
- 7. Installera [I/O-kortet](#page-37-0).
- 8. Installera [kylflänsen.](#page-49-0)
- 9. Installera [fläkten](#page-51-0).
- 10. Installera [högtalarna](#page-47-0).
- 11. Installera [trådlösa kortet.](#page-34-0)
- 12. Installera [minnesmodulerna.](#page-46-0)
- 13. Installera [M.2 2230-SSD-disken](#page-30-0) eller [M.2 2280-SSD-disken](#page-32-0) (beroende på vilket som gäller).
- 14. Installera [3-cellsbatteriet](#page-24-0) eller [4-cellsbatteriet](#page-26-0) (beroende på vilket som gäller).
- 15. Installera [kåpan.](#page-19-0)
- 16. Installera [SD-kortet](#page-14-0).
- 17. Följ anvisningarna i [När du har arbetat inuti datorn.](#page-8-0)

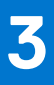

# **Drivrutiner och hämtningsbara filer**

Vid felsökning, hämtning eller installation av drivrutiner rekommenderas läsning av Dells kunskapsbasartikel Vanliga frågor om drivrutiner och hämtningsbara filer [000123347](https://www.dell.com/support/kbdoc/000123347/drivers-and-downloads-faqs).

# **BIOS-inställningar**

**CAUTION: Såvida du inte är en mycket kunnig datoranvändare bör du inte ändra inställningarna i BIOSinställningsprogrammet. Vissa ändringar kan medföra att datorn inte fungerar som den ska.**

**OBS:** Beroende på den här datorn och dess installerade enheter visas kanske inte alla objekt som beskrivs i det här avsnittet.  $(i)$ 

**OBS:** Innan du ändrar BIOS-inställningsprogrammet rekommenderar vi att du antecknar informationen som visas på skärmen i ⋒ BIOS-inställningsprogrammet och sparar den ifall du skulle behöva den senare.

Använd BIOS-inställningsprogrammet i följande syften:

- Få information om maskinvaran som är installerad på datorn, till exempel storlek på RAM-minne och hårddisk.
- Ändra information om systemkonfigurationen.
- Ställa in eller ändra alternativ som användaren kan välja, till exempel användarlösenord, typ av hårddisk som är installerad och aktivering eller inaktivering av grundenheter.

# **Öppna BIOS-inställningsprogrammet**

#### **Om denna uppgift**

Starta (eller starta om) datorn och tryck omedelbart på F2.

# **Navigeringstangenter**

**OBS:** För de flesta alternativ i systeminstallationsprogrammet gäller att ändringar som görs sparas men träder inte i kraft förrän systemet startas om.

#### **Tabell 3. Navigeringstangenter**

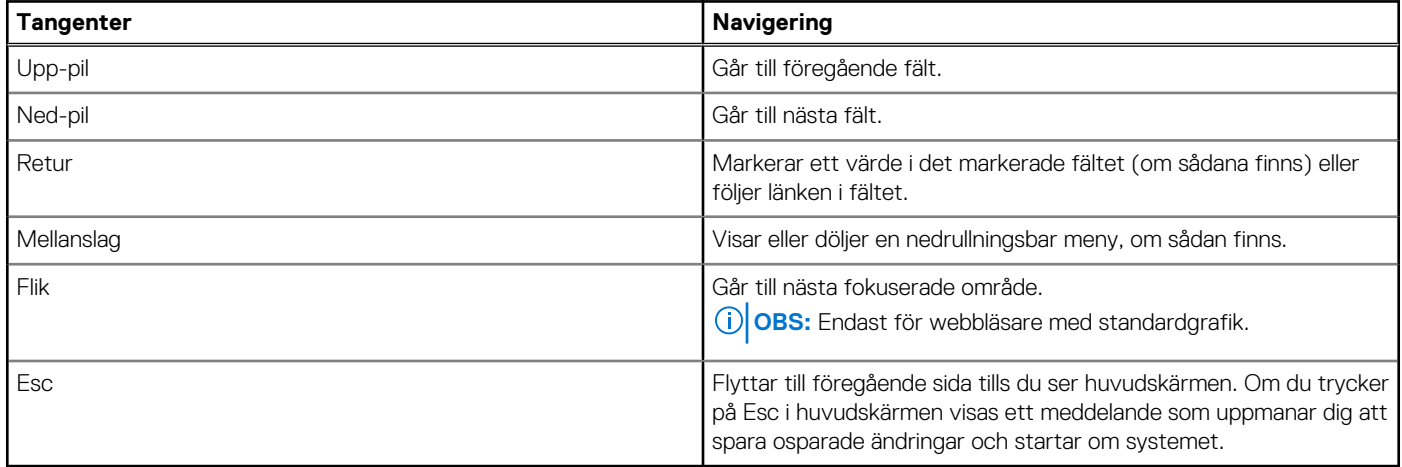

# **Meny för engångsstart**

För att öppna **menyn för engångsstart** sätter du på datorn och trycker sedan omedelbart på F12.

**OBS:** Du rekommenderas att stänga av datorn om den är påslagen.

Engångsstartmenyn visar de enheter som du kan starta från inklusive diagnostikalternativet. Alternativen i startmenyn är följande:

- Borttagbar enhet (om sådan finns)
- STXXXX enhet (om sådan finns) **OBS:** XXX anger numret på SATA-enheten.
- Optisk enhet (om sådan finns)
- SATA-hårddisk (om sådan finns)

Diagnostik

Startsekvensskärmen visar även alternativet att öppna systeminstallationsskärmen.

# **Alternativ för systemkonfiguration**

**OBS:** Beroende på datorn och dess installerade enheter visas kanske inte alla objekt som beskrivs i det här avsnittet.

## **Tabell 4. Systeminstallationsalternativ—Main (huvudmenyn)**

## **Main (huvudmeny)** System Time Aktuell tid visas i formatet tt:mm:ss. System Date Visar aktuellt datum i formatet mm/dd/åååå. BIOS-version Visar BIOS-versionen. Product Name var and visual visar modellnumret på datorn. Service tag variables of the Visar datorns service tag. Asset Tag (tillgångstagg) visar datorns tillgångstagg. CPU Type Visar processortypen. CPU-hastighet Visar processorns hastighet. CPU ID Visar processorns identifikationskod. **CPU Cache** L1-cacheminne Visar storleken på processorns L1-cacheminne. L2-cacheminne Visar storleken på processorns L2-cacheminne. L3-cacheminne Visar storleken på processorns L3-cacheminne. Första HDD Visar typen av installerad hårddisk. M.2 PCIe SSD Visar PCIe SSD-information som är ansluten till M.2-kortplatsen. Nätadaptertyp visar typ av nätadapter. System Memory Visar storleken på minnet. Minneshastighet Visar minneshastigheten. Tangentbordstyp Visar typen av tangentbord som är installerat i datorn.

#### **Tabell 5. Systeminstallationsalternativ—menyn Advanced (avancerat)**

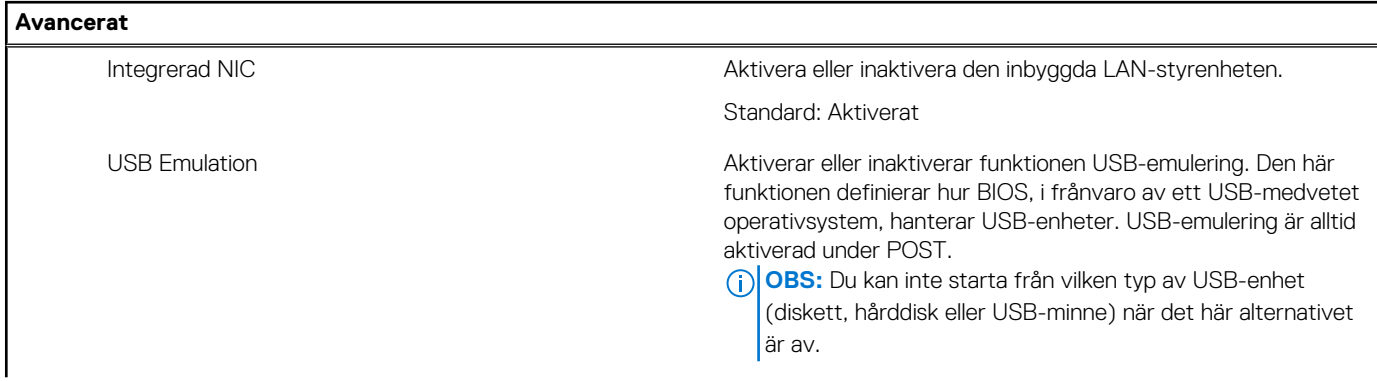

## **Tabell 5. Systeminstallationsalternativ—menyn Advanced (avancerat) (fortsättning)**

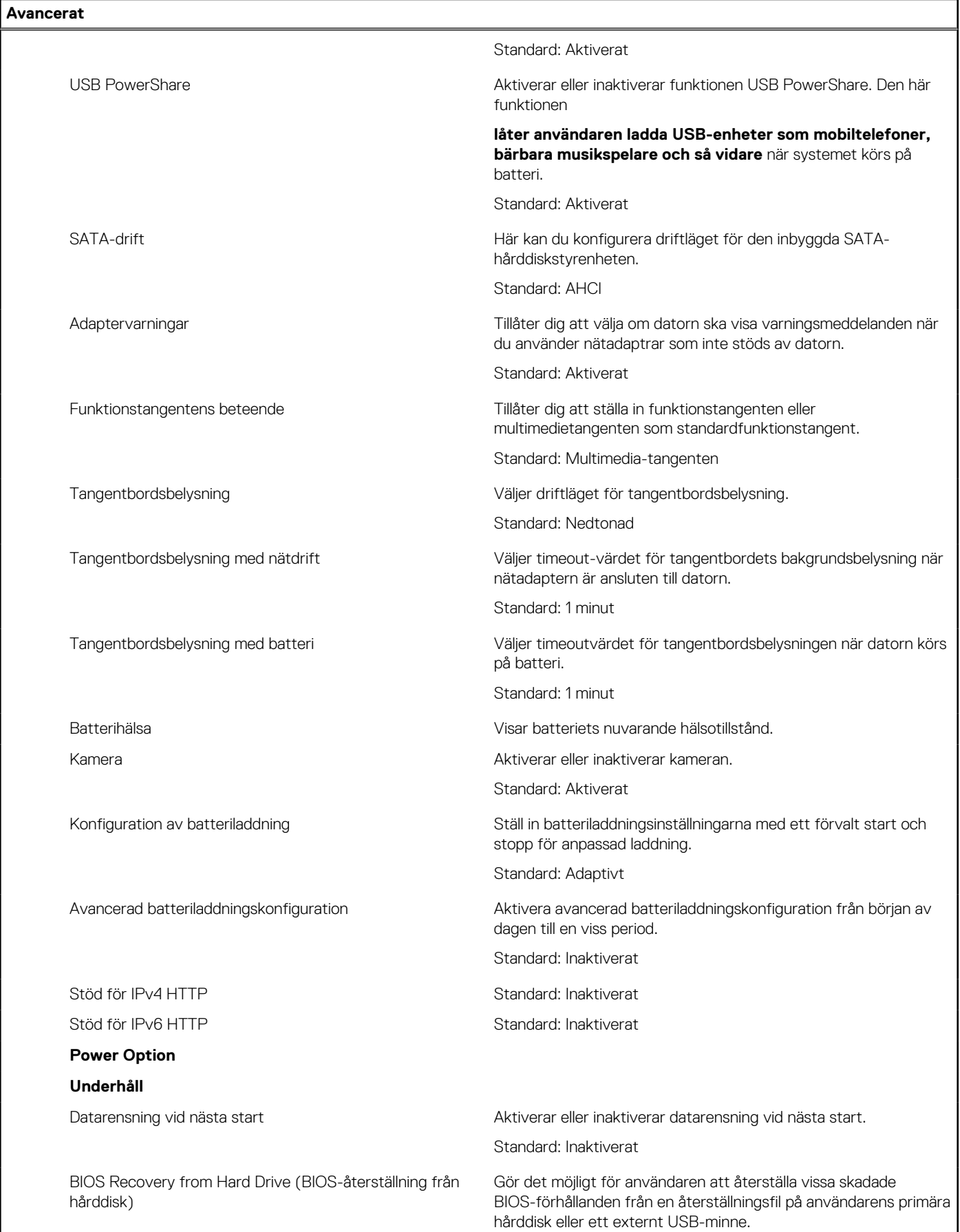

## **Tabell 5. Systeminstallationsalternativ—menyn Advanced (avancerat) (fortsättning)**

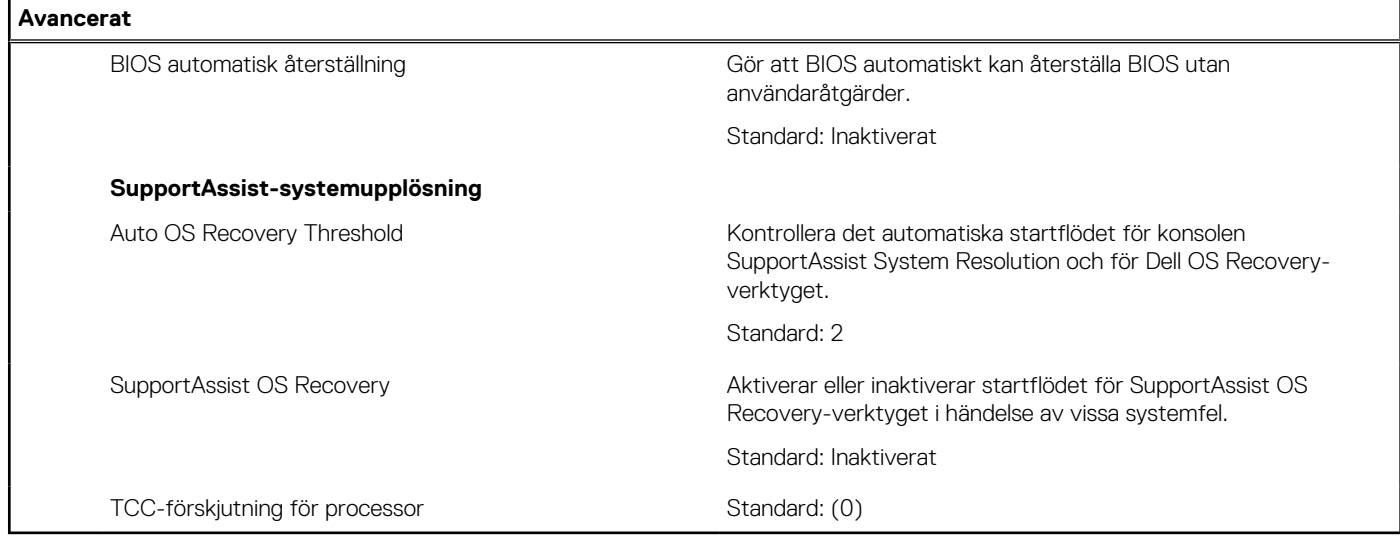

## **Tabell 6. Systemkonfigurationsalternativ – Säkerhetsmenyn**

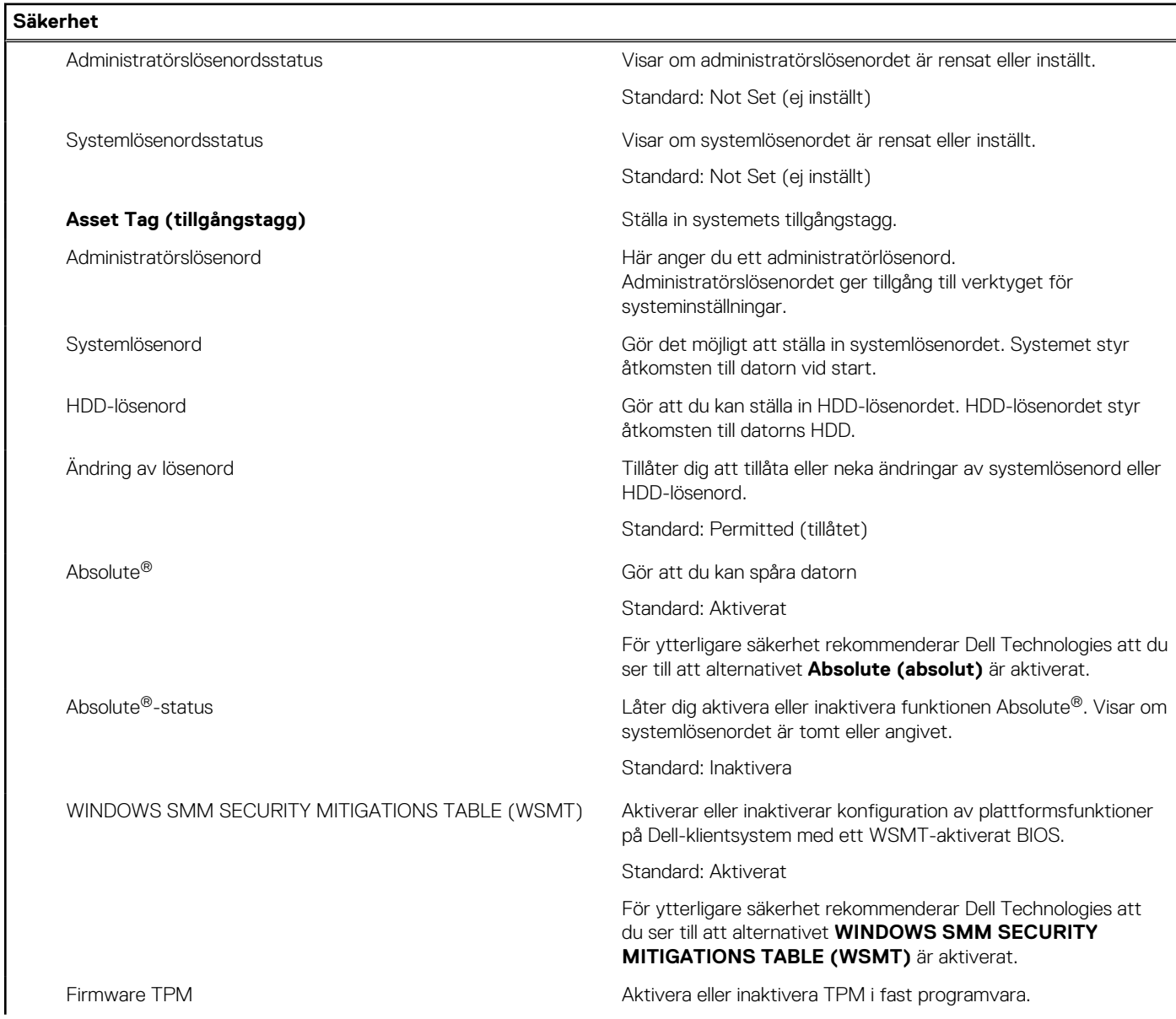

### **Tabell 6. Systemkonfigurationsalternativ – Säkerhetsmenyn (fortsättning)**

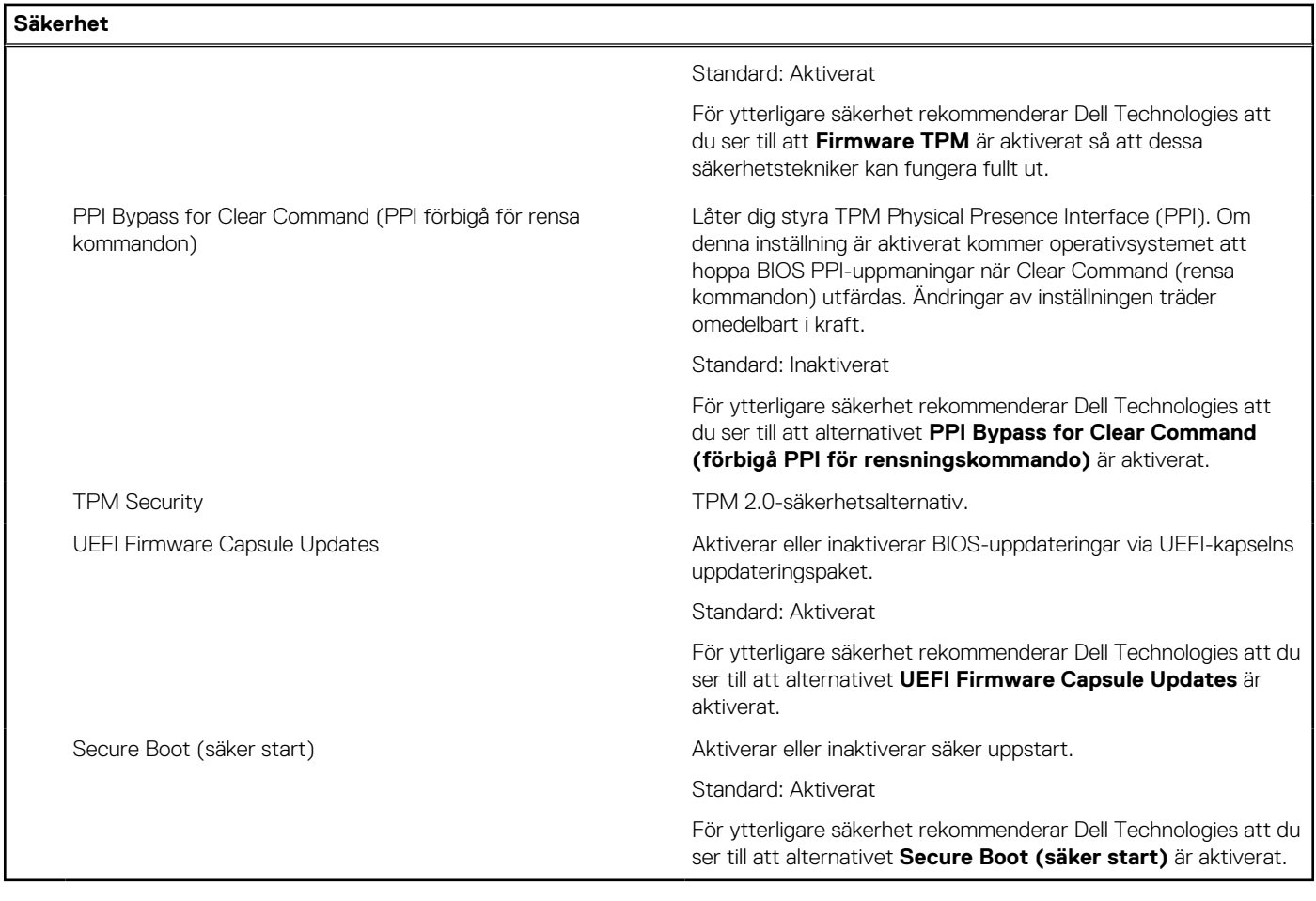

## **Tabell 7. Systeminstallationsalternativ—menyn Boot (start)**

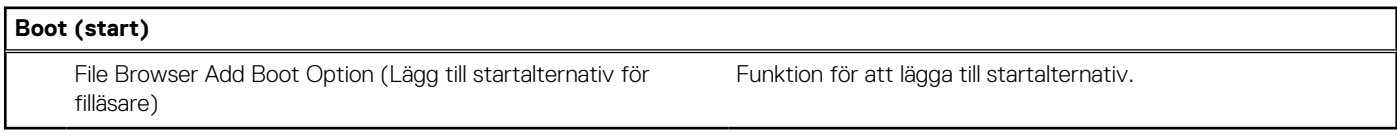

## **Tabell 8. Systeminstallationsalternativ—menyn Exit (avsluta)**

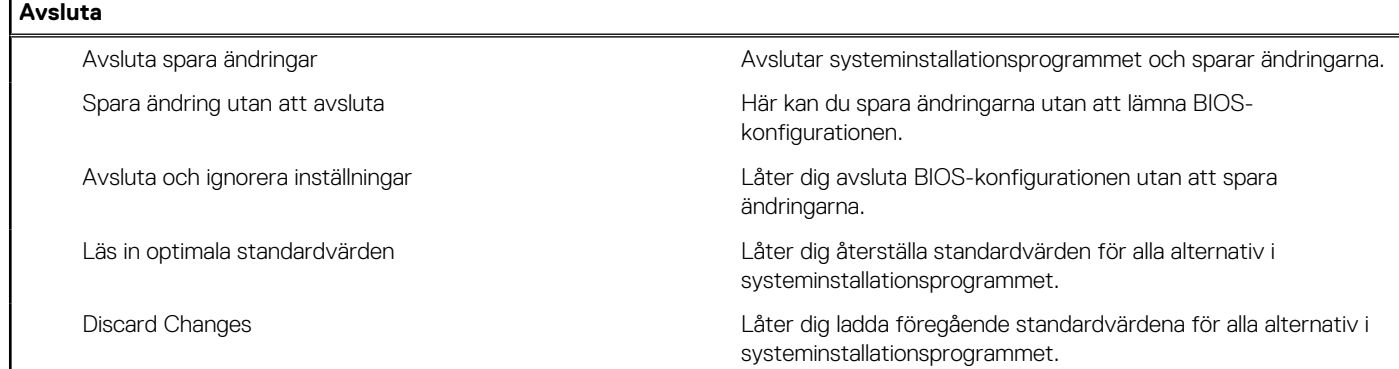
# **Uppdatera BIOS**

## **Uppdatera BIOS i Windows**

#### **Om denna uppgift**

**CAUTION: Om BitLocker inte stängs av innan man uppdaterar BIOS, kommer systemet inte känna igen BitLockertangenten nästa gång du startar om systemet. Du kommer då att uppmanas att ange återställningsnyckeln för att gå vidare och systemet kommer att be om detta vid varje omstart. Om återställningsnyckeln inte är känd kan detta resultera i dataförlust eller ett onödigt operativsystem som måste återinstalleras. Om du vill ha mer information om ämnet kan du söka i kunskapsbasresursen på [www.dell.com/support.](https://www.dell.com/support/)**

#### **Steg**

- 1. Gå till [www.dell.com/support](https://www.dell.com/support).
- 2. Klicka på **Produktsupport**. I rutan **Sök support** anger du servicetagg för din dator och klickar sedan på **Sök**.
	- **OBS:** Om du inte har servicetaggen använder du SupportAssist-funktionen för automatisk identifiering av datorn. Du kan också använda produkt-ID:t eller söka efter din datormodell manuellt.
- 3. Klicka på **Drivrutiner och hämtningar**. Expandera **Hitta drivrutiner**.
- 4. Välj det operativsystem som är installerat på datorn.
- 5. I listrutan **Kategori** väljer du **BIOS**.
- 6. Välj den senaste versionen av BIOS och klicka på **Hämta** för att hämta BIOS-filen för datorn.
- 7. Bläddra till mappen där du sparade filen med BIOS-uppdateringen när hämtningen är klar.
- 8. Dubbelklicka på ikonen för BIOS-uppdateringsfilen och följ anvisningarna på skärmen. Om du vill ha mer information kan du söka i kunskapsbasresursen på [www.dell.com/support.](https://www.dell.com/support/)

### **Uppdatera BIOS i Linux- och Ubuntu**

Information om hur du uppdaterar system-BIOS på en dator som har Linux eller Ubuntu finns i kunskapsbasartikeln [000131486](https://www.dell.com/support/kbdoc/000131486) på [www.dell.com/support.](https://www.dell.com/support)

## **Uppdatera BIOS med USB-enheten i Windows**

#### **Om denna uppgift**

**CAUTION: Om BitLocker inte stängs av innan man uppdaterar BIOS, kommer systemet inte känna igen BitLockertangenten nästa gång du startar om systemet. Du kommer då att uppmanas att ange återställningsnyckeln för att gå vidare och systemet kommer att be om detta vid varje omstart. Om återställningsnyckeln inte är känd kan detta resultera i dataförlust eller ett onödigt operativsystem som måste återinstalleras. Om du vill ha mer information om ämnet kan du söka i kunskapsbasresursen på [www.dell.com/support.](https://www.dell.com/support/)**

#### **Steg**

- 1. Följ proceduren från steg 1 till steg 6 i "Uppdatera BIOS i Windows" om du vill hämta senaste BIOSinstallationsfilen.
- 2. Skapa ett startbart USB-minne. Om du vill ha mer information kan du söka i kunskapsbasresursen på [www.dell.com/support](https://www.dell.com/support/).
- 3. Kopiera BIOS-installationsprogramfilen till den startbara USB-enheten.
- 4. Anslut den startbara USB-enheten i datorn som behöver BIOS-uppdateringen.
- 5. Starta om datorn och tryck på **F12** .
- 6. Välj USB-enheten från menyn för **engångsstart**.
- 7. Skriv in filnamnet för BIOS-inställningsprogrammet och tryck på **Enter**. **BIOS-uppdateringsverktyget** visas.
- 8. Följ anvisningarna på skärmen för att slutföra BIOS-uppdateringen.

## **Flasha BIOS från F12-menyn för engångsstart**

Uppdatera dator-BIOS med hjälp av en BIOS-uppdateringsfil (.exe-fil) som kopierats till ett FAT32 USB-minne och startas från F12-menyn för engångsstart.

#### **Om denna uppgift**

**CAUTION: Om BitLocker inte stängs av innan man uppdaterar BIOS, kommer systemet inte känna igen BitLockertangenten nästa gång du startar om systemet. Du kommer då att uppmanas att ange återställningsnyckeln för att gå vidare och systemet kommer att be om detta vid varje omstart. Om återställningsnyckeln inte är känd kan detta resultera i dataförlust eller ett onödigt operativsystem som måste återinstalleras. Om du vill ha mer information om ämnet kan du söka i kunskapsbasresursen på [www.dell.com/support.](https://www.dell.com/support/)**

#### **BIOS Update (BIOS-uppdatering)**

Du kan köra BIOS-uppdateringen från Windows med hjälp av en startbar USB-enhet eller så kan du uppdatera BIOS från F12-menyn för engångsstart på datorn.

De flesta Dell-datorer byggda efter 2012 har den här funktionen. Kontrollera detta genom att starta datorn och gå in på F12-menyn för engångsstart för att se om din dator har startalternativet BIOS Flash Update (uppdatera BIOS) i listan. Om alternativet finns med på listan betyder det att datorn har stöd för den här typen av BIOS-uppdatering.

**OBS:** Endast datorer med alternativet BIOS Flash Update (uppdatera BIOS) i F12-menyn för engångsstart kan använda den här funktionen.

#### **Uppdatera via menyn för engångsstart**

Om du vill uppdatera BIOS via F12-menyn för engångsstart behöver du följande:

- USB-minne som formaterats med FAT32-filsystemet (enheten måste inte vara startbar).
- En körbar BIOS-uppdateringsfil som hämtats från Dells supportwebbplats och kopierats till roten på USB-minnet.
- En växelströmsadapter som anslutits till datorn
- Ett fungerande datorbatteri för att uppdatera BIOS

Följ stegen nedan för att köra BIOS-uppdateringsfilen via F12-menyn:

#### **CAUTION: Stäng inte av datorn under BIOS-uppdateringen. Datorn kanske inte startar om du stänger av datorn.**

#### **Steg**

- 1. Utgå från avstängt läge och sätt i USB-enheten som du kopierade uppdateringsfilen till i en av datorns USB-portar.
- 2. Starta datorn och tryck på F12-tangenten för att komma åt menyn för engångsstart, välj BIOS-uppdatering med hjälp av musen eller piltangenterna och tryck sedan på Enter. Menyn uppdatera BIOS visas.
- 3. Klicka på **Flash-uppdatera från fil**.
- 4. Välj extern USB-enhet.
- 5. När du har valt filen dubbelklickar du på flash-målfilen och trycker därefter på **Submit (Skicka)**.
- 6. Klicka på **Update BIOS (Uppdatera BIOS)**. Datorn startas om för att uppdatera BIOS.
- 7. Datorn kommer att startas om när BIOS-uppdateringen är klar.

## **System- och installationslösenord**

#### **Tabell 9. System- och installationslösenord**

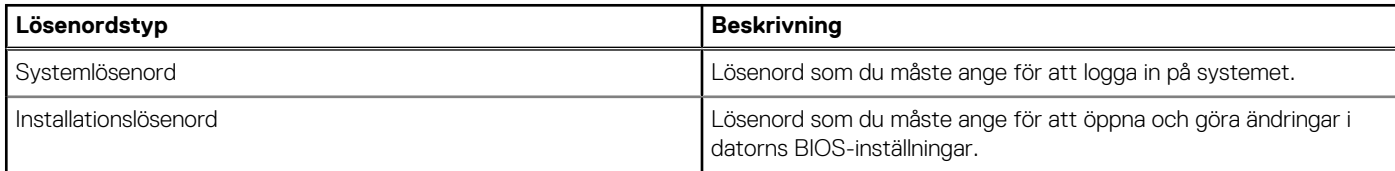

Du kan skapa ett systemlösenord och ett installationslösenord för att skydda datorn.

**CAUTION: Lösenordsfunktionerna ger dig en grundläggande säkerhetsnivå för informationen på datorn.**

**CAUTION: Vem som helst kan komma åt informationen som är lagrad på datorn om den inte är låst och lämnas utan tillsyn.**

**OBS:** Funktionen för system- och installationslösenord är inaktiverad.

### **Tilldela ett systeminstallationslösenord**

#### **Förutsättningar**

Du kan endast tilldela ett nytt **system- eller administratörslösenord** när statusen är **Ej inställt**.

#### **Om denna uppgift**

Starta systeminstallationsprogrammet genom att trycka på F12 omedelbart efter att datorn startats eller startats om.

#### **Steg**

- 1. På skärmen **System BIOS (system-BIOS)** eller **System Setup (systeminstallation)** väljer du **Security (säkerhet)** och trycker på Retur.
	- Skärmen **Security (säkerhet)** visas.
- 2. Välj **System/Admin Password (system-/administratörslösenord)** och skapa ett lösenord i fältet Enter the new password (ange det nya lösenordet).

Använd följande rekommendationer för systemlösenordet:

- Ett lösenord kan ha upp till 32 tecken
- Minst ett specialtecken: ! " #  $\frac{1}{2}$  % & ' ( ) \* + , . / : ; < = > ? @ [ \ ] ^ \_ ` { | }
- Nummer 0 till 9.
- Versaler från A till Z.
- Gemener från a till z.
- 3. Skriv in lösenordet som du angav tidigare i fältet **Bekräfta nytt lösenord** och klicka på **OK**.
- 4. Tryck på Esc och spara ändringarna enligt uppmaningen i popup-meddelandet.
- 5. Tryck på Y för att spara ändringarna. Datorn startar om.

### **Radera eller ändra ett befintligt systeminstallationslösenord**

#### **Förutsättningar**

Kontrollera att **lösenordsstatus** är upplåst (i systeminstallation) innan du försöker ta bort eller ändra det befintliga system- och/eller installationslösenordet. Du kan inte ta bort eller ändra ett befintligt system- eller installationslösenord om **lösenordsstatus** är låst.

#### **Om denna uppgift**

Starta systeminstallationsprogrammet genom att trycka på F12 omedelbart efter att datorn startats eller startats om.

#### **Steg**

1. På skärmen **System BIOS (system-BIOS)** eller **System Setup (systeminstallation)** väljer du **System Security (systemsäkerhet)** och trycker på Retur.

Skärmen **System Security (systemsäkerhet)** visas.

- 2. På skärmen **System Security (Systemsäkerhet)**, kontrollera att **Password Status (Lösenordstatus)** är **Unlocked (Olåst)**.
- 3. Välj **System Password (systemlösenord)**, uppdatera eller ta bort det befintliga systemlösenordet och tryck på Retur- eller Tabbtangenten.
- 4. Välj **Setup Password (installationslösenord)**, ändra eller ta bort det befintliga installationslösenordet och tryck på Retur- eller Tabb-tangenten.

**OBS:** Om du ändrar system- och/eller installationslösenordet anger du det nya lösenordet igen när du uppmanas till det. Om du tar bort ett system- och/eller installationslösenordet ska du bekräfta borttagningen när du uppmanas göra det.

- 5. Tryck på Esc så blir du ombedd att spara ändringarna.
- 6. Tryck på Y för att spara ändringarna och avsluta systeminstallationsprogrammet. Datorn startar om.

## **Rensa BIOS (systeminställningar) och systemlösenord**

#### **Om denna uppgift**

För att rensa system- eller BIOS-lösenordet, kontakta Dells tekniska support enligt beskrivningen på [www.dell.com/contactdell.](https://www.dell.com/contactdell) **OBS:** Information om hur du återställer Windows eller programlösenord finns i dokumentationen till Windows eller programmet.

# **Felsökning**

**5**

## **Hantera svullna uppladdningsbara litiumjonbatterier**

Dells bärbara datorer använder litiumjonbatterier precis som de flesta andra bärbara datorer. En typ av litiumjonbatteri är det laddningsbara litiumjonbatteriet. Laddningsbara litiumjonbatterier har ökat i popularitet de senaste åren och blivit standard inom elektronikindustrin tack vare kundernas preferenser för en tunn formfaktor (särskilt med nyare ultratunna bärbara datorer) och lång batterilivslängd. Tekniken i laddningsbara litiumjonbatterier innebär dock en risk för att battericellerna kan svälla.

Ett svullet batteri kan påverka den bärbara datorns prestanda. För att förhindra eventuella ytterligare skador på enhetens hölje eller interna komponenter som leder till funktionsstörningar, avsluta användningen av den bärbara datorn och ladda ur den genom att koppla bort nätadaptern och låta batteriet dräneras.

Svullna batterierna bör inte användas och bör bytas ut och avyttras på rätt sätt. Vi rekommenderar att du kontaktar Dell produktsupport för information om alternativ för att ersätta ett svullet batteriet enligt villkoren i den gällande garanti eller ditt servicekontrakt, inklusive alternativ för utbyte av en Dell-auktoriserad servicetekniker.

Riktlinjerna för att hantera och byta ut laddningsbara litiumjonbatterier är som följer:

- Var försiktig när du hanterar laddningsbara litiumjonbatterier.
- Ladda ur batteriet innan det tas bort från systemet. För att ladda ur batteriet, koppla bort nätadaptern från systemet och kör systemet endast på batteriström. När systemet inte längre slås på när strömbrytaren trycks ned är batteriet helt urladdat.
- Undvik att krossa, tappa, skada eller tränga in i batteriet med främmande föremål.
- Utsätt inte batteriet för höga temperaturer eller montera isär batteripaketen och -cellerna.
- Tryck inte på batteriets yta.
- Böi inte batteriet.
- Använd inte verktyg av någon typ för att bända på eller mot batteriet.
- Om ett batteri fastnar i en enhet som en följd av svullnad, försök inte att frigöra det eftersom punktering, böjning eller krossning av ett batteri kan vara farligt.
- Försök inte att sätta i ett skadat batteri eller ett batteri som svällt i en bärbar dator.
- Svullna batterier som täcks av garantin ska returneras till Dell i en godkänd fraktbehållare (som tillhandahålls av Dell) detta är för att följa transportbestämmelserna. Svullna batterier som inte täcks av garantin ska kasseras på en godkänd återvinningscentral. Kontakta Dells produktsupport på<https://www.dell.com/support> för hjälp och ytterligare anvisningar.
- Användning av ett icke-Dell eller inkompatibelt batteri kan öka risken för brand eller explosion. Byt endast ut batteriet med ett kompatibelt batteri som köpts från Dell som är utformat för att fungera med din Dell-dator. Använd inte batterier från andra datorer med datorn. Köp alltid äkta batterier från [https://www.dell.com](https://www.dell.com/) eller på annat sätt direkt från Dell.

Laddningsbara litiumjonbatterier kan svälla av olika orsaker som ålder, antal laddningscykler eller exponering av hög värme. För mer information om hur du förbättrar batteriets prestanda och livslängd och för att minimera risken för att problemet uppstår, sök efter "Dell Laptop Battery" i kunskapsdatabasen på [www.dell.com/support](https://www.dell.com/support/).

## **Dell SupportAssist-diagnostik för kontroll av systemprestanda före start**

#### **Om denna uppgift**

SupportAssist-diagnostiken (även kallad systemdiagnostik) utför en fullständig kontroll av din maskinvara. Dell SupportAssist-diagnostik för kontroll av systemprestanda före start är inbäddad med BIOS och startas av BIOS internt. Den inbäddade systemdiagnosen ger en uppsättning alternativ för specifika enheter eller enhetsgrupper som gör att du kan:

- Köra test automatiskt eller i interaktivt läge
- upprepa test
- Visa och spara testresultat
- Köra grundliga tester med ytterligare testalternativ för att skaffa extra information om enheter med fel
- Visa statusmeddelanden som informerar dig om att testerna har slutförts utan fel
- Visa felmeddelanden som informerar dig om problem som upptäckts under testningen

**OBS:** Vissa tester för specifika enheter kräver användarinteraktion. Kontrollera alltid att du är närvarande vid datorn när ⋒ diagnostiktestet körs.

För mer information, se<https://www.dell.com/support/kbdoc/000180971>.

### **Köra systemprestandakontroll för SupportAssist före start**

#### **Steg**

- 1. Starta datorn.
- 2. När datorn startar trycker du på tangenten F12 när Dell-logotypen visas.
- 3. Välj alternativet **Diagnostics (Diagnostik)** på startmenyskärmen.
- 4. Klicka på pilen i det nedre vänstra hörnet. Startsidan för diagnostik visas.
- 5. Klicka på pilen i det nedre högra hörnet för att gå till sidlistningen. Identifierade objekt visas.
- 6. Om du vill köra diagnostiktestet på en viss enhet trycker du på Esc och klickar på **Yes (Ja)** för att stoppa diagnostiktestet.
- 7. Välj enheten i den vänstra rutan och klicka på **Run Tests (Kör tester)**.
- 8. Om det finns problem visas felkoderna. Anteckna felkoden och valideringsnumret och kontakta Dell.

# **Inbyggt självtest (BIST)**

## **M-BIST**

M-BIST (inbyggt självtest) är moderkortets inbyggda verktyg för diagnostik med självtestning som förbättrar diagnosen hos moderkortets inbäddade styrenhetsfel.

**OBS:** M-BIST kan initieras manuellt före POST(Power On Self Test).

### Hur man kör M-BIST

- **OBS:** M-BIST måste initieras på systemet från ett avstängt strömtillstånd som antingen är anslutet till nätström eller endast med batteri.
- 1. Tryck och håll både **M**-tangenten på tangentbordet och **strömknappen** intryckt för att initiera M-BIST.
- 2. Om både **M**-tangenten och **strömknappen** hålls nedtryckt kan indikatorlampan för batteriet uppvisa två tillstånd:
	- a. OFF: Inget fel upptäcks med moderkortet
		- b. GULT: Indikerar ett problem med moderkortet
- 3. Om det uppstår ett fel i moderkortet visar batteristatus-LED:en en av följande blinkande felkoder i 30 sekunder:

#### **Tabell 10. Lysdiodfelkoder**

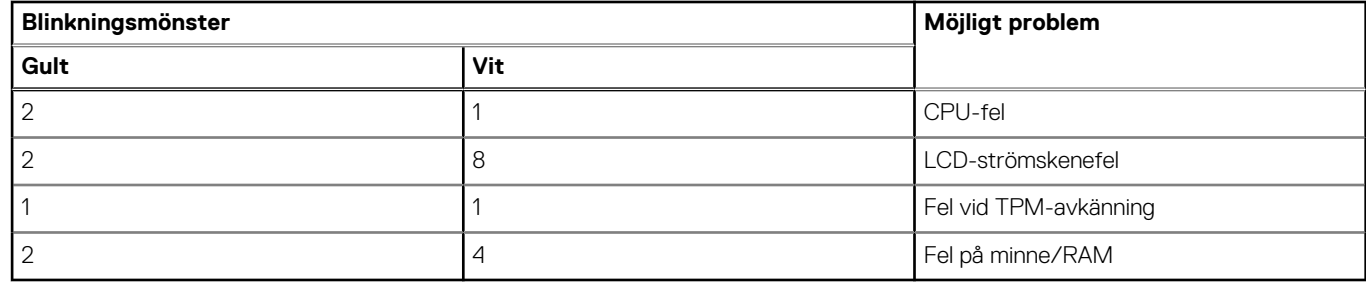

4. Om det inte finns något fel på moderkortet kommer LCD:n att gå igenom skärmarna med fasta färger som beskrivs i avsnittet LCD-BIST i 30 sekunder och sedan stängas av.

## **LCD-strömskenetest (L-BIST)**

L-BIST är en förbättring av den enskilda LED-felkoden och startas automatiskt under POST. L-BIST för att kontrollera LCD-strömskena. Om LCD inte förses med ström (det vill säga om L-BIST-kretsen misslyckas) blinkar en felkod på batteriets statuslampa, antingen [2,8] eller [2,7].

**OBS:** Om L-BIST misslyckas fungerar inte LCD-BIST eftersom ingen ström tillförs till LCD:n.

### Hur man startar L-BIST-test:

- 1. Tryck på strömbrytaren för att starta systemet.
- 2. Om systemet inte startar normalt tittar du på batteristatus-LED:en:
	- Om batteristatus-LED:en visar en blinkande felkod [2,7] kanske bildskärmskabeln inte är korrekt ansluten.
	- Om batteristatuslampan blinkar med en felkod [2,8] finns det ett fel på moderkortets LCD-strömskena, och därför finns det ingen ström till LCD.
- 3. För fall när en felkod [2,7] visas kontrollerar du att bildskärmskabeln är korrekt ansluten.
- 4. För fall när en felkod [2,8] visas byter du ut moderkortet.

## **LCD inbyggda självtestet (BIST)**

Dells bärbara datorer har ett inbyggt diagnostikverktyg som hjälper dig att avgöra om skärmbilden du upplever är ett internt problem med LCD-skärmen på den bärbara Dell-datorn eller med grafikkortet (GPU) och datorns inställningar.

När du märker skärmavvikelser som flimmer, förvrängning, klarhetsproblem, ojämn eller oskarp bild, horisontella eller vertikala linjer, färgtoner etc. är det alltid en bra metod att isolera LCD-skärmen genom att köra det inbyggda självtestet (BIST).

### Hur man öppnar LCD-självtest

- 1. Stäng av den bärbara Dell-datorn.
- 2. Koppla bort eventuell kringutrustning som är ansluten till den bärbara datorn. Anslut endast nätadaptern (laddaren) till den bärbara datorn.
- 3. Se till att LCD-skärmen är ren (inga dammpartiklar får finnas på skärmens yta).
- 4. Tryck på och håll in knappen **D** och **Power on** på den bärbara datorn för att gå in i det inbyggda LCD-självtest (BIST)-läget. Fortsätt att hålla D-tangenten intryckt tills systemet startar.
- 5. Skärmen kommer att visa fasta färger och byta färger på hela skärmen till vitt, svart, rött, grönt och blått två gånger.
- 6. Då visas färgerna vitt, svart och rött.
- 7. Kontrollera skärmen noggrant avseende avvikelser (linjer, suddiga färger eller störningar på skärmen).
- 8. Vid slutet av den sista fasta färgen (röd) stängs systemet av.
- **OBS:** Dell SupportAssists diagnostik före start initierar först en LCD BIST och förväntar sig en ⋒ användarinterventionsbekräftelsefunktion på LCD-skärmen.

## **Systemets diagnosindikatorer**

I det här avsnittet listas systemets diagnosindikatorer för Vostro 3520.

#### **Tabell 11. Systemets diagnosindikatorer**

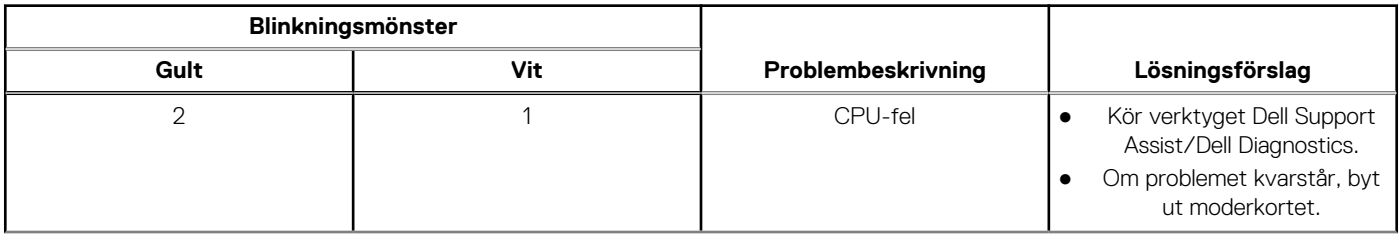

#### **Tabell 11. Systemets diagnosindikatorer (fortsättning)**

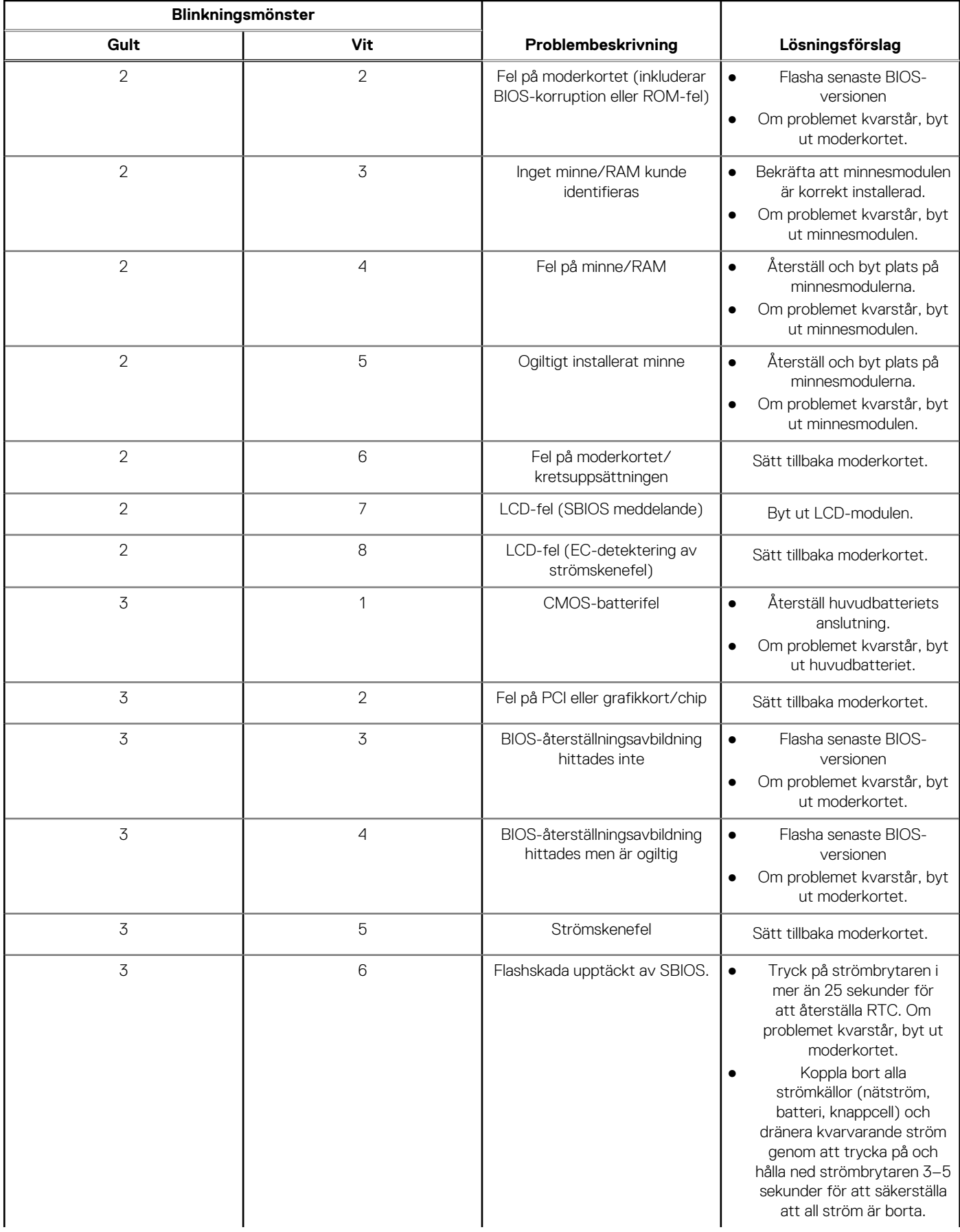

#### **Tabell 11. Systemets diagnosindikatorer (fortsättning)**

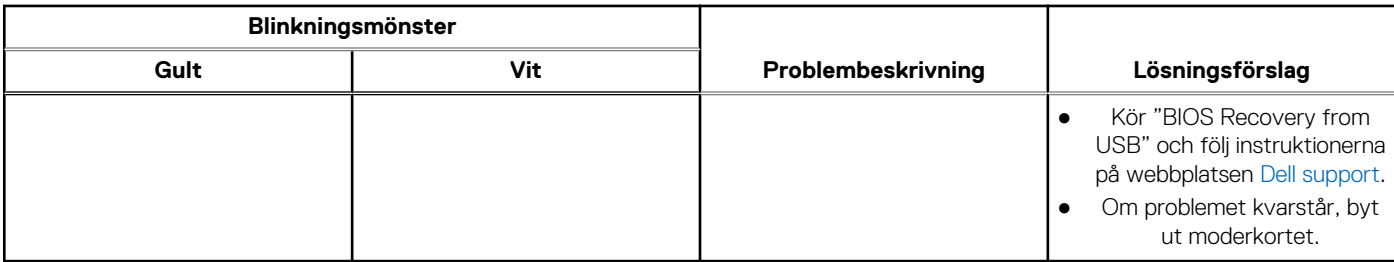

**OBS:** Blinkande 3-3-3 LED-lampor på lås-LED (Caps-Lock eller Num-Lock), strömbrytarens LED-lampa (utan fingeravtrycksläsare) ⋒ och diagnostisk LED-lampa indikerar att det inte går att tillhandahålla indata under LCD-paneltestet på Dell SupportAssist-diagnostik för test av systemprestanda före systemstart.

# **Återställ operativsystemet**

När datorn inte kan starta upp till operativsystemet även efter upprepade försök startar den automatiskt Dell SupportAssist OS Recovery.

Dell SupportAssist OS Recovery är ett fristående verktyg som är förinstallerat på alla Dell-datorer som är installerade med Windows operativsystem. Den består av verktyg för att diagnostisera och felsöka problem som kan uppstå innan datorn startar till operativsystemet. Det gör att du kan diagnostisera hårdvaruproblem, reparera datorn, säkerhetskopiera dina filer eller återställa datorn till dess fabriksläge.

Du kan också ladda ner den från Dells support för att felsöka och fixa datorn när den inte startar upp i sitt primära operativsystem på grund av programvarufel eller maskinvarufel.

För mer information om Dell SupportAssist OS Recovery, se *Dell SupportAssist OS Recovery Användarhandbok* på [www.dell.com/](https://www.dell.com/serviceabilitytools) [serviceabilitytools](https://www.dell.com/serviceabilitytools). Klicka på **SupportAssist** och klicka sedan på **SupportAssist OS Recovery**.

## **Säkerhetskopieringsmedia och återställningsalternativ**

Vi rekommenderar att du skapar en återställningsenhet för att felsöka och lösa problem som kan uppstå i Windows. Dell föreslår flera alternativ för att återställa Windows-operativsystemet på din Dell-dator. För mer information. se [Dell Windows Säkerhetskopierings-](https://www.dell.com/support/contents/article/Product-Support/Self-support-Knowledgebase/software-and-downloads/dell-backup-solutions/Media-backup)[Media- och Återställningsalternativ.](https://www.dell.com/support/contents/article/Product-Support/Self-support-Knowledgebase/software-and-downloads/dell-backup-solutions/Media-backup)

# **Wi-Fi-strömcykel**

#### **Om denna uppgift**

Om datorn inte kan ansluta till internet på grund av Wi-Fi-anslutningsproblem kan ett Wi-Fi-cykelförfarande genomföras. Följande förfarande innehåller instruktioner om hur du genomför en Wi-Fi-strömcykel:

 $(i)$ **OBS:** Vissa internetleverantörer tillhandahåller en modem-/routerkombinationsenhet.

#### **Steg**

- 1. Stäng av datorn.
- 2. Stäng av modemet.
- 3. Stäng av den trådlösa routern.
- 4. Vänta i 30 sekunder.
- 5. Slå på den trådlösa routern.
- 6. Slå på modemet.
- 7. Starta datorn.

# **Dränering av kvarvarande ström (utför maskinvaruåterställning)**

#### **Om denna uppgift**

Kvarvarande ström är den återstående statiska elektriciteten som finns kvar på datorn även efter att den har stängts av och batteriet har tagits bort.

För din säkerhet och för att skydda de känsliga elektroniska komponenterna i datorn uppmanas du att dränera kvarvarande ström innan du tar ut eller sätter tillbaka några komponenter i datorn.

Att dränera kvarvarande ström, dvs. maskinvaruåterställning, är ett vanligt felsökningssteg om datorn inte får ström eller inte startar till operativsystemet.

#### **För att dränera kvarvarande ström (utföra maskinvaruåterställning)**

#### **Steg**

- 1. Stäng av datorn.
- 2. Koppla bort nätaggregatet från din dator.
- 3. Ta bort kåpan.
- 4. Ta bort batteriet.
- 5. Tryck och håll strömbrytaren intryckt i 20 sekunder för att tömma den kvarvarande strömmen.
- 6. Installera batteriet.
- 7. Installera kåpan.
- 8. Anslut nätaggregatet till datorn.
- 9. Starta datorn.

**OBS:** Om du vill ha mer information om hur du utför en maskinvaruåterställning kan du söka i kunskapsbasresursen på [www.dell.com/support.](https://www.dell.com/support/)

**6**

# **Få hjälp och kontakta Dell**

## Resurser för självhjälp

Du kan få information och hjälp för Dell-produkter och tjänster med följande resurser för självhjälp:

#### **Tabell 12. Resurser för självhjälp**

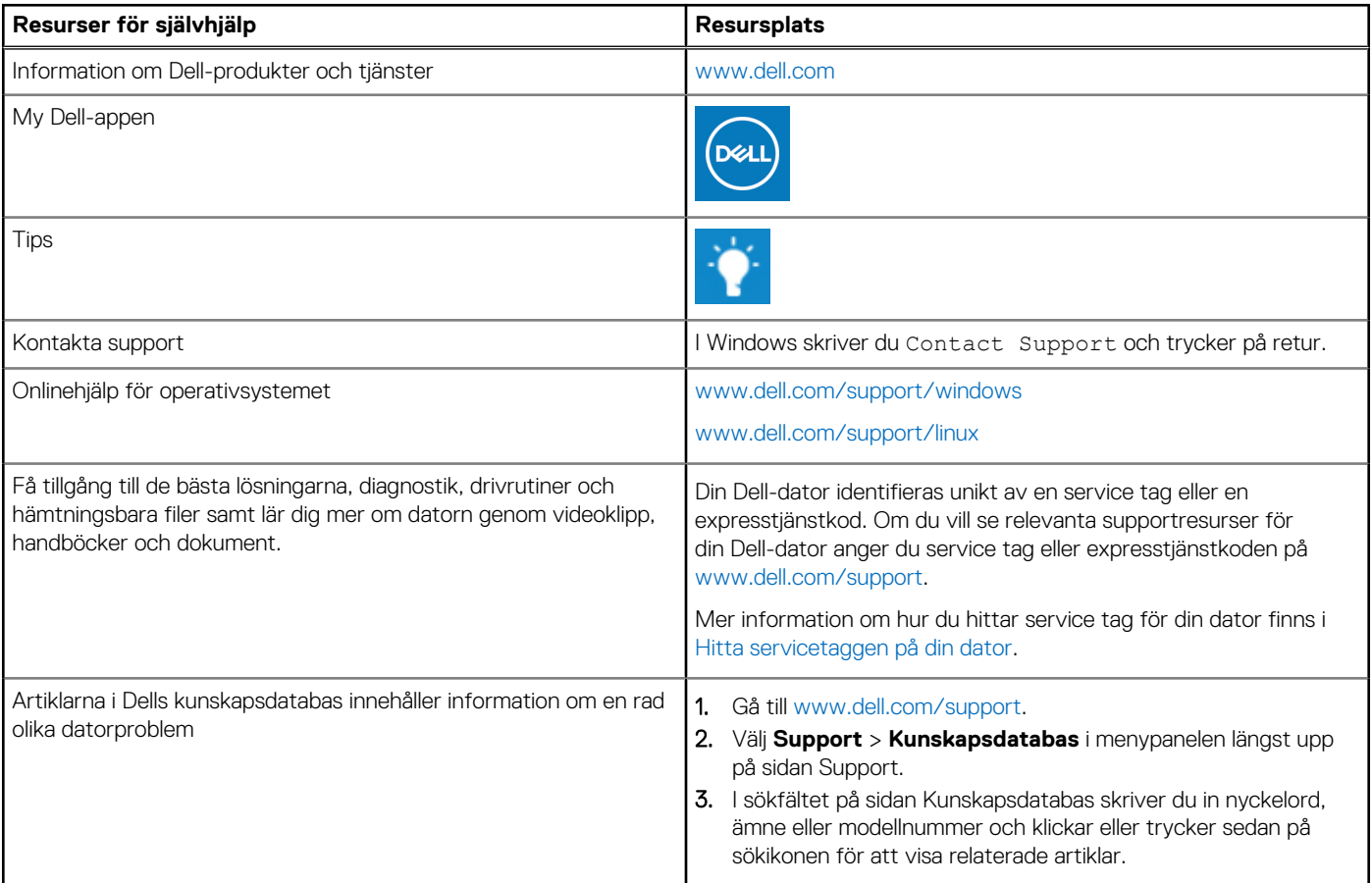

## Kontakta Dell

Om du vill kontakta Dell med frågor om försäljning, teknisk support eller kundtjänst, se [www.dell.com/contactdell](https://www.dell.com/contactdell).

**OBS:** Tillgängligheten varierar mellan land/region och produkt och vissa tjänster kanske inte finns tillgängliga i ditt land/din region.

**OBS:** Om du inte har en aktiv internetanslutning kan du hitta kontaktinformationen på ditt inköpskvitto, packsedeln, fakturan eller i Dells produktkatalog.